МИНИСТЕРСТВО ОБРАЗОВАНИЯ РЕСПУБЛИКИ БЕЛАРУСЬ

# УЧРЕЖДЕНИЕ ОБРАЗОВАНИЯ «ОРШАНСКИЙ ГОСУДАРСТВЕННЫЙ МЕХАНИКО-ЭКОНОМИЧЕСКИЙ КОЛЛЕДЖ»

# **ИНФОРМАЦИОННЫЕ ТЕХНОЛОГИИ**

Учебно-методическое пособие

Орша 2011

## Авторы: М.А. Володько, преподаватель УО ОГМЭК Н.П. Дервоед, директор колледжа

Учебно-методическое пособие разработано на основании примерных тематических планов, утвержденных Министерством образования Республики Беларусь, по дисциплине «Информационные технологии» для специальности «Банковское дело»

Учебно-методическое пособие обсуждено и одобрено цикловой комиссией банковского дела и экономики

# СОДЕРЖАНИЕ

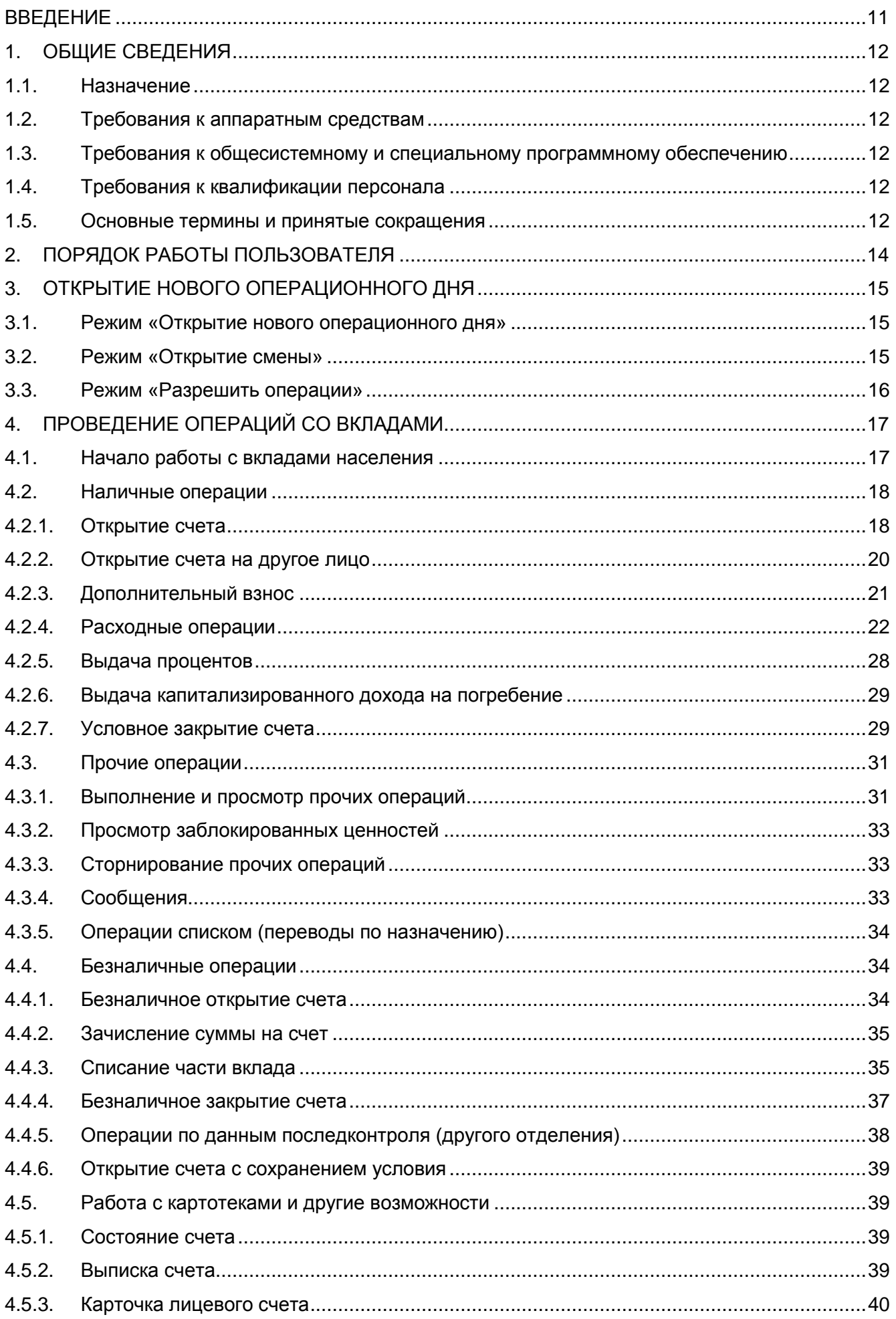

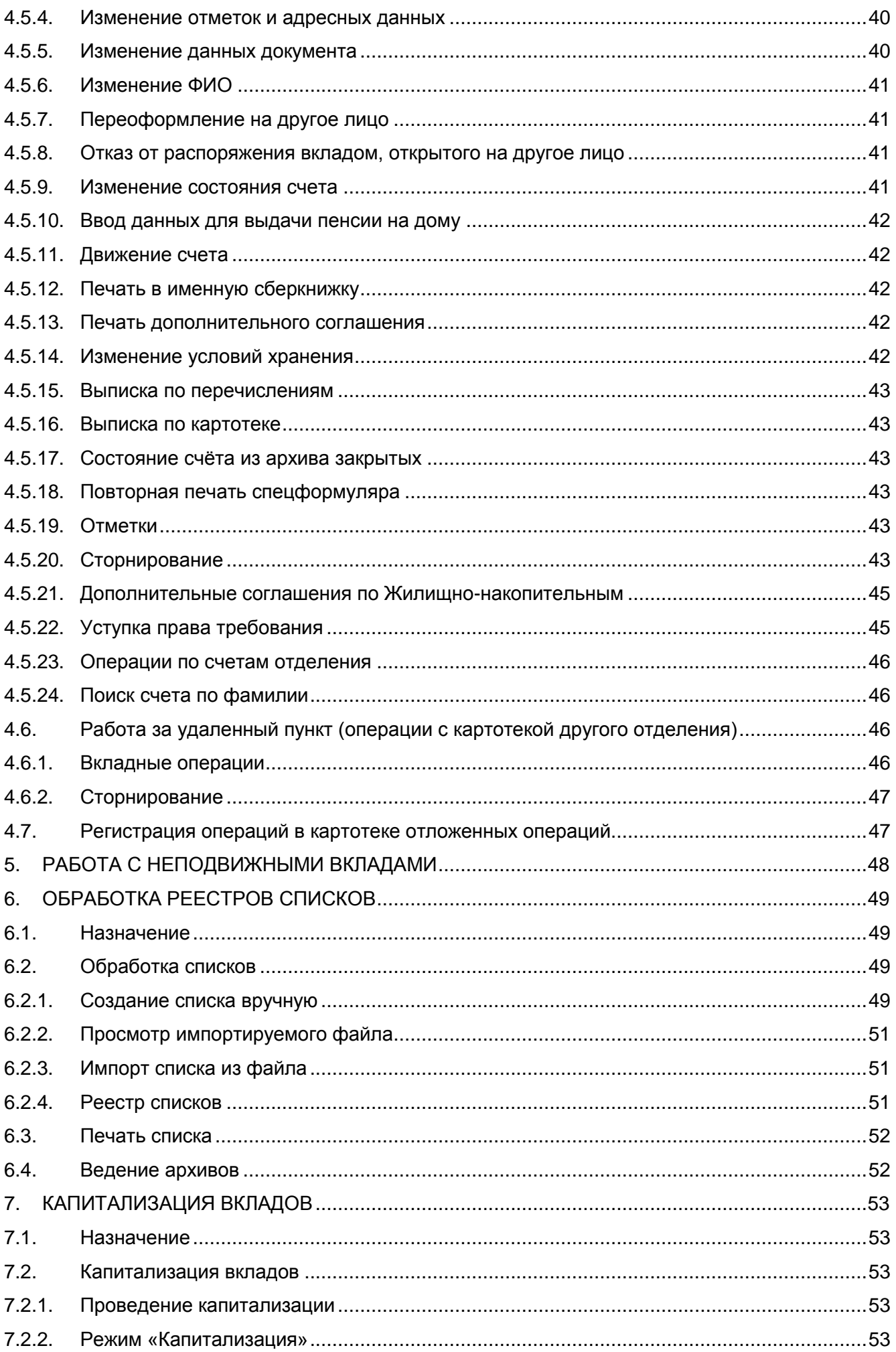

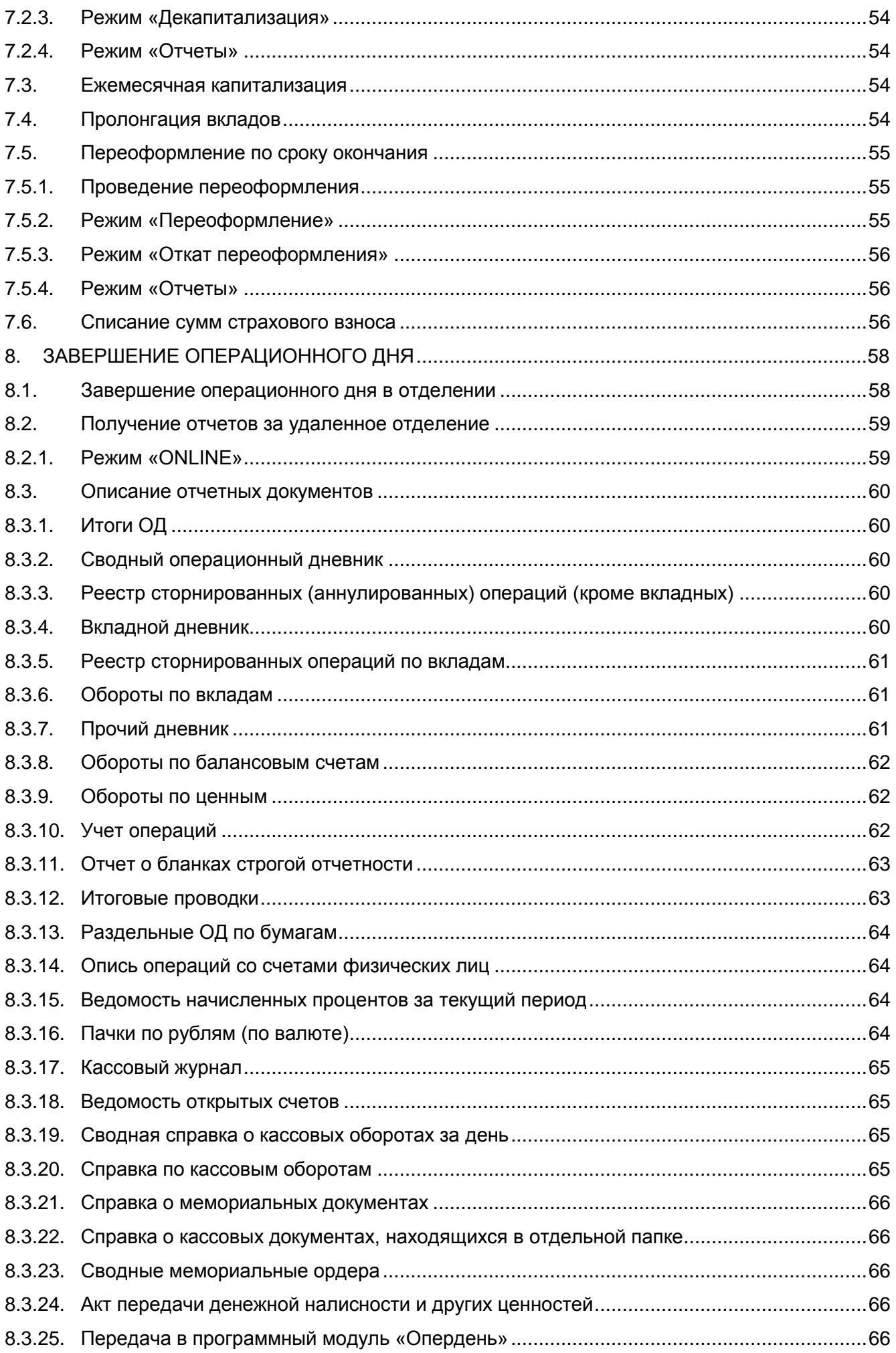

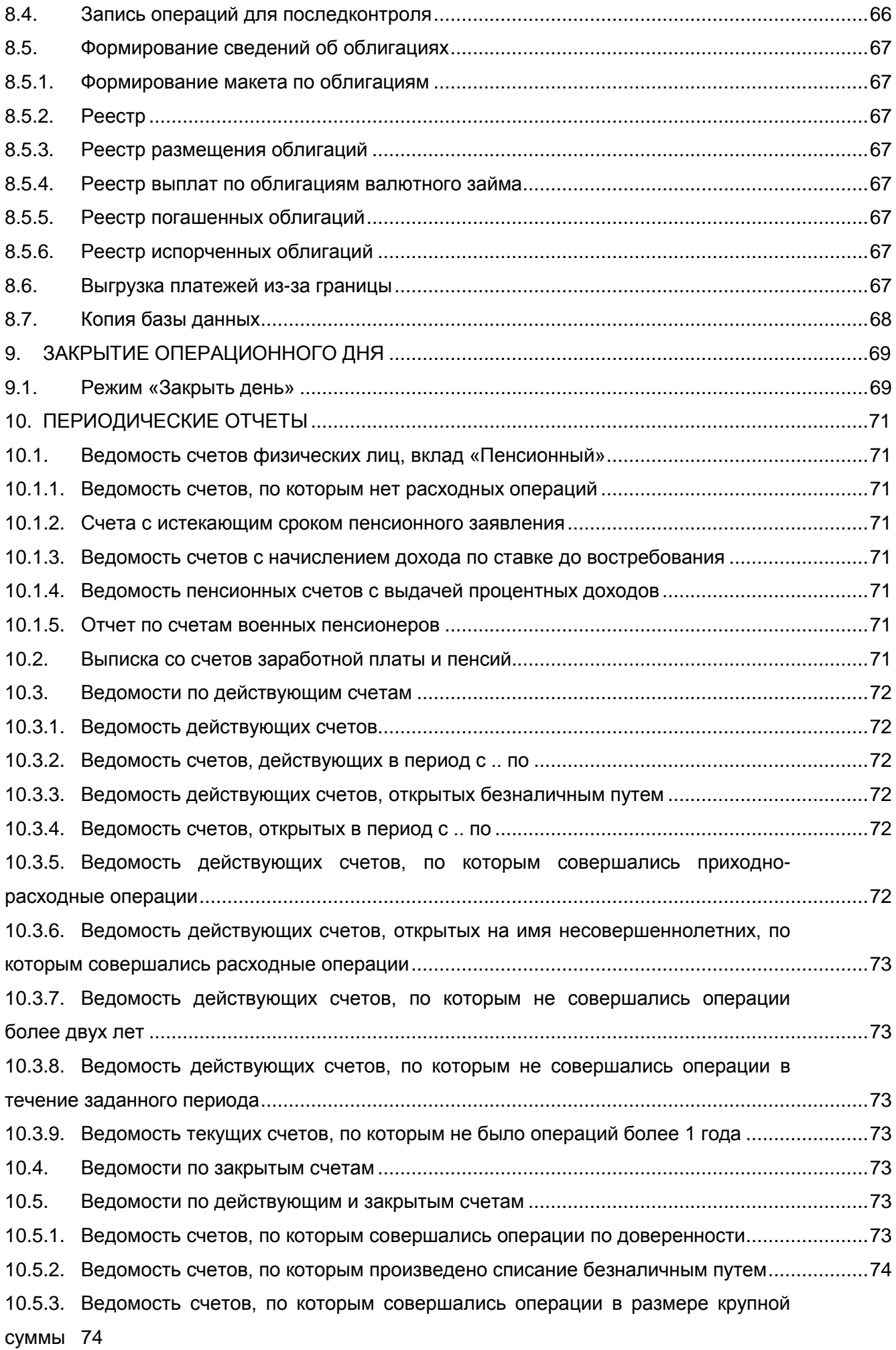

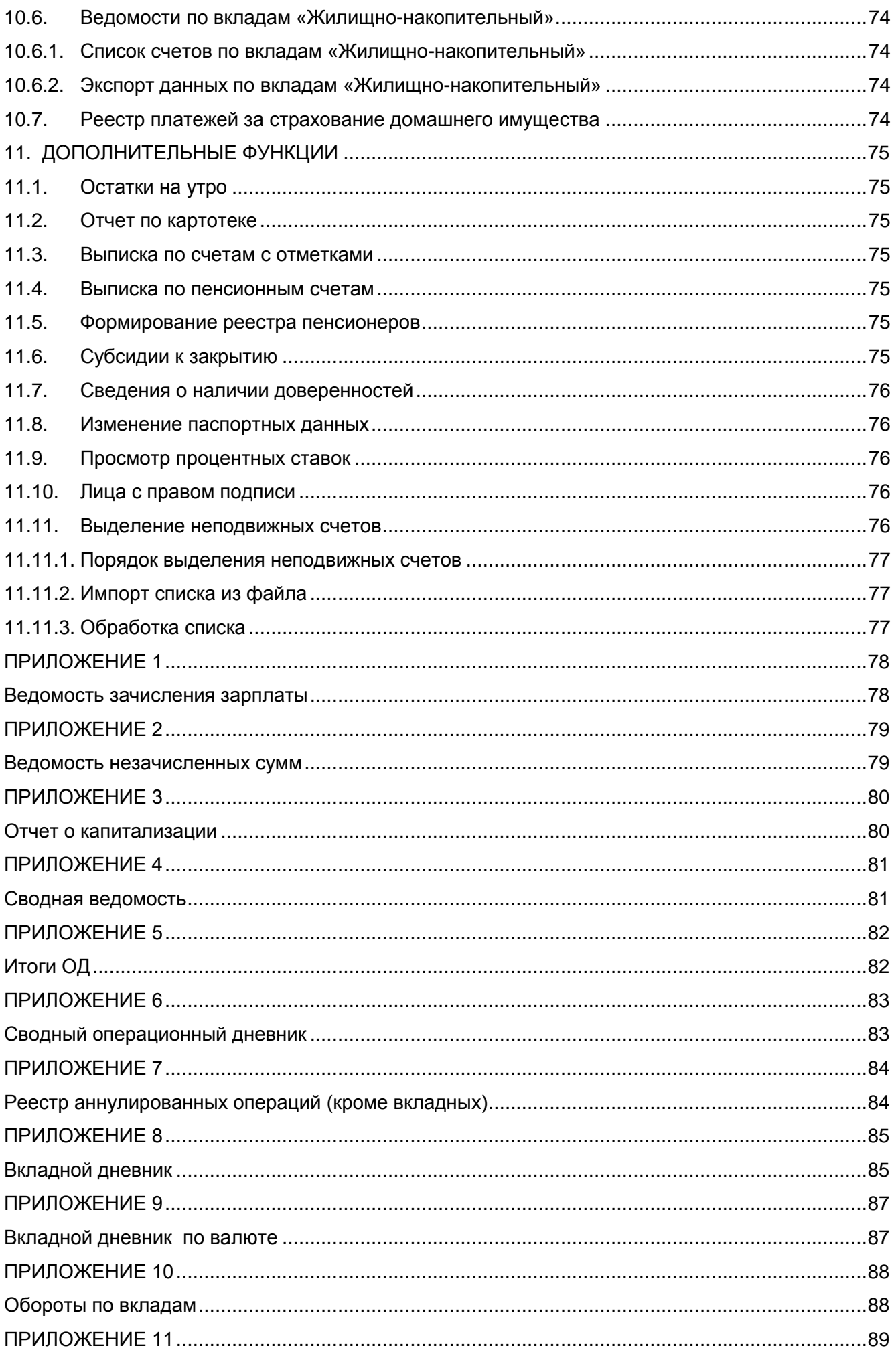

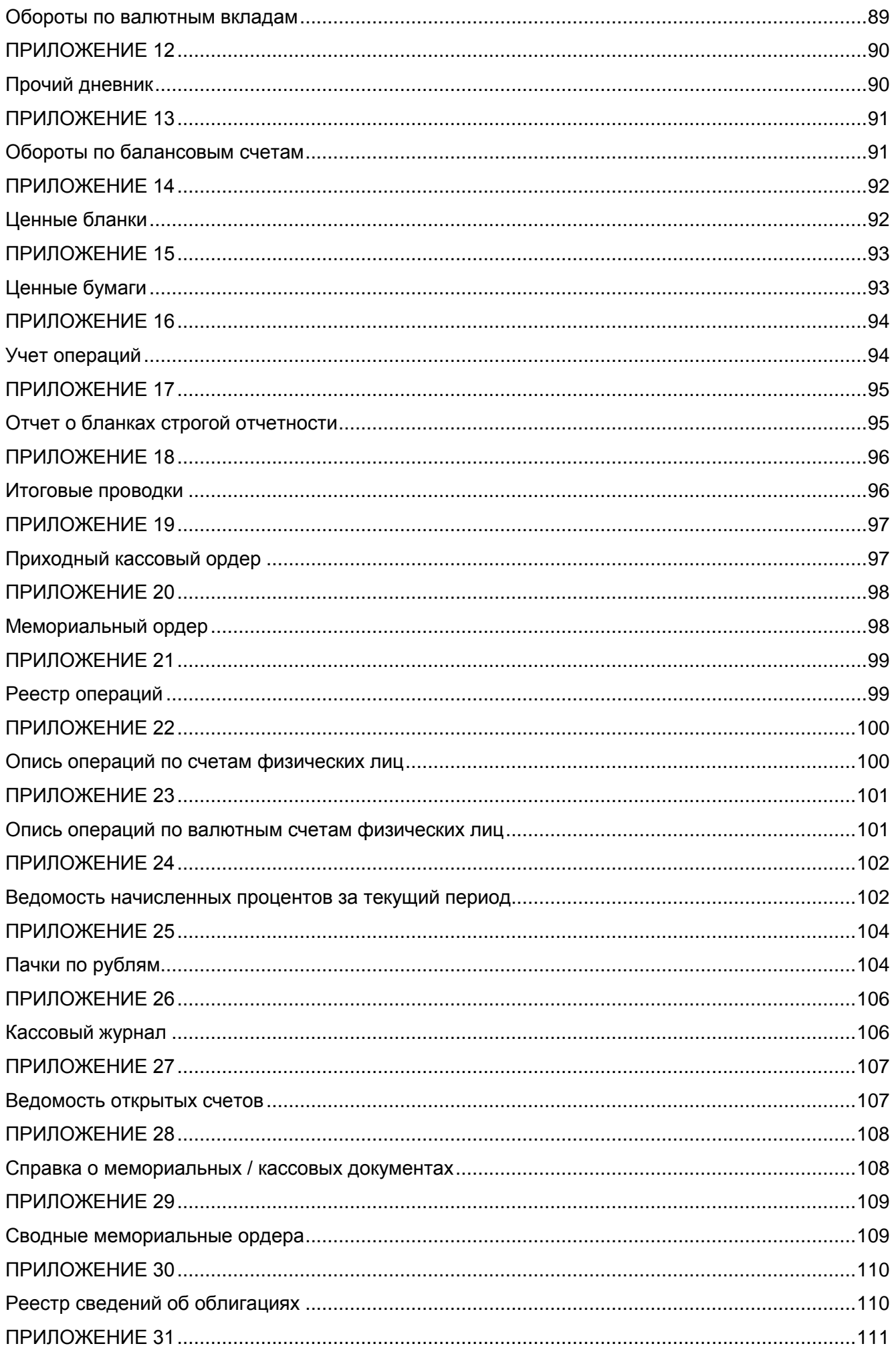

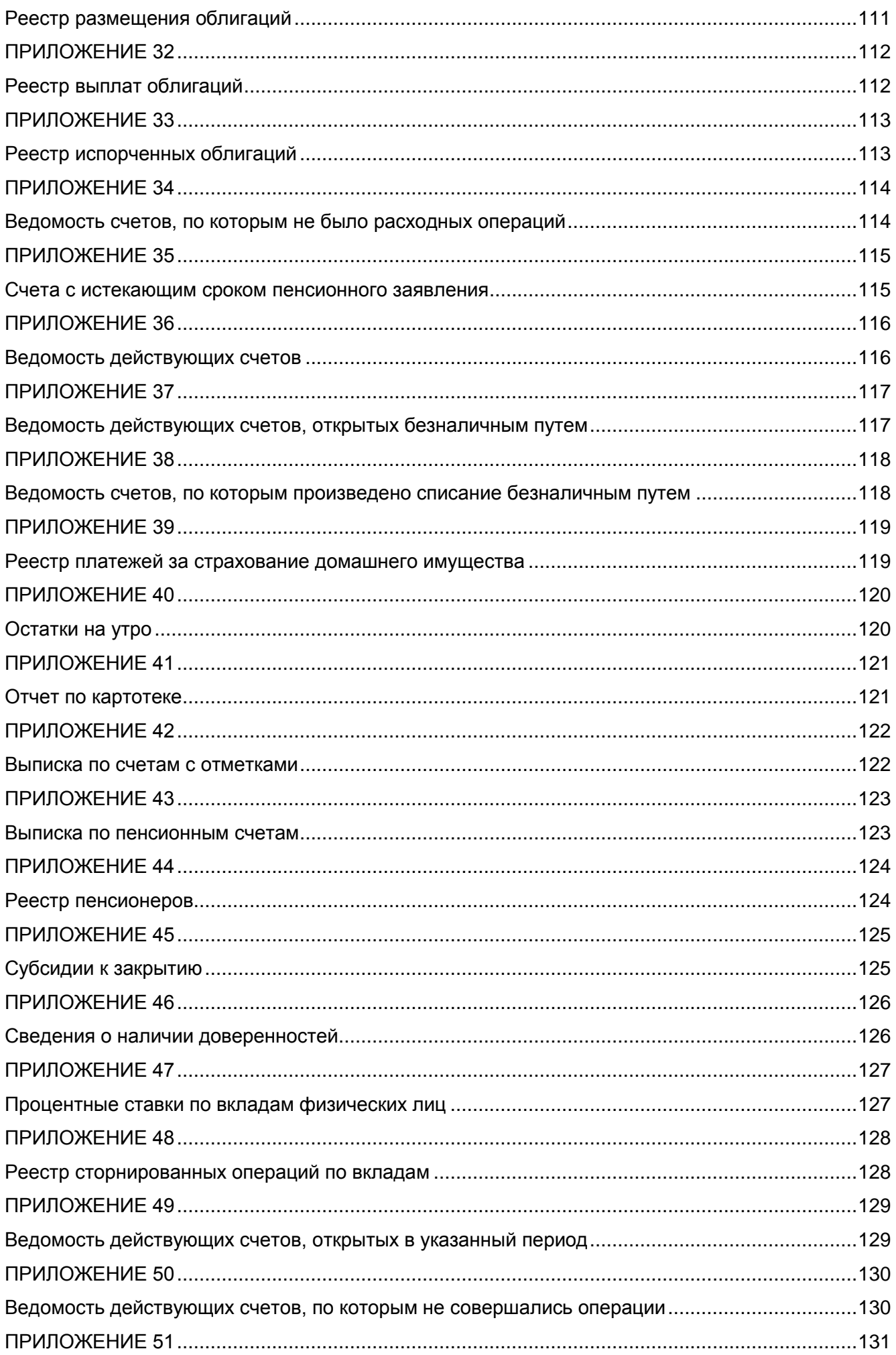

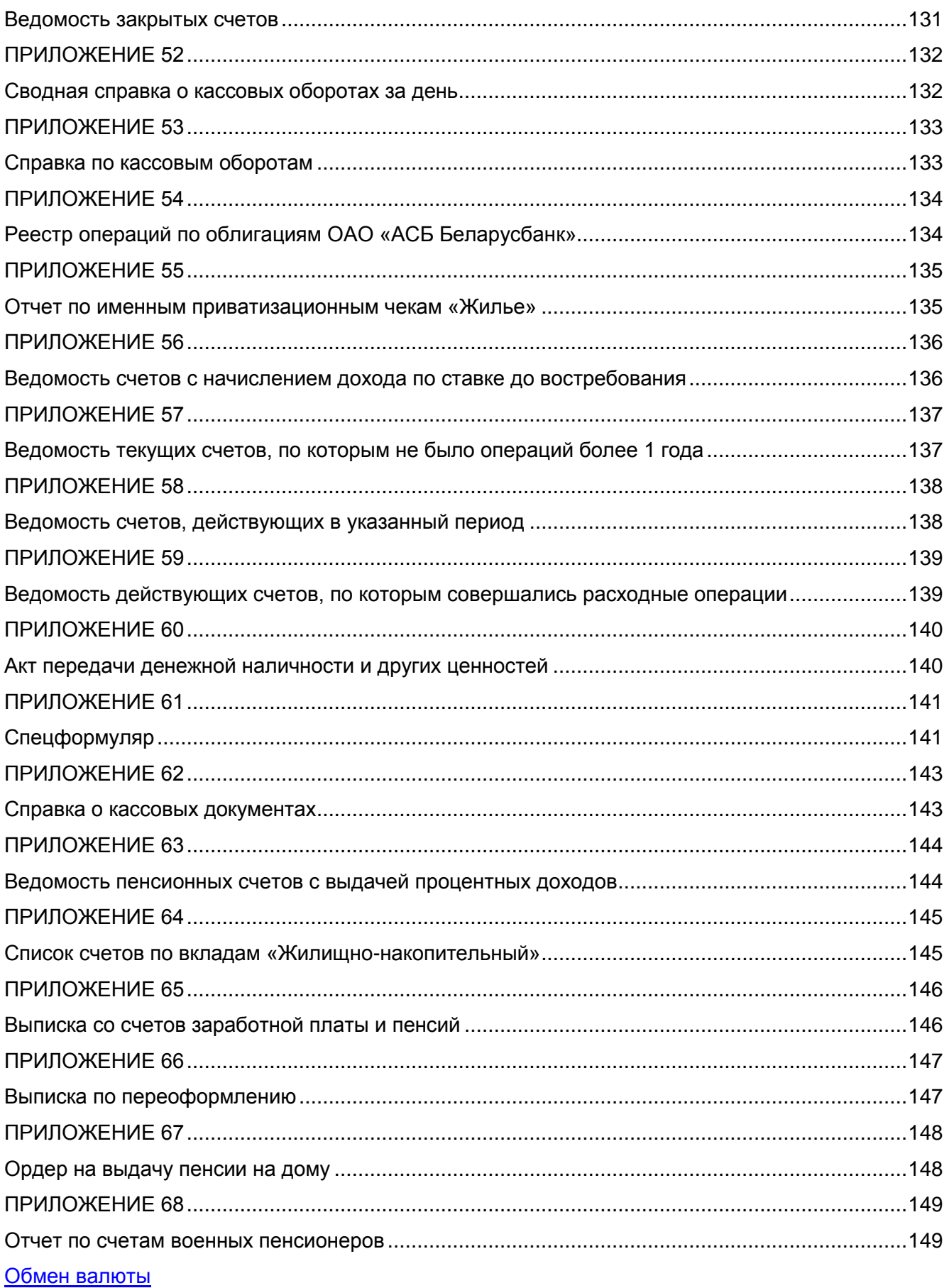

Прием коммунальных платежей

#### **ВВЕДЕНИЕ**

<span id="page-10-0"></span>Настоящий документ является руководством оператора по эксплуатации программного обеспечения автоматизированной банковской системы по обслуживанию физических лиц «SC-Kassa» версия 3.0 (далее программа). Руководство включает в себя описание работы оператора с программой.

Документ содержит описание всех пунктов главного меню программы, необходимых для работы оператора, обслуживающего физических лиц.

Документ состоит из одиннадцати основных разделов.

В первом разделе «Общие сведения» описано назначение программы, требования к аппаратным средствам, программному обеспечению, квалификации персонала, а также основные термины и принятие сокращения, используемые в документации.

Второй раздел «Порядок работы пользователя» содержит описание процесса по обслуживанию физических лиц в системе «SC-Kassa».

Третий раздел «Открытие нового операционного дня» содержит сведения о порядке открытия нового операционного дня в отделении.

В четвѐртом разделе «Проведение операций со вкладами» описан порядок работы в программном модуле «Операционная работа (вклады населения)».

В пятом разделе «Работа с неподвижными вкладами» приведено описание специфики работы с неподвижными вкладами.

В шестом разделе «Обработка реестров списков» описан порядок обработки, печати и ведения списков.

Седьмой раздел «Капитализация вкладов» содержит описание порядка капитализации, пролонгации вкладов и списания сумм страхового взноса.

Восьмой раздел «Завершение операционного дня» содержит описание завершения операционного дня в отделении, получения отчетов, записи операций для последконтроля, формирования сведений об облигациях, выгрузки платежей из-за границы и получения копии базы данных.

Девятый раздел «Закрытие операционного дня» содержит описание закрытия операционного дня в отделении.

В десятом разделе «Периодические отчеты» приведено описание отчетов за период.

В одиннадцатом разделе «Дополнительные функции» описаны дополнительные функции программы, такие, как получение остатков на утро, отчета по картотеке, другие функции.

Документ разработан в соответствии с требованиями ГОСТ 19.503-79.

#### <span id="page-11-0"></span> $1<sub>1</sub>$ ОБЩИЕ СВЕДЕНИЯ

#### $1.1.$ **Назначение**

<span id="page-11-1"></span>ПО «SC-Kassa» версии 3.0 применяется для выполнения наличных и безналичных операций со вкладными счетами физических лиц, а также прочих операций, не подлежащих фискальному учёту.

В конце дня формируется ежедневная отчетная информация.

#### $1.2.$ Требования к аппаратным средствам

<span id="page-11-2"></span>Для работы программы с ОС MS-DOS, предполагаются следующие минимальные характеристики КСА: процессор Intel 486-DX4 с частотой 100 МГц, объем оперативной памяти 4Мбайт, жесткий диск объемом 60Мбайт и монитор VGA.

Для работы программы с ОС семейства MS-Windows (NT, 2000, XP) предполагаются минимальные характеристики соответствующей ОС.

Программа может функционировать как в автономном, так и в сетевом режиме. Для работы в сетевом режиме, требуется дополнительно наличия сетевой карты.

#### <span id="page-11-3"></span> $1.3.$ Требования к общесистемному и специальному программному обеспечению

В качестве базовой операционной системы для работы программы может использоваться MS-DOS 6.22, или Windows NT 4.0, или Windows 2000, или Windows XP.

В случае работы с ОС MS DOS 6.22 используется СУБД Btrieve версии 5.10 и выше, в случае работы с ОС семейства Windows используется СУБД Pervasive SQL 7 Workstation Engine и выше.

#### $1.4.$ Требования к квалификации персонала

<span id="page-11-4"></span>Программа может использоваться банковскими сотрудниками. имеющими первоначальные навыки работы на компьютере, а также право доступа ко вкладным счетам физических лиц и (или) прочим операциям, проводимым в кассе, не подлежащим фискальному учёту.

#### <span id="page-11-5"></span> $1.5.$ Основные термины и принятые сокрашения

Администратор – работник банка, имеющий право настройки программы.

БВ - базовая величина.

Безналичные операции - вкладные и прочие операции, не проходящие по счетам кассы.

Вклад – денежные средства физического лица, хранящиеся на лицевом счёте, согласно конкретным условиям.

Вкладные операции – операции, совершаемые по вкладам.

Вкладчик - физическое лицо, имеющее вклад в банке.

Вноситель - физическое лицо, выполнившее дополнительный взнос на вклад.

Выписка счёта - наглядно представленный перечень операций, совершаемых по лицевому счёту за указанный период.

Движение счёта - просмотр и печать в сберегательную книжку совершённых по счёту операций.

Депозит - срочный вклад.

Дополнительный взнос - приходная наличная операция по лицевому счёту, открытому на определённом виде вклада.

Другое лицо - физическое лицо, не являющееся вносителем, на которое открывается лицевой счёт.

Завершение операционного дня - последовательность действий, выполняемая в конце дня по окончании совершения вкладных и прочих операций.

Зачисление - безналичная вкладная приходная операция.

Капитализация – начисление процентов по вкладам. Существует ежедневная, ежемесячная и годовая капитализация.

Картотека - база данных, которая ведётся и используется в конкретном отделении. Наличные операции – вкладные и прочие операции, проходящие по счетам кассы. Наследник - физическое лицо, получающее часть вклада с условно закрытого счёта. Неподвижные - вклады, перешедшие в разряд неподвижных до 2002г. Неподвижные-2002 - вклады, перешедшие в разряд неподвижных в 2002г.

ЛС - лицевой счёт.

ОДБ - операционный день банка.

ОД. ОДО - то же, что и операционный день отделения.

Операционный день отделения (операционный день, опердень, ОД) - программный модуль, в котором ведётся выполнение и учёт вкладных и прочих операций в отделении за день, а также приём и учёт операций, подлежащих фискальному учёту, совершённых в отделении.

Операционный работник – работник банка, совершающий вкладные и прочие операции.

Отделение – подразделение банка, работающее с физическими лицами и формирующее отдельную отчётность.

Отметка - информация по лицевому счёту физического лица, в которой указано, что по данному счёту имеется доверенность, завещание и т.п.

Периодическая отчётность - отчётность, формируемая в ОДО за определённый период.

Печать в именную сберкнижку - просмотр и печать в именную сберегательную книжку совершенных по счету операций.

Печать дополнительного соглашения - просмотр и печать дополнительного соглашения к договору по выбранному счету.

Последконтроль (ПК) - последующий контроль операций, выполняемых по вкладам, сберегательным сертификатам и облигациям.

Префикс - начальная часть номера ЛС, общая для всех ЛС, учитываемых на одном виде вклада.

Приход - операции, увеличивающие остаток по вкладному, кассовому или внебалансовому счёту.

Пролонгация - переоформление вклада на новый срок.

Прочие - совокупность операций с ценностями, ценными бланками и других операций, не являющихся вкладными.

Расход – операции, уменьшающие остаток по вкладному, кассовому ИЛИ внебалансовому счёту.

Реестр - заглавие списка, хранится в картотеке реестров.

Состояние счета - просмотр полной информации о счете.

Спецотметка - специальная отметка по ЛС, в которой допускается произвольгый текст, например, информация о переводе пенсии.

Спецформуляр - данные, отправляемые в налоговую инспекцию, содержащие информацию об операциях по ЛС, превышающие 2000 БВ на балансовую дату.

Списание - безналичная вкладная расходная операция.

Список - набор записей для зачисления, хранится в картотеке списков.

Сторнирование - отмена операции, совершённой в течение дня.

Условно закрытый - статус ЛС, который необходимо установить после смерти вкладчика.

Ценные - совокупность ценных бумаг и бланков.

### **2. ПОРЯДОК РАБОТЫ ПОЛЬЗОВАТЕЛЯ**

<span id="page-13-0"></span>Процесс по обслуживанию физических лиц в системе «SC-KASSA» включает следующую последовательность действий:

- открытие нового операционного дня;
- проведение операций по лицевым счетам физических лиц;
- выполнение операций с ценными бумагами и бланками;
- зачисление зарплаты и другие операции массового зачисления/списания по спискам;

- капитализация, пролонгация, переоформление по сроку окончания в соответствии с условиями по вкладам;

- завершение операционного дня;
- закрытие операционного дня;
- формирование периодической отчетности;
- дополнительные функции.

Открытие нового операционного дня выполняется в следующем порядке:

- открытие операционного дня отделения;
- открытие смены;
- снятие запрета на проведение операций.

В открытом операционном дне операционному работнику доступны проведение операций по вкладам (наличные и безналичные операции), по ценным бумагам и бланкам, обработка реестров списков (зарплата и др.), капитализация и другие операции.

По окончании работы с клиентами выполняется **Завершение операционного дня**, включающее формирование отчетов, сверку наличных и безналичных операций, остатков по ценным, передачу данных в операционный день банка, и другие действия.

После окончания работы выполняется **Закрытие операционного дня** в следующем порядке:

- установка запрета на проведение операций;
- закрытие смены;
- закрытие операционного дня отделения.

Рассмотрим подробнее порядок действий операционного работника.

### **3. ОТКРЫТИЕ НОВОГО ОПЕРАЦИОННОГО ДНЯ**

<span id="page-14-0"></span>Открытие нового операционного дня выполняется в меню **«Старший»** – **«Открытие и закрытие дня»**.

Программа запрашивает имя и пароль. После правильного ввода пароля выдается одно из сообщений.

Если операционный день закрыт:

**Нет открытых операционных дней**

Если имеется открытый операционный день:

### **Открытый операционный день: 11/03/2004**

Далее система проверяет, нет ли в данный момент работающих операционных работников. Если в системе кто-то работает, выдается предупреждение, в котором необходимо выбрать клавишами курсора одно из дальнейших действий:

# **Работает больше одного пользователя**

**Список Прервать Продолжить**

Если выбрать **«Список»**, на экране появится список пользователей, работающих в настоящий момент. Для корректного открытия следующего дня необходимо выбрать пункт **«Прервать»**, выяснить причину нахождения в системе операционных работников, закрыть предыдущий операционный день (см. раздел **«Закрытие операционного дня»**) и перейти к открытию нового операционного дня. Выбор пункта **«Продолжить»** продолжает выполнение открытия операционного дня.

На экране появится меню:

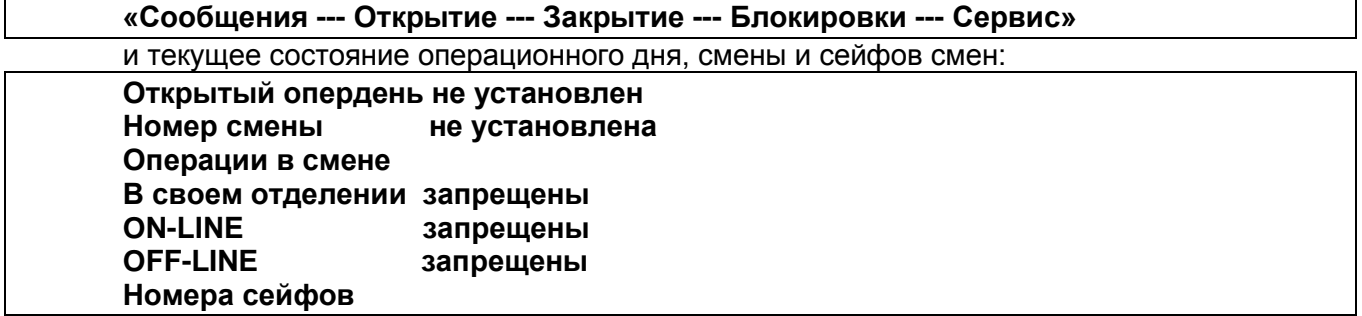

Для открытия нового операционного дня кассы войти в пункт «Открытие» и последовательно открыть операционный день, затем открыть смену и разрешить выполнение операций.

### **3.1. Режим «Открытие нового операционного дня»**

<span id="page-14-1"></span>Для открытия нового опердня необходимо выбрать режим **«Открыть новый опердень»**.

На экране появится дата следующего за последним открытым днем операционного дня отделения с учетом выходных дней. Курсор находится в поле «дата» (день, месяц, год), значение которого можно изменить.

Успешное открытие нового опердня подтверждается сообщением:

### **День 13/03/2004 открыт успешно!**

Одновременно открывается первая смена и сейфы. Далее необходимо разрешить выполнение операций, войдя в режим «Разрешить операции».

Если по какой-либо причине день не открывается (например: не закрыт предыдущий день), то на экране появится сообщение:

### **Невозможно открыть новый опердень до закрытия дня/смены**

<span id="page-14-2"></span>Если не закрыт предыдущий операционный день, необходимо его закрыть (см. раздел **«Закрытие операционного дня»**) и перейти к открытию нового операционного дня.

### **3.2. Режим «Открытие смены»**

Данный режим позволяет установить открытую смену (если открывается вторая смена). Первая смена открывается при открытии операционного дня.

**ВНИМАНИЕ!!!** Предыдущая смена должна быть закрыта!

Необходимо выбрать пункт **«Открыть смену»**. При этом на экране появляется сообщение:

### **Новая смена: № 2 за 13/03/2004 открыта успешно**

<span id="page-15-0"></span>Затем выдается запрос на открытие сейфов смены. Далее необходимо разрешить выполнение операций, войдя в режим **«Разрешить операции»**.

#### **3.3. Режим «Разрешить операции»**

Данный режим снимает запрет на выполнение всех операций (пункт **«Разрешить операции»**). При этом поочередно выдаются сообщения:

**Разрешено выполнение операций в своем отделении**

#### **Разрешено выполнение операций в ON-LINE**

**Разрешено выполнение операций в OFF-LINE**

Если данный режим не был установлен после открытия дня (смены), то при попытке контролера провести операцию по счету клиента выдается сообщение:

#### **Выполнение операций запрещено!**

При выходе из режима **«Завершение дня кассы»** проверить текущее состояние операционного дня, открытой смены и сейфов смен, появившееся на экране:

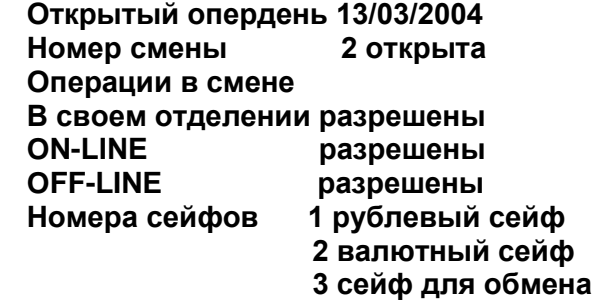

### **4. ПРОВЕДЕНИЕ ОПЕРАЦИЙ СО ВКЛАДАМИ**

<span id="page-16-0"></span>Программный модуль **«Операционная работа (вклады населения)»** предназначен для автоматизации процесса ведения операций по счетам физических лиц.

Модуль поддерживает выполнение следующих операций:

- открытие счетов;
- дополнительные взносы наличным и безналичным путем;
- выдача части вклада;
- закрытие счета;
- условное закрытие счета и расчет доли при наличии нескольких наследников;
- прочие операции;
- безналичные операции зачисления и списания;
- операции по выдаче процентов;

- работа с картотеками клиентов и счетов (получение справок, выписок, редактирование данных о клиенте);

- сторнирование вкладных и прочих операций.

<span id="page-16-1"></span>Доступ операционного работника к конкретному виду операций определяется администратором системы посредством установки соответствующих прав.

#### **4.1. Начало работы с вкладами населения**

В главном меню системы необходимо выбрать режим **«Контролер»** и подтвердить клавишей **<ENTER>**. Система попросит Вас ввести имя и пароль:

# **Ваше имя**

**Пароль**

Если Вы зарегистрированы в системе и имеете право доступа к работе в программном модуле **«Контролер»**, Вам станет доступно меню и Вы сможете проводить банковские операции. В противном случае появится сообщение:

#### **Извините, но Вам доступ к программе «Операционная работа (вклады населения)» ЗАПРЕЩЕН**

Если вы ошиблись при наборе пароля, Вам выдастся сообщение:

#### **Попытка входа с неверным паролем**

В этом случае Вам надо еще раз повторить ввод, и, наконец, удачно войти в программный модуль.

Затем программа попросит Вас выбрать из списка кассира, с которым Вы будете работать. Выбор кассира осуществляется клавишами перемещения курсора вверх/вниз и нажатием клавиши **<ENTER>** для подтверждения выбора.

На экране отобразится меню программного модуля **«Контролер»**. Стандартный вариант меню содержит следующие пункты:

- вклады;

- прочие;
- б/нал. расчеты;
- картотека;
- разное.

Меню может содержать другие пункты и режимы работы, установленные при внедрении системы в конкретном отделении банка, либо в процессе работы программы администратором системы.

В подменю **«Вклады»** выполняются наличные операции по счетам клиентов, такие, как:

- открытие счета;
- дополнительный взнос;
- выдача части вклада;
- выдача процентов;
- закрытие счета;
- открытие счета на другое лицо;
- выдача части вклада по депозитам;
- досрочное закрытие на Жилищно-накопительный.

Также из подменю **«Вклады»** выполняются дополнительные операции, такие как операции по переводу счетов в условно закрытые, и операции по условно закрытым счетам (режим **«Условно закрытые»**), а также выдача части вклада на строительство и капитализированного дохода на погребение (с жилищно-накопительного вклада).

Из подменю **«Прочие»** доступны выполнение, просмотр и сторнирование операций с ценными бумагами и бланками, прочих операций, не являющихся вкладными, а также выполнение и просмотр операций по списку.

В подменю **«Б/нал. расчеты»** выполняются безналичные операции по счетам клиентов, такие, как:

- открытие счета;
- зачисление суммы на счет;
- списание части вклада;
- закрытие счета.

Также проводятся некоторые другие операции, например, **«Открытие с сохранением условия»**.

Подменю **«Картотека»** дает доступ к различным режимам получения информации по лицевым счетам клиентов, корректировки алфавитных и паспортных данных о клиенте, сторнированию вкладных операций, к другим режимам:

- состояние счета;
- выписка счета;
- карточка лицевого счета;
- изменение отметок и адресных данных;
- изменение данных документа;
- изменение ФИО;
- переоформление на другое лицо;
- отказ от распоряжения вкладом, открытого на другое лицо;
- изменить состояние счета;
- ввод данных для выдачи пенсии на дому;
- движение счета;
- печать в именную сберкнижку;
- печать дополнительного соглашения;
- изменение условий хранения;
- выписка по перечислениям;
- выписка по картотеке;
- состояние счета из архива закрытых;
- повторная печать спецформуляра;
- сторнирование;
- дополнительные соглашения по Жилищно-накопительным;
- уступка права требования;
- операции по счетам отделения.

В подменю **«Разное»** имеется возможность просмотра перечня счетов, с которыми в данный момент работают другие операторы, имеется календарь.

Отметим некоторые особенности работы в программном модуле:

- При работе со вкладами и ценными бумагами и бланками можно вызвать подсказку по конкретной операции, нажав клавишу **<F1>**;

- При проведении вкладной операции после выбора вида вклада префикс счета отображается автоматически. Операционный работник вводит номер лицевого счета клиента без префикса.

<span id="page-17-0"></span>Рассмотрим проведение операций на нескольких примерах.

#### **4.2. Наличные операции**

### <span id="page-17-1"></span>**4.2.1. Открытие счета**

Проведем операцию **''Открытие счета»**.

Для проведения данной операции Вам необходимо выбрать в режиме **«Вклады»** пункт **«Открытие счета»** и выполнить следующие шаги:

- выбор вида вклада;

- подтверждение заданного автоматически номера нового счета или его ввод по нажатию клавиши **<F10>**;

- выбор из списка типа документа, удостоверяющего личность вкладчика;

- ввод реквизитов документа;

- ввод фамилии, имени, отчества, даты рождения, адреса и прочих данных вкладчика;
- ввод суммы первоначального взноса;
- печать выходных документов.

Кроме основных шагов, дополнительно можно ввести сведения о доверенности, завещании и прочие отметки.

После выполнения операции производится непосредственная запись в картотеки.

Рассмотрим операцию открытия счета более подробно.

После выбора операции на экране высветится список видов вкладов, из которого Вам необходимо выбрать нужное наименование вида вклада. (Имеется возможность быстрого поиска вида вклада вводом его кода).

Номер счета автоматически устанавливается на следующий свободный по порядку. Подтвердите предложенный номер счета клавишей **<ENTER>**. На экране появится форма лицевого счета, в которой Вам доступны поля для ввода информации.

Поля **«Счет»**, **«Вид вклада»** уже заполнены. Введите данные документа, удостоверяющего личность вкладчика:

- «серия»;

- «номер»;
- «выдан»;
- «дата».

Если документ, удостоверяющий личность, отличен от паспорта, необходимо по клавише **<ПРОБЕЛ>** подключить список видов документов и по клавише **<ENTER>** выбрать нужный документ.

Заполните поля:

- «ФИО»;
- «Адрес»;

- «Дата рождения» - вводится в форме «ДД/ММ/ГГГГ».

Содержание полей **«Социальное положение»** и **«Вкладчик»** можно изменить клавишей **<ПРОБЕЛ>**.

В поле **«Внес»** автоматически заносится ФИО вкладчика. При необходимости можете изменить данные о вносителе.

Следующий шаг - ввод первоначального взноса в поле **«Сумма операции»**. Сумма должна быть в виде «рррррр» (например, «2500»). После нажатия клавиши **<ENTER>** высвечивается сумма прописью. Введенные данные отражаются в форме лицевого счета в нижней части экрана.

Если счет открывается без занесения средств, то в поле **«Сумма операции»** введите «0».

Сведения о доверенности, завещании и другие отметки по счету вводятся после перехода в другую экранную форму по клавише **<TAB>**, в которой действуют следующие функциональные клавиши:

- добавление отметки - по клавише **<F6>**;

- удаление – по клавише **<F8>**;

- выход из этого режима по клавише **<TAB>** или **<ESC>**.

Выполнение операции - по клавише **<ESC>** путем выбора одного из вариантов:

- **«Продолжить ввод данных»** - возврат в форму лицевого счета для продолжения ввода, либо корректировки данных;

- **«Отказаться от операции»** - полная отмена операции;

- **«Выполнить операцию»** – подтверждение правильности введенных данных и запись операции в картотеку.

Завершает процедуру открытия счета выполнение печати документов. Открывается перечень:

- договор для данного вида вклада;

- выписка и приходный ордер (стандарт);
- сберкнижка;
- доверенность;
- карточка владельца счета (1 экз.);
- условия по данному виду вклада.

Для печати документа установите курсор на нужную строку и нажмите клавишу **<ENTER>**.

Если печать в какой-либо документ произведена нечетко (съехала красящая лента, очередная операция пропечаталась по предыдущей и т.д.), установите курсор на строку нужного Вам документа еще раз и для печати нажмите клавишу **<ENTER>**. Данный документ напечатается повторно. По окончании печати нажмите клавишу **<ESC>**.

Операция **«Открытие счета»** завершена.

#### <span id="page-19-0"></span>**4.2.2. Открытие счета на другое лицо**

Проведем операцию **«Открытие счета на другое лицо»**.

Для проведения данной операции Вам необходимо выбрать в режиме **«Вклады»** пункт **«Открытие счета на другое лицо»** и выполнить следующие шаги:

- выбор вида вклада;

- подтверждение заданного автоматически номера нового счета или его ввод по нажатию клавиши **<F10>**;

- выбор из списка типа документа, удостоверяющего личность вносителя;

- ввод реквизитов документа;
- ввод фамилии, имени, отчества, даты рождения, адреса и прочих данных вносителя;
- ввод фамилии, имени, отчества другого лица;
- ввод суммы первоначального взноса;
- печать выходных документов.

Кроме основных шагов, дополнительно можно ввести сведения о доверенности, завещании и прочие отметки.

После выполнения операции производится непосредственная запись в картотеки.

Рассмотрим операцию открытия счета более подробно.

После выбора операции на экране высветится список видов вкладов, из которого Вам необходимо выбрать нужное наименование вида вклада. (Имеется возможность быстрого поиска вида вклада вводом его кода).

Номер счета автоматически устанавливается на следующий свободный по порядку. Подтвердите предложенный номер счета клавишей **<ENTER>**. На экране появится форма лицевого счета, в которой Вам доступны поля для ввода информации.

Поля **«Счет»**, **«Вид вклада»** уже заполнены. Введите данные документа, удостоверяющего личность вкладчика:

- «серия»;
- «номер»;
- «выдан»;
- «дата».

Если документ, удостоверяющий личность, отличен от паспорта, необходимо по клавише **<ПРОБЕЛ>** подключить список видов документов и по клавише **<ENTER>** выбрать нужный документ.

Заполните поля:

- **«ФИО»**;
- **«Адрес»**;
- **«Дата рождения»** вводится в форме «ДД/ММ/ГГГГ»;

- **«Другое лицо»** - вводится для вклада «Детский» - несовершеннолетний.

Содержание полей **«Социальное положение»** и **«Вкладчик»** можно изменить клавишей **<ПРОБЕЛ>**.

В поле **«Внес»** автоматически заносится ФИО вносителя. При необходимости можете изменить данные о вносителе.

Следующий шаг - ввод первоначального взноса в поле **«Сумма операции»**. Сумма должна быть в виде «рррррр» (например, «2500»). После нажатия клавиши **<ENTER>** высвечивается сумма прописью. Введенные данные отражаются в форме лицевого счета в нижней части экрана.

Если счет открывается без занесения средств, то в поле **«Сумма операции»** введите «0».

Сведения о доверенности, завещании и другие отметки по счету вводятся после перехода в другую экранную форму по клавише **<TAB>**, в которой действуют следующие функциональные клавиши:

- добавление отметки по клавише **<F6>**;
- удаление по клавише **<F8>**;
- выход из этого режима по клавише **<TAB>** или **<ESC>**.

Выполнение операции - по клавише **<ESC>** путем выбора одного из вариантов:

- **«Продолжить ввод данных»** - возврат в форму лицевого счета для продолжения ввода, либо корректировки данных;

- **«Отказаться от операции»** - полная отмена операции;

- **«Выполнить операцию»** – подтверждение правильности введенных данных и запись операции в картотеку.

Завершает процедуру открытия счета выполнение печати документов. Открывается перечень:

- договор для данного вида вклада;

- выписка и приходный ордер на другое лицо;

- договор на другое лицо;

- условия по данному виду вклада.

Для печати документа установите курсор на нужную строку и нажмите клавишу **<ENTER>**.

Если печать в какой-либо документ произведена нечетко (съехала красящая лента, очередная операция пропечаталась по предыдущей и т.д.), установите курсор на строку нужного Вам документа еще раз и для печати нажмите клавишу **<ENTER>**. Данный документ напечатается повторно. По окончании печати нажмите клавишу **<ESC>**.

Операция **«Открытие счета на другое лицо»** завершена.

При безналичном открытии счета на другое лицо имеется возможность внесения фамилии, имени, отчества и данных документа, удостоверяющего личность другого лица, с последующим автоматическим заполнением договора. Пополнение вклада, открытого на имя другого лица, контролируется только вносителем до предъявления первого требования.

#### <span id="page-20-0"></span>**4.2.3. Дополнительный взнос**

Операция приема дополнительного взноса на счет состоит из следующих шагов:

- выбор вида вклада;
- ввод номера счета;

- выбор типа операции (за свое, за другое отделение или с картотекой удаленного отделения);

- ввод реквизитов документа, удостоверяющего личность, если операция выполняется за другое отделение;

- сверка фамилии и прочих данных клиента;
- ввод суммы взноса;
- проверка правильности введенной информации;
- печать выходных документов.

Кроме основных шагов, дополнительно можно выполнить ввод и просмотр отметок по счету (сведений о доверенности, завещании).

Для выполнения операции Вам необходимо выбрать в режиме **«Вклады»** пункт **«Дополнительный взнос»** и нажать клавишу **<ENTER>**. На экране появится список вкладов, из которого выбрать нужный. Затем введите номер лицевого счета, который указан в выписке лицевого счета, и нажмите клавишу **<ENTER>**. Если введенный номер лицевого счета отсутствует в картотеке, на экране появится сообщение:

#### **Счет не найден**

Нажмите клавишу **<ENTER>** и введите правильный номер счета. На экране появится лицевой счет клиента. Вам доступны поля для ввода необходимой информации. Многие поля экранной формы заполняются автоматически:

- счет;
- вид вклада;
- дата (содержит текущую дату);
- число отметок;
- ФИО вкладчика;
- адрес;
- дата рождения;
- дата открытия счета;
- первоначальный взнос;
- остаток;
- внес.

Сверьте фамилию, имя, отчество вкладчика, указанные в документе, с данными на экране. При несовпадении выясните причину. Если ввели неправильный номер счета, то по клавише <ESC> откажитесь от выполнения операции и повторите ввод номера счета.

Если изменились адресные данные, нажмите клавиши <ALT-Ф> и исправьте адрес.

Просмотр движения по данному лицевому счету подключается по клавишам <ALT-F2> (режим «Движение счета»).

Введите сумму операции. Поле «Внес» заполняется автоматически. При необходимости его можно изменить, если взнос выполняется не самим вкладчиком. Нижняя часть экрана заполняется автоматически. Если при вводе суммы дополнительного взноса допущена ошибка. то вернитесь в поле «Сумма» (клавишей <стрелка вверх>), введите правильную информацию и нажмите клавишу <**ENTER>**. При этом остаток вклада автоматически пересчитается.

Сведения о доверенности, завещании и другие отметки по счету вводятся после перехода в другую экранную форму по клавише <TAB>. Добавление отметки - по клавише <F6>, удаление - по клавише <F8>. Ввод отметок по счету описан ниже. Выход из этого режима по клавише <TAB> или <ESC>.

Выполнение операции - по клавише <**ESC**> путем выбора одного из вариантов:

«Продолжить ввод данных» - возврат в форму лицевого счета и продолжение ввода или корректировки данных:

- «Отказаться от операции» - полная отмена операции;

- «Выполнить операцию» - подтверждение правильности введенных данных и запись операции в картотеку операций.

Завершает процедуру приема дополнительного взноса выполнение печати. При печати выходных документов необходимо выбрать из списка документов нужный с помощью клавиш <**стрелка вниз/вверх>** и нажать клавишу <**ENTER>**. Предлагается список документов:

- выписка и приходный ордер:
- карточка по зачислению:
- сберкнижка;
- доверенность.

Если печать в какой-либо документ произведена нечетко (съехала красящая лента, очередная операция пропечаталась по предыдущей и т.д.), установите курсор на строку нужного вам документа и для повторной печати нажмите клавишу <ENTER>. По окончании печати нажмите клавишу <ESC>.

Операция приема дополнительного взноса завершена.

#### $4.2.4.$ Расходные операции

<span id="page-21-0"></span>В программе имеется дополнительный режим контроля доступа к счету при выполнении расходных операций. При установке данного режима доступ к счету возможен только при правильном указании реквизитов документа, удостоверяющего личность вкладчика.

После выбора вида вклада в экранной форме для доступа к счету выполните следующие действия:

- выясните, в каком из режимов выполняется операция:

- СО СВОИМ СЧЕТОМ;
- по доверенности;
- ОПЕКУНСТВО;
- попечительство;
- вноситель (только по тем вкладам, по которым подключен контроль вносителя);
- $\equiv$ по требованию.

Если операция совершается доверенным лицом, то перейдите в поле «Операция со своим счетом» и клавишей <ПРОБЕЛ> измените значение на «Операция по доверенности»:

- перейдите в поле «Документ». Если вид документа отличен от паспорта, по клавише <ПРОБЕЛ> подключите перечень видов документов, клавишами «стрелка вверх/вниз» выберите нужный вид документа и подтвердите выбор клавишей <ENTER>;

- заполните поля «Серия», «Номер» по данным документа;

- если в картотеке имеются сведения об этом клиенте, то поля «Выдан», «Дата» и «ФИО» заполняются автоматически. Иначе введите сведения в эти поля;

- введите номер счета.

Если операцию совершает владелец счета, то после ввода всей информации выполняется сверка введенных реквизитов документа с данными по лицевому счету в картотеке.

Если счет был открыт безналичным путем, то данные документа заносятся в картотеку по лицевому счету вкладчика.

#### **4.2.4.1. Выдача части вклада**

Операция **«Выдача части вклада»** состоит из следующих шагов:

- выбор вида вклада;
- операция со своим счетом, либо по доверенности;

- ввод реквизитов документа, удостоверяющего личность (если включен режим автоматического контроля данных документа);

- ввод номера счета;
- сверка фамилии и прочих данных клиента;

- выбор типа операции (за свое или за другое отделение). Первоначально установлен режим **«Операция в своем отделении»**;

- ввод расходной суммы;
	- проверка правильности введенной информации;
	- печать выходных документов.
	- Кроме основных шагов, дополнительно можно выполнить:
	- ввод, просмотр отметок;
	- корректировку адресных данных.

Для проведения операции выдачи части вклада Вам необходимо выбрать в режиме **«Вклады»** пункт **«Выдача части вклада»** и нажать клавишу **<ENTER>**. На экране появится список вкладов, из которого выбрать наименование вида вклада. Для быстрого поиска можно ввести код вида вклада.

Если установлен режим автоматического контроля данных документа, удостоверяющего личность, ввести данные документа владельца счета (или доверенного лица).

В случае выполнения операции за другое отделение, необходимо выбрать вызвать список по клавише **<F2>**:

- «Операция в своем отделении»;
- «Операция за удаленное отделение»;
- «Операция с картотекой удаленного отделения»;
- «Операция по данным другого отделения».

#### **Операция в своем отделении**

Введите номер лицевого счета и нажмите клавишу <ENTER>.

Если введенный номер лицевого счета отсутствует в картотеке, на экране появится сообщение:

#### **Счет не найден!**

Нажмите клавишу **<ENTER>** и введите правильный номер счета. Появится лицевой счет вкладчика. Многие поля экранной формы заполняются автоматически:

- счет;
- вид вклада;
- дата (содержит текущую дату);
- число отметок;
- ФИО фамилия, имя, отчество вкладчика;
- адрес;
- дата рождения;
- дата открытия счета;
- первоначальный взнос;
- остаток.

Сверьте фамилию, имя, отчество вкладчика, указанные в документе, с данными на экране. При несовпадении выясните причину. Если ввели неправильный номер счета, то по клавише **<ESC>** откажитесь от выполнения операции и повторите ввод номера счета.

Если изменились адресные данные, нажмите клавиши **<ALT-Ф>** и исправьте адрес.

Введите сумму операции. Если введенная Вами сумма превышает остаток вклада, на экране появляется сообщение:

#### **По операции проходят неверные суммы**

Нажмите клавишу **<ENTER>** и введите правильную сумму расхода. Поле **«Получил»** заполняется автоматически. При необходимости его можно изменить, если получатель - другое лицо.

Остаток вклада рассчитывается и заполняется автоматически. Если при вводе суммы допущена ошибка, то вернитесь в поле **«Сумма»**, введите правильную информацию и нажмите клавишу **<ENTER>**. При этом остаток вклада автоматически пересчитается .

Если у клиента имеется завещание по данному счету либо какое-либо условие (например, доверенность) и необходимо оформить отметку по этому счету, нажатием клавиши **<TAB>** переходим в экранную форму отметок. Ввод отметок по счету описан ниже. Выход из этого режима - по клавише **<TAB>** или **<ESC>**.

При выполнении операции можно вызвать подсказку по клавише **<F1>** и воспользоваться дополнительными функциями, нажав соответствующие комбинации клавиш.

Выполнение операции - по клавише **<ESC>** путем выбора одного из вариантов:

- **«Продолжить ввод данных»** - возврат в форму лицевого счета и продолжение ввода или корректировки данных;

- **«Отказаться от операции»** - полная отмена операции;

- **«Выполнить операцию»** – подтверждение правильности введенных данных и запись операции в картотеку операций.

Завершает операцию **«Выдача части вклада»** печать документов. При печати выходных документов выберите нужный документ из предложенного списка с помощью клавиш **«стрелка вниз/вверх»** и нажмите клавишу **<ENTER>**. Предложенный список документов:

- выписка и расходный ордер;

- карточка по зачислению 1 экз.;
- сберкнижка;
- договор для данного вида вклада;
- доверенность.

Если печать в какой-либо документ произведена нечетко (съехала красящая лента, очередная операция пропечаталась по предыдущей и т.д.), установите курсор на наименование документа и нажмите клавишу **<ENTER>**. Данный документ напечатается повторно. По окончании печати нажмите клавишу **<ESC>**.

Операция **«Выдача части вклада»** завершена.

#### **4.2.4.2. Выдача за подотчетное отделение**

#### **Выдача без обращения к картотеке подотчетного отделения**

После выбора нужного вида вклада необходимо по клавише **<F2>** вызвать список либо клавишей **«стрелка вниз»** перейти в поле **«Режим»**, по клавише **<ENTER>** войти в список, клавишами **«стрелка вверх/вниз»** выбрать тип операции **«Операция за удаленное отделение»** и подтвердить выбор клавишей **<ENTER>**. Курсор переместится в поле **«Отделение»**. Введите номер отделения, за которое выполняется операция. Затем введите:

- реквизиты документа, удостоверяющего личность клиента;

- ФИО вкладчика;
- номер счета.

Появится экранная форма, которую нужно заполнить по данным последконтроля (другого отделения):

- ввести ФИО вкладчика;
- ввести остаток вклада перед операцией;
- указать сумму операции, на которую клиентом оформлен расходный ордер.

Остаток вклада после операции рассчитывается автоматически.

Выполнение операции - по клавише **<ESC>** путем выбора одного из вариантов:

- **«Продолжить ввод данных»** - возврат в форму лицевого счета и продолжение ввода или корректировки данных;

- **«Отказаться от операции»** - полная отмена операции;

- **«Выполнить операцию»** – подтверждение правильности введенных данных и запись операции в картотеку операций.

Появится список документов для печати:

- ордер ф.59 (полный);
- выписка и расходный ордер;
- сберкнижка.

Распечатайте документы и выйдите из режима печати по <ESC>.

Операция завершена.

**Выдача с обращением к картотеке подотчетного отделения**

После выбора нужного вида вклада необходимо выбрать тип операции **«Операция с картотекой удаленного отделение»**. Введите данные операции:

- номер отделения, в котором открыт счет вкладчика;

- реквизиты документа, удостоверяющего личность получателя средств;

- номер счета, указанный в выписке, представленной клиентом.

Если данные введены неверно, выдается сообщение об ошибке:

### **Счет не найден!**

Если данные введены правильно, появится лицевой счет вкладчика. Многие поля экранной формы заполняются автоматически:

- счет;

- вид вклада;

- дата (содержит текущую дату);

- число отметок;
- ФИО фамилия, имя, отчество вкладчика;
- адрес;
- дата рождения;
- дата открытия счета;
- первоначальный взнос;
- остаток;
- получил.

Сверьте фамилию, имя, отчество вкладчика, указанные в документе, с данными на экране.

Введите сумму операции. Если введенная Вами сумма превышает остаток вклада, на экране появляется сообщение:

#### **По операции проходят неверные суммы**

Нажмите любую клавишу и введите правильную сумму расхода. Поле **«Получил»** заполняется автоматически. При необходимости его можно изменить, если получатель - другое лицо. Остаток вклада рассчитывается и заполняется автоматически.

Выполнение операции - по клавише **<ESC>** путем выбора одного из вариантов:

- **«Продолжить ввод данных»** - возврат в форму лицевого счета и продолжение ввода или корректировки данных;

- **«Отказаться от операции»** полная отмена операции;
- **«Выполнить операцию»** подтверждение правильности введенных данных и запись операции в картотеку операций.

Появится список документов для печати:

- выписка и расходный ордер;
- карточка по зачислению;
- сберкнижка.

Распечатайте документы и выйдите из режима печати по клавише <ESC>. Операция завершена.

### **4.2.4.3. Выдача по данным другого отделения**

Операция выполняется, если отделению сообщили, что в другом отделении выполнили расходную операцию. После выбора нужного вида вклада необходимо выбрать тип операции **«Операция по данным другого отделения»**. Курсор переместится в поле **«Счет»**. Введите номер счета, по которому выполняется операция. Появится запрос на дату реального проведения расходной операции. После ввода даты появится лицевой счет вкладчика. Многие поля экранной формы заполняются автоматически:

- счет;
- вид вклада;
- дата (содержит текущую дату);
- число отметок;
- ФИО фамилия, имя, отчество вкладчика;
- адрес;
- дата рождения;
- дата открытия счета;
- первоначальный взнос;
- остаток.

Введите сумму операции. Если введенная Вами сумма превышает остаток вклада, на экране появляется сообщение:

#### **По операции проходят неверные суммы**

Нажмите клавишу **<ENTER>** и введите правильную сумму расхода. Остаток вклада рассчитывается и заполняется автоматически. Если при вводе суммы допущена ошибка, то вернитесь в поле **«Сумма»**, введите правильную информацию и нажмите клавишу <ENTER>. При этом остаток вклада автоматически пересчитается .

Выполнение операции - по клавише **<ESC>** путем выбора одного из вариантов:

- **«Продолжить ввод данных»** - возврат в форму лицевого счета и продолжение ввода или корректировки данных;

- **«Отказаться от операции»** - полная отмена операции;

- **«Выполнить операцию»** – подтверждение правильности введенных данных и запись операции в картотеку операций.

Операция завершена.

#### **4.2.4.4. Выдача части вклада по депозитам**

Операция **«Выдача части вклада по депозитам»** аналогична операции **«Выдача части вклада»** и предназначена для выдачи по депозитам. При этом при переходе депозита в разряд до востребования в расходном ордере появится текст следующего содержания:

С расторжением срочности по вкладу и переводом в разряд до востребования не возражаю

Вкладчик должен расписаться в ордере под этим текстом.

#### **4.2.4.5. Выдача части вклада на строительство**

Операция **«Выдача части вклада на строительство»** аналогична операции **«Выдача части вклада»** и предназначена для выдачи с жилищно-накопительных вкаладов. При этом списание на строительство разрешено только по окончании действия вклада, в противном случае на экране появится сообщение:

#### **Списание на строительство запрещено до даты окончания**

#### **4.2.4.6. Закрытие счета**

Проведем операцию по закрытию счета с выдачей наличными. Данная операция состоит из следующих шагов:

- выбор вида вклада;

- ввод реквизитов документа, удостоверяющего личность (если включен режим автоматического контроля данных документа);

- ввод номера счета;
- сверка фамилии и прочих данных клиента;
- печать выходных документов.

Кроме основных шагов, дополнительно можно выполнить просмотр отметок по счету.

Для выбора вида вклада установите курсор в поле **«Вид вклада»**, нажмите **<ENTER>** и выберите вид вклада из списка. Затем введите реквизиты документа, удостоверяющего личность получателя, введите номер лицевого счета, который указан в выписке вкладчика, и нажмите клавишу **<ENTER>**. Если счет отсутствует в картотеке или закрыт, на экране появится сообщение:

#### **Счет не найден!**

Нажмите клавишу **<ENTER>** и введите правильный номер счета. Появится экранная форма лицевого счета. Сверьте фамилию, имя, отчество вкладчика.

Если необходимо изменить или дополнить адресные данные, нажмите клавиши **<ALT-Ф>** и внесите изменения. Для просмотра отметок по данному счету нажмите клавишу **<TAB>**.

Сумма операции рассчитывается автоматически путем причисления процентов к остатку вклада. В нижней части экрана можно просмотреть следующую информацию по операции:

- причисленные проценты;
- сумма операции;
- остаток после операции;
- другую информацию.

При выполнении операции можно вызвать подсказку по клавише **<F1>** и воспользоваться дополнительными функциями, нажав соответствующие комбинации клавиш.

Выполнение операции - по клавише **<ESC>** путем выбора одного из вариантов:

- **«Продолжить ввод данных»** - возврат в форму лицевого счета и продолжение ввода или корректировки данных;

- **«Отказаться от операции»** - полная отмена операции;

- **«Выполнить операцию»** – подтверждение правильности введенных данных и запись операции в картотеку операций.

Появится список документов для печати:

- ордер ф.52 на зачисление;
- ордер ф.52 на списание;
- выписка и расходный ордер (закрытие);
- сберкнижка;
- лицевой счет (закрытие);

- заявления на закрытие счета.

Распечатайте документы и выйдите из режима печати по клавише **<ESC>**.

Если печать в какой-либо документ произведена нечетко (съехала красящая лента, очередная операция пропечаталась по предыдущей и т.д.), установите курсор на наименование документа и нажмите клавишу **<ENTER>**. Данный документ пропечатается повторно. По окончании печати нажмите клавишу **<ESC>**.

Операция **«Закрытие счета»** завершена.

#### **4.2.4.7. Досрочное закрытие на жилищно-накопительный**

Проведем операцию по закрытию счета с выдачей наличными. Данная операция состоит из следующих шагов:

- выбор валюты;
- выбор вида вклада;

- ввод реквизитов документа, удостоверяющего личность (если включен режим автоматического контроля данных документа);

- ввод номера счета;
- сверка фамилии и прочих данных клиента;
- печать выходных документов.

Кроме основных шагов, дополнительно можно выполнить просмотр отметок по счету.

Для выбора вида вклада установите курсор в поле **«Вид вклада»**, нажмите **<ENTER>** и выберите вид вклада из списка. Затем введите реквизиты документа, удостоверяющего личность получателя, введите номер лицевого счета, который указан в выписке вкладчика, и нажмите клавишу **<ENTER>**. Если счет отсутствует в картотеке или закрыт, на экране появится сообщение:

#### **Счет не найден!**

Нажмите клавишу **<ENTER>** и введите правильный номер счета. Появится экранная форма лицевого счета. Сверьте фамилию, имя, отчество вкладчика.

Многие поля экранной формы заполняются автоматически:

- счет;
- вид вклада;
- дата (содержит текущую дату);
- число отметок;
- ФИО фамилия, имя, отчество вкладчика;
- адрес;
- дата рождения;
- дата открытия счета;
- первоначальный взнос;
- остаток;

- признак резидентства, грамотности, социальное положение вкладчика.

Сверьте фамилию, имя, отчество вкладчика, указанные в документе, с данными на экране. При несовпадении выясните причину. Если ввели неправильный номер счета, то по клавише **<ESC>** откажитесь от выполнения операции и повторите ввод номера счета.

Если изменились адресные данные, нажмите клавиши **<ALT-Ф>** и исправьте адрес. Заполните следующие поля:

- Плата за операцию (если взимается);

- Номер (номер документа);
- $-M<sup>4</sup>O$ :
- Расчётный счёт;
- Получатель;
- Назначение:

В случае необходимости введите:

- УНП плательщика;
- УНП получателя:
- Вид платежа:
- Очередность:
- УНП за кого.

Введите сумму операции. Если введенная Вами сумма превышает остаток вклада, на экране появляется сообщение:

### По операции проходят неверные суммы

Нажмите клавишу <ENTER> и введите правильную сумму расхода. Поле «Получил» заполняется автоматически. При необходимости его можно изменить, если получатель - другое лицо.

Остаток вклада рассчитывается и заполняется автоматически. Если при вводе суммы допущена ошибка, то вернитесь в поле «Сумма», введите правильную информацию и нажмите клавишу <**ENTER**>. При этом остаток вклада автоматически пересчитается.

Если у клиента имеется завещание по данному счету либо какое-либо условие (например, доверенность) и необходимо оформить отметку по этому счету, нажатием клавиши <TAB> переходим в экранную форму отметок. Ввод отметок по счету описан ниже. Выход из этого режима - по клавише <TAB> или <ESC>.

При выполнении операции можно вызвать подсказку по клавише <F1> и воспользоваться дополнительными функциями, нажав соответствующие комбинации клавиш.

Если необходимо изменить или дополнить адресные данные, нажмите клавиши <ALT-Ф> и внесите изменения. Для просмотра отметок по данному счету нажмите клавишу <TAB>.

Сумма операции рассчитывается автоматически путем причисления процентов к остатку вклада. В нижней части экрана можно просмотреть следующую информацию по операции:

- причисленные проценты;

- сумма операции;
- остаток после операции:

- другую информацию.

При выполнении операции можно вызвать подсказку по клавише <F1> и воспользоваться дополнительными функциями, нажав соответствующие комбинации клавиш.

Выполнение операции - по клавише <**ESC**> путем выбора одного из вариантов:

- «Продолжить ввод данных» - возврат в форму лицевого счета и продолжение ввода или корректировки данных;

- «Отказаться от операции» - полная отмена операции;

- «Выполнить операцию» - подтверждение правильности введенных данных и запись операции в картотеку операций.

Появится список документов для печати:

- мемориальный ордер;
- распоряжение;
- выписка и расходный ордер (закрытие);

мемориальный валютный ордер.

Распечатайте документы и выйдите из режима печати по клавише <ESC>.

Если печать в какой-либо документ произведена нечетко (съехала красящая лента, очередная операция пропечаталась по предыдущей и т.д.), установите курсор на наименование документа и нажмите клавишу <ENTER>. Данный документ пропечатается повторно. По окончании печати нажмите клавишу <ESC>.

Операция «Досрочное закрытие на жилищно-накопительный» завершена.

#### $4.2.5.$ Выдача процентов

<span id="page-27-0"></span>Проведем операцию по выплате дохода клиенту. В основном меню «Вклады» выбрать пункт «Выдача процентов» и нажать клавишу <ENTER>. При совершении операций по выплате доходов происходит автоматическое начисление процентов. Выполнение операций по выдаче процентов предусматривает следующие действия:

- выбор вида вклада;
- ввод номера счета;
- сверка фамилии и прочих данных;
- совершение операции;
- печать выходных документов.

Кроме основных шагов дополнительно можно выполнить:

- просмотр отметок;
- просмотр карточки лицевого счета.

Для выбора вида вклада установите курсор в поле **«Вид вклада»**, нажмите **<ENTER>** и выберите вид вклада из списка. Затем введите реквизиты документа, удостоверяющего личность получателя, введите номер лицевого счета, который указан в выписке вкладчика и нажмите клавишу **<ENTER>**. Если счет отсутствует в картотеке или закрыт, на экране появится сообщение:

#### **Счет не найден!**

Нажмите клавишу **<ENTER>** и введите правильный номер счета.

Если проценты по счету не начислялись, появляется сообщение о запрете выдачи процентов:

#### **Выдача процентов запрещена**

Если проценты уже выплачены:

### **Доход уже выплачен**

Появится экранная форма лицевого счета. Сумма операции рассчитывается автоматически. При необходимости введите сумму.

Если необходимо дополнить адресные данные, нажмите клавиши **<ALT-Ф>** и внесите изменения. Если возникла необходимость просмотра отметок по данному счету, нажмите клавишу **<TAB>**.

Выполнение операции - по клавише **<ESC>** путем выбора одного из вариантов:

- **«Продолжить ввод данных»** - возврат в форму лицевого счета и продолжение ввода или корректировки данных;

- **«Отказаться от операции»** - полная отмена операции;

- **«Выполнить операцию»** – подтверждение правильности введенных данных и запись операции в картотеку операций.

Появится список документов для печати:

- ордер ф. 52 на зачисление;
- выписка + расходный ордер;
- сберкнижка;
- доверенность.

Операция завершена.

#### **4.2.6. Выдача капитализированного дохода на погребение**

<span id="page-28-0"></span>Операция выдачи капитализированного дохода на погребение аналогична операции выдачи процентов и предназначена для выдачи дохода с жилищно-накопительных вкладов в случае смерти вкладчика.

#### **4.2.7. Условное закрытие счета**

<span id="page-28-1"></span>В случае смерти вкладчика счет должен быть оформлен как условно закрытый. Для этого необходимо в основном меню **«Вклады»** выбрать пункт **«Условно закрытые»**.

Вам будет предложен список операций:

- оформить счет как условно закрытый;

- выдача с условно закрытых;
- закрытие условно закрытых;
- выдача пособия на погребение.

Выдача части вклада наследникам осуществляется из функции **«Выдача с условно закрытого счета»**.

При выдаче вклада последнему наследнику счет закрывается операцией **«Закрытие условно закрытых»**.

#### **4.2.7.1. Оформить счет как условно закрытый**

Для выполнения операции выберите пункт **«Оформить счет как условно закрытый»**. Данная процедура выполняет причисление процентов к остатку вклада и установку признака **«Счет условно закрыт»**.

Операции, которые можно совершить после того, как счет условно закрыт:

- **«Выдача с условно закрытого счета»**;

- **«Закрытие условно закрытого счета»**.

Операция **«Оформить как условно закрытый»** состоит из следующих шагов:

- выбор вида вклада;
- ввод номера счета;
- сверка фамилии и прочих алфавитных данных;
- проверка завещания;
- совершение операции;
- печать выходных документов.

После выбора вида вклада введите номер лицевого счета вкладчика и нажмите клавишу **<ENTER>**. Если счет отсутствует в картотеке или закрыт, на экране появится сообщение:

#### **Счет не найден!**

Нажмите клавишу **<ENTER>** и введите правильный номер счета.

Если возникла необходимость просмотра отметок по данному счету, нажмите клавишу **<TAB>**.

Выполнить операцию по клавише **<ESC>**. Появится экранная форма печати.

- Ордер ф.52 по приходу / Зачисление. Причисленные проценты.

Выполнить печать документа.

#### **4.2.7.2. Выдача с условно закрытого счета**

Проведем операцию выдачи с условно закрытого счета. Из режима **«Условно закрытые»** выбираем пункт **«Выдача с условно закрытых»**. Операция состоит из следующих шагов:

- выбор вида вклада;
- ввод номера счета;
- сверка фамилии и прочих данных;
- ввод доли наследника;
- ввод отметки о получателе;
- печать документов.

После выбора вида вклада введите реквизиты документа, удостоверяющего личность получателя (если установлен режим автоматического контроля реквизитов документа), введите номер лицевого счета вкладчика и нажмите клавишу **<ENTER>**. Если счет отсутствует в картотеке или закрыт, на экране появится сообщение:

#### **Счет не найден!**

Нажмите клавишу **<ENTER>** и введите правильный номер счета.

Появится экранная форма лицевого счета. Следующие поля заполняются автоматически:

- счет;

- вид вклада;
- дата (содержит текущую дату);
- число отметок;
- ФИО фамилия, имя, отчество вкладчика;
- адрес;
- дата рождения;
- дата открытия счета;
- первоначальный взнос.

По клавише **<TAB>** войдите в экранную форму отметок, просмотрите завещание и убедитесь, что наследник еще не получал свою часть наследства.

При выдаче части вклада с условно закрытого счета может быть несколько ситуаций.

#### **Один наследник**

Выбрать пункт **«Закрытие условно закрытых»**. В поле **«Наследнику причитается»** стоит доля по завещанию - 1 (наследник получает целую часть).

Первый наследник

Выбрать пункт **«Выдача с условно закрытого счета»**. Курсор переместить в поле **«Наследнику причитается»** и ввести его долю по завещанию (формат ввода - ½ или 0.5 и т.д.).

#### **Второй (третий и т. д.) наследник, но не последний**

Выбрать пункт **«Выдача с условно закрытого счета»**.

Курсор установить в поле **«Расчет доли наследника»** и нажать клавишу **<Пробел>**. Появится экранная форма для пересчета текущей доли. Внимательно прочтите порядок заполнения таблицы:

- указать общее число наследников;

- для каждого наследника указать его долю по завещанию;
- отметить клавишей **<Пробел>** наследников, получивших свою долю;
- нажать клавишу **<F8>** для пересчета текущей доли;
- установить курсор на долю текущего наследника и нажать **<Ctrl-Enter>**.

Заполнив таблицу, выбираем нужного наследника, т.е. устанавливаем курсор на долю того наследника, который получает наследство в данный момент, и нажатием **<CTRL- ENTER>**, переносим его текущую долю в экранную форму выдачи с условно закрытого в поле **«Наследнику причитается»**. При этом сумма к выдаче, остаток вклада после выдачи и сумма начисленных процентов после выдачи автоматически пересчитаются и высветятся в соответствующих полях.

#### **Последний наследник**

Выбрать пункт **«Закрытие условно закрытого счета»**. В поле **«Наследнику причитается»** стоит доля - 1 (наследник получает целую оставшуюся часть наследства).

После ввода доли наследника необходимо обязательно заполнить поле **«Получил»**: внести ФИО наследника, также по клавише **<TAB>** перейти в экранную форму отметок и по клавише **<F6>** ввести сведения о получателе наследства.

Выполнение операции - по клавише **<ESC>** путем выбора одного из вариантов:

- **«Продолжить ввод данных»** - возврат в форму лицевого счета и продолжение ввода или корректировки данных;

- **«Отказаться от операции»** - полная отмена операции;

- **«Выполнить операцию»** – подтверждение правильности введенных данных и запись операции в картотеку операций.

Выполнить печать всех документов.

#### **4.3. Прочие операции**

<span id="page-30-0"></span>Для того, чтобы осуществить работу с прочими, необходимо выбрать пункт меню **«Прочие»**.

Существуют общие правила работы с ценными.

Доступ к сейфу по ценным имеет только старший контролер, который со своим паролем открыл смену.

Остальные работники до проведения операций по расходу ценных должны получить бланки от старшего контролера, выбрав операцию **«Получено от старшего контролера»**.

В конце дня выполняется возврат бланков операцией **«Сдано старшему кассиру»** - по неиспользованным ценным, которые контролер возвращает старшему кассиру.

<span id="page-30-1"></span>Все ценные, полученные из ЦО, должны проводиться операцией **«Получено из кладовой своего района»**.

При выполнении прочих операций по клавише **<F1>** доступна подсказка.

#### **4.3.1. Выполнение и просмотр прочих операций**

Для совершения операций с ценными предусмотрены следующие действия:

- выбор функции **«Проведение операции»**;
- ввод информации о клиенте или операции в поле «Содержание»;
- выбор ценной бумаги из списка;
- выбор операции;
- ввод серии ценной бумаги (при необходимости);
- ввод номера ценной бумаги (при необходимости);
- ввод количества ценных;
- ввод суммы операции, если сумма не рассчитывается автоматически;
- ввод платы /дохода по операции.

Последняя строка **«ИТОГО к удержанию»** - сумма, которая должна быть взята с клиента наличными, или **«Итого к выдаче»** - сумма, которая должна быть выплачена ему.

Внимательно выбирайте нужную операцию в списке. Обратите внимание на наличие проводок внизу экрана выбора операций. Проверить правильность выбора операции можно, просмотрев нижнюю строку экрана проведения операций с ценными - аналог операционного дневника.

В поле **«Содержание»** указывается дополнительная информация по операции, например:

- при продаже ценного бланка или ценной бумаги (при выписке чеков, чековых книжек, депозитных сертификатов и т.д.) - ФИО клиента, на кого выписывается ценный бланк/бумага.

- при получении и сдаче ценных - ФИО контролера, совершающего операцию.

Графа **«Операции с ценными»** заполняется автоматически путем выбора нужной операции.

Находясь в графе **«Операции с ценными»**, нажмите клавишу **<ENTER>**. На экране появятся две таблицы: список бумаг и список операций. Выберите нужный бланк в списке бумаг при помощи клавиш **«стрелка вверх/стрелка вниз»** и нажмите **<ENTER>**. По клавише **<TAB>** выполняется переход от ценных к операциям и наоборот. Выбор конкретной операции осуществляется по **<ENTER>**. Курсор переместится в соседнее окно, где высветится список операций, которые можно проводить с данной бумагой. По операции, на которой установлен курсор, высвечиваются проводки в правом нижнем углу, что позволяет правильно выбрать нужную операцию.

Если по операции печатается документ, то появляется запрос на ввод дополнительных данных.

После заполнения поля **«Операции с ценными»** курсор перемещается в поле **«Серия/Номер»**. Если бланк серийный, то нажмите клавиши **<Ctrl-F1>**. По выбранной ценной бумаге / бланку высветятся остатки. Выберите серию ценной бумаги и нажмите клавишу **<ENTER>**. Серия вносится заглавными буквами, номер - арабскими цифрами. Если нумерация ценных бланков идет по порядку, то вводится первый порядковый номер.

Курсор перемещается в поле **«Кол-во»**, где автоматически загорается цифра «1». Если данное количество ценных бумаг Вас не устраивает, с помощью цифровых клавиш сделайте корректировку. В противном случае сразу нажмите клавишу **<ENTER>**.

Курсор перемещается в поле **«Сумма»**. Если ценная бумага имеет фиксированную стоимость, поле **«Сумма»** заполнится автоматически, иначе введите сумму или, при необходимости, исправьте ее. Если в справочнике предусмотрена **Плата** за совершаемую операцию, данное поле рассчитывается автоматически. При необходимости его можно откорректировать.

Если Вы обнаружили ошибку в набранных данных, установите курсор в поле, где обнаружена ошибка, и введите правильные значения. В случае, когда Вам необходимо удалить строку с экрана, установите курсор на строку, которую желаете удалить, и нажмите клавишу **<F8>**.

Для того, чтобы продублировать какую-либо операцию, установите курсор на операцию и нажмите клавишу **<F6>**.

Если при выполнении операции печатается выходной документ, то после выбора операции появляется экранная форма, которую необходимо заполнить:

- номер документа;

- назначение. На экране в поле **«Назначение»** высвечивается название операции, при необходимости информацию можно дополнить или изменить;

- документ. По клавише **<ПРОБЕЛ>** можно подключить список документов, по клавише **<ENTER>** выбрать нужный документ и ввести данные документа: **«Серия»**, **«Номер»**, **«Выдан»**, **«Дата»**;

- адресные данные.

После ввода информации выберите режим **«Продолжить»**, и все введенные Вами данные будут сохранены. При необходимости данные можно откорректировать по клавише **<F7>**.

Заполнив экран операций, проверьте правильность введенных данных по дневнику внизу экрана:

**ПРИХОД ----- РАСХОД ----- ЗАЧИСЛЕНО ----- СПИСАНО ----- ПРИХОД ЦЕН. ----- РАСХОД ЦЕН.**

Убедившись в правильности, нажмите клавишу **<ESC>** и подтвердите выполнение операции. Можно отказаться от операции или вернуться в экран ценных для внесения изменений.

В качестве примера приведем порядок выполнения операции **«Выдача наличных с чека 6-ч»**.

- ввод информации о клиенте. В поле **«Содержание»** вводим фамилию клиента – Иванов Иван Иванович;

- выбор содержания операции: в списке бумаг. Выбираем «Расчетные чеки РБ ф.6-ч», в списке операций выбираем операцию – «Оплата нал. неисп. чека 6-ч своего района»;

- ввод номера документа – 1;

- документ – Паспорт, серия – МР, номер – 1111111, выдан – РОВД 1, дата – 01/01/2001;

- назначение оплата нал. неисп. чека 6-ч своего р-на;
- ввод серии ВВ;
- ввод номера 1723;

- ввод количества ценных - 1 (один чек);

- ввод суммы - 7000000.00.

Нажмите клавишу **<ESC>**, выполните операцию.

#### **4.3.2. Просмотр заблокированных ценностей**

<span id="page-32-0"></span>Для просмотра заблокированных ценностей выберите в меню **«Прочие»** режим **«Просмотр заблокированных ценностей»**. В данном режиме можно просмотреть код заблокированной ценности, серию, номера, причину блокировки и рекомендуемое действие контролера по данной ценности. Например:

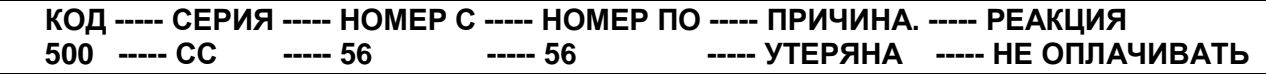

Предполагается централизованное ведение справочника заблокированных ценностей специалистами департамента информационных технологий на основании информации, предоставленной департаментом ценных бумаг.

#### **4.3.3. Сторнирование прочих операций**

<span id="page-32-1"></span>Для сторнирования операции по ценным выберите в меню **«Прочие»** режим **«Просмотр операций»**. В списке выберите сторнируемую операцию и нажмите клавишу **<F8>**. Введите причину сторнирования. Система запросит имя и пароль лица, подтверждающего сторнирование. Если лицо не имеет права подтверждать сторнирование, появится сообщение:

#### **Нет прав на сторнирование операции**

При выходе из запроса имени и пароля появится сообщение:

#### **Операция не сторнирована**

При успешном сторнировании сторнируется указанная операция и спаренные с ней, если таковые есть. Например: **«Оплачен депозитный сертификат»** и спаренная операция **«Выплачен доход по депозитному сертификату»**. Сторнированные операции выделяются цветом и суммы заменяются на отрицательные. Если ошибочно сторнирована не та операция, повторным нажатием клавиши **<F8>** можно снять пометку о сторнировании.

В том случае, если допущена ошибка при оформлении ценного бланка после того, как операция была проведена через прочие, необходимо сторнировать операцию выдачи бланка и дополнительно провести бланк как испорченный. Поэтому рекомендуется сначала оформить бланк, а затем провести операцию через прочие.

#### <span id="page-32-2"></span>**4.3.4. Сообщения**

При проведении операций с ценными могут появляться следующие сообщения:

### **Не заполнено поле «Содержание»**

Заполнить поле **«Содержание»**, выполнить операцию.

### **Контроль текущих остатков**

**Расход вне остатков**

Нажатием любой клавиши войти в экран подсказок и проверить серию и интервал бланков, имеющихся в наличии. По клавише **<ESC>** вернуться в экран ценных и исправить серию или номер бланка.

#### **4.3.5. Операции списком (переводы по назначению)**

<span id="page-33-0"></span>В меню **«Прочие»** имеется режим **«Операции списком»**, который предназначен для ввода информации по операциям перевода (типа коммунальных платежей).

При совершении операции необходимо заполнить следующие поля:

- сумма;

- МФО (по умолчанию подставляется полное МФО филиала);

- кредит - счет по кредиту;

- символ – кассовый символ (только для операций, у которых по Дебету стоит счет кассы);

- назначение (если не ввести, то передается название операции).

Просмотр и сторнирование операций, введенных списком, доступен в режиме **«Просмотр операций списком»**.

В списке выберите сторнируемую операцию и нажмите клавишу **<F8>**. Система запросит имя и пароль лица, подтверждающего сторнирование. Если данное лицо не имеет права на подтверждение сторнирования, появится сообщение:

#### **Нет прав на сторнирование операции**

При выходе из запроса имени и пароля появится сообщение:

#### **Операция не сторнирована**

<span id="page-33-1"></span>Сторнированные операции выделяются цветом, и суммы заменяются на отрицательные. Если ошибочно сторнирована не та операция, повторным нажатием клавиши **<F8>** можно снять пометку о сторнировании.

#### **4.4. Безналичные операции**

#### **4.4.1. Безналичное открытие счета**

<span id="page-33-2"></span>Для того, чтобы открыть счет безналичным путем, установите курсор на пункт **«Открытие счета»** и нажмите клавишу **<ENTER>**. На экране появится перечень операций безналичного открытия лицевого счета.

Выберите операцию и нажмите клавишу **<ENTER>**. Появится список видов вкладов, из которого клавишами **«стрелка вверх/вниз»** выберите нужный вид вклада и подтвердите выбор клавишей **<ENTER>**.

При открытии номер счета присваивается автоматически, подтвердите предлагаемый номер нажатием клавиши **<ENTER>**. При необходимости можно указать другой номер счета, нажав клавишу **<F10>**.

На экране появится форма для заполнения. Внесите в соответствующие поля сведения о клиенте:

- тип документа (выбор документа, отличного от паспорта, выполняется из списка, вызываемого по клавише **<ПРОБЕЛ>**;

- реквизиты документа, удостоверяющего личность;
- фамилию, имя, отчество и дату рождения клиента;
- адресные данные.

Поля **«Счет»**, **«Вид вклада»** заполняются автоматически на основании данных, введенных ранее.

Ввод данных в каждое поле подтверждается клавишей **<ENTER>**.

Если счет открывается в отсутствие вкладчика, то реквизиты документа, удостоверяющего личность вкладчика, а также поля **«Адрес»**, **«Дата рождения»**, **«Социальное положение»** пропускаются нажатием **<ENTER>**.

Курсор переместится в поле **«Сумма операции»**, в котором введите сумму. Значение поля **«ОСТАТОК»** заполняется автоматически. Убедитесь в правильности внесенных данных. Если Вы обнаружили ошибку, то установите курсор в поле, где обнаружена ошибка и введите правильное значение.

Если у клиента имеется завещание по данному счету либо какое-либо условие (например, доверенность) и т.д., необходимо оформить отметку по этому счету. Нажатием

клавиши **<TAB>** переходим в экранную форму отметок. Выход из этого режима по клавише **<TAB>** или **<ESC>**.

Выполнение операции - по клавише **<ESC>** путем выбора одного из вариантов:

- **«Продолжить ввод данных»** - возврат в форму лицевого счета и продолжение ввода или корректировки данных;

- **«Отказаться от операции»** - полная отмена операции;

- **«Выполнить операцию»** – подтверждение правильности введенных данных и запись операции в картотеку операций.

Операция **«Открытие счета»** завершена.

#### **4.4.2. Зачисление суммы на счет**

<span id="page-34-0"></span>Для того, чтобы зачислить сумму на счет клиента, установите курсор на функцию **«Зачисление суммы на счет»** и нажмите клавишу **<ENTER>**. На экране появится перечень операций зачисления.

С помощью клавиш **«стрелка вверх/вниз»** выберите операцию и нажмите клавишу **<ENTER>**. Появится список видов вкладов, из которого выберите нужный вид вклада, и подтвердите выбор клавишей **<ENTER>**.

В поле **«Счет»** введите номер лицевого счета клиента. Если счет отсутствует в картотеке или закрыт, на экране появится сообщение:

#### **Счет не найден!**

Нажмите клавишу **<ENTER>** и введите правильный номер счета. На экране появится лицевой счет клиента. Вам доступны поля для ввода необходимой информации. Многие поля экранной формы заполняются автоматически:

- счет;
- вид вклада;
- дата (содержит текущую дату);
- число отметок;
- ФИО фамилия, имя, отчество вкладчика;
- адрес;
- дата рождения;
- дата открытия счета;
- первоначальный взнос;
- остаток;
- внес;

Сверьте фамилию, имя, отчество вкладчика, указанные в документе, с данными на экране. При несовпадении выясните причину. Если ввели неправильный номер счета, то по клавише **<ESC>** откажитесь от выполнения операции и повторите ввод номера счета.

Курсор переместится в поле **«Сумма операции»**, в котором введите сумму. Значение поля **«Остаток»** заполняется автоматически. Убедитесь в правильности внесенных данных. Если Вы обнаружили ошибку, то установите курсор в поле, где обнаружена ошибка, и введите правильное значение.

Если у клиента имеется завещание по данному счету либо какое-либо условие (например, доверенность) и т.д., необходимо оформить отметку по этому счету. Нажатием клавиши **<TAB>** переходим в экранную форму отметок. Выход из этого режима по клавише **<TAB>** или **<ESC>**.

Если необходимо дополнить адресные данные нажмите клавиши **<ALT-Ф>** и внесите изменения. Если возникла необходимость просмотра отметок по данному счету, нажмите клавишу **<TAB>**.

Выполнение операции - по клавише **<ESC>** путем выбора одного из вариантов:

- **«Продолжить ввод данных»** - возврат в форму лицевого счета и продолжение ввода или корректировки данных;

- **«Отказаться от операции»** - полная отмена операции;

- **«Выполнить операцию»** – подтверждение правильности введенных данных и запись операции в картотеку операций.

<span id="page-34-1"></span>Распечатайте **«Ордер ф.52 по приходу / Зачисление»** и выйдите из режима печати по клавише **<ESC>**.

Операция **«Зачисление суммы на счет»** завершена.

**4.4.3. Списание части вклада**

Для проведения операции списания выберите функцию **«Списание части вклада»** из режима **«Б/нал.расчеты»** и нажмите клавишу **<ENTER>**. На экране появится перечень операций списания.

Операция **«Выдача части вклада»** состоит из следующих шагов:

- выбор вида вклада;
- выбор одного из режимов выполнения операции:
	- со своим счетом;
	- по доверенности;
	- по распоряжению;
	- опекунство;
	- попечительство;
	- вноситель (только по тем вкладам, по которым задан контроль вносителя);
	- по требованию.

- ввод реквизитов документа, удостоверяющего личность (если включен режим автоматического контроля данных документа);

- ввод номера счета;
- сверка фамилии и прочих данных клиента;

- выбор типа операции (за свое или за другое отделение). Первоначально установлен режим **«Операция в своем отделении»**;

- ввод расходной суммы;
	- проверка правильности введенной информации;
	- печать выходных документов.

Кроме основных шагов дополнительно можно выполнить:

- ввод, просмотр отметок;
- корректировку адресных данных.

С помощью клавиш **«стрелка вверх/вниз»** выберите операцию и нажмите клавишу **<ENTER>**. Появится список видов вкладов, из которого выберите нужный вид вклада и подтвердите выбор клавишей **<ENTER>**.

В программе имеется режим доступа к счету только при правильном указании реквизитов документа, удостоверяющего личность.

Если операция выполняется не владельцем счета, а доверенным лицом (или по завещанию одним из наследников), клавишей **<ПРОБЕЛ>** установить значение **«Операция по доверенности (завещанию)»**. Первоначально установлен режим **«Операция со своим счетом»**.

Если установлен режим автоматического контроля данных документа, удостоверяющего личность, введите данные документа владельца счета (или доверенного лица, наследника).

В случае выполнения операции за другое отделение необходимо выбрать тип операции, подключив список клавишей **<ENTER>**:

- «Операция в своем отделении»;
- «Операция по данным последконтроля»;
- «Операция по данным другого отделения».

В поле **«Счет»** введите номер лицевого счета клиента. Если счет отсутствует в картотеке или закрыт, на экране появится сообщение:

### **Счет не найден!**

Нажмите клавишу **<ENTER>** и введите правильный номер счета. На экране появится лицевой счет клиента. Вам доступны поля для ввода необходимой информации. Многие поля экранной формы заполняются автоматически:

- счет;
- вид вклада;
- дата (содержит текущую дату);
- число отметок;
- ФИО фамилия, имя, отчество вкладчика;
- адрес;
- дата рождения;
- дата открытия счета;
- первоначальный взнос;
- остаток;
- внес.
Сверьте фамилию, имя, отчество вкладчика, указанные в документе, с данными на экране. При несовпадении выясните причину. Если ввели неправильный номер счета, то по клавише **<ESC>** откажитесь от выполнения операции и повторите ввод номера счета.

В качестве примера приведем выполнение операции **«Списано для перечисления по назначению»**.

После указания номера счета на экране появляется список, в котором вам необходимо указать, взимается или нет плата за проводимую операцию:

- плата не взимается;

- плата безналичная.

Выберите с помощью клавиши **«стрелка вверх/вниз»** вид платы и нажмите клавишу **<ENTER>**.

Курсор переместится в поле **«Сумма операции»**, в котором введите сумму. Курсор переместится в поле **«Плата за операцию»**. Если плата за данную операцию не взимается, нажмите клавишу **<ENTER>**, иначе введите с помощью цифровых клавиш сумму платы и нажмите клавишу **<ENTER>**. Если введенная Вами сумма операции вместе с размером платы превышает остаток вклада, на экране появляется сообщение:

#### **По операции проходят неверные суммы**

Нажмите любую клавишу, введите верную сумму расхода и нажмите клавишу **<ENTER>**. При этом остаток вклада рассчитается автоматически.

Если у клиента имеется завещание по данному счету либо какое-либо условие (например, доверенность) и т.д., необходимо оформить отметку по этому счету. Нажатием клавиши **<TAB>** переходим в экранную форму отметок. Выход из этого режима по клавише **<TAB>** или **<ESC>**.

Если необходимо дополнить адресные данные, нажмите клавиши **<ALT-Ф>** и внесите изменения. Если возникла необходимость просмотра отметок по данному счету, нажмите клавишу **<TAB>**.

Выполнение операции - по клавише **<ESC>** путем выбора одного из вариантов:

- **«Продолжить ввод данных»** - возврат в форму лицевого счета и продолжение ввода или корректировки данных;

- **«Отказаться от операции»** - полная отмена операции;

- **«Выполнить операцию»** – подтверждение правильности введенных данных и запись операции в картотеку операций.

Появится список документов для печати:

- ордер ф.52 на списание;
- выписка счета;
- карточка по зачислению 2 экз.;

- платежное поручение.

Распечатайте документы и выйдите из режима печати по клавише **<ESC>**. Операция **«Списание части вклада»** завершена.

### **4.4.4. Безналичное закрытие счета**

Данная операция проводится аналогично операции **«Списание части вклада»**. Для того, чтобы выполнить безналичное закрытие вклада, установите курсор на функцию **«Закрытие счета»** и нажмите клавишу **<ENTER>**. На экране появится перечень операций закрытия.

Операция **«Закрытие счета»** состоит из следующих шагов:

- выбор вида вклада;
- операция со своим счетом, либо по доверенности или завещанию;

- ввод реквизитов документа, удостоверяющего личность (если включен режим автоматического контроля данных документа);

- ввод номера счета;
- сверка фамилии и прочих данных клиента;
- печать выходных документов.

Кроме основных шагов, дополнительно можно выполнить просмотр отметок по счету.

Для выбора вида вклада установите курсор в поле **«Вид вклада»**, нажмите **<ENTER>** и выберите вид вклада из списка. Затем введите реквизиты документа, удостоверяющего личность получателя, введите номер лицевого счета, который указан в выписке вкладчика, и нажмите клавишу **<ENTER>**. Если счет отсутствует в картотеке или закрыт, на экране появится сообщение:

# **Счет не найден!**

Нажмите клавишу **<ENTER>** и введите правильный номер счета. Появится экранная форма лицевого счета. Сверьте фамилию, имя, отчество вкладчика. При несовпадении алфавитных данных выясните причину. Если ввели неправильный номер счета, то по клавише **<ESC>** откажитесь от выполнения операции и повторите ввод номера счета.

Если необходимо дополнить адресные данные, нажмите клавиши **<ALT-Ф>** и внесите изменения. Если возникла необходимость просмотра отметок по данному счету, нажмите клавишу **<TAB>**.

Сумма операции рассчитывается автоматически путем причисления процентов к остатку вклада. В нижней части экрана можно просмотреть: причисленные проценты, сумму операции и остаток после операции и другую информацию.

При выполнении операции можно вызвать подсказку по клавише **<F1>**, воспользоваться дополнительными функциями, нажав соответствующие комбинации клавиш.

Выполнение операции - по клавише **<ESC>** путем выбора одного из вариантов:

- **«Продолжить ввод данных»** - возврат в форму лицевого счета и продолжение ввода или корректировки данных;

- **«Отказаться от операции»** - полная отмена операции;

- **«Выполнить операцию»** – подтверждение правильности введенных данных и запись операции в картотеку операций.

Появится список документов для печати:

- ордер ф.52 на спис. (закрытие);
- выписка счета (закрытие);
- карточка по зачислению 1 экз.;
- лицевой счет (закрытие);
- платежное поручение;

- заявление на закрытие счета.

Распечатайте документы и выйдите из режима печати по клавише **<ESC>**.

Если печать в какой-либо документ произведена нечетко (съехала красящая лента, очередная операция пропечаталась поверх предыдущей и т.д.), установите курсор на наименование документа и нажмите клавишу **<ENTER>**. Данный документ пропечатается повторно. По окончании печати нажмите клавишу **<ESC>**.

Операция **«Безналичное закрытие»** завершена.

#### **4.4.5. Операции по данным последконтроля (другого отделения)**

В случае, когда выдача части вклада или закрытие счета проведены в другом отделении, возникает необходимость провести списание или закрытие по данным последконтроля или по данным другого отделения. Отличительная особенность данной операции – обязательный ввод даты совершения операции.

При входе в операцию стоит запрос на дату проведения операции. Введите дату совершения операции с ордера Ф.51, полученного из последконтроля или из другого отделения. Корректировка даты необходима для правильного начисления процентов по совершаемой операции.

Для совершения операции необходимо в меню безналичных расчетов выбрать нужную операцию **«Списание части вклада»** или **«Закрытие счета»**. В появившемся на экране списке операций выбрать конкретную операцию. Указать вид вклада и номер счета. В поле **«Режим»** подсвечивается тип операции **«Операция по данным последконтроля» («другого отделения»**). Появится экранная форма лицевого счета. Курсор находится в поле **«Сумма операции»**, если это списание, указать сумму операции.

Выполнение операции - по клавише **<ESC>** путем выбора одного из вариантов:

- **«Продолжить ввод данных»** - возврат в форму лицевого счета и продолжение ввода или корректировки данных;

- **«Отказаться от операции»** - полная отмена операции;

- **«Выполнить операцию»** – подтверждение правильности введенных данных и запись операции в картотеку операций.

Завершает процедуру выполнение печати документов:

- ордер ф.52 на списание;
- выписка счета;
- платежное поручение.

Операция по данным последконтроля (другого отделения) завершена.

### **4.4.6. Открытие счета с сохранением условия**

При переводе вклада из одного филиала (отделения) в другой возникает необходимость открыть счет с сохранением условий ранее открытого вклада. В меню **«Б/нал. расчеты»** выберите операцию **«Открытие с сохранением условия»** и далее выберите один из пунктов: **«Открытие с сохр. усл. по переводу из своего района»** либо **«Открытие с сохр. усл. по переводу из другого района»**.

Выбрать вид вклада из списка. При открытии номер счета присваивается автоматически. Нажмите клавишу ввода **<ENTER>**. На экране появляется форма для ввода данных. Поля **«Счет»**, **«Вид вклада»** заполняются автоматически. Курсор установлен в поле **«ФИО»**. Введите фамилию, имя, отчество клиента и нажмите клавишу **<ENTER>**.

Если у Вас есть информация, заполните поля **«Адрес»**, **«Дата рождения»**, **«Социальное положение»**.

Курсор переходит в таблицу операций, в которую необходимо ввести всю историю счета. Для этого необходимо указать дату операции. По клавише **<F6>** добавляется операция и высвечивается список операций, из которого выбираете нужную Вам операцию. Дальше необходимо указать дату и сумму операции. Поле **«Остаток»** пересчитывается и заполняется автоматически.

Выполнение операции - по клавише **<ESC>** путем выбора одного из вариантов:

- **«Продолжить ввод данных»** - возврат в форму лицевого счета и продолжение ввода или корректировки данных;

- **«Отказаться от операции»** - полная отмена операции;

- **«Выполнить операцию»** – подтверждение правильности введенных данных и запись операции в картотеку операций.

Завершает процедуру выполнение печати выходных документов:

- ордер ф. 52 по приходу.

Операция **«Открытие с сохранением условия»** завершена.

## **4.5. Работа с картотеками и другие возможности**

### **4.5.1. Состояние счета**

Просмотреть состояние счета можно двумя способами. Первый – выбрать пункт **«Состояние счета»** в меню **«Картотека»**. Также из данного пункта имеется возможность повторно выполнить печать выходных документов по операции по клавише **<F6>**, если операционному работнику разрешена повторная печать. Второй способ – при совершении вкладной операции по счету вызвать информацию о состоянии счета по клавишам **<ALT-F1>**.

В режиме **«Состояние счета»** имеется следующая информация:

- филиал/отделение, в котором открыт счет;
- номер счета;
- ФИО вкладчика;
- дата открытия счета;
- сумма первоначального взноса;
- текущий остаток на счете (и остаток процентов);
- сведения по каждой операции:
- код и наименование;
- дата проведения операции в картотеке и реальная дата операции;
- ФИО контролера, проводившего операцию;
- сумма операции;
- остаток после выполнения операции;
- признак безналичной операции (Б);

- признак сторнированной операции (с) и ФИО контролера, который выполнил сторнирование;

- другие данные.

По клавише **<TAB>** просмотреть отметки по счету.

Если счет закрыт, информацию по нему можно получить из пункта меню **«Состояние счета из архива закрытых»**.

### **4.5.2. Выписка счета**

Для формирования выписки необходимо выбрать пункт меню **«Картотека»** - **«Выписка счета»** и в появившемся окне задать период формирования выписки. Печать осуществляется по клавише **<F9>**.

### **4.5.3. Карточка лицевого счета**

В данном режиме формируется карточка лицевого счета по выбранному виду вклада и номера счѐта, с указанием отметок по счѐту.

## **4.5.4. Изменение отметок и адресных данных**

Функцией **«Изменение отметок и адресных данных»** пользуются в случае изменения отметок (оформление завещания, доверенности и т.д.) и адресных данных без совершения вкладной операции.

Давайте вместе с Вами проведем изменение отметок в лицевом счете клиента. Операция состоит из следующих шагов:

- выбор вида вклада;
- ввод номера счета;
- ввод, просмотр и корректировка отметок.

Первый шаг в совершении операции - выбор вида вклада. После выбора вида вклада введите номер лицевого счета, который указан в выписке лицевого счета вкладчика и нажмите клавишу **<ENTER>**. Номер счета высвечивается с «префиксом». Если введенный номер лицевого счета отсутствует в картотеке или счет закрыт, на экране появится сообщение:

## **Счет не найден!**

Нажмите клавишу **<ENTER>** и введите правильный номер счета.

Перемещая курсор при помощи клавиш-стрелок можно откорректировать следующие

поля:

- адрес;
- дата рождения;
- социальное положение (корректируется при помощи клавиши **<ПРОБЕЛ>**);

- вкладчик грамотен, либо неграмотен (корректируется при помощи клавиши **<ПРОБЕЛ>**).

Для ввода отметок (завещание, доверенность и т.д.) нажмите клавишу **<TAB>**. Нажмите клавишу **<F6>**, из перечня наиболее часто встречаемых отметок можете выбрать шаблон или пустое поле и дополнить отметку недостающей информацией. Если ошиблись или необходимо отменить ранее введенную отметку, то по клавише **<F8>** удалите отметку, указав причину ее отмены. Вернуться в экранную форму лицевого счета можно с помощью клавиш **<TAB>** или **<ESC>**.

Выполнение операции - по клавише **<ESC>** путем выбора одного из вариантов:

- **«Продолжить ввод данных»** - возврат в форму лицевого счета и продолжение ввода или корректировки данных;

- **«Отказаться от операции»** - полная отмена операции;

- **«Выполнить операцию»** – подтверждение правильности введенных данных и запись операции в картотеку операций.

Выходные документы отсутствуют.

### **4.5.5. Изменение данных документа**

Функция **«Изменение данных документа»** позволяет выполнить исправления и ввести новые данные по документам, удостоверяющим личность вкладчика (доступ к данному режиму определяет администратор системы):

- ФИО вкладчика;
- адрес;
- тип документа, удостоверяющего личность (паспорт, военный билет и др.);
- серия, номер, кем и когда выдан документ;
- дата и место рождения вкладчика;
- признак резидент/нерезидент;
- вкладчик грамотен/неграмотен;
- социальное положение.

Выходные документы отсутствуют.

## **4.5.6. Изменение ФИО**

Функция **«Изменение ФИО»** позволяет изменить фамилию, имя, отчество вкладчика (доступ к данному режиму определяет администратор системы).

Выходные документы отсутствуют.

## **4.5.7. Переоформление на другое лицо**

Функция **«Переоформление на другое лицо»** позволяет переоформить вкладной счет, открытый на другое лицо. Выберите данный пункт меню и нажмите клавишу **<ENTER>**. На экране появится список вкладов, из которого выбрать наименование вида вклада. Для быстрого поиска можно ввести код вида вклада.

Если установлен режим автоматического контроля данных документа, удостоверяющего личность, ввести данные документа другого лица.

Введите номер лицевого счета и нажмите клавишу **<ENTER>**.

Если введенный номер лицевого счета отсутствует в картотеке, на экране появится сообщение:

## **Счет не найден!**

Если счет уже переоформлялся на другое лицо, или открывался не на другое лицо, на экране появится сообщение:

## **Счет уже переоформлен на «другое лицо»**

Нажмите клавишу **<ENTER>** и введите правильный номер счета.

В появившейся форме заполните адрес, дату и место рождения другого лица. С помощью клавиши **<Пробел>** можно выбирать признаки резидентности, грамотности и социальное положение клиента.

Выполнение операции - по клавише **<ESC>** путем выбора одного из вариантов:

- **«Продолжить ввод данных»** - возврат в форму лицевого счета и продолжение ввода или корректировки данных;

- **«Отказаться от операции»** - полная отмена операции;

- **«Выполнить операцию»** – подтверждение правильности введенных данных и запись операции в картотеку операций.

Завершает операцию **«Переоформление на другое лицо»** печать документов, например:

- карточка по зачислению 1 экз.

Если печать в какой-либо документ произведена нечетко (съехала красящая лента, очередная операция пропечаталась по предыдущей и т.д.), установите курсор на наименование документа и нажмите клавишу **<ENTER>**. Данный документ напечатается повторно. По окончании печати нажмите клавишу **<ESC>**.

Операция **«Переоформление на другое лицо»** завершена.

### **4.5.8. Отказ от распоряжения вкладом, открытого на другое лицо**

После совершения данной операции вноситель приобретает права вкладчика и снимается контроль на ФИО лица, пополняющего счѐт. В карточке лицевого счѐта в электронном виде отражается наименование отметки – «Открыт на другое лицо».

### **4.5.9. Изменение состояния счета**

Из режима **«Картотека»** выбираем пункт **«Изменить состояние счета»**, который включает следующие операции:

- наложить арест;
- снять арест;
- картотека арестованных сумм;
- утеряна сберегательная книжка;
- найдена сберегательная книжка;
- на счет зачисляется пенсия МО, МВД, КГБ;
- снять отметку о зачислении пенсии МО, МВД, КГБ.

Выбрать требуемую операцию и нажать клавишу **<ENTER>**. Появится стандартная форма выбора вида вклада. При необходимости изменить вид вклада и указать номер счета. На экране появится экранная форма режима **«Состояние счета»**.

Наложение / снятие ареста осуществляется в двух режимах. В режиме **«Наложить арест»** запрещается выполнение всех расходных операций, за исключением операций, связанных с исполнением налоговых обязательств. В режиме **«Картотека арестованных сумм»** по клавише **<F6>** можно выполнить функцию **«Арест части вклада»**. В этом случае арест накладывается на часть денежных средств по вкладу физического лица. При этом запрещается выполнение расходных операций только в пределах суммы денежных средств, на которые наложен арест.

В режиме **«Снять арест»** разрешается выполнение операций по счету. В режиме **«Картотека арестованных сумм»** по клавише **<F8>** можно выполнить функцию **«Снять арест части вклада»**. При этом снимается арест с арестованной суммы с выбором из нескольких арестованных сумм.

При оформлении/снятии ареста необходимо указать причину. Нажмите клавишу **<TAB>**. На экране появится форма для ввода отметок по вкладу. Введите причину ареста вклада или причину снятия ареста. Выполнение по **<ESC>**. Подтвердите выбранное решение нажатием клавиши **<ENTER>**.

### **4.5.10. Ввод данных для выдачи пенсии на дому**

Данный пункт меню предназначен для ввода данных, используемых для выдачи пенсии на дому. После выбора пенсионного вклада и номера счета появится форма для ввода и редактирования данных. С помощью клавиши **«Пробел»** можно менять признак **«Оказывать услугу выдачи пенсии на дому»**. Если значение данного поля равно «да», то для редактирования доступны следующие поля:

- Дата начала оказания услуги;
- День оказания услуги;
- Перенесен на.

### **4.5.11. Движение счета**

Просмотреть и напечатать любые ненапечатанные операции в сберкнижку можно одним из двух способов - выбрать пункт **«Движение счета»** в меню **«Картотека»** или подключить по клавишам **<ALT-F2>** при совершении вкладной операции со счетом.

Печать в сберкнижку осуществляется следующим образом. Вставить сберкнижку в печатающее устройство. Выбрать на экране первую ненапечатанную операцию и нажать клавишу **<ENTER>**. Таким образом можно напечатать все ранее совершенные, но ненапечатанные операции по счету.

Из режима **«Движение счета»** можно напечатать текущий остаток вклада при замене сберкнижки. Для этого необходимо при помощи клавиши **«стрелка вправо»** установить курсор в поле **«Текущий остаток»** и нажать клавишу **<ENTER>**.

### **4.5.12. Печать в именную сберкнижку**

Печать в именную сберкнижку осуществляется следующим образом. Вставить сберкнижку в печатающее устройство. Выбрать на экране первую ненапечатанную операцию и нажать клавишу **<ENTER>**. Таким образом можно напечатать все ранее совершенные, но ненапечатанные операции по счету.

Из режима **«Печать в именную сберкнижку»** можно напечатать текущий остаток вклада при замене сберкнижки. Для этого необходимо при помощи клавиши **«стрелка вправо»** установить курсор в поле **«Текущий остаток»** и нажать клавишу **<ENTER>**.

### **4.5.13. Печать дополнительного соглашения**

Для формирования дополнительного соглашения необходимо выбрать пункт меню **«Картотека»** - **«Печать дополнительного соглашения»** и указать вид вклада и номер счета. Печать осуществляется по клавише **<F9>**.

### **4.5.14. Изменение условий хранения**

В данном пункте меню можно изменить условия хранения по вкладам 305, 310, 317, 322. При этом в картотеке счетов проставляется флаг об изменении условий хранения.

### **4.5.15. Выписка по перечислениям**

В данном режиме формируется выписка операций перечисления с выбранного счета в разрезе получателей за указанный период. Войдя в меню **«Картотека»** в режим **«Выписка по перечислениям»**, выберите код вклада, номер счета и период, за который необходимо получить выписку.

### **4.5.16. Выписка по картотеке**

В данном режиме дается справка об остатках вкладов по отделению на текущую дату. Войдя в меню **«Картотека»** в режим **«Выписка по картотеке»**, введите номер отделения, за который необходимо получить выписку.

В выписке отражены:

- наименование видов вкладов;
- сумма остатков по лицевым счетам;
- количество счетов;
- в том числе по закрытым счетам: сумма, количество счетов.

### **4.5.17. Состояние счѐта из архива закрытых**

Данный пункт меню аналогичен пункту **«Состояние счета»**, но в нем можно просмотреть состояние закрытых счетов.

### **4.5.18. Повторная печать спецформуляра**

В данном режиме выполняется повторная печать специального формуляра регистрации дополнительных операций, подлежащих особому контролю (Приложение 62). В меню **«Картотека»** выберите пункт **«Повторная печать спецформуляра»**. Если у Вас нет права на повторную печать спецформуляра, лицо с таким правом должно ввести свое имя и пароль. В противном случае на экране появится сообщение:

### **Нет прав на повторную печать документов**

Выберите из списка формуляр с необходимой датой и номером. По клавише **<F9>** распечатайте появившийся на экране спецформуляр. По клавишам **<SHIFT>-<F5>** подключен запрос на заполнение спецформуляра без выполнения финансовой сделки.

### **4.5.19. Отметки**

При совершении любой вкладной операции, находясь в лицевом счете, можно просмотреть существующие или ввести новые отметки по счету нажатием **<TAB>**.

При вводе отметок можно воспользоваться набором стандартных отметок. Для ввода отметки воспользуйтесь клавишей **<F6>**. Затем Вам требуется выбрать шаблон из перечня наиболее часто встречаемых отметок (либо пустой) и дополнить отметку недостающей информацией. Если ошиблись, или клиент передумал, отметка удаляется при помощи клавиши **<F8>**. Вернуться в экранную форму лицевого счета можно, нажав клавишу **<TAB>** или **<ESC>**.

При вводе специальных отметок: если указать дату срока действия, то отметка действует до этой даты. Если не указать дату, до которой действует отметка, то срок действия отметки не ограничен. Если по счету вкладчика установлены спецотметки, то при обращении к счету на экране последовательно высвечивается содержание каждой отметки.

Если необходимо ввести или отменить отметку без совершения вкладной операции, то выберите пункт **«Изменение отметок и адресных данных»** в меню **«Картотека»**.

### **4.5.20. Сторнирование**

В меню **«Картотека»** выбрать пункт **«Сторнирование»**.

Пункт содержит три режима:

- **«Сторнирование вкладной операции»** – выполнение сторнирования операций по счетам, находящимся в картотеке данного отделения и по счетам в картотеке удаленного отделения;

- **«Сторнирование по счетам удаленного отделения»** - выполнение сторнирования операции по лицевому счету клиента, открытого в другом отделении;

- **«Сторнирование операций по данным отделения»** - выполнение сторнирования операции, проведенной по счету отделения по данным другого отделения.

Под сторнированием вкладной операции понимается отмена приходно-расходной наличной (безналичной) операции, проведенной по лицевому счету клиента.

Сторнирование операции может быть выполнено только при определенных условиях:

- сторнируемая операция должна быть совершена в текущем операционном дне;

- сторнирование операции только тем контролером, который ее выполнил. Старший контролер, открывший смену, может сторнировать любую операцию, в том числе и выполненную другим контролером;

- за один раз сторнируется только одна операция. Если при проведении операции в картотеку записалось несколько операций (например, при закрытие счета – операция на причисленные проценты и операция на сумму закрытия), то одновременно сторнируются основная операция и все дополнительные операции.

### **4.5.20.1. Сторнирование вкладной операции**

Операция сторнирования состоит из следующих шагов:

- выбор вида вклада;
- ввод номера счета;
- выполнение операции сторнирования.

Для выполнения операции Вам необходимо выбрать пункт **«Сторнирование вкладной операции»** и нажать клавишу **<ENTER>**. На экране появится список вкладов, из которого выбрать нужный.

**ВНИМАНИЕ!** Если операция выполнена в режиме **«Операция с картотекой удаленного отделения»**, то сторнировать надо в режиме **«Сторнирование вкладной операции»**, выполнив следующие

действия:

- по клавише **<F2>** войти в список, клавишами **«стрелка вверх/вниз»** выбрать тип операции **«Операция с картотекой удаленного отделения»** и подтвердить выбор клавишей **<ENTER>**. Курсор переместится в поле **«Отделение»**;

- введите номер отделения, за которое выполняется операция;
- укажите тип и реквизиты документа, удостоверяющего личность клиента.

Затем введите номер счета и нажмите клавишу **<ENTER>**. Если введенный номер счета отсутствует в картотеке, на экране появится сообщение:

### **Счет не найден!**

Нажмите клавишу **<ENTER>** и введите правильный номер счета. На экране появится счет клиента со всем перечнем операций. Сторнируемая запись помечается «\*\*» и выделяется подсветкой.

Выполнение операции - по клавише **<ESC>** путем выбора из перечня:

- **«Выполнить сторнирование»** - операция будет сторнирована;

- **«Отказаться от сторнирования»** - выход из режима сторнирования.

Если все корректно, то после выполнения операции сторнирования появляется запрос:

### **Укажите причину сторнирования:**

Введите причину сторнирования и нажмите клавишу **<ENTER>**.

Система запросит имя и пароль лица, подтверждающего сторнирование. Если данное лицо не имеет прав на подтверждение сторнирования, появится сообщение:

### **Нет прав на сторнирование операции**

При выходе из запроса имени и пароля появится сообщение:

### **Операция не сторнирована**

Сторнированные операции в режиме **«Состояние счета»** помечаются «ст.».

Сторнирование не может быть выполнено в следующих случаях:

- если сторнируемая операция проводилась не в течение текущего операционного дня. При этом выдается сообщение:

### **Операция выполнена не в текущем дне**

- если сторнируемая операция выполнена другим контролером. При этом выдается сообщение:

### **Операция была выполнена другим контролером**

- при сторнировании операции с картотекой удаленного отделения возможна ситуация, при которой нет доступа к удаленному отделению (нет открытой смены, установлен запрет на проведение операций). При этом выдается сообщение:

# **Выполнение операций в данном отделении запрещено!**

## **4.5.20.2. Сторнирование операций по счетам других отделений**

**ВНИМАНИЕ!** Операции за другие отделения без обращения к картотеке удаленного отделения, выполненные в течение дня, могут быть сторнированы только контролером, который их провел. При выборе этой функции на экране высвечивается список всех операций за другие отделения, выполненных в течение дня.

Войдите в меню **«Картотека»** в пункт **«Сторнирование»**. Выберите режим **«Сторнирование операций по счетам удаленного отделения»**. В списке операций установите курсор на нужную операцию и сторнируйте нажатием клавиши **<F8>**.

На экране появится сообщение:

### **Вы действительно хотите выполнить сторнирование? Да Нет**

Подтвердите сторнирование, либо откажитесь от сторнирования операции.

Система запросит имя и пароль лица, подтверждающего сторнирование. Если данное лицо не имеет прав на подтверждение сторнирования, появится сообщение:

#### **Нет прав на сторнирование операции**

При выходе из запроса имени и пароля появится сообщение:

**Операция не сторнирована**

## **4.5.20.3. Сторнирование операций по данным другого отделения**

Войдите в меню **«Картотека»** в пункт **«Сторнирование»**. Выберите режим **«Сторнирование операций по данным другого отделения»**. Выберите нужный вклад и введите номер счета. В списке операций установите курсор на нужную операцию и сторнируйте нажатием клавиши **<F8>**.

На экране появится сообщение:

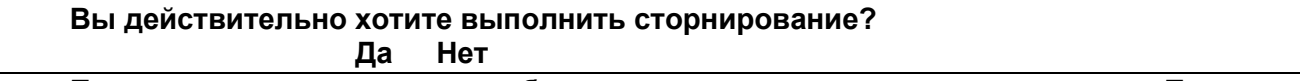

Подтвердите сторнирование либо откажитесь от сторнирования операции. При этом необходимо учесть, если это сложная операция (закрытие, выдача процентов), то необходимо сторнировать все операции (причисление процентов, отчисление и т.д.).

Система запросит имя и пароль лица, подтверждающего сторнирование. Если данное лицо не имеет прав на подтверждение сторнирования, появится сообщение:

### **Нет прав на сторнирование операции**

При выходе из запроса имени и пароля появится сообщение:

### **Операция не сторнирована**

В дальнейшем при проведении любой операции по счету по клавише **<Alt-O>** можно просмотреть отложенные операции по текущему счету.

### **4.5.21. Дополнительные соглашения по Жилищно-накопительным**

В данном режиме печатаются дополнительные соглашения по жилищно-накопительным вкладам. В пункте **«Картотека»** выберите режим **«Дополнительные соглашения по Жилищнонакопительным»**. Из появившегося списка выберите валюту вклада, затем вид вклада и номер счета. В появившейся форме измените дату окончания договора и сумму к накоплению. При этом дата окончания договора должна быть кратна полному месяцу. Выполните операцию, либо откажитесь от выполнения. При выполнении операции появится список документов для печати:

- Д/согл. изменены срок и сумма;
- Д/согл. изменена сумма накопления;
- Д/согл. изменен срок накопления.

Можно также распечатать перечень счетов с различными признаками резидентства для данного вкладчика.

### **4.5.22. Уступка права требования**

В данном режиме печатается заявление на согласование уступки права требования по договору жилищных сбережений. В пункте **«Картотека»** выберите режим **«Уступка права требования»**. Из появившегося списка выберите валюту вклада, затем вид вклада и номер счета. В появившейся форме заполните паспортные данные, ФИО адрес, место и дату рождения участника договора жилищных сбережений. По клавише **<Пробел>** выберите признак резидентства/нерезидентства, грамотности/неграмотности, социальное положение участника договора. Выполнив операцию, распечатайте заявление и договор по вкладу «Жилищнонакопительный».

# **4.5.23. Операции по счетам отделения**

В пункте **«Картотека»** имеется режим **«Операции по счетам отделения»**, где можно просмотреть операции, проведенные в своем и в удаленных отделениях за указанный период времени, который вы можете задать.

В данной справке указаны отделение, вид вклада, счет, дата проведения операции, сумма, остаток.

# **4.5.24. Поиск счета по фамилии**

При явке вкладчика, счет у которого был открыт безналичным путем, или при утере сберкнижки, появляется необходимость найти лицевой счет клиента по фамилии.

Поиск осуществляется следующим образом. Нажмите клавиши **<ALT-F5>** для поиска действующих счетов вкладчика, или **<Ctrl-F5>** для поиска всех (закрытых и действующих) счетов вкладчика, находясь в меню программного модуля «Контролер», введите фамилию вкладчика и нажмите клавишу **<ENTER>**. На экране появляется список счетов вкладчика. В нижней части экрана высвечивается дополнительная информация по счету:

- наименование вклада;
- дата открытия счета;
- остаток вклада;
- остаток процентов.

# **4.6. Работа за удаленный пункт (операции с картотекой другого отделения)**

Вы можете проводить следующие операции за другое отделение:

- дополнительный взнос;
- выдача части вклада;
- закрытие;
- выплата процентов;
- просмотр картотеки;
- выписка из картотеки;
- сторнирование вкладной операции;
- просмотр операций по счетам отделений.

# **4.6.1. Вкладные операции**

Проведение операций **«Дополнительный взнос»**, **«Выдача части вклада»**, **«Закрытие»** (валютных и рублевых вкладов), **«Выдача процентов»** выполняется в следующем порядке.

Выбрав необходимый режим (дополнительный взнос, закрытие валютных или рублевых вкладов, выплата процентов), выберите из перечня нужный вид клада и подтвердите клавишей **<ENTER>**. Затем перейдите в поле **«Тип операции»**, по клавише **<ENTER>** раскройте меню:

- операции в своем филиале;
- операции за удаленное отделение;
- операции с картотекой удаленного отделения.

Выбрав (с помощью стрелок «вверх/вниз») пункт **«Операции с картотекой удаленного отделения»**, курсор переходит в поле **«Номер отделения»**. Заново наберите номер отделения, за который будет производиться операция, и подтвердите ввод клавишей **<ENTER>**. Курсор переместится в поле **«Номер счета»**. Далее работа с картотекой удаленного отделения аналогична с работой в режиме **«Операция в своем филиале»**.

В режиме **«Выписка по картотеке»** можно получить полную выписку по картотеке по конкретному отделению. В пункте **«Картотека»** в режиме **«Выписка по картотеке»** введите номер отделения, за который необходимо получить выписку. На экране Вы сможете увидеть полную выписку, в которой отражены сумма и количество счетов по каждому виду вклада.

## **4.6.2. Сторнирование**

Операция сторнирования предполагает отмену операции, совершенной в течение текущего операционного дня. Под сторнированием вкладной операции понимается отмена приходно-расходной наличной или безналичной операции. Сторнировать можно только последнюю операцию, совершенную за последний день.

Из пункта **«Картотека»** выбираем подпункт **«Сторнирование»** и режим **«Сторнирование вкладной операции»**. По клавише **<F2>** выбираем тип операции **«Операции с картотекой удаленного отделения»**, номер отделения, номер счета. В форме лицевого счета сторнируемая операция помечается «\*\*» и подсветкой.

Выполнение операции - по клавише **<ESC>** путем выбора: **«Выполнить сторнирование»**, **«Отказаться от сторнирования»**. При появлении сообщения:

### **Укажите причину сторнирования**

введите текст и подтвердите нажатием клавиши **<ENTER>**.

Выберите нужный режим работы и нажмите клавишу **<ENTER>**.

Система запросит имя и пароль лица, подтверждающего сторнирование. Если данное лицо не имеет прав на подтверждение сторнирования, появится сообщение:

### **Нет прав на сторнирование операции**

При выходе из запроса имени и пароля появится сообщение:

### **Операция не сторнирована**

При успешном вводе имени и пароля уполномоченного лица сторнирование выполнено.

## **4.7. Регистрация операций в картотеке отложенных операций**

В системе реализована блокировка остатка при проведении операций другим отделением.

Действия контролера.

При поступлении звонка из другого отделения (из последконтроля) о выполнении в другом отделении расходной операции, контролер выбирает операцию, вид вклада, нажимает клавишу **<F2>**, выбирает режим **«Операция по данным другого отделения»**, вводит номер счета, дату совершения операции, сумму и выполняет операцию. При совершении операции происходит регистрация операции в картотеке отложенных операций.

После того, как пришли документы из другого отделения (последконтроля), при проведении операции по данным другого отделения (последконтроля) автоматически делается отметка о выполнении отложенной операции, если совпадают вклад, счет, дата и сумма операции.

## **5. РАБОТА С НЕПОДВИЖНЫМИ ВКЛАДАМИ**

Программные модули **«Операционная работа (вклады населения)»** и **«Операционная работа (неподвижные вклады)»** предназначены для автоматизации процесса ведения операций по неподвижным счетам физических лиц.

Модули поддерживают выполнение следующих операций:

- закрытие счетов;

- условное закрытие счета и расчет доли при наличии нескольких наследников (для неподвижных-2002);

- проведение и просмотр операций с ценными (для старых неподвижных вкладов);

- работа с картотеками клиентов и счетов (получение справок, выписок, редактирование данных о клиенте);

- сторнирование вкладных операций.

Вход в модули осуществляется с помощью пунктов меню **«Контролер»** - **«Работа с неподвижными»** (для старых неподвижных вкладов) и **«Контролер»** - **«Работа с неподвижными-2002»** (для неподвижных-2002). Доступ операционного работника к конкретному виду операций определяется администратором системы посредством установки соответствующих прав. Порядок работы с неподвижными вкладами аналогичен порядку работы с действующими вкладами населения.

# **6. ОБРАБОТКА РЕЕСТРОВ СПИСКОВ**

## **6.1. Назначение**

Программный модуль **«Обработка реестров списков»** предназначен для зачисления или списания списка, предоставленного организацией или службами банка для зачисления или списания сумм с лицевых счетов физических лиц. Список может быть предоставлен на электронном, либо бумажном носителе. К списку обязательно должен прилагаться сопроводительный документ с указанием следующих сведений:

- номер списка;
- дата формирования списка;
- наименование организации, предоставившей список;
- информация о виде зачисления (зарплата, компенсация и др.);
- количество записей в списке;
- итоговая сумма по списку.

В программном модуле также предусмотрено зачисление компенсации на основании файла DFANNN.TXT, где NNN номер отделения, получаемого из ПО «SC-ДФА» программного модуля «SC-КОМПЕНСАЦИЯ», и зачисление пособия по безработице на основании файла PAUPER.TXT, полученного из службы занятости.

Для выполнения зачисления в главном меню «SC-KASSA» выбираете функцию **«Зачисление списком»**. Система просит Вас ввести имя и пароль. Если вы зарегистрированы в системе и имеете право доступа к работе с программным модулем, на экране появится дата открытого операционного дня. Если отделение имеет оптоволоконную связь с филиалом, имеется возможность зачисления из удаленного отделения. Для этого при входе в модуль необходимо выбрать один из следующих режимов:

- Операция в своем отделении;
- Операция с картотекой удаленного отделения.

В случае выбора операции с картотекой удаленного отделения нужно выбрать отделение из справочника отделений.

При входе в следующий экран Вам предлагается выбрать вид зачисления из меню:

- зачисление;
- зачисление компенсации;
- зачисление пособия по безработице;
- зачисление материальной помощи;
- выдача зарплаты по доверенности;
- выдача пенcии на дому.

После выбора нужного режима на экране появляется меню программного модуля **«Обработка реестров списков»**, включающее пункты:

- обработка;
- печать;
- архив.

# **6.2. Обработка списков**

Функция предназначена для ввода списков, их редактирования и зачисления. Меню функции **«Обработка списков»**:

- реестр списков;
- импорт списка из файла;
- просмотр импортируемого списка;
- создание списка вручную.

# **6.2.1. Создание списка вручную**

При выборе режима **«Создание списка вручную»** система предлагает ввести данные с сопроводительного документа:

- **номер** списка;
- **дату** списка;
- количество записей в списке;

- итоговую **сумму** по списку;

- выбрать из справочника **организацию**, от которой поступил список на зачисление;

- выбрать операцию для зачисления (зарплата, пенсия или др.).

Далее система записывает информацию в картотеку реестров и после этого предлагает продолжить ввод списка по клавише **<ENTER>**. В верхней части экрана высвечивается информация о реестре и дата операционного дня зачисления.

В поле **«Вид вклада»** вводится код вида вклада («1» - до востребования, «8» выигрышный). Если нужен другой вид вклада, вводится - «0» или несуществующий вид вклада, и **<ENTER>**, из списка выбирается необходимый. Затем вводится номер счета и сумма зачисления. При этом ВНИМАТЕЛЬНО выверить фамилию, имя отчество с фамилией, именем и отчеством, указанными в списке. Если данные не совпадают, и Вам необходимо ввести по действующему счету фамилию, имя, отчество из списка, то по клавише **<F2>** в появившейся рамке откорректировать фамилию, имя или отчество и нажать **<ENTER>**.

Если вкладчику необходимо открыть счет, то в поле **«Номер счета»** вводится «0» (нуль), сумма зачисления, фамилия, имя, отчество вкладчика полностью.

В нижней части экрана высвечивается наименование вида вклада и итоговая сумма по введенным записям.

После ввода первой страницы списка итоговую сумму (внизу экрана) сверить с итоговой суммой на бумажном носителе. Если суммы не совпали, внимательно выверяем набранный список. При совпадении сумм переходим к набору следующей страницы. После набора второй страницы подключить калькулятор по клавише **<F3>** и к сумме первой страницы прибавить сумму второй страницы на бумажном носителе. Полученную сумму сравнить с итоговой суммой внизу экрана. И так далее.

При наборе списка можно воспользоваться вспомогательными клавишами (**<F1>**  помощь):

- **<Alt-F1>** - просмотр состояния счета;

- **<F4>**, **<Alt-F5>** поиск по ФИО;
- **<Shift-PgDn>** переместить курсор в конец списка;
- **<F6>** вставить запись;
- **<F8>** удалить запись.

После набора всего списка итоговая сумма внизу экрана и количество записей должно совпасть с данными сопроводительного документа «Всего по списку ... на сумму ...».

При нажатии клавиши **<F10>** высвечивается меню зачисления (**<F9>** печать):

- проверочная ведомость;
- выполнение зачисления;
- сторнирование зачисления;
- ведомость зачисления зарплаты;
- ведомость открытых счетов;
- ордера;
- лицевые счета;
- ведомость незачисленных сумм;
- выгрузка.

В **«Проверочную ведомость»** помещаются записи, по которым невозможно зачисление, и указывается причина отказа в зачислении.

В функции **«Выполнение зачисления»** выполняется зачисление по счетам, по которым не выявлены ошибки. На экране появляется запрос:

**Печать со страницы 1 по страницу 0**

Необходимо ввести номера страниц или по **<ENTER>** подтвердить предлагаемый Вам диапазон (по страницу 0 - весь список). На экране отображается ведомость зачисления с указанием количества зачисленных и подлежащих возврату записей. По клавише **<F9>** распечатайте список. Если список зачислен полностью, он автоматически закрывается и перемещается в реестр закрытых списков, доступ к которому возможен из функции **«Печать»**.

В функции **«Сторнирование зачисления»** выполняется сторнирование записей, имеющихся в данном списке. Необходимо указать причину сторнирования. Система запросит имя и пароль лица, подтверждающего сторнирование. Если данное лицо не имеет прав на подтверждение сторнирования, появится сообщение:

### **Нет прав на сторнирование операции**

При выходе из запроса имени и пароля появится сообщение:

**Операция не сторнирована**

Если в процессе сторнирования были обнаружены ошибки, на экране отображается проверочная ведомость с указанием причины отклонения операции (например, по счету была проведена расходная операция).

**«Ведомость зачисления зарплаты»** позволяет распечатать зачисленные записи списка с любой страницы (см. Приложение 1).

В **«Ведомость открытых счетов»** попадают все вновь открытые счета.

В пункте **«Ордера»** открывается меню для формирования и печати следующих документов:

- сводный мемориальный ордер;

- ордера на открытые счета;
- ордера на открытые счета (бланки);
- ордера на зачисление;
- ордера на зачисление (бланки);
- ордер на возврат незачисленных сумм.

**«Лицевые счета»** – печать в карточку лицевого счета.

**«Ведомость незачисленных сумм»** - для возврата сумм организации (см. Приложение

2).

**«Выгрузка»** предназначена для выгрузки **«Ведомости зачисления»** в текстовый файл (имя файла в настройке), и в дальнейшем может быть распечатана на другой машине и свободном принтере. Удобно использовать печать текстового файла при зачислении больших списков.

### **6.2.2. Просмотр импортируемого файла**

Функция предназначена для просмотра переданного для зачисления файла на электронном носителе.

На экране высвечиваются каталоги, диски, с которых может производиться считывание. После выбора высвечиваются файлы для зачисления. Выбираете нужный. Просматриваете, этот ли файл соответствует сопроводительному документу.

Если Вы забыли вставить дискету или не настроен каталог для зачисления, система выдает сообщение:

**Каталог (диск) недоступен!**

## **6.2.3. Импорт списка из файла**

На экране высвечиваются каталоги, диски, с которых может производиться считывание. После выбора, высвечиваются файлы для зачисления. Выбираете нужный.

Если Вы забыли вставить дискету или не настроен каталог для зачисления, система выдает сообщение:

### **Каталог (диск) недоступен!**

Система предлагает ввести данные сопроводительного документа - аналогично вводу списка вручную. Выполняется контроль на количество записей и сумму сопроводительного документа и списка на электронном носителе.

При совпадении количества и суммы, данные сопроводительного документа записываются в картотеку реестров, и, при продолжении ввода, высвечивается список для зачисления. Далее зачисление проводится аналогично вводу списка вручную.

### **6.2.4. Реестр списков**

На экране высвечиваются реестры списков, по которым зачисление полностью не выполнено, списки не закрыты. По подсказкам в нижней части экрана видно, сколько записей и на какую сумму по реестру зачислено, дата зачисления.

По клавише **<F8>** можно удалить список, если по нему не проводилось зачисление.

По клавишам **<CTRL-ENTER>** разрешено редактирование реестра списка, если список не зачислялся. Если список зачислен частично, распечатана **«Ведомость не зачисленных сумм»** и бухгалтер провел операцию возврата этих сумм организации с формированием ордера на возврат не зачисленных сумм. Список автоматически закрывается и перемещается в реестры функции **«Печать»**.

Работа со списком аналогична работе со списком в режиме **«Создание списка вручную»**.

### **6.3. Печать списка**

В реестры зачисленных списков попадают все закрытые списки. Функция **«Печать»** дает возможность распечатать все необходимые документы по зачисленным, закрытым для корректировки, спискам.

Выбор нужного списка осуществляется клавишей **<ENTER>**. На экране высвечивается зачисленный список. Далее по клавише **<F10>** высвечивается меню работы со списком:

- ведомость зачисления;

- ведомость открытых счетов;
- ордера;
- лицевые счета;
- ведомость незачисленных сумм;
- выгрузка (выгрузка ведомости и по зачислениям из-за границы);

- изменить организацию (если разрешено администратором);

Выход из списка по клавише **<ENTER>**.

По клавишам **<Ctrl-F8>** можно открыть список.

После печати всех документов по клавише **<F7>** список переносится в архив. В реестре зачисленных списков он не будет виден. Информацию по нему можно найти в реестрах в функции **«Ведение архивов»**.

#### **6.4. Ведение архивов**

При сбросе реестров в **АРХИВ** списки из картотеки списков переносятся в картотеку архивов. На экране высвечиваются реестры списков из архива. Можно получить информацию о любом списке.

При необходимости можно список из архива восстановить в зачисленные списки по клавишам **<Ctrl-F7>**. Реестр появится в перечне зачисленных реестров в функции **«Печать»** основного меню программного модуля.

# **7. КАПИТАЛИЗАЦИЯ ВКЛАДОВ**

### **7.1. Назначение**

Основное назначение программного модуля **«Ежедневная капитализация»** - расчет и причисление процентов по лицевым счетам клиентов в соответствии с условиями каждого вида вклада.

Программный модуль поддерживает также другие массовые операции по лицевым счетам:

- ежедневная капитализация;

- ежемесячная капитализация;
- переоформление по сроку окончания;
- пролонгация;

- списание сумм страхового взноса.

Режим **«Ежедневная капитализация»** подключается в главном меню **«Контролер»**.

### **7.2. Капитализация вкладов**

### **7.2.1. Проведение капитализации**

Ежедневно перед началом работы с клиентами выполняется капитализация вкладов. При этом автоматически отслеживаются условия причисления процентов. Например, для вкладов, по которым причисление процентов выполняется через 30 дней после открытия, выполняется просмотр всех лицевых счетов, и проценты причисляются только по счетам, для которых наступил срок.

Основное меню программного модуля **«Ежедневная капитализация»** включает следующие элементы:

- капитализация;

- отчеты;
- декапитализация.

В элементе меню **«Капитализация»** производится запуск процесса расчета и причисления процентов по счетам клиентов.

В элементе меню **«Отчеты»** формируются отчеты по капитализации и ордера на причисленные проценты.

**«Декапитализация»** выполняется для отмены последней капитализации.

Порядок выполнения капитализации:

- запустить процесс капитализации из элемента меню **«Капитализация»**, выбрав соответствующий режим. Если необходимо возвратить счета в исходное состояние (до капитализации), выполнить соответствующий пункт в меню **«Декапитализация»**;

- получить и проверить отчет по капитализации в меню **«Отчеты»**. Если требуется, сформировать ордера на зачисление процентов.

### **7.2.2. Режим «Капитализация»**

Запуск процесса выполняется в меню «**Капитализация»** выбором пункта **«Запуск»**. Затем в появившемся окне с помощью клавиши **<Пробел>** выбрать, по каким вкладам будет проводиться капитализация:

- все вклады;
- рублевые;
- валютные;
- группа вкладов.

Можно прервать процесс капитализации во время выполнения клавишей **<ESC>**. В ответ на вопрос:

### **Прервать процесс? Да Нет**

ответить **«Да»** для возврата в меню, и **«Нет»** для продолжения капитализации.

**«Все вклады»** – выполняется по всем видам вкладов. Выберите режим, укажите диапазон счетов, с помощью клавиш со стрелками выберите пункт **«Выполнить»** и нажмите клавишу **<ENTER>**. Система запустит процесс и выдаст сообщение:

# **Ждите идет процесс…**

После окончания капитализации данное сообщение исчезнет. Перейти к режиму **«Отчеты»**.

**«Рублевые»**, **«Валютные»** - капитализация всех или отдельных счетов рублевых или валютных вкладов. Появляется экранная форма, в которой указываем диапазон счетов, которые требуется капитализировать. После ввода всех счетов для запуска процесса капитализации нажмите комбинацию клавиш **<CTRL-ENTER>**. Система запустит процесс и выдаст сообщение:

## **Ждите идет процесс…**

После окончания капитализации данное сообщение исчезнет. Перейти к режиму **«Отчеты»**.

**«Группа вкладов»** - капитализация всех или отдельных счетов указанных видов вкладов. Выбрав режим **«Группа вкладов»**, по клавише **<F2>** вызвать экранную форму с перечнем вкладов, выбрать по клавише **<Пробел>** требуемые виды вкладов и подтвердить выбор клавишей **<ENTER>**. Указать диапазон счетов, которые требуется капитализировать. Система запустит процесс и выдаст сообщение:

## **Ждите идет процесс…**

После окончания капитализации данное сообщение исчезнет. Перейти к режиму **«Отчеты»**.

# **7.2.3. Режим «Декапитализация»**

Режим **«Декапитализация»** выполняется в случае необходимости отмены последней операции капитализации. Выбирается такой же пункт меню, по которому выполнялся режим **«Капитализация»**.

Запуск процесса выполняется в меню **«Декапитализация»** выбором пункта **«Запуск»**.

В данном режиме все экранные формы и сообщения такие же, как и в режиме **«Капитализация»**.

## **7.2.4. Режим «Отчеты»**

Данный режим включает следующие пункты меню:

- выписка;
- ордера;
- сводная ведомость.

В пункте меню **«Выписка»** формируются отчеты о проведенной капитализации по выбранным видам вкладов (см. Приложение 27). Отчет содержит следующие сведения по выбранным лицевым счетам:

- номер счета;
- остаток вклада до капитализации;
- сумма дохода;
- остаток вклада после капитализации;
- ФИО вкладчика.

В пункте **«Ордера»** можно сформировать и напечатать ордера на зачисление процентов.

В пункте меню **«Сводная ведомость»** формируются отчеты о проведенной капитализации по выбранным видам вкладов в разрезе вкладов, лицевых счетов, балансовых счетов и валют (см. Приложение 4). Отчет содержит следующие сведения:

- наименование видов вкладов;

- счет;
- остаток вклада до капитализации;
- сумма дохода;
- остаток вклада после капитализации.

### **7.3. Ежемесячная капитализация**

Ежемесячная капитализация запускается вечером в последний рабочий день месяца. Основное меню, порядок и режимы выполнения ежемесячной капитализации аналогичны основному меню, порядку и режимам выполнения ежедневной капитализации.

# **7.4. Пролонгация вкладов**

Ежедневно по окончании работы с клиентами выполняется пролонгация вкладов. При этом автоматически отслеживаются условия пролонгации. Например, для вкладов, по которым пролонгация выполняется через 30 дней после открытия, выполняется просмотр всех лицевых счетов и пролонгируются только счета, для которых наступил срок.

Основное меню программного модуля **«Пролонгация»** включает следующие элементы:

- пролонгация;
- отчеты;
- депролонгация.

В элементе меню **«Пролонгация»** производится запуск пролонгации по счетам клиентов.

В элементе меню **«Отчеты»** формируются отчеты по пролонгации.

**«Депролонгация»** выполняется для отмены последней пролонгации. Порядок и режимы выполнения пролонгации аналогичны порядку и режимам выполнения капитализации.

## **7.5. Переоформление по сроку окончания**

## **7.5.1. Проведение переоформления**

Ежедневно после пролонгации выполняется переоформление вкладов. При этом по счетам вклада «Удобный плюс» в день наступления второго срока возврата и не истребования вклада клиентом остаток перечисляется на новый вклад «Юбиляр» (при условии не нарушения срочности вклада).

Основное меню программного модуля **«Переоформление по сроку окончания»** включает следующие элементы:

- переоформление;

- отчеты;
- откат переоформления.

В элементе меню **«Переоформления»** производится запуск процесса закрытия старых и открытия новых счетов клиентов.

В элементе меню **«Отчеты»** формируются отчеты по переоформлению, ордера на закрытие старых и открытие новых счетов.

**«Откат переоформления»** выполняется для отмены последнего переоформления.

Порядок выполнения переоформления:

- запустить процесс переоформления из элемента меню **«Переоформления»**, выбрав соответствующий режим. Если необходимо возвратить счета в исходное состояние (до переоформления), выполнить соответствующий пункт в меню **«Откат переоформления»**;

- получить и проверить отчет по переоформлению в меню **«Отчеты»**. Если требуется, сформировать ордера на закрытие и открытие счетов.

### **7.5.2. Режим «Переоформление»**

Запуск процесса выполняется в меню «**Переоформление»** выбором пункта **«Запуск»**. Затем в появившемся окне с помощью клавиши **<Пробел>** выбрать, по каким вкладам будет проводиться переоформление:

- все вклады;
- рублевые;
- валютные;
- группа вкладов.

Можно прервать процесс переоформления во время выполнения клавишей **<ESC>**. В ответ на вопрос:

# **Прервать процесс? Да Нет**

ответить **«Да»** для возврата в меню, и **«Нет»** для продолжения капитализации.

**«Все вклады»** – выполняется по всем видам вкладов. Выберите режим, укажите диапазон счетов, с помощью клавиш со стрелками выберите пункт **«Выполнить»** и нажмите клавишу **<ENTER>**. Система запустит процесс и выдаст сообщение:

### **Ждите идет процесс…**

После окончания переоформления данное сообщение исчезнет. Перейти к режиму **«Отчеты»**.

**«Рублевые»**, **«Валютные»** - переоформление всех или отдельных счетов рублевых или валютных вкладов. Появляется экранная форма, в которой указываем диапазон счетов, которые требуется капитализировать. После ввода всех счетов для запуска процесса капитализации нажмите комбинацию клавиш **<CTRL-ENTER>**. Система запустит процесс и выдаст сообщение:

## **Ждите идет процесс…**

После окончания переоформления данное сообщение исчезнет. Перейти к режиму **«Отчеты»**.

**«Группа вкладов»** - переоформление всех или отдельных счетов указанных видов вкладов. Выбрав режим **«Группа вкладов»**, по клавише **<F2>** вызвать экранную форму с перечнем вкладов, выбрать по клавише **<Пробел>** требуемые виды вкладов и подтвердить выбор клавишей **<ENTER>**. Указать диапазон счетов, которые требуется переоформить. Система запустит процесс и выдаст сообщение:

### **Ждите идет процесс…**

После окончания переоформления данное сообщение исчезнет. Перейти к режиму **«Отчеты»**.

## **7.5.3. Режим «Откат переоформления»**

Режим **«Откат переоформления»** выполняется в случае необходимости отмены последней операции переоформления. Выбирается такой же пункт меню, по которому выполнялся режим **«Переоформление»**.

Запуск процесса выполняется в меню **«Откат переоформления»** выбором пункта **«Запуск»**.

В данном режиме все экранные формы и сообщения такие же, как и в режиме **«Переоформление»**.

### **7.5.4. Режим «Отчеты»**

Данный режим включает следующие пункты меню:

- выписка;
- ордера.

В пункте меню **«Выписка»** формируются отчеты о проведенном переоформлении по выбранным видам вкладов (см. Приложение 67). Отчет содержит следующие сведения по выбранным лицевым счетам:

- номер счета;
- остаток вклада переоформления;
- доход текущего месяца;
- доход за прошлый период;
- списано на другой счѐт;
- номер счѐта (с указанием вклада и счѐта);
- ФИО вкладчика.

В пункте **«Ордера»** можно сформировать и напечатать мемориальные ордера на закрытие старых и открытие новых счетов.

### **7.6. Списание сумм страхового взноса**

Ежемесячно в начале месяца перед работой с клиентами выполняется списание сумм страхового взноса.

Основное меню программного модуля **«Списание сумм страхового взноса»** включает следующие элементы:

- списание дополнительного дохода;
- отчеты;
- откат;
- прогноз.

В элементе меню **«Списание дополнительного дохода»** производится запуск списания сумм страховых взносов по счетам клиентов.

В элементе меню **«Отчеты»** формируются отчеты по списанию дополнительного дохода.

**«Откат»** выполняется для отмены последнего списания.

В элементе меню **«Прогноз»** можно сформировать выписку и сводную ведомость по списанию дохода на указанную дату без реального проведения операций по счету.

Порядок и режимы выполнения списания дополнительного дохода аналогичны порядку и режимам выполнения капитализации.

# **8. ЗАВЕРШЕНИЕ ОПЕРАЦИОННОГО ДНЯ**

Процесс завершения операционного дня состоит из следующих действий:

- формирование и печать отчетных документов;
- передача данных в последконтроль;
- передача проводок в операционный день банка.

Перед завершением операционного дня для ускорения процесса рекомендуется все операции проводить по мере необходимости, не откладывая на конец дня. Например: получение денежного подкрепления, сдача ценных и т.д. Перед завершением старший контролер должен зайти в пункт главного меню **«Старший»** - **«Открытие и закрытие дня»** и запретить выполнение операций, войдя в режим **«Закрытие»** - **«Запретить операции»**.

Если коммунальный аппарат работает автономно, не забудьте провести через программный модуль **«Контролер»** – **«Прочие»** – **«Проведение операций»** следующие операции:

- **«принято коммунальных платежей»** по ордеру ф.53.

Если программный модуль **«Обменный пункт»** работает автономно, то необходимо провести через программный модуль **«Контролер»** следующие операции:

- продано USD, EUR, RUR;
- куплено USD, EUR, RUR.

## **8.1. Завершение операционного дня в отделении**

Завершение операционного дня отделения выполняется из основного меню выбором из пункта **«Завершение»** режима **«Старший контролер»**. При входе в программный модуль указывается дата начала периода, за который получают отчеты.

Распечатайте форму **«Итоги ОД»** и сверьте с кассиром остаток денег и ценностей. Даже совпадение наличных денег в кассе с остатками по Операционному дневнику (ОД) не свидетельствует об отсутствии ошибок. Внимательно проверьте все операции.

Распечатайте **«Итоговые проводки»** по балансовым и внебалансовым счетам и сверьте итоги по пачкам с соответствующими итогами в ведомости. Внимательно читайте сообщения на экране. Некоторые из них помогут вам быстро найти и ликвидировать ошибку.

Сверьте остаток ценностей на конец дня с реальным остатком, сформировав отчеты в режимах **«Ценные бланки»** и **«Ценные бумаги»**.

Недостающие операции проведите через программный модуль **«Контролер»** или отсторнируйте лишние операции.

После выверки наличных денег в кассе, ценностей, безналичных зачислений и списаний распечатайте все выходные документы нажатием клавиши **<F9>** при просмотре документов или в режиме автоматической печати.

Список выходных документов должен быть согласован с бухгалтером. Предлагаемый список документов:

- итоги ОД;
- сводный операционный дневник;
- реестр сторнированных (аннулированных) операций (кроме вкладных);
- вкладной дневник;
- реестр сторнированных (аннулированных) операций по вкладам;
- обороты по Вкладам;
- прочий дневник;
- обороты по Балансовым Счетам;
- ценные бланки;
- ценные бумаги;
- учет операций;
- отчет о бланках строгой отчетности;
- итоговые проводки (Внебаланс);
- раздельные ОД по бумагам;
- итоговые проводки;
- опись операций со счетами физических лиц;
- ведомость начисленных процентов за текущий период;
- пачки по рублям;
- кассовый журнал;
- ведомость вновь открытых лицевых счетов;
- рублевая сводная справка о кассовых оборотах за день;
- справка о мемориальных документах;
- справка о кассовых документах (отд. п.)

акт передачи денежной наличности и других ценностей.

Передайте проводки в операционный день банка и в последконтроль.

Для завершения дня по вкладам в иностранной валюте сформируйте и распечатайте

отчеты:

- итоги ОД;
- сводный операционный дневник по валюте;
- вкладной дневник;
- обороты по Вкладам (Вал);
- прочий дневник;
- обороты по Балансовым Счетам (Вал);
- справка по кассовым оборотам;
- учет операций;
- итоговые Проводки;
- опись операций со счетами физических лиц;
- сводные мемориальные ордера;
- ведомость начисленных процентов за текущий период;
- валютная сводная справка о кассовых оборотах за день;
- пачки по валюте;
- внебалансовые Итоговые Проводки;
- обороты по валютным ценным;
- отчет о бланках строгой отчетности;
- справка о мемориальных документах;
- справка о кассовых документах (отд. п.);
- сводные мемориальные ордера в валюте;
- справка по кассовым оборотам в валюте;
- акт передачи денежной наличности и других ценностей.

Для завершения дня по неподвижным/объединенным вкладам сформируйте и распечатайте отчеты:

- обороты по вкладам (неподвижные);
- вкладной дневник (неподвижные);
- выписка по картотеке.

Для завершения дня по неподвижным вкладам нужно выбрать пункт меню **«Завершение»** - **«По неподвижным 2002»**. Порядок получения отчетов аналогичен порядку получения отчетов аналогичен порядку получения отчетов по текущим вкладам.

### **8.2. Получение отчетов за удаленное отделение**

### **8.2.1. Режим «ONLINE»**

Операции, выполненные за удаленное отделение, отражаются в отчетах программного модуля **«Завершение ОД»** меню **«ONLINE»**:

- операции их других отделений;
- операции из других отделений (вал.);
- операции за другое отделение ON;
- операции за другое отделение OFF;
- валютные операции за другое отделение ON;
- валютные операции за другое отделение OFF,
- а также в следующих общих отчетах по рублевым операциям и вкладной валюте:
- прочий дневник;
- итоговые проводки (руб.);
- итоговые проводки (вал.);
- итоги ОД (рубл.);
- итоги ОД (вал.);
- учет операций (руб.);
- учет операций (вал.).

# **8.2.1.1. Операции из других отделений**

Данный режим показывает операции по рублевым вкладам. Операции отражаются в реестре по мемориальным оборотам, совершенным в других отделениях.

# **8.2.1.2. Операции из других отделений (по валютным вкладам)**

Данный режим показывает операции по валютным вкладам. Операции отражаются в реестре по мемориальным оборотам, совершенным в других отделениях.

# **8.2.1.3. Операции за другое отделение ON**

Режим **ON** - работа с картотекой удаленного отделения.

Данный режим показывает операции по рублевым вкладам. Операции отражаются в реестре вкладов, выданных в отделении за подотчетное отделение.

# **8.2.1.4. Операции за другое отделение OFF**

Режим **OFF** - работа с удаленными отделениями.

Данный режим показывает операции по рублевым вкладам, выполненные за другие отделения.

## **8.2.1.5. Валютные операции за другие отделения ON**

Режим **ON** - работа с картотекой удаленного отделения.

Данный режим отражает операции по валютным вкладам, выполненные за другие филиалы.

# **8.2.1.6. Валютные операции за другие отделения OFF**

Режим **OFF** - работа с удаленными отделениями.

Данный режим отражает операции по валютным вкладам, выполненные за другие филиалы.

# **8.3. Описание отчетных документов**

В данном разделе дано краткое описание отчетных документов и их назначение.

# **8.3.1. Итоги ОД**

Данный документ служит для просмотра итогов операционного дня по конкретному контролеру или по всей кассе в целом (Приложение 5). Формируется в любой момент времени.

При формировании данного документа по конкретному работнику контролируется итоговая строка по приходу/расходу (наличному, безналичному), приход/расход ценных.

При формировании по всей кассе за день контролируется итоговая строка по приходу/расходу (наличному, безналичному), приход, расход ценных, остаток денег и ценных на утро, остаток денег и ценных на вечер, баланс.

По выходу из отчета по клавише **<ESC>** необходимо сохранить остаток наличных средств в кассе.

# **8.3.2. Сводный операционный дневник**

В данном дневнике происходит отбор всех вкладных операций по проводкам и по видам вкладов, по возрастанию счетов (см. Приложение 6).

Формируются строка с итоговой суммой по каждой проводке и по всем проводкам.

# **8.3.3. Реестр сторнированных (аннулированных) операций (кроме вкладных)**

В данном документе приводится информация о прочих, валютно-обменных операциях и коммунальных платежах, сторнированных в течение указанного периода (см. Приложение 7).

### **8.3.4. Вкладной дневник**

В данном дневнике происходит отбор всех вкладных операций по видам вкладов и по возрастанию счетов. Операции, проведенные через зачисление/списание по спискам, отражаются во вкладном дневнике общими суммами без разбивки по счетам в разделе **«Итого по зачислению/списанию»** данного документа (см. Приложение 8).

Формируются строка с итоговой суммой по всем операциям, кроме зачисления, итоговая строка по зачислению/списанию с разбивкой по кодам организаций, номерам переводов. Итоговая строка по всем вкладным операциям соответствует аналогичной строке в **«Прочем дневнике»** (Приложение 12).

Отчет **«Вкладной дневник»** по валютным вкладам отличается от отчета **«Вкладной дневник»** по рублевым вкладам тем, что помимо суммы в номинале указана сумма в национальной валюте по курсу НБ РБ (см. Приложение 9).

## **8.3.5. Реестр сторнированных операций по вкладам**

В данном документе приводится информация о вкладных операциях, выполненных в своем отделении, в базе неподвижных, в режимах ON LINE, OFF LINE, сторнированных в течение указанного периода (см. Приложение 49).

## **8.3.6. Обороты по вкладам**

Данная форма является аналогом IV раздела **«Приложения к операционному дневнику»** (ф 25-а).

В документе (Приложение 10) приводятся обороты по различным видам вкладов, по которым идет учет движения средств на счетах вкладчиков.

Остатки по вкладам формируются следующим образом:

- на начало дня (берутся из базы данных остатков операционного дневника и совпадают с остатками на конец дня предыдущего;

- на конец дня (рассчитываются на основании остатков на начало дня и операций, совершенных по данному вкладу в течение операционного дня).

Остатки по балансовым счетам рассчитываются на основании остатков для соответствующих видов вкладов.

После просмотра и печати формы необходимо сохранить в базе данных рассчитанные остатки по видам вкладов на конец дня. При подведении итогов следующего операционного дня остатки на конец предыдущего дня используются как остатки на начало текущего дня.

После сохранения остатков предлагается сравнить остатки различных видов вкладов по картотеке лицевых счетов филиала с остатками по операционному дневнику. Для каждого вида вклада, по которому обнаружены расхождения, на экран дисплея выводятся данные о количестве и общей сумме вкладов данного вида в картотеке филиала и аналогичные данные по базе остатков операционного дневника. Сформированную ведомость расхождений можно распечатать по клавише **<F9>**.

Расхождение может возникнуть в следующих ситуациях:

- откорректированы остатки по вкладу в справочнике **«Остатки по видам вкладов»**;

- исправлены остатки по вкладу через программный модуль **«Ввод остатков»**, т.е. операция не проведена контролером;

- не сохранены остатки за какой-то день;

- не было устранено несоответствие остатков при первоначальном запуске программного модуля.

Обороты по неподвижным вкладам отражаются в отдельной ведомости **«Обороты по неподвижным и объединенным вкладам»**.

Отчет **«Обороты по валютным вкладам»** отличается от отчета **«Обороты по вкладам»** (рублевым) тем, что помимо суммы в номинале указана сумма в национальной валюте по курсу НБ РБ (См. Приложение 25).

# **8.3.7. Прочий дневник**

Прочий дневник отражает итоговые суммы по вкладным операциям и ценностям (см. Приложение 12). Выводится касса на вечер, баланс. В поле **«Оставалось»** показывает остаток денег на утро.

Разделы, представленные в отчете:

- итоги вкладных операций с разбивкой по контролерам;

- итоги прочих операций информация по итоговым суммам прочих операций;
- итоговые операции по неподвижным/объединенным вкладам;
- итоги прочих вкладных операций операции типа «списание наращенных процентов»;

- итоги вкладных операций, выполненных в других отделениях, с разбивкой по отделениям.

Разделы формируются только при наличии операции в них.

Отчет **«Прочий дневник»** по валютным операциям отличается от отчета **«Прочий дневник»** по рублевым операциям тем, что помимо суммы в номинале указана сумма в национальной валюте по курсу НБ РБ.

## **8.3.8. Обороты по балансовым счетам**

В документе приводятся обороты по различным видам вкладов в разрезе балансовых счетов, по которым идет учет движения средств на счетах вкладчиков (см. Приложение 13).

Отчет **«Обороты по балансовым счетам»** в иностранной валюте отличается от отчета **«Обороты по балансовым счетам»** в национальной валюте тем, что помимо суммы в номинале указана сумма в национальной валюте по курсу НБ РБ.

## **8.3.9. Обороты по ценным**

## **8.3.9.1. Ценные бланки**

Данная форма является аналогом IV раздела **«Приложения к операционному дневнику»** (ф 25-а) (см. Приложение 14).

Остатки на начало операционного дня берутся из сохраненных остатков на конец предыдущего дня. После просмотра ведомости в базе данных сохраняются рассчитанные остатки на конец дня в справочнике **«Остатки ценных бланков (количество)»** и номерные бланки - в справочнике **«Остатки ценных бланков (серия, номер)»**.

При подведении итогов следующего операционного дня остатки на конец предыдущего дня используются как остатки на начало дня текущего.

# **8.3.9.2. Ценные бумаги**

В документе (см. Приложение 15) приводится информация об операциях с ценными бумагами в разрезе соответствующих внебалансовых счетов (счетных шифров) и по типам операций (между банком и клиентом, или между учреждениями банка).

Остатки ценных бумаг на начало операционного дня берутся из базы данных, поэтому при установке системы необходимо ввести информацию о количестве всех имеющихся в кассе ценностей.

После просмотра ведомости в базе данных сохраняются рассчитанные остатки на конец дня. При подведении итогов следующего операционного дня остатки на конец предыдущего дня используются как остатки на начало дня.

# **8.3.10. Учет операций**

Данная форма является аналогом 5 раздела **«Приложения к операционному дневнику»** (ф. 25-а) (см. Приложение 16). Ниже приводится расшифровка некоторых граф документа.

**«Код типа»** - соответствуют кодам первого столбца колонки **«Учет операции»** в **«Ведомости итоговых проводок»**, которая формируется в пункте **«Итоговые проводки»**.

Просмотрев **«Ведомость итоговых проводок»**, можно определить, какие операции относятся к данному виду и их количество. Количество операций за день можно изменять, при этом количество с начала квартала пересчитывается автоматически. При выходе из формы (клавишей **<ESC>**) изменения сохраняются.

**ВНИМАНИЕ!!!** Если при повторном формировании ведомости **«Учет операций»** число

выполненных операций рассчитать заново, результаты корректировки не сохранятся. Поэтому корректировать рекомендуем перед печатью и сохранением. Для того, чтобы количество операций с начала квартала наращивалось ежедневно, ответьте утвердительно на вопрос:

# **Сохранить остатки Да Нет**

Отчет **«Учет операций»** по валютным вкладам аналогичен отчету **«Учет операций»** по рублевым вкладам.

# **8.3.11. Отчет о бланках строгой отчетности**

Отчет содержит сведения об израсходовании полученных под отчет бланков строгой отчетности, а также испорченных бланков (см. Приложение 17).

## **8.3.12. Итоговые проводки**

Документ содержит в полном объеме информацию об итоговых проводках по операциям, совершенным за день (Приложение 18).

Предназначен для:

- ввода информации в бухгалтерии;
- сверки пачек операций по количеству и сумме;
- быстрого поиска ошибок в отделении;
- печати реестров по пачке;
- печати итоговых ордеров по проводке.
- Ниже приводится расшифровка некоторых граф документа.

**«Содержание операции»** - содержит наименование операции, вид вклада, дополнительная информация по операции приводится внизу экрана.

**ПРИМЕР** (дополнительная информация по операции, приведенной внизу экрана):

в853,о120 Прием перевода в ОКВ

что означает:

- **в** вкладная операция;
- **853** номер вида вклада;
- **120** код операции.

**«Количество операций»** - число операций данного вида, проведенных в течение рабочего дня. Соответствует количеству ордеров в пачке вкладных или количеству прочих операций.

**«Сумма проводки»** - сумма всех операций, входящих в данную проводку.

**«Дебет»** - лицевой счет по дебету

**«Кредит»** - лицевой счет по кредиту

**«Ордер»** - ордер, который печатается в автоматическом режиме при выходе из итоговых проводок по клавише **<ESC>**, или по клавише **<F6>** по конкретной проводке.

**«Баланс»** - итоговая сумма по всем проводкам.

### **8.3.12.1. Печать ордеров по проводке**

Печать ордера:

- установить курсор на нужную проводку;

- нажать клавишу **<F6>**. Если в отчете указан номер документа, то ордер высвечивается автоматически на экран (Приложения 19, 20). Если номер документа в отчете отсутствует, то есть возможность ввести код документа. Например:

- кассовый приходный 53;
- кассовый расходный 54;
- мемориальный 63.

- нажать клавишу **<F9>** - для печати.

### **8.3.12.2. Реестр операций по проводке**

Формирование реестра по конкретной проводке - перечень операций, которые должны войти в данную проводку.

Установить курсор на проводку и нажать клавишу **<F7>**. Произойдет формирование реестра - перечня всех операций по проводке, выстроенных в порядке возрастания лицевых счетов (Приложение 21).

После окончания просмотра документа необходимо ответить на запрос:

# **Печатать все ордера Да Нет**

Ответив **«Нет»**, Вы возвратитесь в меню без печати ордеров.

При положительном ответе появится следующее сообщение:

## **Введите интервал номеров п.п.**

Формируются кассовые и мемориальные ордера по каждой проводке из указанного интервала. Подготовленные ордера можно просмотреть на экране (см. Приложение 19, 20).

Печать ордеров осуществляется по клавише **<F9>**. Для окончания просмотра ордеров нажмите клавишу **<ESC>**.

Отчет **«Итоговые проводки»** по валютным операциям отличается от отчета **«Итоговые проводки»** по рублевым операциям тем, что помимо суммы в номинале указана сумма в национальной валюте по курсу НБ РБ.

## **8.3.13. Раздельные ОД по бумагам**

В данном пункте меню выполняется раздельное формирование операционных дневников по определенным ценным бумагам. Предусмотрено формирование следующих дневников:

- операции с CС своего филиала;
- операции с СС другого филиала;
- операции с СС на предъявителя своего филиала;
- операции с СС на предъявителя другого филиала;
- операции с Р/Ч своего филиала;
- операции с Р/Ч другого филиала;
- операции с приватизационными чеками;
- операции с чековыми депозитами;
- операции с СЧИ.

Форма отчета по «Именным приватизационным чекам «Жилье»», формируемого в пункте **«Операции с приватизационными чеками»**, приведена в Приложении 56.

## **8.3.14. Опись операций со счетами физических лиц**

В данном отчете происходит отбор всех операций по дебету и по кредиту каждого счета, по возрастанию счетов (см. Приложение 22).

Формируются строка с итоговой суммой по дебету и по кредиту каждого балансового счета, и по всей описи. Опись по валютным счетам содержит суммы в номинале и в эквиваленте (см. Приложение 23). Отдельно формируются описи по кассовым и мемориальным ордерам.

### **8.3.15. Ведомость начисленных процентов за текущий период**

В данную ведомость попадают проценты, начисленные при капитализации, выдаче дохода и закрытии счета. (см. Приложение 24).

Подключается запрос на выбор режимов, при котором формируется сводная ведомость начисленных процентов (по умолчанию):

- По вкладам;
- По лицевым счетам;
- По балансовым счетам;
- По валютам.

Можно сформировать:

- Ведомость по счетам и сводную ведомость;
- Ведомость по счетам;
- Сводную ведомость.

Ведомость процентов по валютным вкладам аналогична ведомости по рублевым вкладам, при этом по каждой валюте формируется отдельная таблица.

### **8.3.16. Пачки по рублям (по валюте)**

Эта функция предусмотрена для филиалов, обрабатываемых последующим контролем (ПК) при помощи программного модуля, разработанного ООО «СОФТКЛУБ». Пачки для ПК формируются по видам вкладов и по видам операций (см. Приложение 25). Пачки, сформированные при завершении дня, должны передаваться в ПК для обработки. Количество ордеров в каждой пачке и общая сумма по пачке должны совпадать с данными, сформированными в данном пункте.

#### **ВНИМАНИЕ!** Если после того, как пачки были сформированы, контролером выполнялись какие-либо вкладные операции, пачки необходимо сформировать заново.

Ниже приводится расшифровка некоторых полей документа. Например:

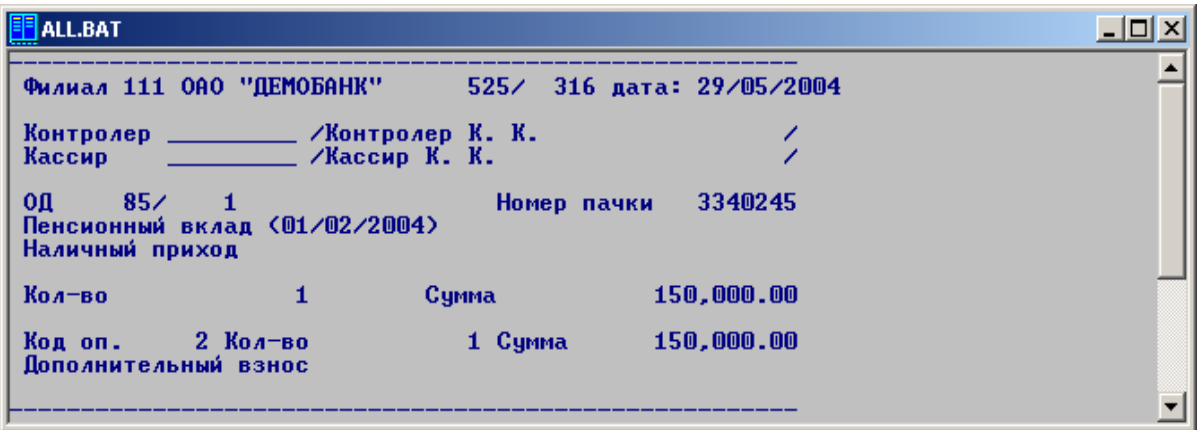

#### **Рис. 1 – Пример рублевой пачки**

- **«Номер пачки»** 3340245, в котором:
	- 334 вид вклада;
	- 02 вид пачки;
	- 45 номер операционного работника.
- **«Код оп. 2»** код операции 2;
- **«Кол-во 1»** количество ордеров в пачке;
- **«Сумма 150,000.00»** общая сумма по пачке.
- **«Вид пачки»** может принимать следующие значения:
	- **1** открытие;
	- **2** наличный приход;
	- **3** наличный расход;
	- **4** безналичный приход;
	- **5** безналичный расход;

- **10** - сложная операция (закрытие, выдача индексаций, процентов, выдача наследникам и т.д.);

- **11** закрытие счетов.
- **«Итоговая сумма»** общая сумма по пачке.

Печать ордеров осуществляется по клавише **<F9>**. Для окончания просмотра ордеров необходимо нажать клавишу **<ESC>**.

### **8.3.17. Кассовый журнал**

В данном пункте формируются отчеты **«Кассовый журнал по приходу»** и **«Кассовый журнал по расходу»**, где отражаются кассовые операции с разбивкой по корреспондирующим счетам и кассовым символам (Приложение 26).

### **8.3.18. Ведомость открытых счетов**

В данном документе приводится информация об открытых в течение дня счетах клиентов с указанием номера и владельца счета (см. Приложение 27).

### **8.3.19. Сводная справка о кассовых оборотах за день**

В данном документе приводится информация об оборотах за день в разрезе валют и ценностей по форме 0402830116 (см. Приложение 53). Справки по белорусским рублям и иностранной валюте формируются отдельно.

### **8.3.20. Справка по кассовым оборотам**

В данном документе приводится информация о наличных оборотах в иностранной валюте за день по каждому кассиру (см. Приложение 54).

### **8.3.21. Справка о мемориальных документах**

В данном документе содержится информация о сумме операций и количестве мемориальных документов по дебету и по кредиту каждого счета, в разрезе лицевых и балансовых счетов. По каждому счету приведено количество мемориальных документов (Приложение 28). Справка о валютных документах аналогична справке о рублевых документах, при этом сведения по балансовым счетам предоставляются в разрезе валют.

### **8.3.22. Справка о кассовых документах, находящихся в отдельной папке**

В данном документе содержится информация о сумме операций и количестве кассовых документов, помещенных в отдельную папку, в разрезе лицевых и балансовых счетов. По каждому счету приведено количество кассовых документов (Приложение 63). Справка о валютных документах аналогична справке о рублевых документах, при этом сведения по балансовым счетам предоставляются в разрезе валют.

### **8.3.23. Сводные мемориальные ордера**

Данные ордера содержат корректирующие проводки при досрочном закрытии валютного вклада физического лица (сводные мемориальные ордера по вкладам) и при досрочном выкупе облигаций АСБ «Беларусбанк» (сводные мемориальные ордера по прочим операциям) (см. Приложение 29).

## **8.3.24. Акт передачи денежной налисности и других ценностей**

В данном акте содержится информация об остатках на начало дня, оборотах за день и ценностях, переданных второй смене, по каждой ценности, с указанием количества и суммы каждой ценности (см. Приложение 61).

### **8.3.25. Передача в программный модуль «Опердень»**

В режиме **«Передача в ОД»** формируются файлы для передачи в операционный день банка.

### **8.3.25.1. Передача в программный модуль «Опердень» (Мебиус)**

Выгрузка проводок в ОД (MEBIUS). В данном режиме формируются два файла передачи:

- балансовый tadddddd.txt, где dddddd-зашифрованная дата;
- внебалансовый tvdddddd.txt, где dddddd -зашифрованная дата.

## **8.3.25.2. Передача в программный модуль «Опердень» системы «SC-BANK» (СофтКлуб)**

По рублевым, валютным, внебалансовым итоговым проводкам формируется файл Balddmms.nnn – по всем операциям в белорусских рублях и иностранной валюте.

### **8.4. Запись операций для последконтроля**

При завершении операционного дня до его закрытия нужно сформировать файлы для передачи в программный модуль **«Последконтроль»**. Для передачи в последконтроль нужно выбрать пункт меню **«Завершение»** - **«Запись операций»**. Данный пункт включает в себя следующие подпункты:

- ежедневная запись операций;
- запись операций по неподвижным 2002;
- запись операций по неподвижным счетам;
- запись операций по Сберегательным сертификатам;
- выгрузка Журнала аудита.

При выборе каждого подпункта необходимо ввести имя пользователя, пароль, указать дату операционного дня и номер смены. При этом создаются файлы вытяжек по соответствующим картотекам.

## **8.5. Формирование сведений об облигациях**

В данном программном модуле формируется отчет об облигациях рублевого и валютного займа. Для входа в модуль нужно выбрать пункт меню **«Завершение»** - **«Формирование макетного файла и реестров по облигациям»**. После ввода имени пользователя и пароля нужно проверить дату операционного дня, в появившейся форме задать период формирования отчета, ФИО и телефоны лиц, подготовившего и передавшего отчет, проверить путь для записи отчета и нажать **<Ctrl>-<Enter>**. Программный модуль поддерживает формирование следующих отчетов:

- макет;
- реестр;
- реестр размещения облигаций;
- реестр выплат по облигациям;
- реестр погашенных облигаций;
- реестр испорченных облигаций.

### **8.5.1. Формирование макета по облигациям**

В пункте меню **«Макет»** формируется макетный файл отчета по облигациям для передачи в электронном виде.

### **8.5.2. Реестр**

В пункте меню **«Реестр»** формируется реестр сведений об облигациях государственного займа за указанный период. В отчете об облигациях валютного займа формируются также сведения о выплате выигрышей (См. Приложение 30). В подпункте **«Реестр»** пункта **«Облигации АСБ»** формируется реестр операций по облигациям ОАО «АСБ Беларусбанк» (см. Приложение 55).

### **8.5.3. Реестр размещения облигаций**

В данном пункте меню формируется реестр размещения облигаций за указанный период в разрезе выпусков облигаций. Пример отчета приведен в Приложении 31.

### **8.5.4. Реестр выплат по облигациям валютного займа**

В данном пункте меню формируется реестр выплат облигаций государственного выигрышного валютного займа за указанный период в разрезе выпусков облигаций. Пример отчета приведен в Приложении 32.

### **8.5.5. Реестр погашенных облигаций**

В данном пункте меню формируется реестр погашенных облигаций государственного займа за указанный период в разрезе выпусков облигаций. Форма отчета аналогична форме отчета о размещении облигаций.

### **8.5.6. Реестр испорченных облигаций**

В данном пункте меню формируется реестр испорченных облигаций государственного займа за указанный период в разрезе выпусков облигаций. Пример отчета приведен в Приложении 33.

### **8.6. Выгрузка платежей из-за границы**

В данном программном модуле формируется макетный файл для выгрузки платежей изза границы. Для входа в модуль нужно выбрать пункт меню **«Завершение»** - **«Формирование макетного файла БД\_ВПФЛ»**. После ввода имени пользователя и пароля нужно проверить

дату операционного дня, в появившейся форме задать период формирования отчета, указать, кому направляется отчет, задать должности и ФИО руководителя, главного бухгалтера, телефон исполнителя и нажать **<Ctrl> - <Enter>**. Появится сообщение о количестве выгруженных операций.

# **8.7. Копия базы данных**

В данном программном модуле формируется копия базы данных, которую рекомендуется сделать после закрытия операционного дня. Для входа в модуль нужно выбрать пункт меню **«Завершение»** - **«Копия базы данных»**.

# **9. ЗАКРЫТИЕ ОПЕРАЦИОННОГО ДНЯ**

Закрытие операционного дня состоит из следующей последовательности действий:

- запрет выполнения операции;

- закрытие смены;
- закрытие операционного дня.

В закрытом операционном дне никакие операции не проводятся.

Закрытие опердня выполняется в меню **«Старший»** - **«Открытие и закрытие дня»**.

Программа запрашивает пароль и имя. В случае удачного ввода пароля и открытого операционного дня на экране появится одно из сообщений.

Если операционный день закрыт, появится сообщение:

### **Нет открытых операционных дней**

Если имеется открытый операционный день, появится сообщение:

### **Открытый операционный день: 11/03/2004**

Далее система проверяет, нет ли в данный момент работающих операционных работников. Если в системе кто-то работает, выдается предупреждение, в котором необходимо выбрать клавишами курсора одно из дальнейших действий:

## **Работает больше одного пользователя Список Прервать Продолжить**

Если выбрать **«Список»**, на экране появится список пользователей, работающих в настоящий момент. Для корректного закрытия дня необходимо выбрать пункт **«Прервать»**, выяснить причину нахождения в системе операционных работников и перейти к закрытию операционного дня. Выбор пункта **«Продолжить»** продолжает выполнение закрытия операционного дня.

Затем на экране появится меню:

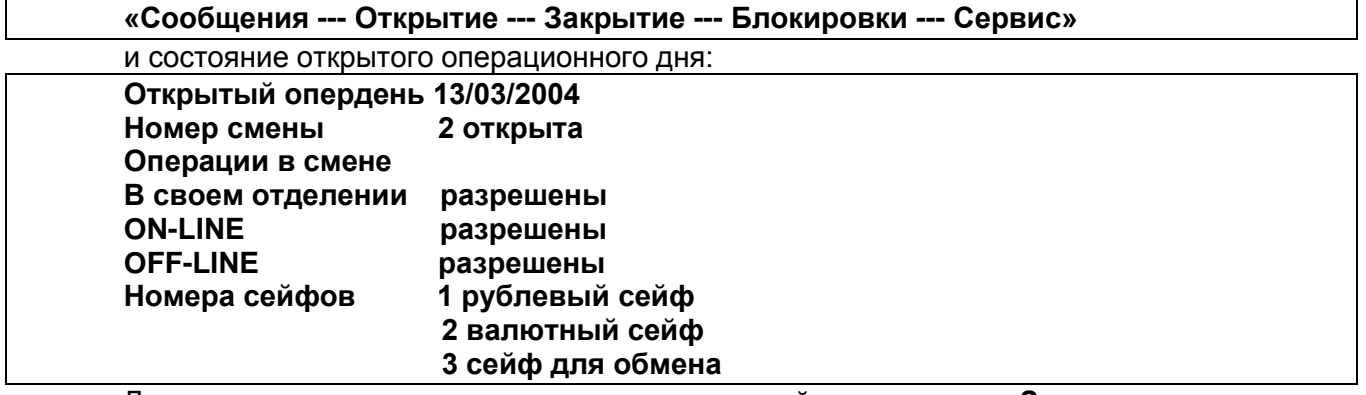

Для закрытия операционного дня кассы войти в пункт **«Закрытие»** и закрыть операционный день, выбрав пункт **«Закрыть день»**.

### **9.1. Режим «Закрыть день»**

В данном режиме происходит полное закрытие операционного дня.

При выполнении запрета операций проверяется, все ли процессы дня были запущены и завершены успешно. Если какой-то процесс не запускали в течение дня, прервали или откатили, то на экране выдаѐтся список невыполненных процессов, например:

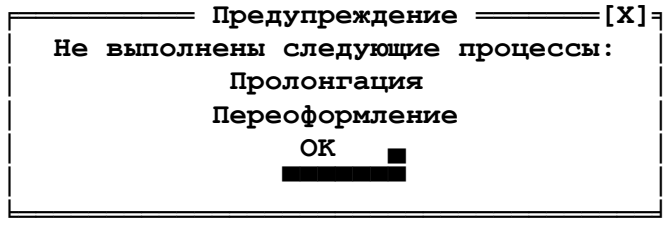

Если все массовые процессы были выполнены успешно, происходит блокировка выполнения всех операций и последовательно выдаются сообщения:

**Выполнение операций в своем отделении запрещено Выполнение операций в ON-LINE запрещено Выполнение операций в OFF-LINE запрещено**

Далее выполняется закрытие последней открытой смены. В данном режиме происходит проверка правильности операций по вкладам, сверка и сохранение остатков по вкладам.

**ВНИМАНИЕ!** Если по каким-либо видам вкладов обнаружены расхождения, то выдается справка, которую необходимо по клавише **<F9>** распечатать и передать программистам.

Затем выдается сообщение:

**Закрытие смен прошло успешно**

Если в течение опердня работа всеми специалистами велась корректно, то закрытие операционного дня пройдет корректно. На экране появится сообщение:

#### **Вы действительно хотите закрыть опердень 13/03/2004? Да Нет**

При положительном ответе выдается сообщение:

**День 13/03/2004 закрыт.**

Операционный день закрыт. Работа с программой завершена.

# **10. ПЕРИОДИЧЕСКИЕ ОТЧЕТЫ**

Данный модуль вызывается путем выбора пункта меню **«Старший»** – **«Периодические отчеты»** и включает в себя следующие пункты:

- ведомость счетов физических лиц, вклад «Пенсионный»;
- выписка со счетов заработной платы и пенсий;
- ведомости по действующим счетам;
- ведомости по закрытым счетам;
- ведомости по действующим и закрытым счетам;
- ведомости по вкладам «Жилищно-накопительный»;
- реестр платежей за страхование домашнего имущества.

#### **10.1. Ведомость счетов физических лиц, вклад «Пенсионный»**

В данном пункте меню формируются следующие отчеты:

- ведомость счетов, по которым нет расходных операций;
- счета с истекающим сроком пенсионного заявления;
- ведомость счетов с начислением дохода по ставке до востребования;
- ведомость пенсионных счетов с выдачей процентных доходов;
- отчѐт по счетам военных пенсионеров.

#### **10.1.1. Ведомость счетов, по которым нет расходных операций**

В данном отчете формируется ведомость счетов, по которым не было расходных операций за указанный период (См. Приложение 34).

### **10.1.2. Счета с истекающим сроком пенсионного заявления**

В данном отчете формируется ведомость счетов с истекающим сроком пенсионного заявления по состоянию на указанную дату (См. Приложение 35).

### **10.1.3. Ведомость счетов с начислением дохода по ставке до востребования**

В данном отчете формируется ведомость счетов физических лиц с начислением дохода в размере процентной ставки, действующей по вкладу до востребования, на утро указанной даты (См. Приложение 57).

### **10.1.4. Ведомость пенсионных счетов с выдачей процентных доходов**

В данном отчете формируется ведомость счетов физических лиц по пенсионным вкладам, по которым проводилась выдача процентных доходов в указанный период (Приложение 64).

### **10.1.5. Отчет по счетам военных пенсионеров**

В данном отчете отражаются счета, по которым идѐт зачисление пенсии МО, МВД, КГБ и выполняется хотя бы одно из условий:

- Есть доверенность;
- В течение года отсутствуют наличные расходные операции;
- Проводились операции безналичного списания.

(См. Приложение 69).

## **10.2. Выписка со счетов заработной платы и пенсий**

При формировании данной выписки:

- Период запрашивается в месяцах;

- Если место прописки не совпадает с адресом места жительства, выводится на экран адрес места жительства с возможностью корректировки;

- Запрашивается организация, должность, дата приѐма на работу;

- В выписке отражаются только приходные операции, связанные с зачислением заработной платы и (или) пенсии;

- Среднемесячный доход рассчитывается за месяцы, указанные в периоде. Пример выписки приведѐн в Приложении 66.

### **10.3. Ведомости по действующим счетам**

В данном пункте формируются следующие отчеты:

- Ведомость действующих счетов;
- Ведомость счетов, действующих в период с … по …;
- Ведомость действующих счетов, открытых безналичным путем;
- Ведомость действующих счетов, открытых в период с … по …;

- Ведомость действующих счетов, по которым совершались приходно-расходные операции;

- Ведомость действующих счетов, открытых на имя несовершеннолетних, по которым совершались расходные операции;

- Ведомость действующих счетов, по которым не совершались приходно-расходные операции в течение 2-х и более лет;

- Ведомость действующих счетов, по которым не совершались операции в течение заданного периода;

- Ведомость текущих счетов, по которым не было операций более 1 года;

#### **10.3.1. Ведомость действующих счетов**

В данном отчете формируется ведомость всех счетов из указанного диапазона по выбранным вкладам, которые по состоянию на указанную дату были действующими. (См. Приложение 36).

#### **10.3.2. Ведомость счетов, действующих в период с .. по**

В ведомость включены все счета, действующие в указанный промежуток времени. Счета, которые были открыты или закрыты в указанный период, в ведомость не попадают (См. Приложение 59).

### **10.3.3. Ведомость действующих счетов, открытых безналичным путем**

В данном отчете формируется ведомость, включающая все счета из указанного диапазона по выбранным вкладам, которые по состоянию на указанную дату были действующими, открытые безналичным путем в указанный период и по которым впоследствии были наличные операции. Можно выбирать счета с первоначальным взносом более заданной суммы, и остатком по счету менее заданной суммы. (См. Приложение 37).

#### **10.3.4. Ведомость счетов, открытых в период с .. по**

В ведомость включены все счета, которые по состоянию на определѐнную дату были действующими, которые были открыты наличным путем в указанный период на сумму, равную или превышающую сумму, указанную в условии отбора, и по которым остаток по состоянию на заданную дату не превышает заданную сумму. По таким счетам в ведомости отражено все движение по счету, начиная с даты открытия, по дату, когда остаток стал меньше заданной суммы. Отличительным признаком расходной операции в ведомости используется "-" (Приложение 50).

#### **10.3.5. Ведомость действующих счетов, по которым совершались приходнорасходные операции**

В данную ведомость включены все счета, которые по состоянию на определѐнную дату были действующими, и по которым в заданный период совершались приходно-расходные (кроме капитализации) операции. По таким счетам в ведомости отражено всѐ движение по счѐту, согласно заданному диапазону дат. Отличительным признаком расходной операции в ведомости используется «-», безналичной операции «Б», капитализации «К». Форма ведомости
аналогична форме ведомости счетов, открытых в указанный период, с указанием времени совершении операции.

#### **10.3.6. Ведомость действующих счетов, открытых на имя несовершеннолетних, по которым совершались расходные операции**

В данную ведомость включены счета, удовлетворяющие следующим условиям:

- Счѐт был действующим в заданный период;

- Были расходные операции (кроме деноминации);

- На момент совершения расходной операции вкладчик, на имя которого был открыт счѐт, был несовершеннолетним.

Форма ведомости аналогична форме ведомости счетов, открытых в указанный период.

## **10.3.7. Ведомость действующих счетов, по которым не совершались операции более двух лет**

В данном отчете формируется ведомость счетов из указанного диапазона по выбранным вкладам, удовлетворяющих следующим условиям:

- На отчѐтную дату были действующими;

- В течение трѐх лет до отчѐтной даты была совершена расходная операция (наличная или безналичная, кроме деноминации);

- В течение не менее двух лет до даты совершения последней расходной операции отсутствуют любые операции, кроме операций капитализации и деноминации.

Форма отчета аналогична форме ведомости действующих счетов, открытых безналичным путем.

#### **10.3.8. Ведомость действующих счетов, по которым не совершались операции в течение заданного периода**

В ведомость включены счета, действующие на заданную дату, которые были открыты в результате безналичного зачисления и по которым отсутствовали операции (кроме капитализации) в течение заданного периода.

Пример ведомости приведен в Приложении 51.

#### **10.3.9. Ведомость текущих счетов, по которым не было операций более 1 года**

В ведомость включены действующие текущие (расчетные) счета в белорусских рублях и иностранной валюте, по которым не было операций более одного года, кроме операции капитализации, по состоянию на указанную дату.

Пример ведомости приведен в Приложении 58.

#### **10.4. Ведомости по закрытым счетам**

В данном пункте меню формируются ведомости счетов из указанного диапазона по выбранным вкладам, закрытых в указанный период. Отдельно предусмотрены возможности получения:

- Ведомости по счетам, открытым на имя несовершеннолетних;

- Ведомости по условно закрытым счетам.

Форма отчета приведена в Приложении 52.

## **10.5. Ведомости по действующим и закрытым счетам**

В данном пункте меню предусмотрены возможности получения:

- Ведомости счетов, по которым совершались операции по доверенности;
- Ведомости счетов, по которым произведено списание безналичным путем;
- Ведомости счетов, по которым совершались операции в размере крупной суммы.

#### **10.5.1. Ведомость счетов, по которым совершались операции по доверенности**

В данном отчете формируется ведомость счетов, действующих по состоянию на указанную дату, из указанного диапазона по выбранным вкладам, по которым была выдача части вклада по доверенности за указанный период. Форма ведомости аналогична форме ведомости действующих счетов, по которым совершались расходные операции. В поле «Примечание» указаны ФИО доверенного лица.

# **10.5.2. Ведомость счетов, по которым произведено списание безналичным путем**

В данном отчете формируется ведомость всех счетов из указанного диапазона по выбранным вкладам, по которым было произведено списание безналичным путѐм в указанный период (кроме операции по списанию излишне начисленных процентов при закрытии счѐта). По таким счетам указываются только операции по списанию (См. Приложение 38).

#### **10.5.3. Ведомость счетов, по которым совершались операции в размере крупной суммы**

В данном отчете формируется ведомость счетов из указанного диапазона по выбранным вкладам, по которым за указанный период совершались операции на сумму, равную и более заданной. Форма отчета аналогична ведомости счетов, открытых в указанный период.

#### **10.6. Ведомости по вкладам «Жилищно-накопительный»**

В данном пункте меню предусмотрены возможности получения:

- Списка счетов по вкладам «Жилищно-накопительный»;
- Экспорта данных по вкладам «Жилищно-накопительный»;

#### **10.6.1. Список счетов по вкладам «Жилищно-накопительный»**

В данном отчете формируется список счетов из указанного диапазона по выбранным жилищно-накопительным вкладам, открытых в указанный период (Приложение 65).

#### **10.6.2. Экспорт данных по вкладам «Жилищно-накопительный»**

В данном режиме формируется экспортный файл по жилищно-накопительным вкладам для указанного диапазона счетов для программы «Менеджер системы строительных сбережений».

#### **10.7. Реестр платежей за страхование домашнего имущества**

В данном отчете формируется реестр платежей за страхование домашнего имущества за указанный период. (См. Приложение 39).

# **11. ДОПОЛНИТЕЛЬНЫЕ ФУНКЦИИ**

## **11.1. Остатки на утро**

Данный отчет формируется в меню **«Старший»** – **«Остатки на утро»**. Документ содержит сведения об остатках денежных средств в разрезе валют, ценных бланков и ценностей, а также ценных в разрезе валют к началу дня (см. Приложение 40).

# **11.2. Отчет по картотеке**

В данном документе формируется выписка по картотеке по выбранным вкладам путем выбора пункта меню **«Старший»** – **«Отчет по картотеке»**.

В качестве критериев отбора можно задавать признак действующих либо закрытых счетов, диапазон счетов, дату открытия, дату закрытия, остаток и Ф. И. О. клиента. Распечатка отчета производится по клавише **<F9>**. (См. Приложение 41).

#### **11.3. Выписка по счетам с отметками**

В данном модуле формируется выписка по всем или по указанным счетам, имеющим отметки, например, завещание. Для входа в модуль нужно выбрать пункт меню **«Старший»** - **«Выписка по счетам с отметками»**. После ввода имени пользователя и пароля нужно проверить дату текущего опердня, в появившейся форме по клавише **<Пробел>** выбрать тип отметки, например, завещание, и критерий отбора счетов (по всем счетам либо по счетам военных пенсий). После этого с помощью клавиш со стрелками выбрать кнопку **«Продолжить»** и нажать **<Enter>**. Пример выписки приведен в Приложении 42.

# **11.4. Выписка по пенсионным счетам**

В данном модуле формируется выписка по пенсионным счетам, по которым нет заявления на перечисление пенсии, или его срок истекает в указанный период. Для входа в модуль нужно выбрать пункт меню **«Старший»** - **«Выписка по пенсионным счетам»**. После ввода имени пользователя и пароля нужно проверить дату текущего опердня и указать период формирования выписки. При этом на экране появляется сообщение:

#### **Идет формирование выписки…**

Пример выписки приведен в Приложении 43.

#### **11.5. Формирование реестра пенсионеров**

В данном модуле формируется реестр пенсионеров, которым оказывается услуга на дому. Для входа в модуль нужно выбрать пункт меню **«Старший»** - **«Формирование реестра пенсионеров»**. После ввода имени пользователя и пароля нужно проверить дату текущего опердня и указать период формирования реестра. При этом на экране появляется сообщение:

#### **Идет формирование реестра…**

Пример реестра приведен в Приложении 44. При выходе из реестра появляется запрос:

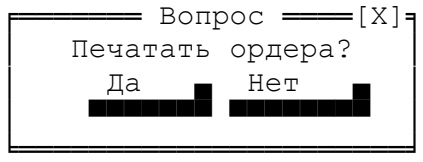

При утвердительном ответе формируются расходные кассовые ордера пенсионеров, которые должны быть обслужены на дому в указанный период, т.е. по тем пенсионерам, которые попали в реестр (см. Приложение 68).

#### **11.6. Субсидии к закрытию**

В данном модуле формируется ведомость счетов, подлежащих закрытию по вкладу «Субсидия». Для входа в модуль нужно выбрать пункт меню **«Старший»** - **«Субсидии к**  **закрытию»**. После ввода имени пользователя и пароля нужно проверить дату текущего опердня и указать период формирования отчета.

Пример отчета приведен в Приложении 45.

# **11.7. Сведения о наличии доверенностей**

В данном модуле формируется выписка счетов, имеющих доверенности. Для входа в модуль нужно выбрать пункт меню **«Старший»** - **«Сведения о наличии доверенностей»**. После ввода имени пользователя и пароля нужно проверить дату текущего опердня, в появившейся форме по клавише **<Пробел>** выбрать операцию, по которой будет производиться поиск, указать период формирования выписки и нажать клавиши **<Ctrl> - <Enter>**.

Пример отчета приведен в Приложении 46.

# **11.8. Изменение паспортных данных**

Данный модуль предназначен для редактирования паспортных данных клиентов, у которых нет вкладных операций. Для входа в модуль нужно выбрать пункт меню **«Старший»** - **«Изменение паспортных данных»**. После ввода имени пользователя и пароля нужно в появившейся форме по клавише **<Пробел>** выбрать тип документа (паспорт, вид на жительство, справка формы №9, удостоверение беженца), указать серию и номер документа. При этом в поле **«ФИО»** высветится ФИО владельца документа. Для продолжения необходимо нажать клавиши **<Ctrl> + <Enter>**. В появившейся форме можно редактировать серию и номер документа, ФИО клиента, дату и место выдачи документа, личный код, адрес, дату рождения и УНП клиента.

# **11.9. Просмотр процентных ставок**

Данный модуль позволяет просмотреть процентные ставки по выбранным вкладам за указанный период. Для входа в модуль нужно выбрать пункт меню **«Старший»** - **«Просмотр процентных ставок»**. После ввода имени пользователя и пароля нужно в появившейся форме указать период, за который будут просматриваться процентные ставки, по клавише **<Пробел>** выбрать, по каким вкладам будет производиться отбор (рублевые, валютные, группа вкладов), в случае группы вкладов по клавише **<F2>** вызвать список вкладов, по клавише **<Пробел>** выбрать из списка нужные вклады и нажать клавиши **<Ctrl> - <Enter>**. Пример сформированного отчета приведен в Приложении 48.

#### **11.10. Лица с правом подписи**

Данная утилита предназначена для просмотра, добавления и редактирования справочника лиц с правом подписи.

По **<F6>** - вставить новую запись.

По **<Ctrl+Enter>** - редактировать запись.

Установить курсор на соответствующую строку таблицы и нажать **<Ctrl+Enter>**.

После окончания корректировки нажмите **<Esc>**.

По **<F8>** - удалить запись.

Описание полей:

- **"Фамилия, имя, отчетство"** - фамилия, имя, отчество в именительном падеже;

- **"Отделение"** - номер отделения, "-1" - для всех;

- **"ФИО в родительном падеже"** - фамилия, имя, отчество в родительном падеже, запятая;

- **"Должность"** - должность в родительном падеже;

- **"Доверенность"** - вводится номер доверенности, дата выдачи, например: N 197 от 01 января 2000 г.

#### **11.11. Выделение неподвижных счетов**

Программный модуль **«Выделение неподвижных счетов»** предназначен для выделения неподвижных счетов в начале года. Состоит из следующих функций:

- Импорт списка из файла;
- Обработка списка;
- Просмотр импортитруемого файла.

# **11.11.1. Порядок выделения неподвижных счетов**

- Если в день перевода отделение работает с клиентами, то необходимо:
	- Распечатать отчѐты;
	- Сделать передачу в опердень;
	- Сделать передачу в последконтроль;
	- Запретить операции, закрыть смену, день не закрывать.
- Открыть смену, разрешить операции;
- Выбрать режим **«Выделение неподвижных»**; выполнить по очереди:
	- Импорт списка из файла;
	- Обработку списка.

# - По окончании работы в режиме **«Завершение»** - **«Старший контролер»**:

- Распечатать и выверить отчѐты:
	- Обороты по вкладам;
	- Обороты по балансовым счетам;
	- Обороты по вкладам (неподвижные);
	- Итоговые проводки.

- Выполнить передачу в опердень; передачу информации в последконтроль после перевода не выполнять.

# **11.11.2. Импорт списка из файла**

- В появившемся окне выбрать каталог;

- Зачитывается информация из файла (FXD.отд, где отд – номер отделения, и формируется реестр.)

- При вызове меню по клавише **F10** доступны следующие функции:

- Проверочная ведомость;
- Обработка списка;
- Сторнирование списка;
- Ведомость;
- Сводный мемориальный ордер.

# **11.11.3. Обработка списка**

- Проверка соответствия в файле по каждому счѐту (номер отделения + код вклада + номер счѐта (без префикса) + остаток);

- После обработки списка предлагается распечатать ведомость:

# **Печать со страницы 1 по страницу 0**

Выверить распечатанную ведомость.

**ВНИМАНИЕ!** Если в результате обработки появился протокол ошибок (счёт и причина,

по которой не смогли выполнить операцию), необходимо его распечатать и разобраться в последконтроле.

В этом случае необходимо в меню «Обработка списка» по **<F10>** – **«Сторнирование интервала счетов»**:

- Выбрать вид вклада (клавиша **<Пробел>**);

- Счета с … по …;

Последконтроль должен сообщить виды вклада и номера счетов, по которым необходимо выполнить откат перевода на неподвижные 200N, где N – текущий год.

После всех изменений – с помощью программиста изменить остатки, затем перепечатать отчѐты.

# **Ведомость зачисления зарплаты**

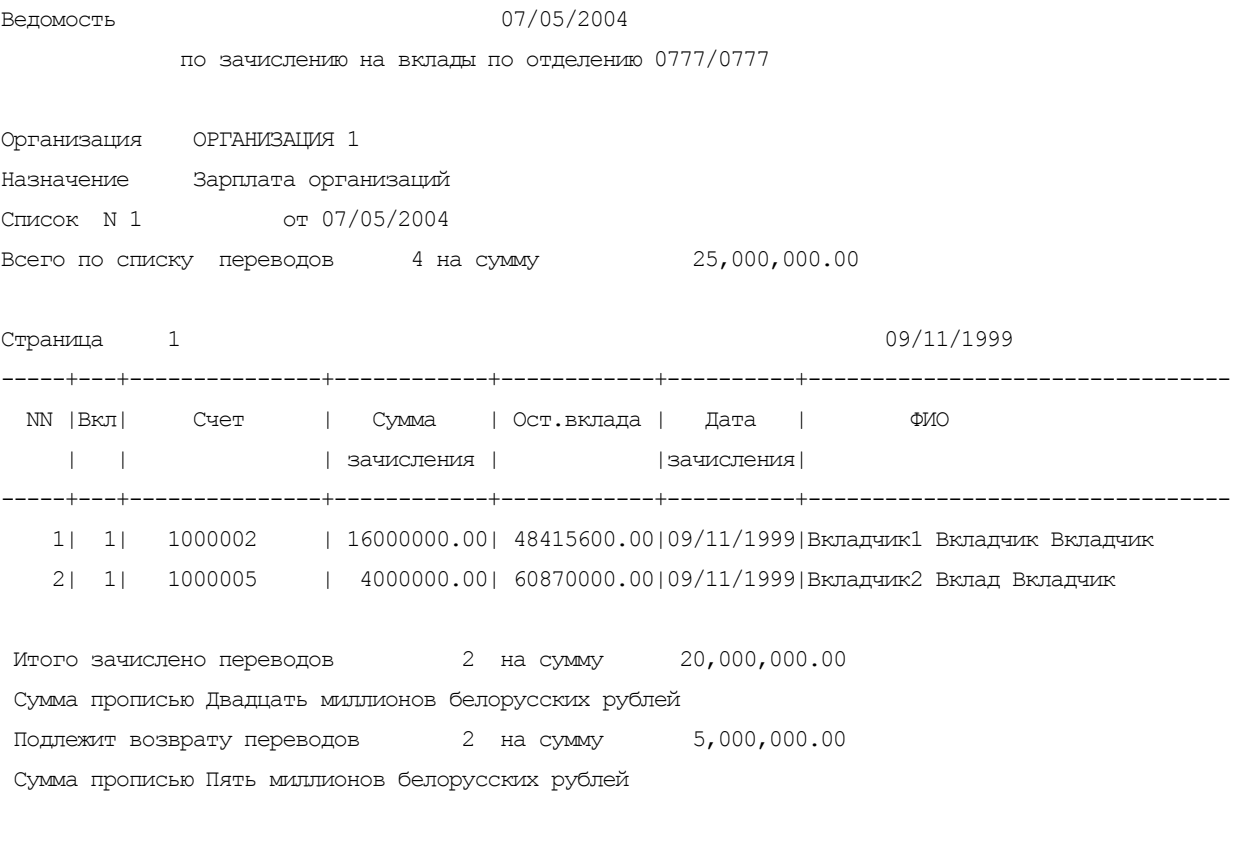

Контролер \_\_\_\_\_\_\_\_\_\_\_\_\_\_\_\_/Оператор1 О.О./

#### **Ведомость незачисленных сумм**

Ведомость незачисленных сумм 07/05/2004 подлежащих возврату по отделению 0777/0777

Организация ОРГАНИЗАЦИЯ 1 Назначение Зарплата организаций Список N 1 от 07/05/2004 Всего по списку переводов 4 на сумму 25,000,000.00

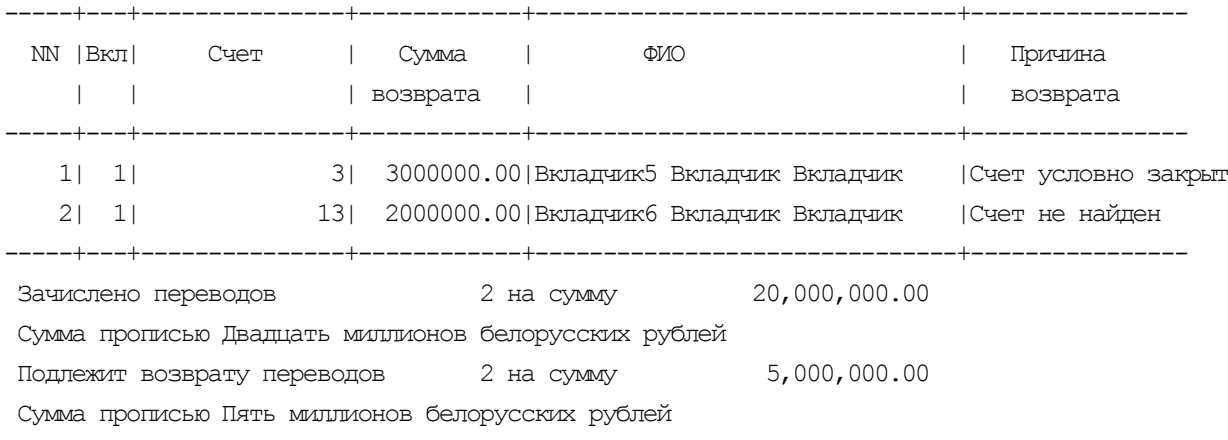

Контролер \_\_\_\_\_\_\_\_\_\_\_\_\_\_\_\_/Оператор1

#### **Отчет о капитализации**

 О Т Ч Е Т о ежедневной капитализации в отделении 111/ 222 по вкладу H/Накопительный на 6м USD по состоянию на 7 мая 2004г.

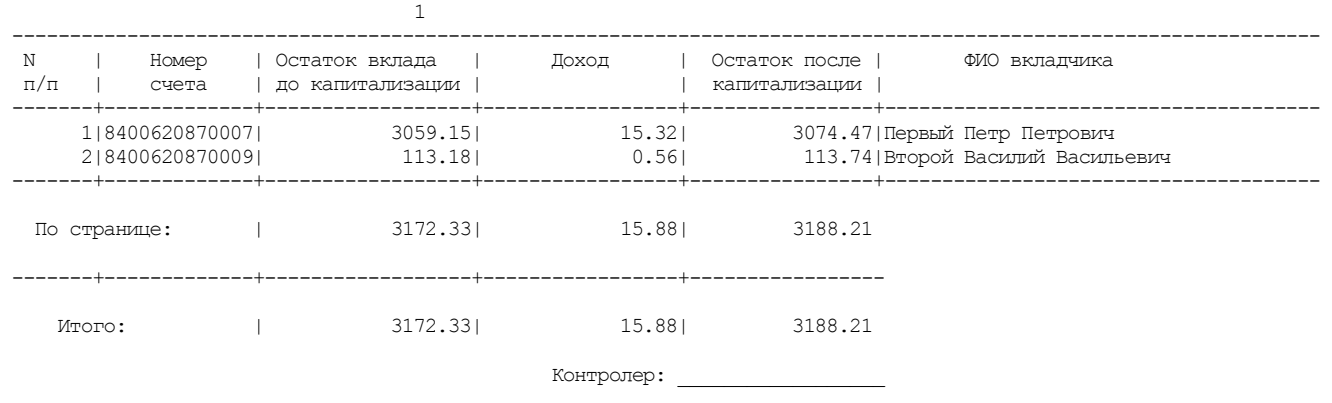

# **Сводная ведомость**

О Т Ч Е Т

 ЕЖЕДНЕВНАЯ КАПИТАЛИЗАЦИЯ в отделении 111/ 222 по состоянию на 7 мая 2004г.

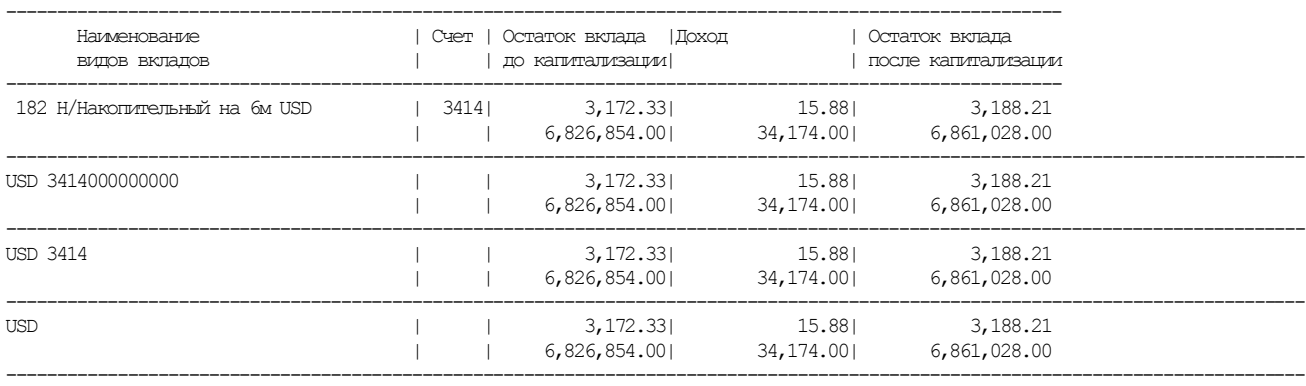

Исполнитель \_\_\_\_\_\_\_\_\_\_\_\_\_\_\_\_\_\_\_\_ / Контролер К. К. / Дата: \_\_\_\_\_\_\_\_\_\_\_\_\_\_\_\_\_\_\_\_\_\_\_\_\_\_\_\_\_

# **ПРИЛОЖЕНИЕ 5 Итоги ОД**

Текущие дата/время 06/10/2005/10:56 Филиал 111 ОАО "ДЕМОБАНК" Филиал/отделение 111/ 222 ИТОГИ ОПЕРАЦИОННОГО ДНЯ за 3 октября 2005г. ОД 72/ 1 ДВИЖЕНИЕ ДЕНЕЖНЫХ СРЕДСТВ

Ценности: 518760=(Пятьсот восемнадцать тысяч семьсот шестьдесят) белорусских рублей

Ценности (Br): 1083823567=(Один миллиард восемьдесят три миллиона восемьсот двадцать три тысячи пятьсот шестьдесят семь) белорусских рублей

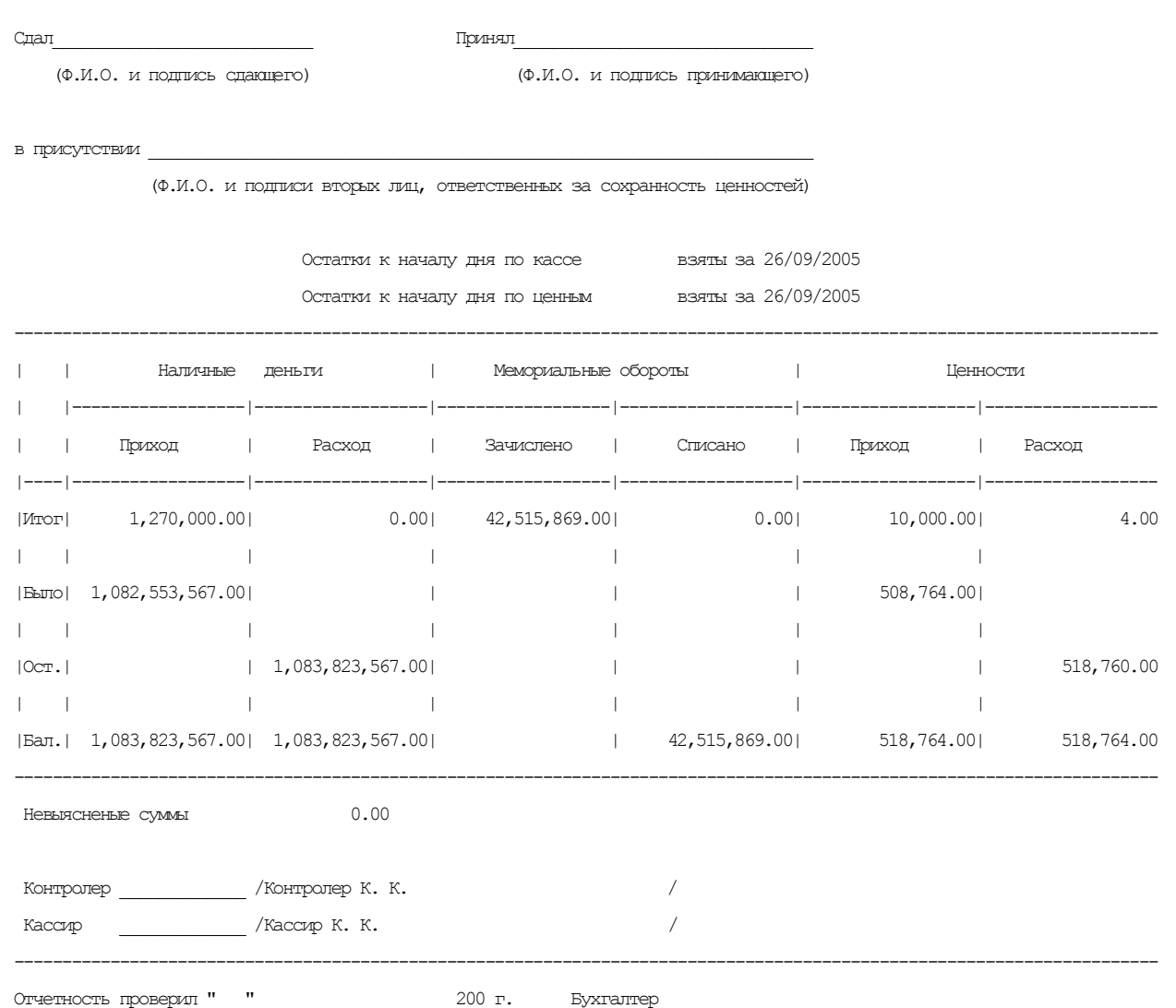

# **Сводный операционный дневник**

Филиал 111 ОАО «ДЕМОБАНК» Филиал/отделение 111/ 222 1103090002

----+---------------------------+------+-----------------------------+-----------------------------+-------------------------------------

СВОДНЫЙ ОПЕРАЦИОННЫЙ ДНЕВНИК 75/ 1

за 18 мая 2004г.

Валюта: рубль РБ

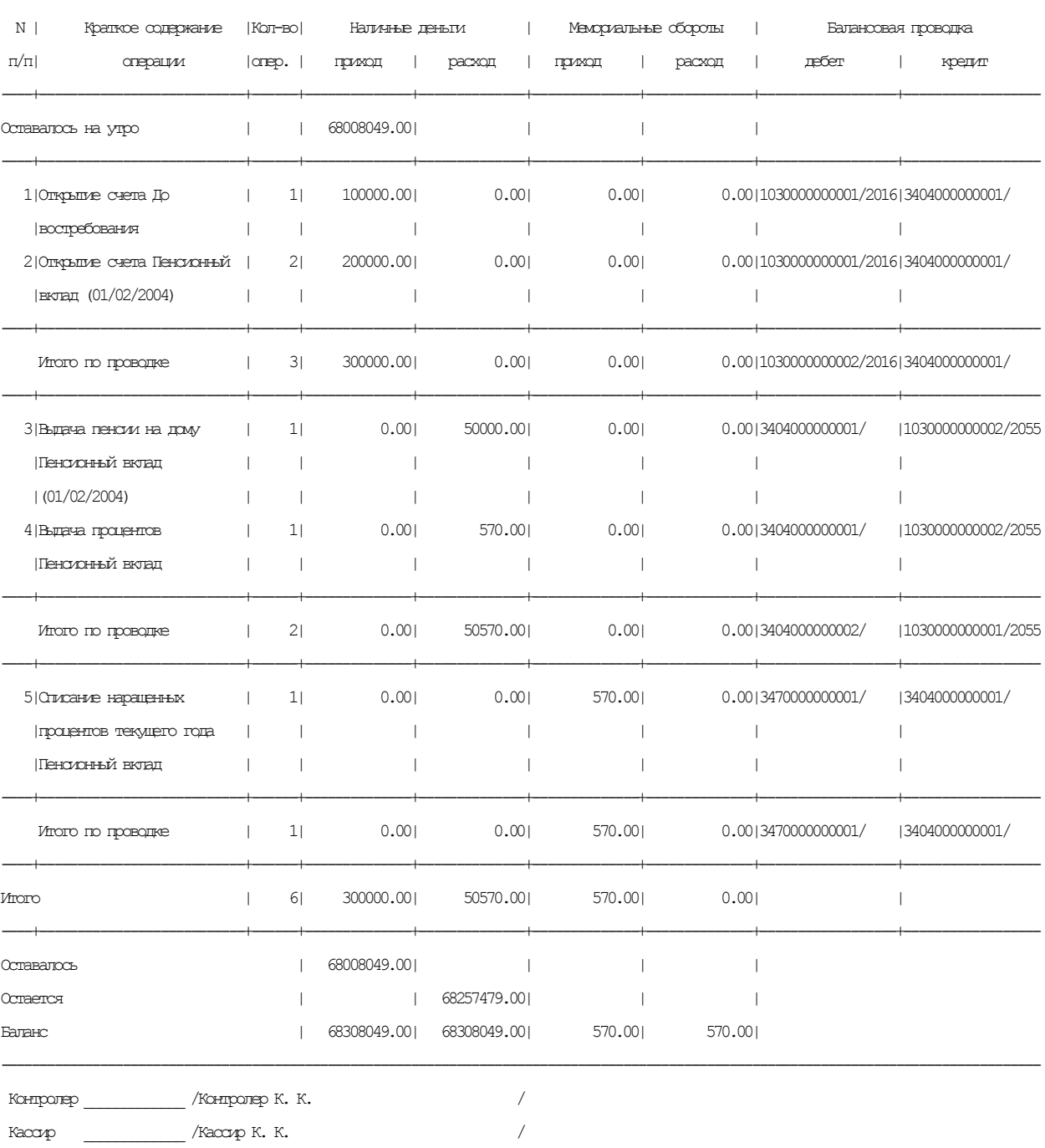

Отчетность проверил \_\_\_\_\_\_\_\_\_\_\_ /\_\_\_\_\_\_\_\_\_\_\_\_\_\_\_\_\_\_\_\_\_\_\_\_\_\_\_\_\_\_\_\_\_\_/

# **Реестр аннулированных операций (кроме вкладных)**

Текущие дата/время 04/06/2007/14:32 Филиал 111 ОАО "ДЕМОБАНК" Филиал/отделение 111/ 222 ОД 185/ 1

Реестр аннулированных (сторнированных) операций

за 24 мая 2007г.

День не закрыт! Старший контролер ----------------------------------------------------------------------------------------------------

Вид операции (коммунальные, обменные, прочие)

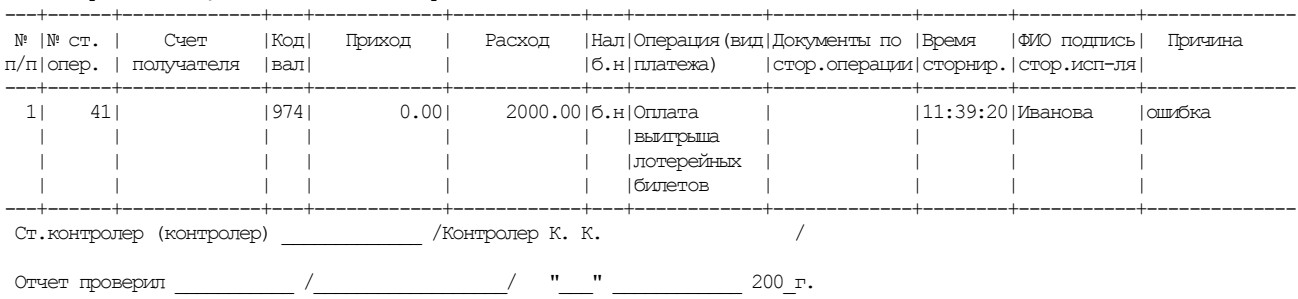

# **Вкладной дневник**

Филиал 777 «БАНК» Филиал/отделение 777/ 777 Текущая дата 25/10/1999 время 11:31 ИТОГИ ОПЕРАЦИОННОГО ДНЯ за 19 октября 1999г. ОД 29/ 1 ВКЛАДНОЙ ДНЕВНИК

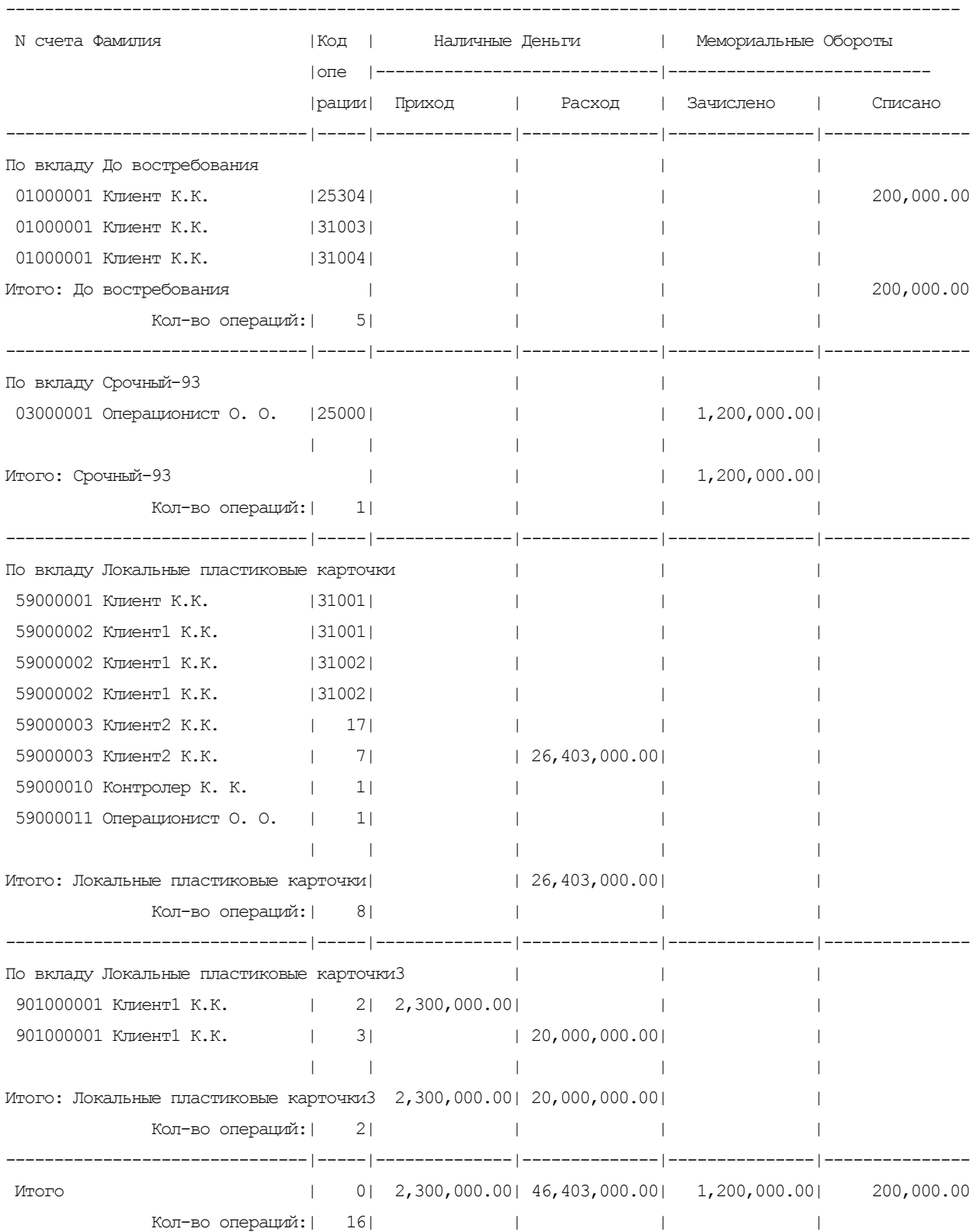

ИТОГО ПО ЗАЧИСЛЕНИЮ/СПИСАНИЮ:

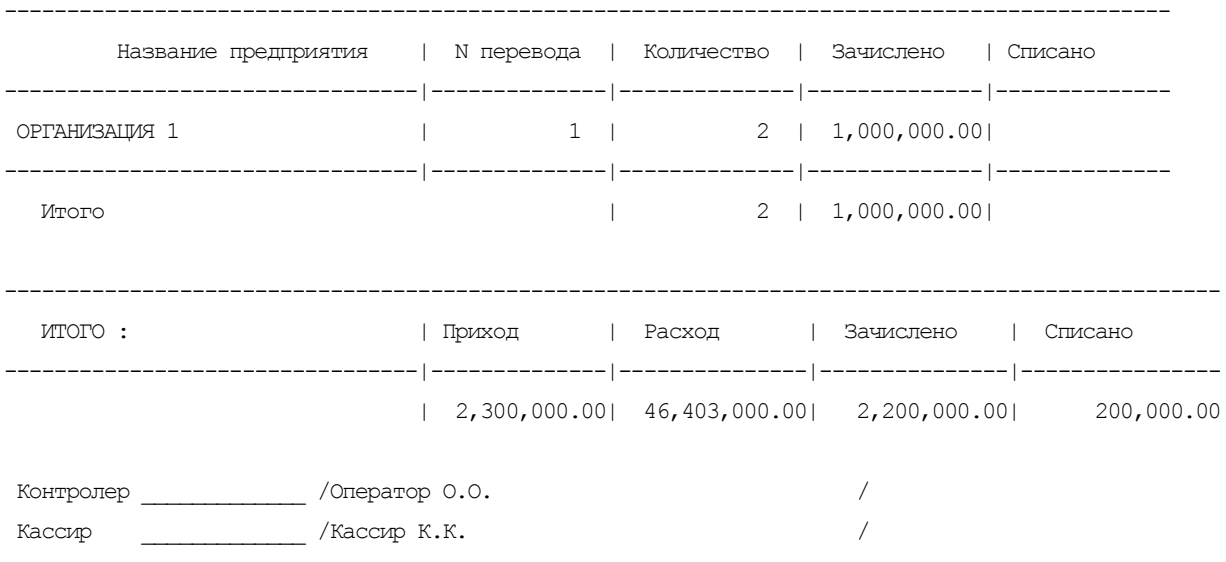

#### **Вкладной дневник по валюте**

Филиал 777 «БАНК» Филиал/отделение 777/ 777 Текущая дата 09/11/1999 ИТОГИ ОПЕРАЦИОННОГО ДНЯ за 9 ноября 1999г. ОД 34/ 1 ВКЛАДНОЙ ВАЛЮТНЫЙ ДНЕВНИК Смена 1 ------------------------------------------------------------------------------------------------- N счета Фамилия |Код | Наличные Деньги | Мемориальные Обороты |опе- |-----------------------------|----------------------------- |рации| Приход | Расход | Зачислено | Списано -------------------------------|-----|--------------|--------------|--------------|------------- По вкладу Р/До востребования USD(01.08.96) | | | 8400010000001 Вкладчик1 В. В. |15301| | | | | | | | | | | 1.50 По НБ:| | | | | 451,500.00 8400010000001 Вкладчик1 В. В. |25308| | | | | | | | | | 242.00 По НБ:| | | | | 72,842,000.00 8400010000002 Вкладчик2 К. К. | 2| 230.00| | | По НБ:| | 69,230,000.00| | | 8400010000002 Вкладчик2 К. К. | 1000| | | 1.41| По НБ:| | | | 424,410.00| 8400010000002 Вкладчик2 К. К. |15304| | | | 0.41 По НБ: | | | | | | | | | | 123,410.00 8400010000002 Вкладчик2 К. К. | 4| | 2,776.00| | | по нв: | |<br>По нв: | | | | |835,576,000.00| | | 8400010000003 Вкладчик3 В. В. | 1| 120.00| | |  $\Pi$ O HB: | | 36,120,000.00| | 8400010000003 Вкладчик3 В. В. | 2| 3,500.00| | |  $\Pi$ o HB: | | 1,053,500,000.| | | 8400010000003 Вкладчик3 В. В. | 15301| 20.00| | |  $\Pi$ O HB: | | 6,020,000.00| | | | 8400010000003 Вкладчик3 В. В. |25350| | | | | | | 3,000.00 По НБ:| | | | |903,000,000.00 енного простана в 1980 году в 1,200.001 году в 1,200.001 году в 1,200.001 году в 1,200.001 году в 1,200.001 го<br>В 1,200.001 году в 1,200.001 году в 1,200.001 году в 1,200.001 году в 1,200.001 году в 1,200.001 году в 1,200. По НБ:| | | |361,200,000.00| | | | | | Итого: Р/До востребования USD(01.08. | 3,870.00| 2,776.00| 1,201.41| 3,243.91 По НБ:| |1,164,870,000.|835,576,000.00|361,624,410.00|976,416,910.00 Кол-во операций:| 11| | | | -------------------------------|-----|--------------|--------------|--------------|------------- Итого | 0| 3,870.00| 2,776.00| 1,201.41| 3,243.91 По НБ:| |1,164,870,000.|835,576,000.00|361,624,410.00|976,416,910.00 Кол-во операций:| 11| | | | ------------------------------------------------------------------------------------------------- ИТОГО : В Приход | Приход | Расход | Зачислено | Списано -------------------------------------|--------------|--------------|--------------|-------------- | 3,870.00| 2,776.00| 1,201.41| 3,243.91 По НБ:|1,164,870,000.|835,576,000.00|361,624,410.00|976,416,910.00 Контролер \_\_\_\_\_\_\_\_\_\_\_\_\_ /Оператор О.О. / Кассир / Кассир К.К.

# **Обороты по вкладам**

Филиал 777 «БАНК» Филиал/отделение 777/ 777 Текущая дата 25/10/1999 время 11:33 ИТОГИ ОПЕРАЦИОННОГО ДНЯ за 19 октября 1999г. ОД 29/ 1 ОБОРОТЫ ПО ВКЛАДАМ

Остатки взяты за 12/10/1999

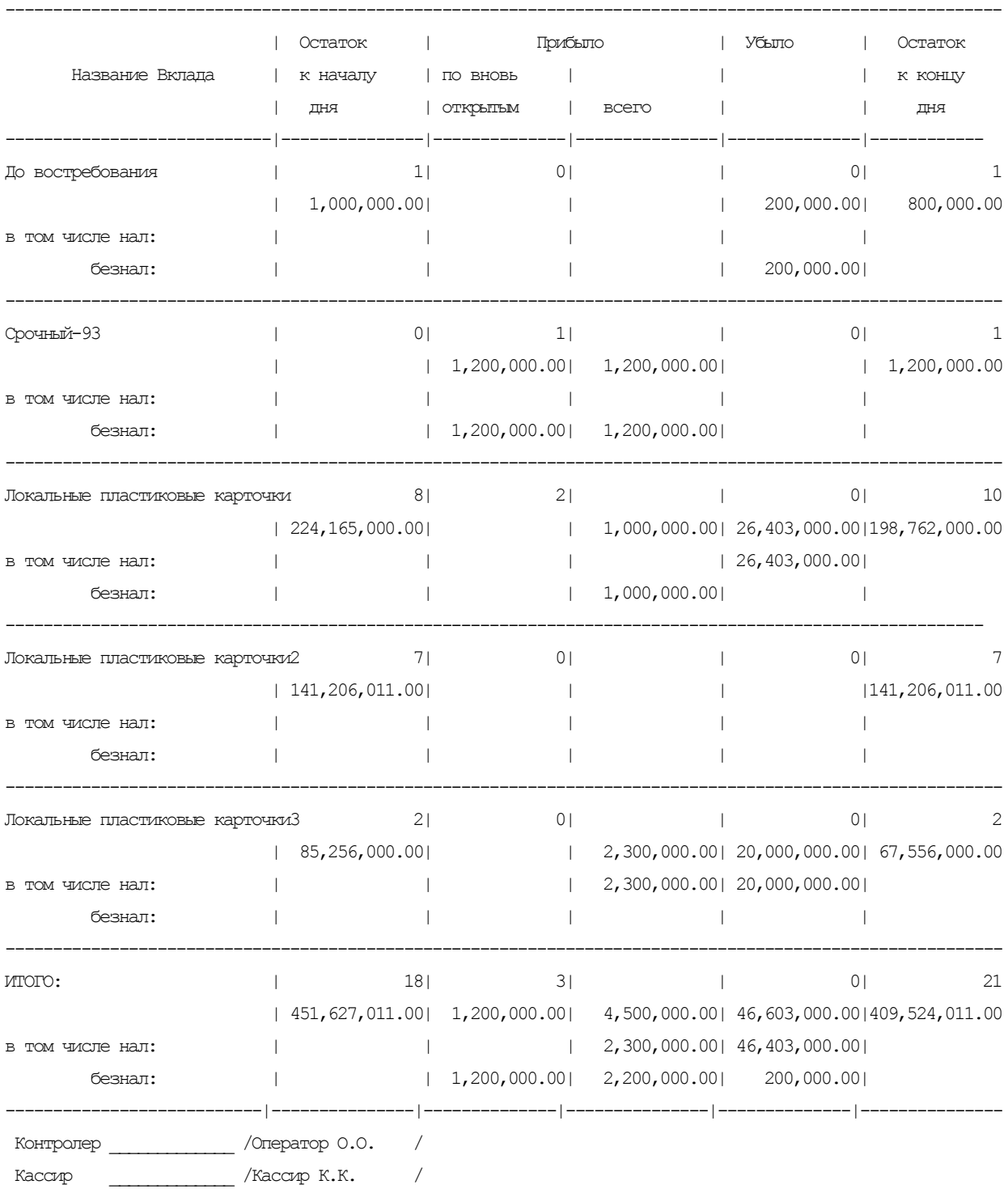

#### **Обороты по валютным вкладам**

Текущие дата/время 10/05/2004/10:03 Филиал 111 ОАО «ДЕМОБАНК» Филиал/отделение 111/ 222 ИТОГИ ОПЕРАЦИОННОГО ДНЯ за 7 мая 2004г. ОД 73/ 1 ОБОРОТЫ ПО ВАЛЮТНЫМ ВКЛАДАМ

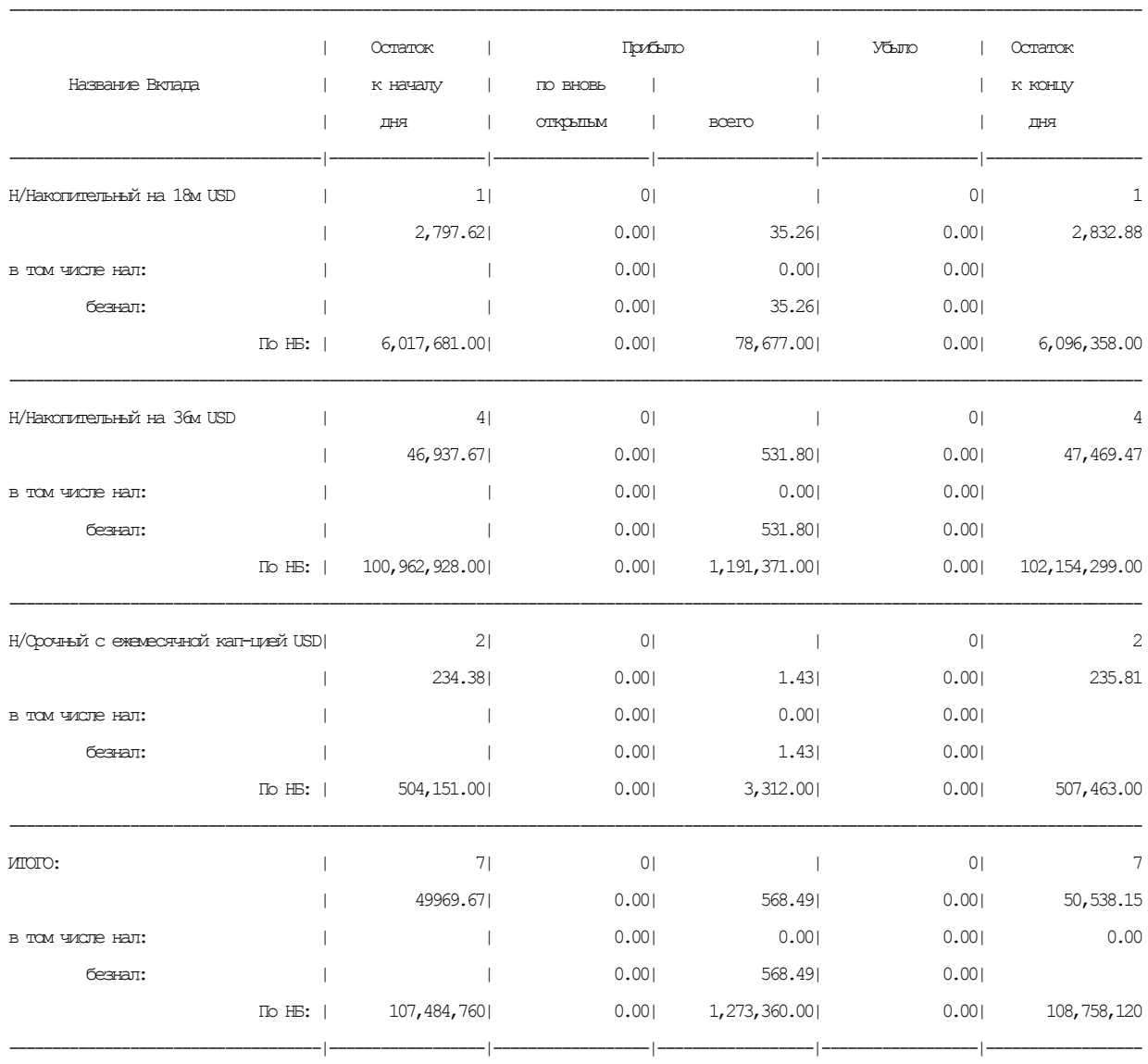

# Остатки взяты за 15/04/2004

Контролер \_\_\_\_\_\_\_\_\_\_\_\_\_ /Контролер К. К. / Кассир  $\sqrt{K}$ ассир К. К. /

# **Прочий дневник**

Филиал 777 «БАНК»Филиал/отделение 777/ 777 Текущая дата 25/10/1999 ИТОГИ ОПЕРАЦИОННОГО ДНЯ за 19 октября 1999г. ОД 29/ 1 ПРОЧИЙ ДНЕВНИК N 29

> Остатки по Кассе взяты за 19/10/1999 Остатки по Ценным взяты за 19/10/1999

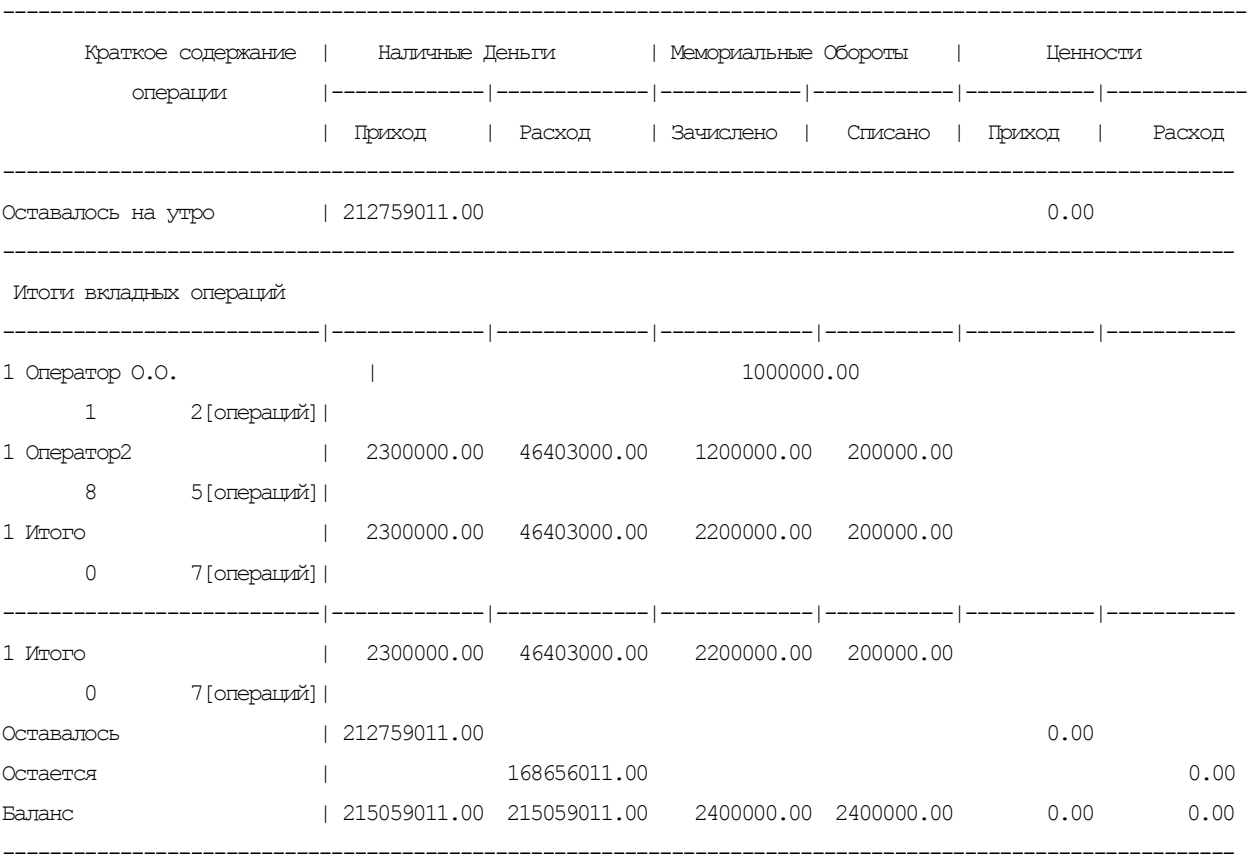

Контролер \_\_\_\_\_\_\_\_\_\_\_\_\_ /Оператор О.О. / Кассир  $\overline{\phantom{a}}$  /Кассир К.К. /

# **Обороты по балансовым счетам**

Филиал 777 «БАНК» Филиал/отделение 777/ 777 Текущая дата 25/10/1999 ИТОГИ ОПЕРАЦИОННОГО ДНЯ за 19 октября 1999г. ОД 29/ 1 ОБОРОТЫ ПО БАЛАНСОВЫМ СЧЕТАМ

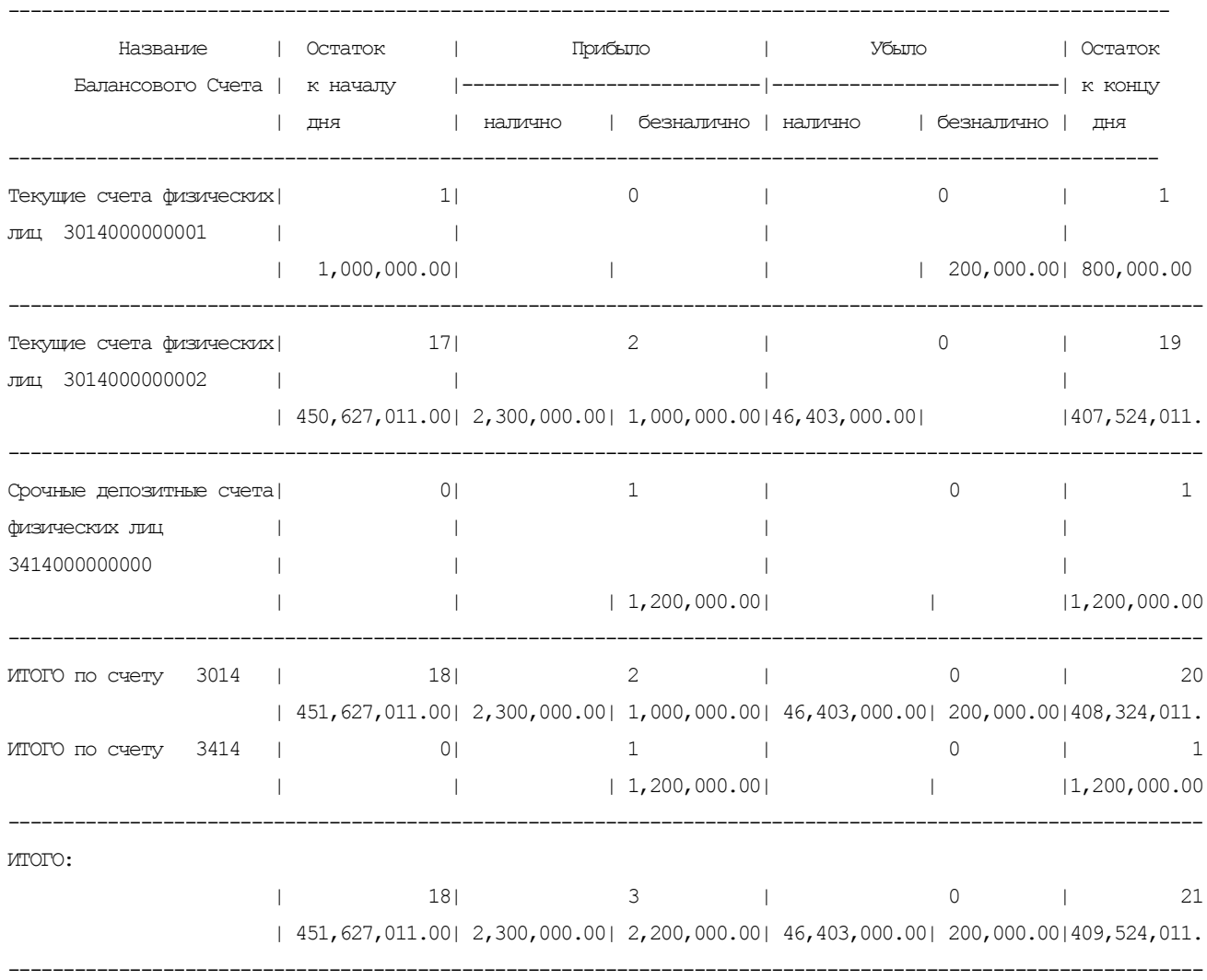

Остатки взяты за 12/10/1999

Контролер \_\_\_\_\_\_\_\_\_\_\_\_\_ /Оператор О.О. / Кассир \_\_\_\_\_\_\_\_\_\_\_\_\_ /Кассир К.К. /

#### **Ценные бланки**

0503150008

Текущие дата/время 06/10/2005/11:33

Филиал 111 ОАО "ДЕМОБАНК" Филиал/отделение 111/ 222 ИТОГИ ОПЕРАЦИОННОГО ДНЯ за 3 октября 2005г. ОД 72/ 1 ЦЕННЫЕ БЛАНКИ

Ценность: BYR 974 11416=(Одиннадцать тысяч четыреста шестнадцать) белорусских рублей

Сдал\_\_\_\_\_\_\_\_\_\_\_\_\_\_\_\_\_\_\_\_\_\_\_\_\_\_\_ Принял\_\_\_\_\_\_\_\_\_\_\_\_\_\_\_\_\_\_\_\_\_\_\_\_\_\_\_\_\_\_\_ (Ф.И.О. и подпись сдающего) (Ф.И.О. и подпись принимающего)

в присутствии

(Ф.И.О. и подписи вторых лиц, ответственных за сохранность ценностей)

---+-------------------+-------------------+---------+--------+-----------------+---------+---------+----------+----------+----+--------- NN| Внебалансовый |Наименования | Остаток |Прибыло | Убыло | Остаток | | | | | | счет/символ |бланков | к нача- +--------+--------+--------+ к концу | Серия | Номер | Номер |Бл-в| Сумма | | | лу дня | Касса |Клиенты | Касса | дня | | c | по |(кл)| ---+-------------------+-------------------+---------+--------+-----------------+---------+---------+----------+----------+----+--------- 1|99841/03 |Расчетные чеки РБ 11 10000 1 10010 РЧЧ 1 8 8 8 | |формы 6-ч,к17 | | РЧЧ 10 10000 9991 9991  $\qquad$  |  $\qquad$  |  $\qquad$   $\qquad$  | | ЧК 2 10 9 9 2|99841/14 |Квитанционные 9 9 QQ 2 10 9 9 | |книжки формы | |0402370003,к22 3199841/99841000000061 Чековые книжки РБ 1397 1397 1397 1397 28 1397 28 1397 1300 1000 1000 1000 | |ф.9-в,к15 | | ОШОШ 1 200 200 200 | | ЧК 3 100 98 98 | | ЧК 112 210 99 99 ---+-------------------+-------------------+---------+--------+-----------------+---------+---------+----------+----------+----+--------- ИТОГО: **1417 10000** 1 11416 11416 -------------------------------------------+---------+--------+-----------------+---------+ Контролер \_\_\_\_\_\_\_\_\_\_\_\_\_ /Контролер К. К. / Кассир  $\sqrt{K}$ ассир К. К. /

-----------------------------------------------------------------------------------------------------------------------------------------

Остатки по Ценным взяты за 26/09/2005

Отчетность проверил "\_\_\_" \_\_\_\_\_\_\_\_\_\_\_\_\_\_\_\_\_\_\_ 200\_г. Бухгалтер\_\_\_\_\_\_\_\_\_\_\_\_

# **Ценные бумаги**

Филиал 777 «БАНК» Филиал/отделение 777 / 777 Текущая дата 08/11/1999 ИТОГИ ОПЕРАЦИОННОГО ДНЯ за 8 ноября 1999г. ОД 30 /1 ЦЕННЫЕ БУМАГИ

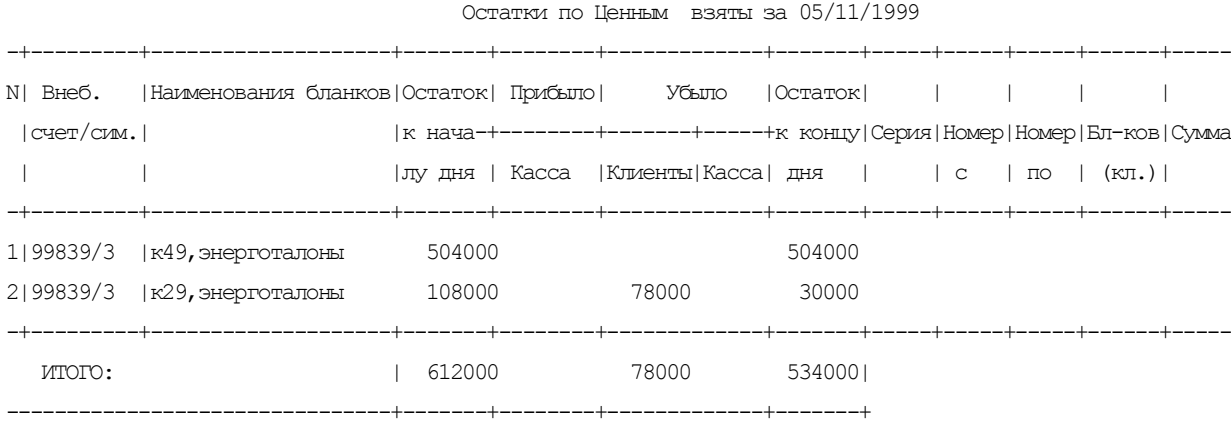

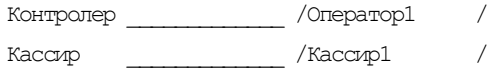

# **Учет операций**

Текущие дата/время 07/05/2004/17:43 Филиал 111 ОАО «ДЕМОБАНК» 111/ 222 ИТОГИ ОПЕРАЦИОННОГО ДНЯ за 7 мая 2004г. ОД 73/ 1 УЧЕТ ОПЕРАЦИЙ

остатки взяты за 07/05/2004

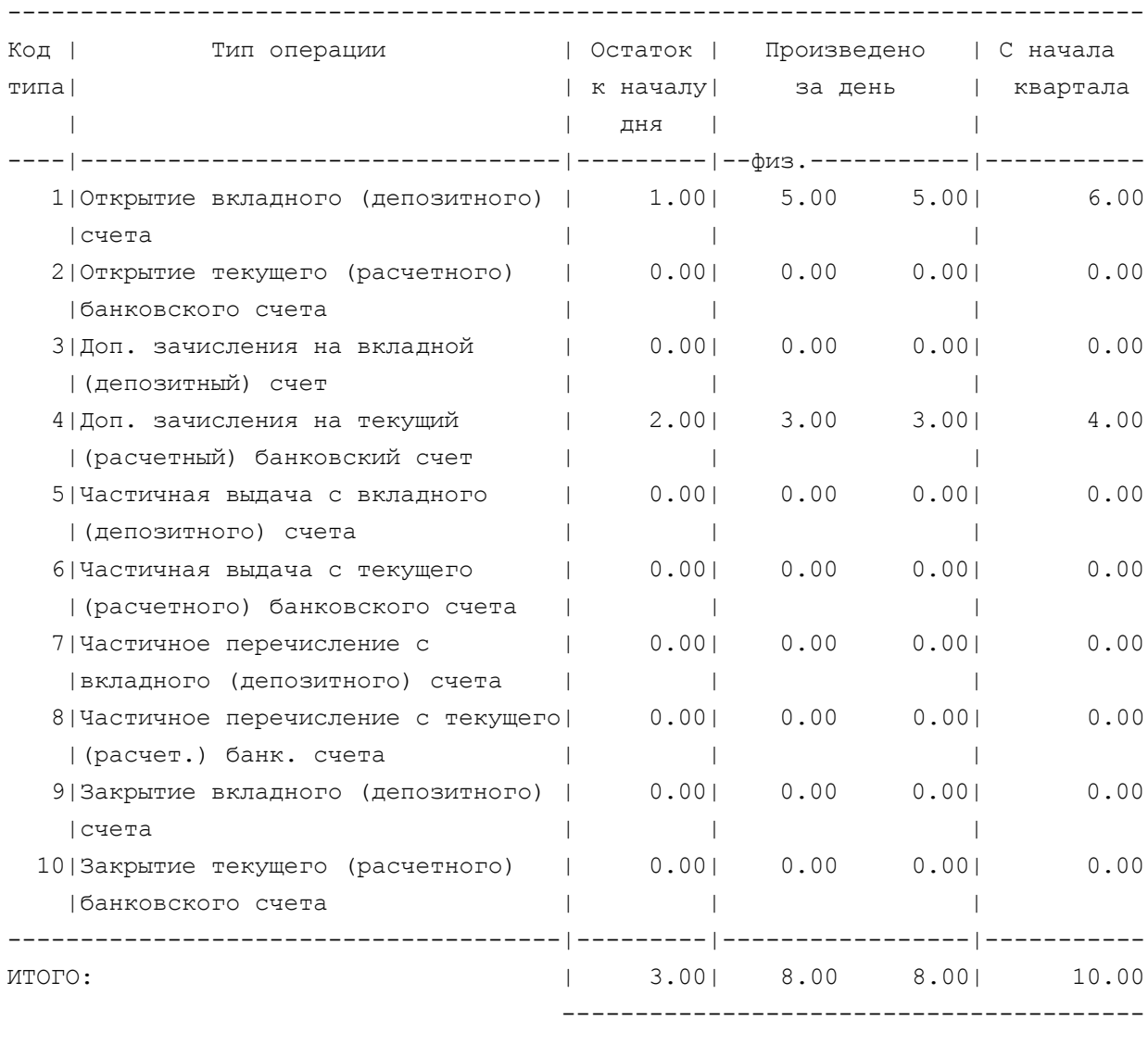

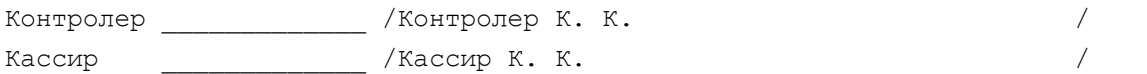

#### **Отчет о бланках строгой отчетности**

Филиал 777 «БАНК» Филиал/отделение 777/ 777 Текущая дата 29/10/1999 ОТЧЕТ об использовании, полученных в подотчет, бланков строгой отчетности за 28 октября 1999г. ОД 30/ 1 ---------------------------------+-------------------------------------------------------------- Наименование бланков и приводит в израсходовано и Израсходовано строгой отчетности |-------------------------------------------| Примечание | Количество | N»N» бланков | Серия | +--------------------------------+--------------+--------+--------+----------+------------------ Справка ф. N 0406007 | 7| 1| 6|ААА | Сберкнижки ф.2  $|$   $|$  21|  $|$   $|$   $|$ +--------------------------------+--------------+--------+--------+----------+------------------ ---------------------------------+-------------------------------------------------------------- Наименование бланков | Испорчено | строгой отчетности |-------------------------------------------| Примечание | Количество | N»N» бланков | Серия | +--------------------------------+--------------+--------+--------+----------+------------------ Сберкнижки ф.2 | 1| | | | +--------------------------------+--------------+--------+--------+----------+------------------ Контролер \_\_\_\_\_\_\_\_\_\_\_\_\_ /Оператор О.О. / Кассир \_\_\_\_\_\_\_\_\_\_\_\_\_ /Кассир К.К. /

#### **Итоговые проводки**

Филиал 777 «БАНК» Филиал/отделение 777/ 777 ИТОГИ ОПЕРАЦИОННОГО ДНЯ за 19 октября 1999г. ОД 29/ 1 ИТОГОВЫЕ ПРОВОДКИ ПО РУБЛЕВЫМ ОПЕРАЦИЯМ

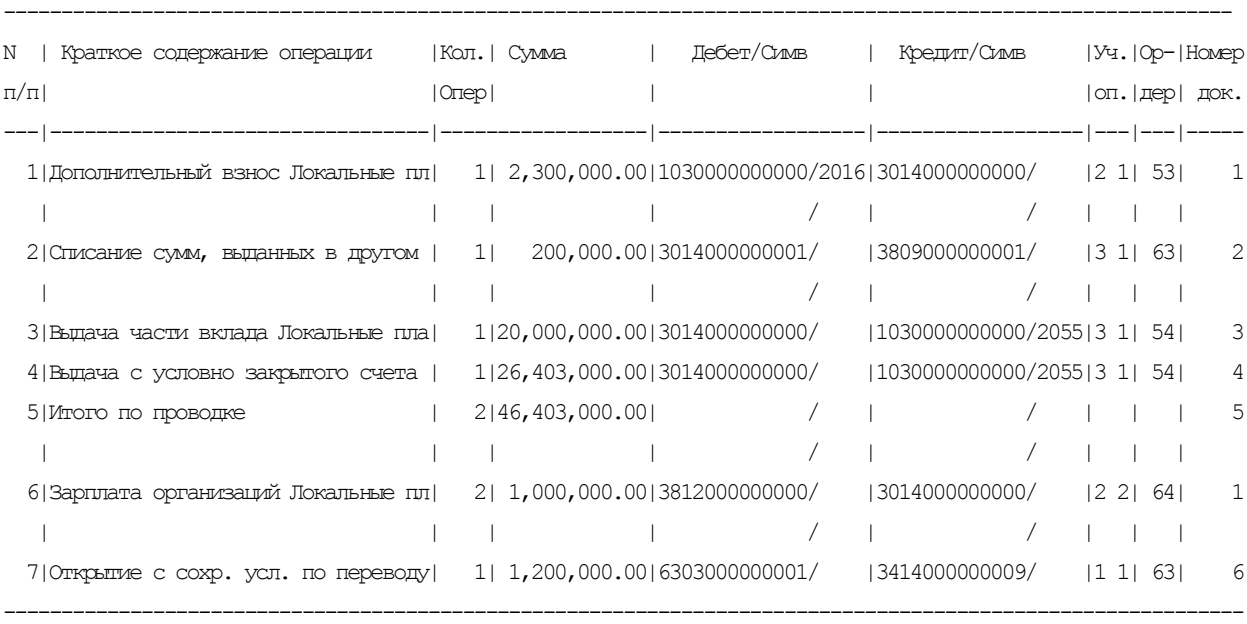

В901,o2 Дополнительный взнос

Локальные пластиковые карточки3

БАЛАНС 51103000.00

------------------------------------------------------------------------------------------------------------

 $K$ онтролер  $\frac{1}{2}$  /Оператор О.О. / Кассир \_\_\_\_\_\_\_\_\_\_\_ /Кассир К.К. /

Текущая дата 25/10/1999 время:11:42

# **Приходный кассовый ордер**

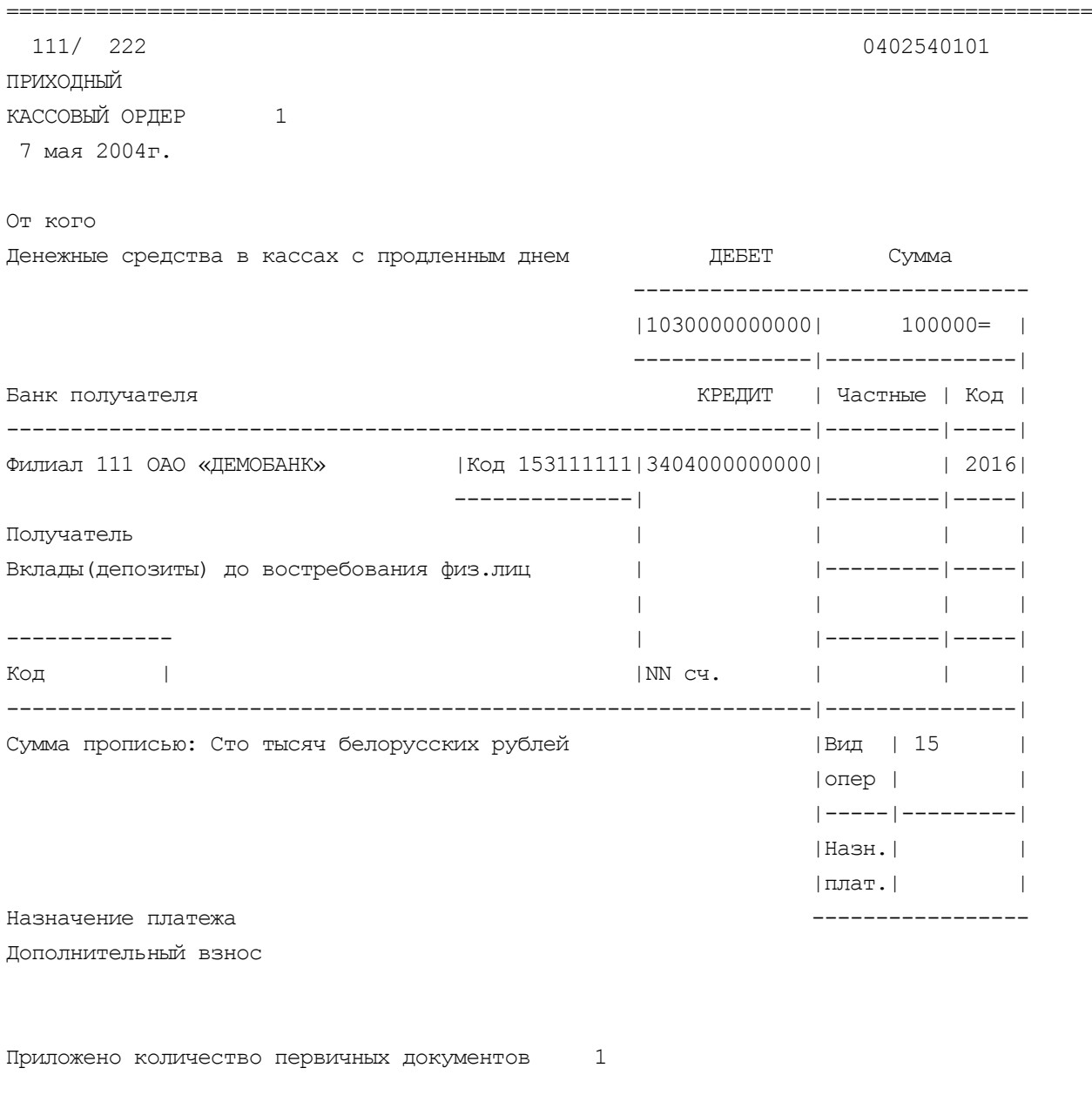

Подпись

вносителя\_\_\_\_\_\_\_\_\_\_ Контролер\_\_\_\_\_\_\_\_\_\_ Бухгалтер\_\_\_\_\_\_\_\_\_\_ Кассир\_\_\_\_\_\_\_\_\_\_\_

# **Мемориальный ордер**

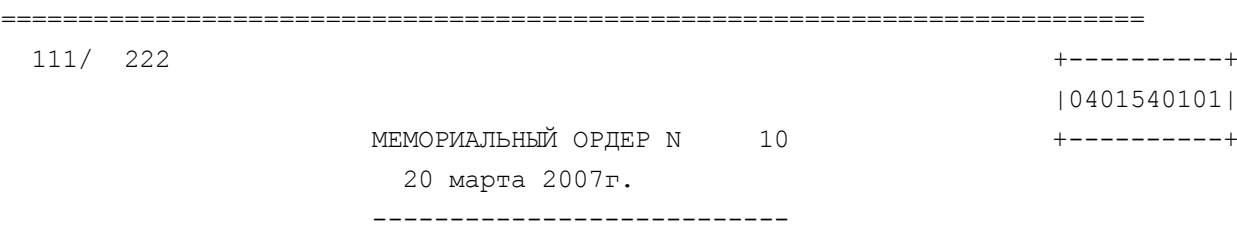

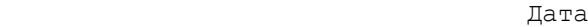

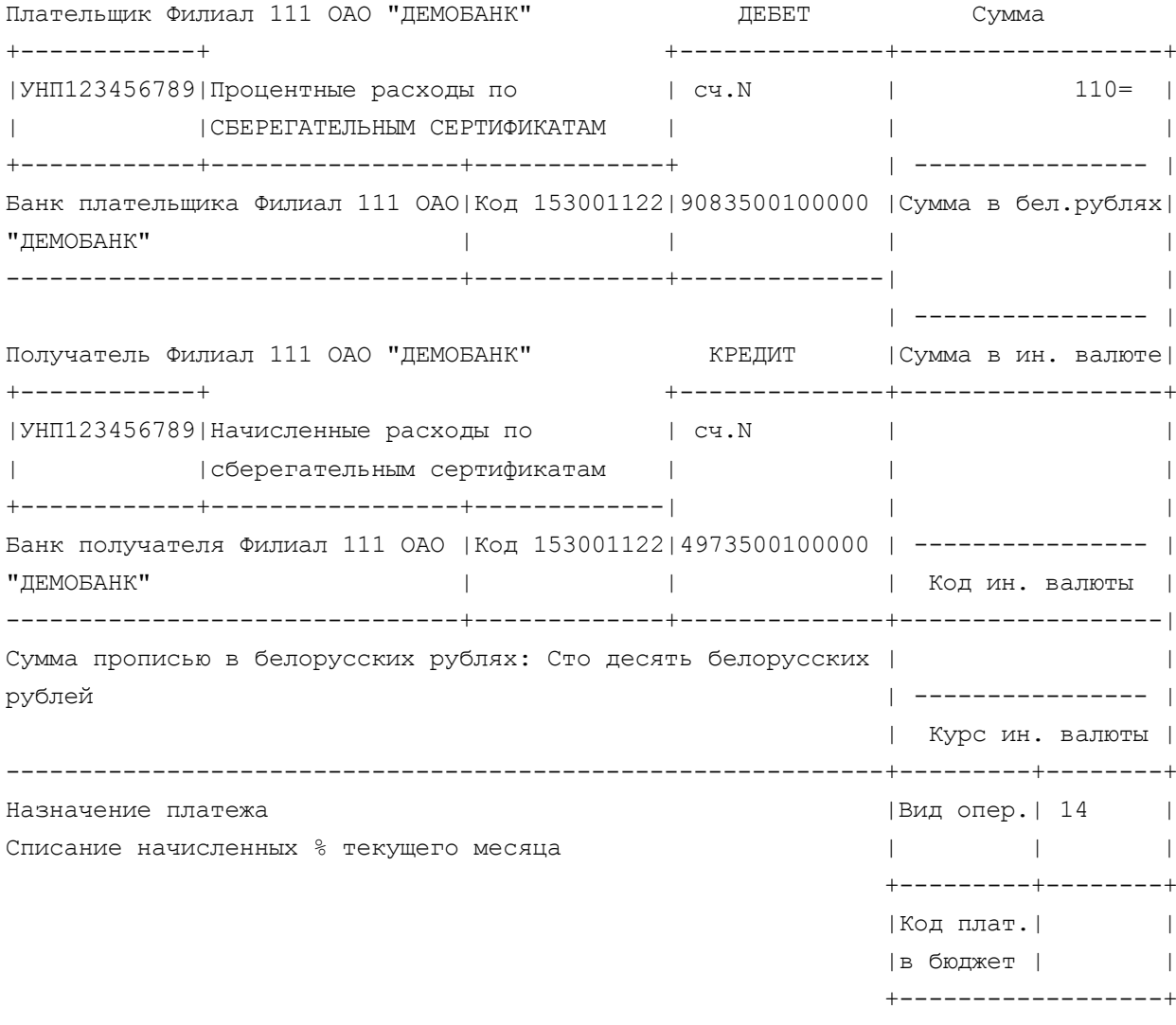

Приложено количество первичных документов 1 Подписи:

(подпись ответственного исполнителя) (подпись контролирующего работника)

#### **Реестр операций**

-------------------------------------------------------------------- Филиал/отделение 777/ 777 07 мая 2004г ДЕБЕТ 3812000000001 / 0 КРЕДИТ 3014000000001 / 0 Операция : Зарплата организаций Локальные пластиковые карточки ОРГАНИЗАЦИЯ 1 Документов 3 На сумму 1000000= (Один миллион белорусских рублей ) --------------------------------------------------------------------------- |N/N | Номер | ФИО | Сумма |Сме-| | | счета | вкладчика | операции |на | --------------------------------------------------------------------------- | 1|59000001 |Клиент1 К.К. | 500,000= | 1| | 2|59000003 |Клиент2 К.К. | 300,000= | 1| | 3|59000006 |Клиент6 К.К. | 200,000= | 1| | | | | | | | | | | | | --------------------------------------------------------------------------- Контролер \_\_\_\_\_\_\_\_\_\_\_\_\_\_\_ /Оператор О.О. / Кассир \_\_\_\_\_\_\_\_\_\_\_\_\_\_\_ /Кассир К.К. /

#### **Опись операций по счетам физических лиц**

Филиал 111 Отделение 222

 Опись операций с текущимим (расчетными), вкладными (депозитными) и другими счетами физических лиц ,<br>в национальной валюте за 18 мая 2004г.

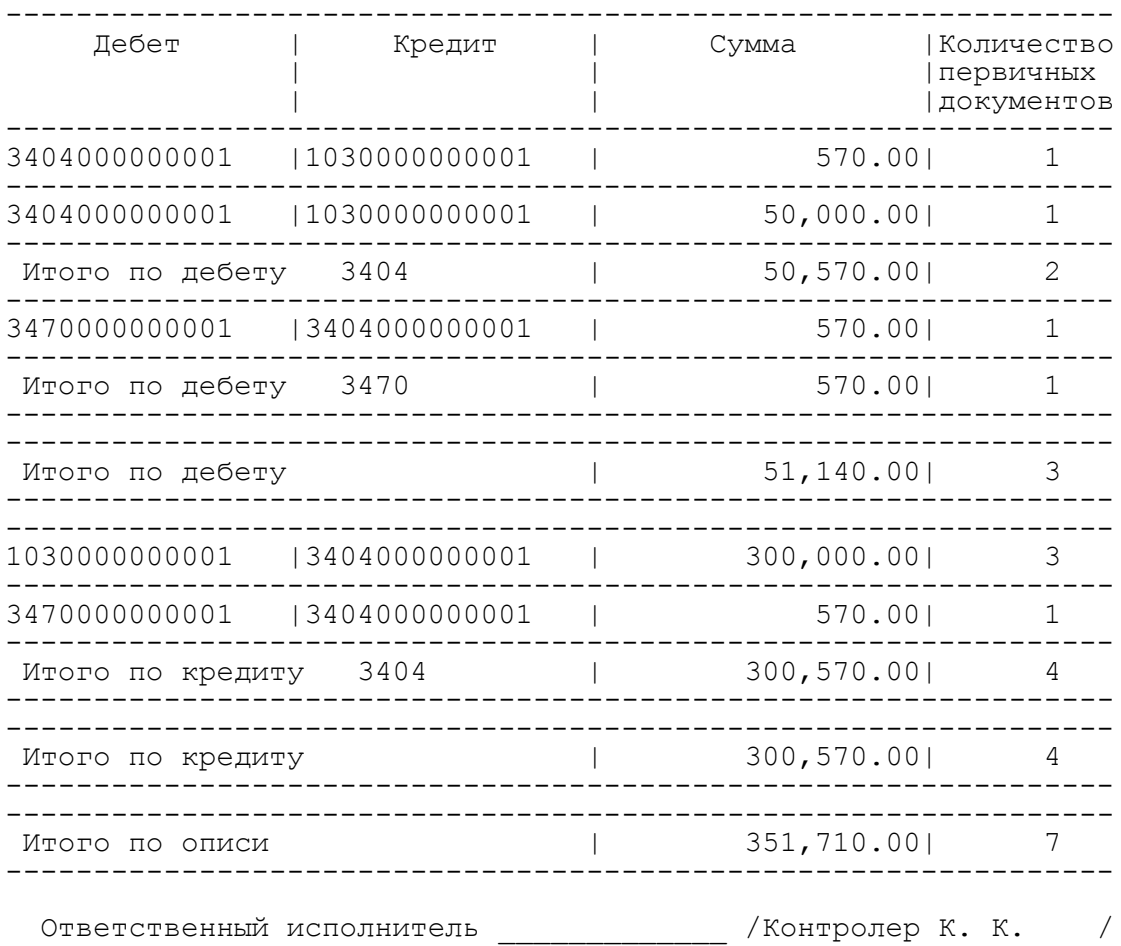

#### Опись операций по валютным счетам физических лиц

Филиал 111 Отделение 222

Опись операций с текущимим (расчетными), вкладными (депозитными) с текущимим (расчетными), вкладным<br>и другими счетами физических лиц<br>в иностранной валюте<br>за 18 мая 2004г. ---------

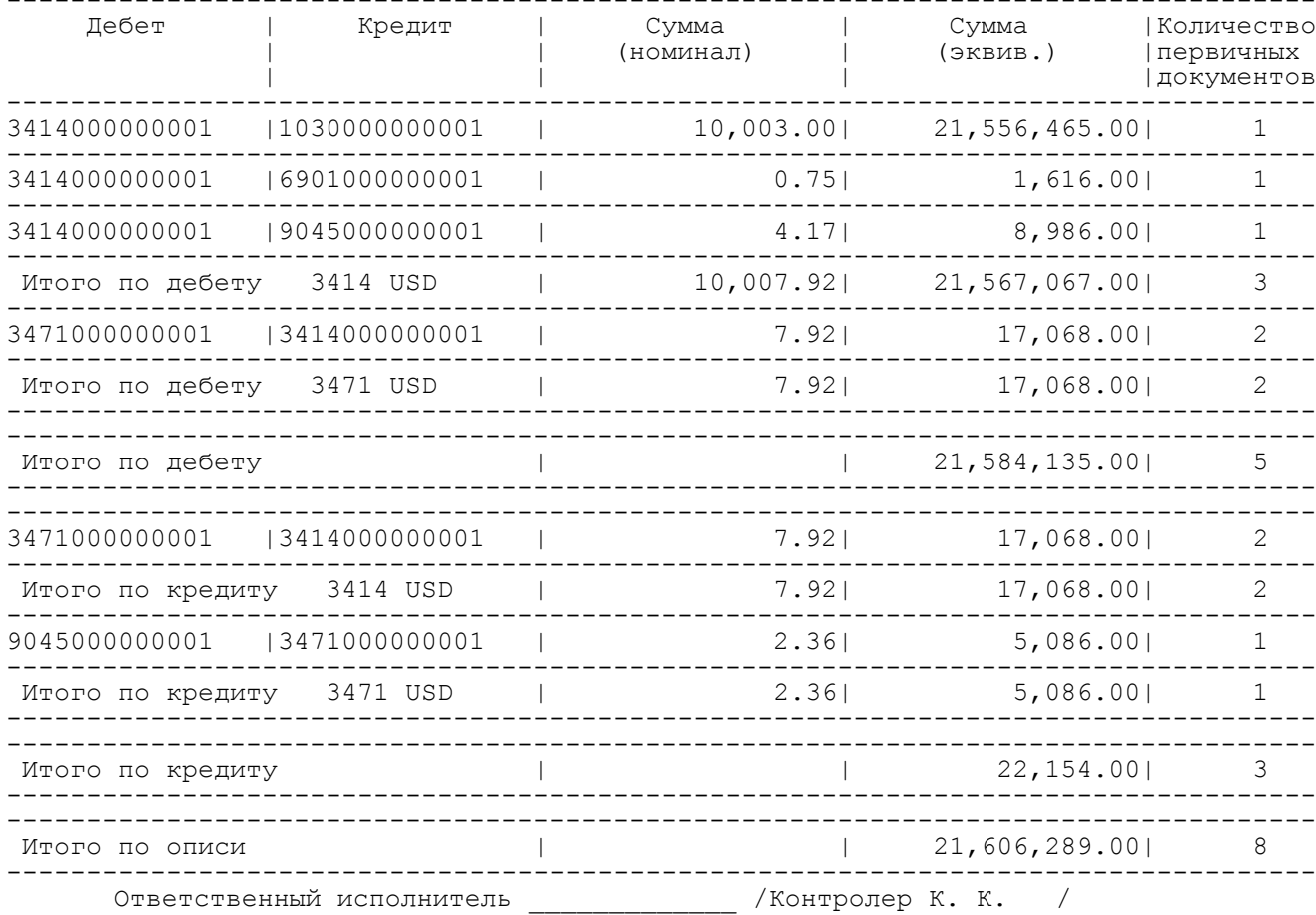

# **Ведомость начисленных процентов за текущий период**

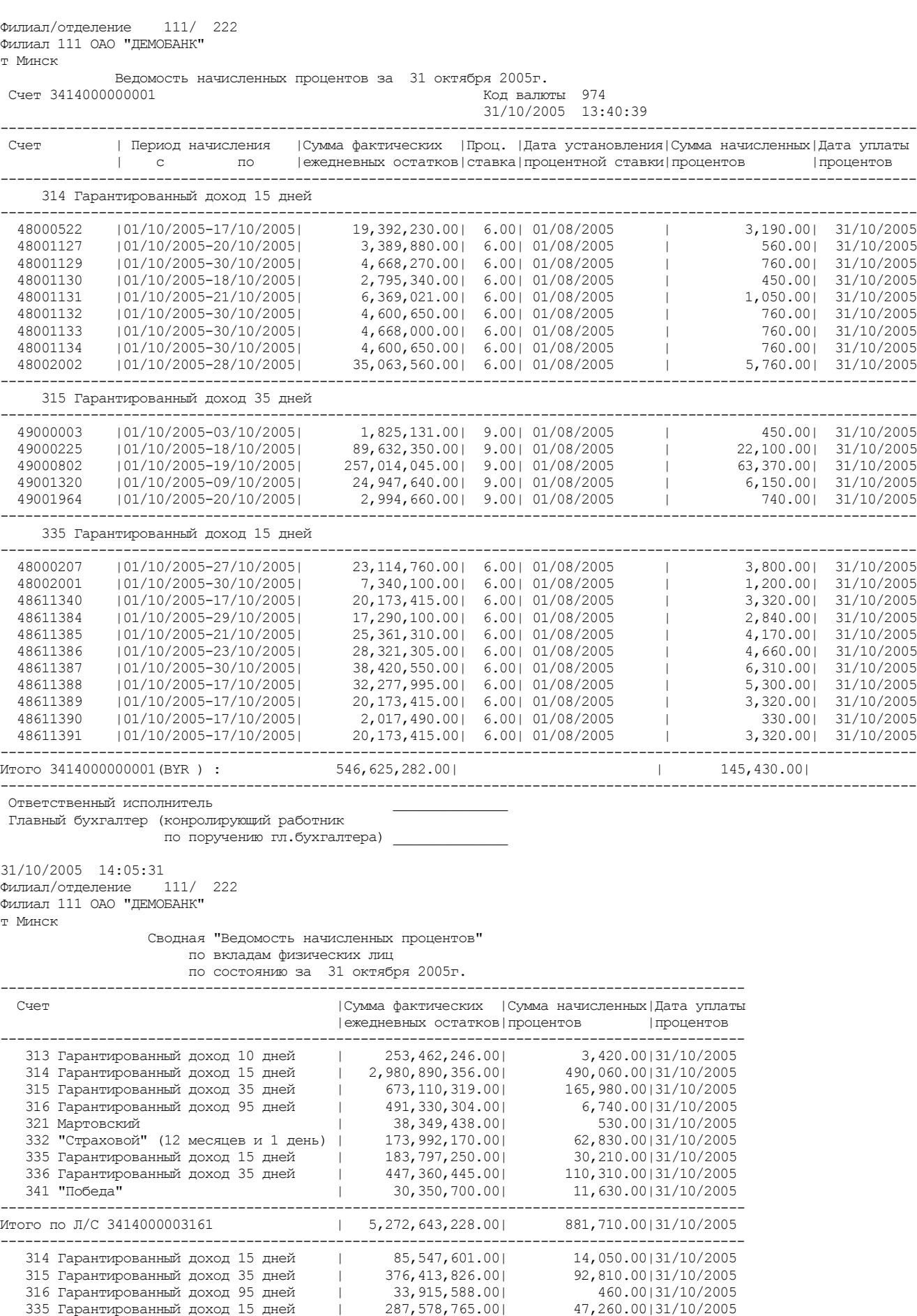

341 "Победа" | 47,729,660.00| 18,310.00|31/10/2005

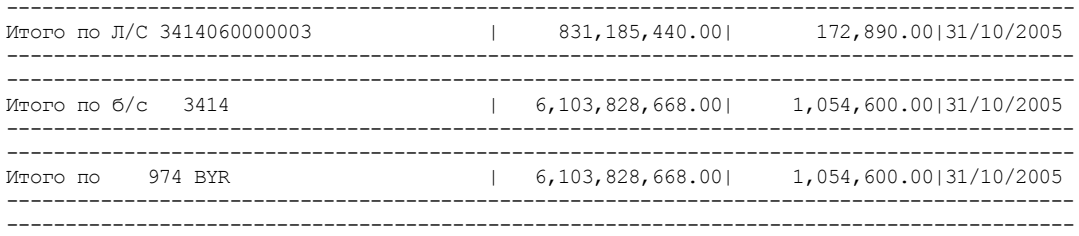

Ответственный исполнитель

Ответственный исполнитель<br>Главный бухгалтер (конролирующий работник<br>по поручению гл.бухгалтера)

#### **Пачки по рублям**

------------------------------------------------------- Филиал 777 «БАНК» 777/ 777 дата: 05/11/1999 Контролер \_\_\_\_\_\_\_\_\_ /Оператор1 / Кассир \_\_\_\_\_\_\_\_\_ /Кассир1 / ОД 32/ 1 Номер пачки 10808 До востребования Списано по назначению Кол-во 1 Сумма 1,200.00 Код оп. 25318 Кол-во 1 Сумма 1,200.00 Cписано по назначению (МФО, Р/с) (ф.187) ------------------------------------------------------- Филиал 777 АСБ «БАНК» 777/ 777 дата: 05/11/1999 Контролер \_\_\_\_\_\_\_\_\_ /Оператор1 / Кассир \_\_\_\_\_\_\_\_\_ /Кассир1 / ОД 32/ 1 Номер пачки 590208 Локальные пластиковые карточки Наличный приход Кол-во 1 Сумма 1,000,000.00 Код оп. 2 Кол-во 1 Сумма 1,000,000.00 Дополнительный взнос ------------------------------------------------------- Филиал 777 АСБ «БАНК» 777/ 777 дата: 05/11/1999 Контролер \_\_\_\_\_\_\_\_\_ /Оператор1 / Кассир \_\_\_\_\_\_\_ /Кассир1 / / ОД 32/ 1 Номер пачки 590408 Локальные пластиковые карточки Зачисление Кол-во 7 Сумма 22,000,000.00 Код оп. 25206 Кол-во 7 Сумма 22,000,000.00 Зарплата организаций ------------------------------------------------------- Филиал 777 АСБ «БАНК» 777/ 777 дата: 05/11/1999 Контролер \_\_\_\_\_\_\_\_\_ /Оператор1 / Кассир  $\overline{\phantom{a}}$  / Кассир1 / ОД 32/ 1 Номер пачки 592508 Локальные пластиковые карточки Ежедневная капитализация Кол-во 2 Сумма 1,558,000.00 Код оп. 999 Кол-во 2 Сумма 1,558,000.00 Ежедневная капитализация

#### **Кассовый журнал**

Филиал 777 «БАНК» Филиал/отделение 777/ 777 Текущая дата 25/10/1999 ИТОГИ ОПЕРАЦИОННОГО ДНЯ за 19 октября 1999г. ОД 29/ 1 КАССОВЫЙ ЖУРНАЛ по приходу

-------------------------------------------------------------------------------- |Содержание операции |Корреспондирующий счет| Символ | Сумма проводки |-----------------------------|----------------------|--------|---------------- |В901,o2 Дополнительный взнос | 3014000000000 | 2016| 2,300,000.00 |ИТОГО ПО СИМВОЛУ 2016 | | | 2,300,000.00 |-----------------------------|----------------------|--------|---------------- |ИТОГО ПО СЧЕТУ 1030 | | | 2,300,000.00 | | | | |-----------------------------|----------------------|--------|---------------- |ИТОГО | | | 2,300,000.00 L-------------------------------------------------------------|----------------

Контролер \_\_\_\_\_\_\_\_\_\_\_ /Оператор О.О. / Кассир \_\_\_\_\_\_\_\_\_\_\_ /КОНТРОЛЕР /

Филиал 777 «БАНК» Филиал/отделение 777/ 777 Текущая дата 25/10/1999 ИТОГИ ОПЕРАЦИОННОГО ДНЯ за 19 октября 1999г. ОД 29/ 1 КАССОВЫЙ ЖУРНАЛ по расходу

-------------------------------------------------------------------------------- |Содержание операции |Корреспондирующий счет| Символ | Сумма проводки |-----------------------------|----------------------|--------|---------------- |В901,o3 Выдача части вклада | 3014000000000 | 2055| 20,000,000.00 |В59,o7 Выдача с условно | 3014000000000 | 2055| 26,403,000.00 |закрытого счета | | | |ИТОГО ПО СИМВОЛУ 2055 | | | 46,403,000.00 |-----------------------------|----------------------|--------|---------------- |ИТОГО ПО СЧЕТУ 1030 | | | | | | | | | | | | | | 46,403,000.00 | | | | |-----------------------------|----------------------|--------|---------------- |ИТОГО | | | 46,403,000.00 L-------------------------------------------------------------|----------------

Контролер \_\_\_\_\_\_\_\_\_\_\_ /Оператор О.О. / Кассир / КАССИР К.К. /

#### **Ведомость открытых счетов**

Филиал 777 АСБ «БАНК» Филиал/отделение 777/ 777 Текущая дата 07/05/2004 ИТОГИ ОПЕРАЦИОННОГО ДНЯ за 07 мая 2004г. ОД 29/ 1 СПИСОК ОТКРЫТЫХ СЧЕТОВ

Смена 1

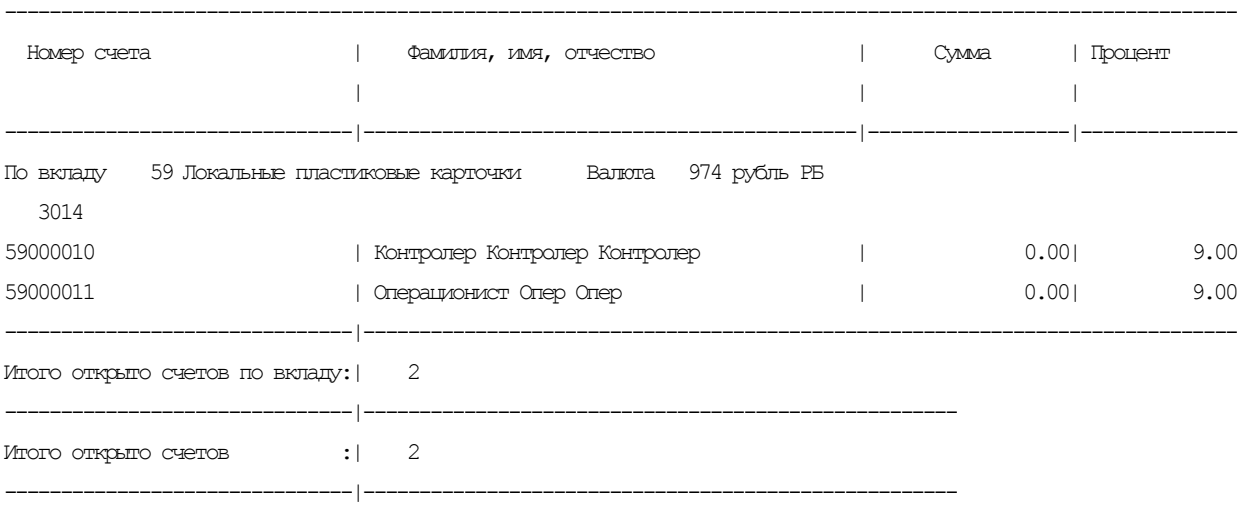

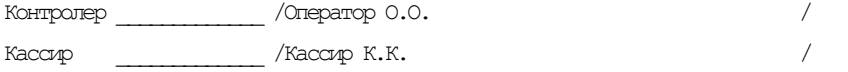

#### **Справка о мемориальных / кассовых документах**

ОАО "Демобанк" 111/222

СПРАВКА

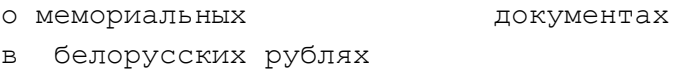

по операциям с текущими (расчетными), вкладными (депозитными) и другими счетами физических лиц

за 20 марта 2007г. смена 1

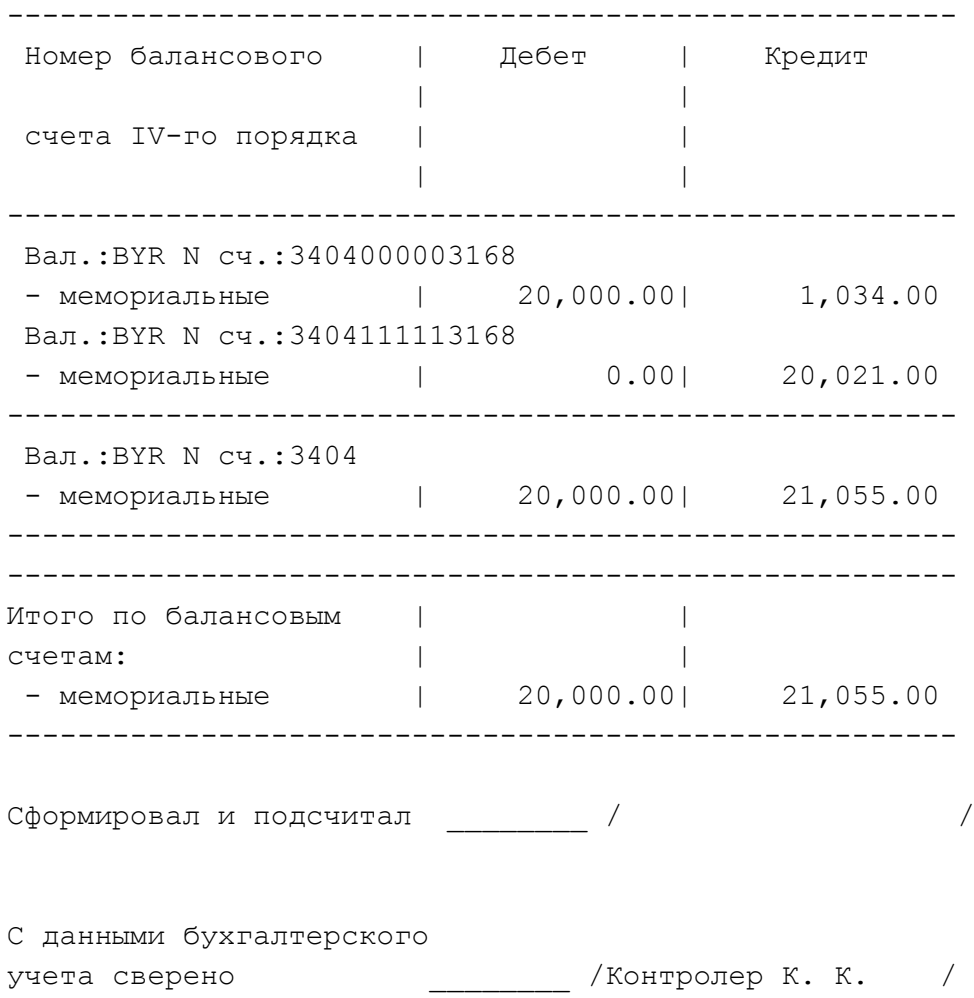
# **Сводные мемориальные ордера**

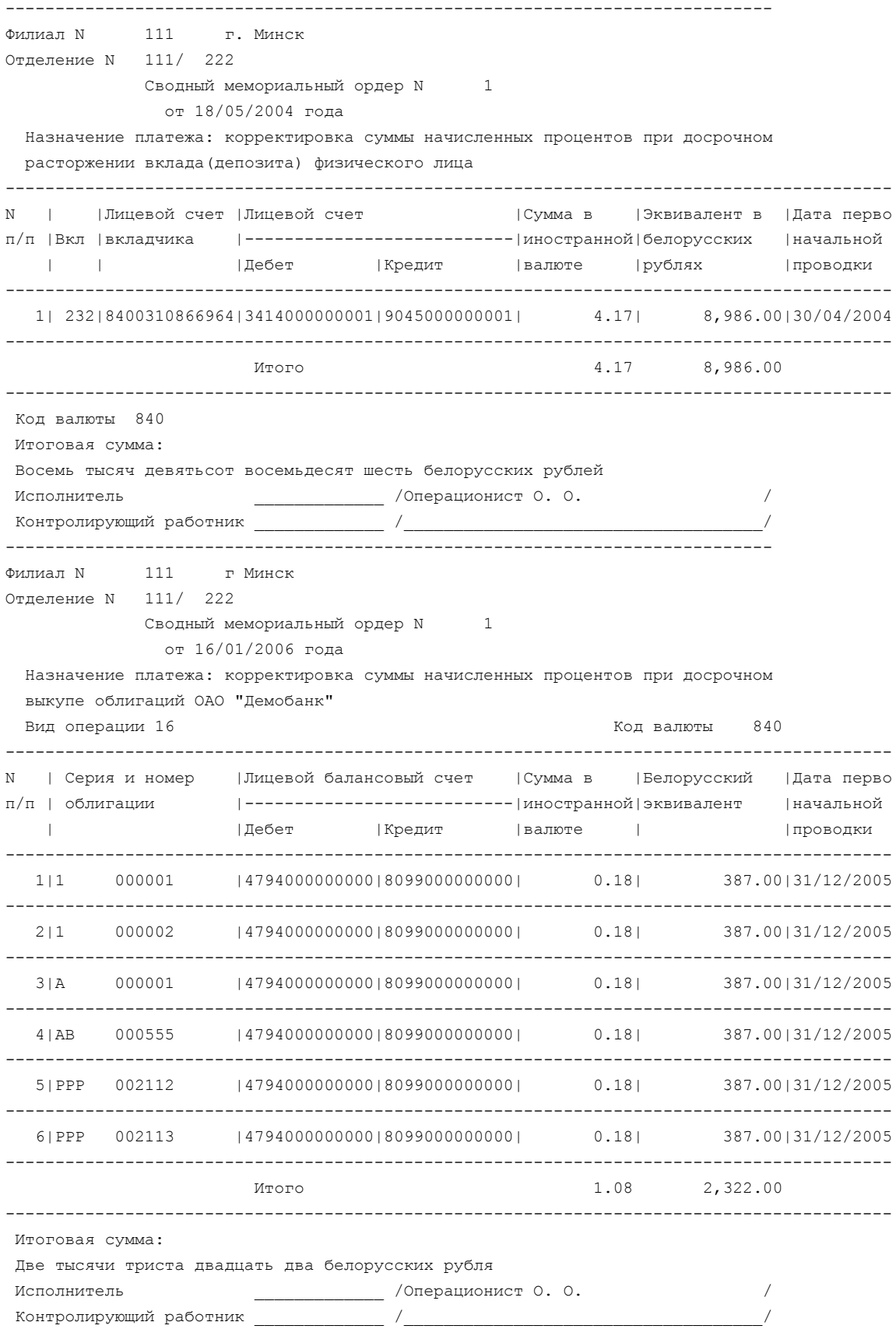

# **Реестр сведений об облигациях**

Филиал 111

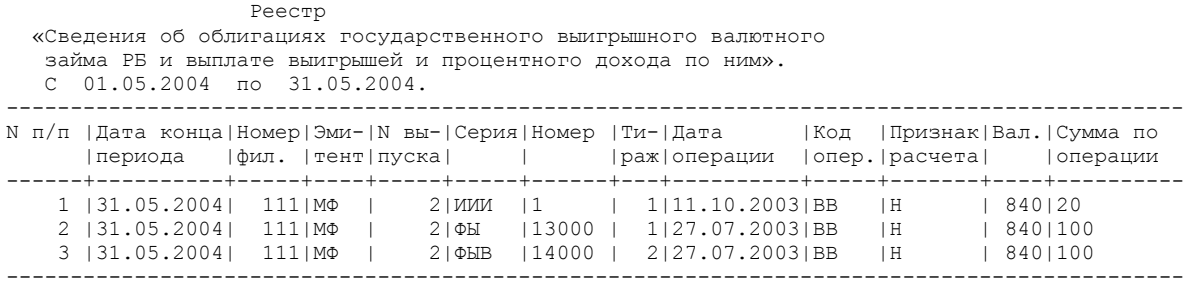

Исполнитель: \_\_\_\_\_\_\_\_\_\_\_\_\_\_\_\_\_\_\_\_\_\_\_ /Контролер К. К. /

### **Реестр размещения облигаций**

 Реестр размещения облигаций государственного выигрышного валютного займа Республики Беларусь 4 выпуска. С 01/03/2003 по 31/08/2003.

Филиал N 111 1 2003г.

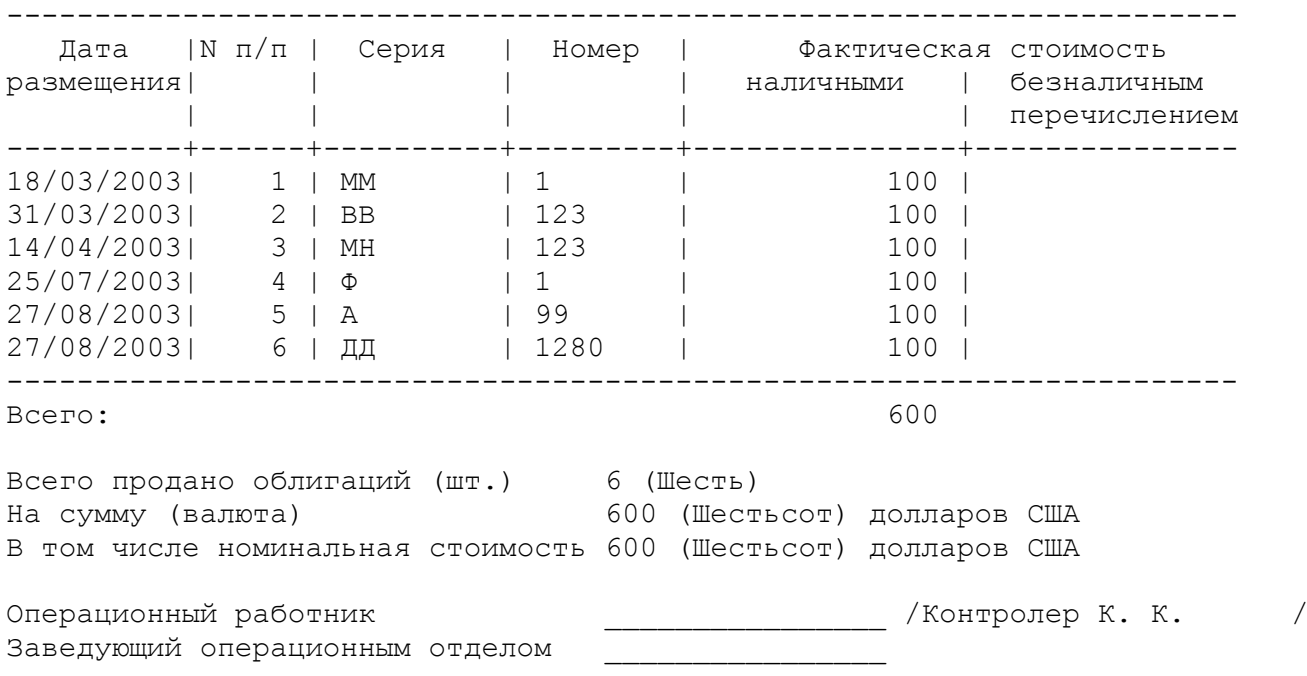

М.П.

### **Реестр выплат облигаций**

Реестр выплат облигаций государственного выигрышного валютного займа Республики Беларусь 2 выпуска. С 01/07/2003 по 31/10/2003.

Филиал N 111 01 ноября 2003г. --------------------------------------------------------------------------------- Дата |N п/п | Серия | Номер | Тираж | Сумма выплаты выплат | | | | | | | | | | | | | | | | наличными | безналичным<br>| | | | | | | | | | | | | | | | зачислением | | | | | | зачислением ----------+------+----------+---------+---------+---------------+---------------- 27/07/2003| 1 | ФЫ | 13000 | 1 | 100 |  $27/07/2003$  | 2 | ФЫВ | 14000 | 2 | 100 | 11/10/2003| 3 | ИИИ | 1 | 1 | | | 20 | ---------------------------------------------------------------------- Итого: 220 Итого предъявлено облигаций (шт.) 3 (Три) Итого выплачено выигрышей на сумму 220 (Двести двадцать) долларов США Операционный работник \_\_\_\_\_\_\_\_\_\_\_\_\_\_\_\_\_\_\_\_\_\_\_ /Контролер К. К. / Заведующий операционным отделом

М.П.

### **Реестр испорченных облигаций**

 Реестр испорченных облигаций государственного выигрышного валютного займа Республики Беларусь 1 выпуска. С 01/05/2003 по 31/05/2004.

Филиал N 525 18 мая 2004г.

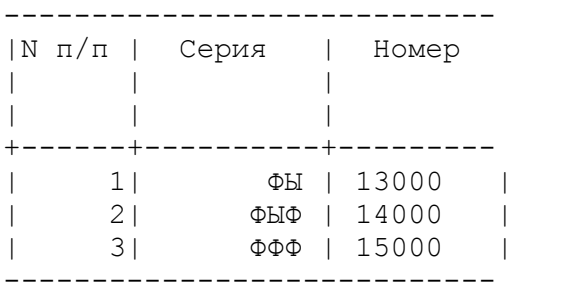

Итого предъявлено облигаций (шт.) 3 (Три)

Операционный работник ———————————————— /Контролер К. К. — /<br>Заведующий операционным отделом ——————————— /Контролер К. К. — / заведующий операционным отделом

М.П.

### **Ведомость счетов, по которым не было расходных операций**

Отделение 111/ 222 Филиал 111 ОАО «ДЕМОБАНК»

### В Е Д О М О С Т Ь счетов физических лиц вклад Пенсионный вклад по которым в течении года отсутствуют расходные наличные операции

по состоянию на 09/11/2006 года

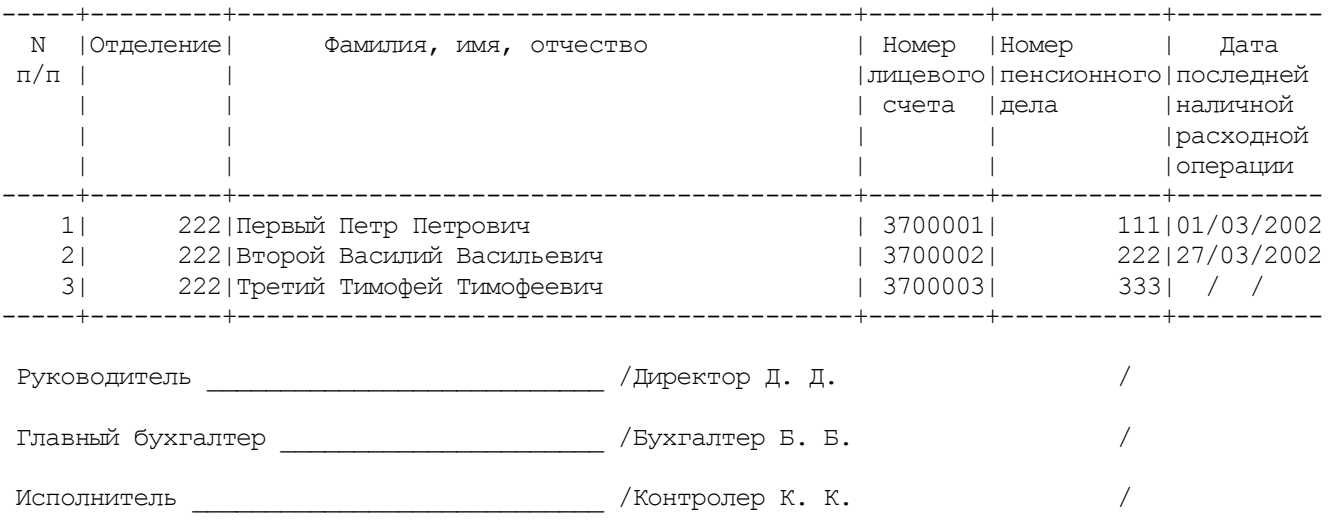

### **Счета с истекающим сроком пенсионного заявления**

Отделение 111/ 222 Филиал 111 ОАО «ДЕМОБАНК»

#### В Е Д О М О С Т Ь

 счетов физических лиц вклад Пенсионный вклад по которым истекает срок действия заявления на перечисление пенсии по состоянию на 31/05/2004 года

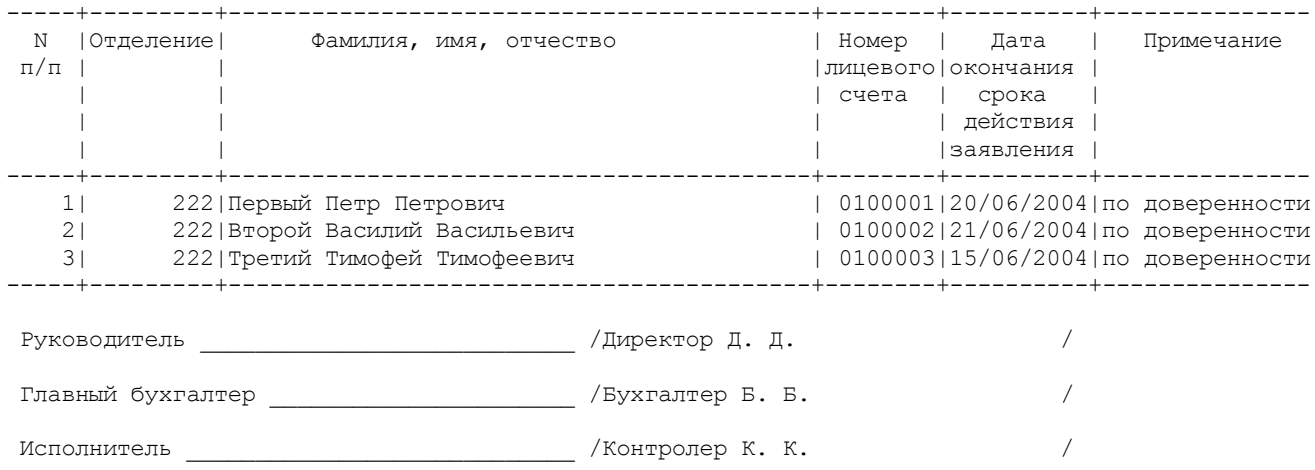

# **Ведомость действующих счетов**

19/05/04 17:20:11

Ведомость действующих счетов по состоянию на 19/05/2004 года

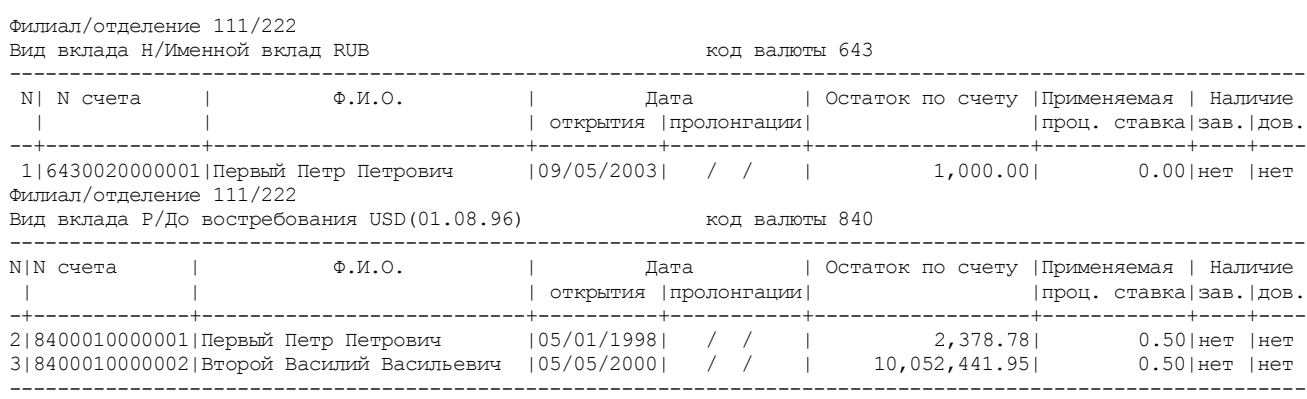

### **Ведомость действующих счетов, открытых безналичным путем**

30/09/04 17:23:44

Ведомость действующих счетов, по состоянию на 30/09/2004

открытых безналичным путем в период с 01/09/2004 по 30/09/2004

Филиал/отделение 111/ 222

Вид вклада 5 До востребования зарплатный код валюты 974

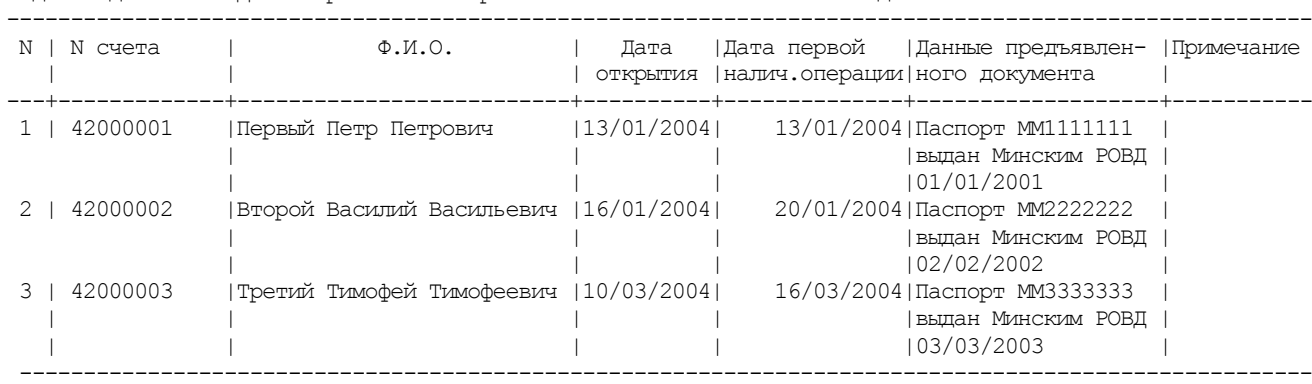

# **Ведомость счетов, по которым произведено списание безналичным путем**

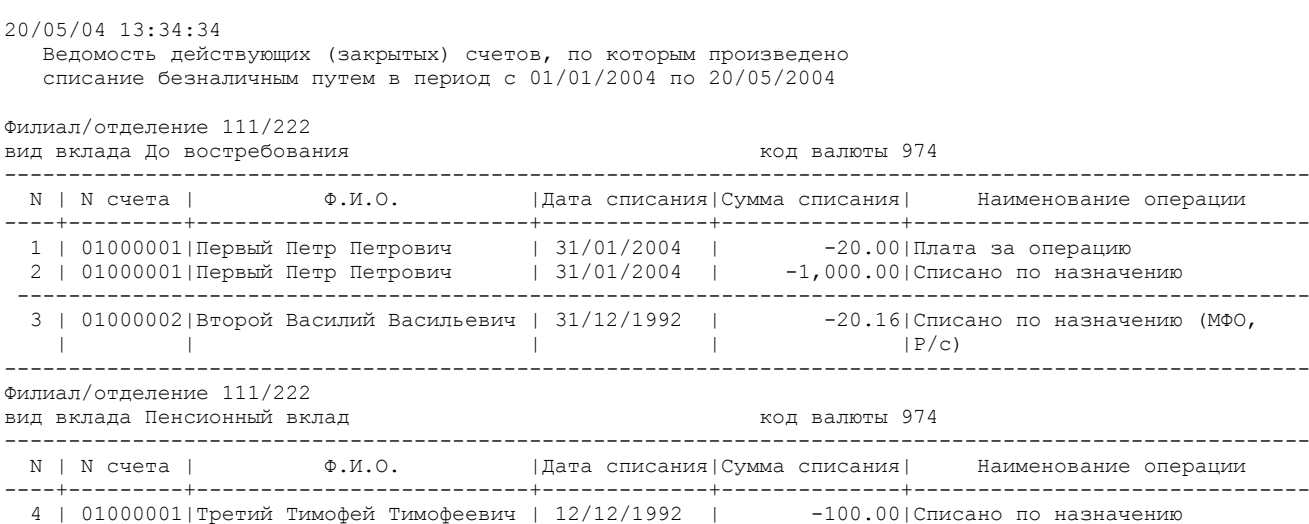

------------------------------------------------------------------------------------------------------

### **Реестр платежей за страхование домашнего имущества**

Филиал 111 ОАО «ДЕМОБАНК» Филиал/отделение 111/ 222

РЕЕСТР

платежей за страхование домашнего имущества по вкладу «Страховой»

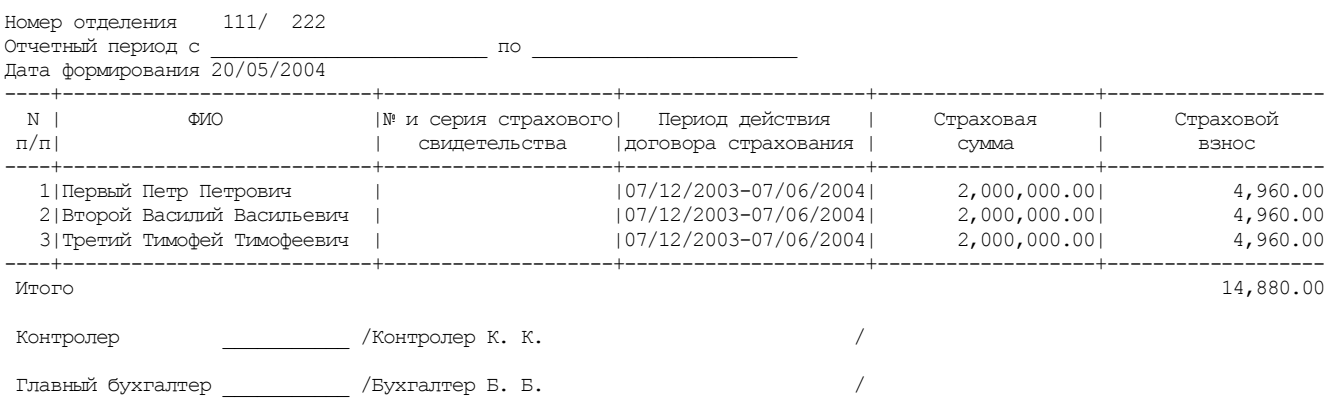

### **Остатки на утро**

Текущие дата/время 18/05/2004/11:27 Филиал 777 ОАО «ДЕМОБАНК»

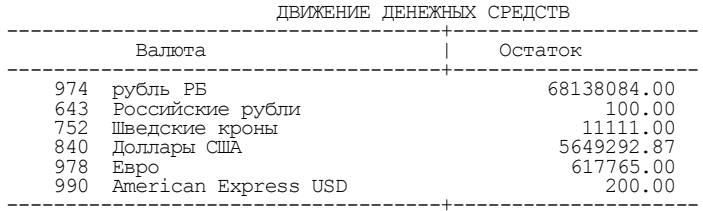

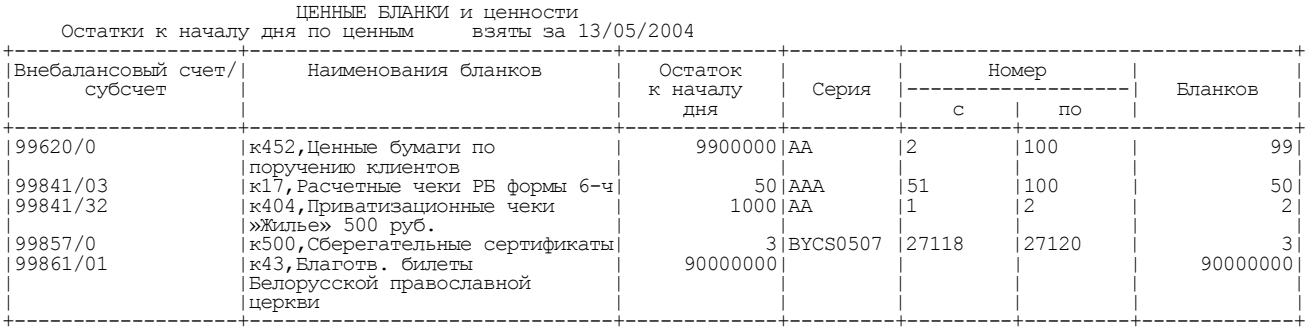

 ЦЕННЫЕ В РАЗРЕЗЕ ВАЛЮТ Остатки к началу дня по ценным взяты за 13/05/2004 -------------------------------------+--------------------- Валюта | Остаток -------------------------------------+--------------------- 840 Доллары США 26011.11 974 рубль РБ 121034041.00 978 Eвро 100.00 -----------------------------------------------------------

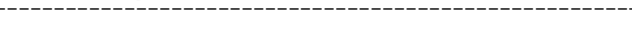

Контролер \_\_\_\_\_\_\_\_\_\_\_\_\_ /Контролер К. К. / Кассир \_\_\_\_\_\_\_\_\_\_\_\_\_ /Кассир К. К. /

### **Отчет по картотеке**

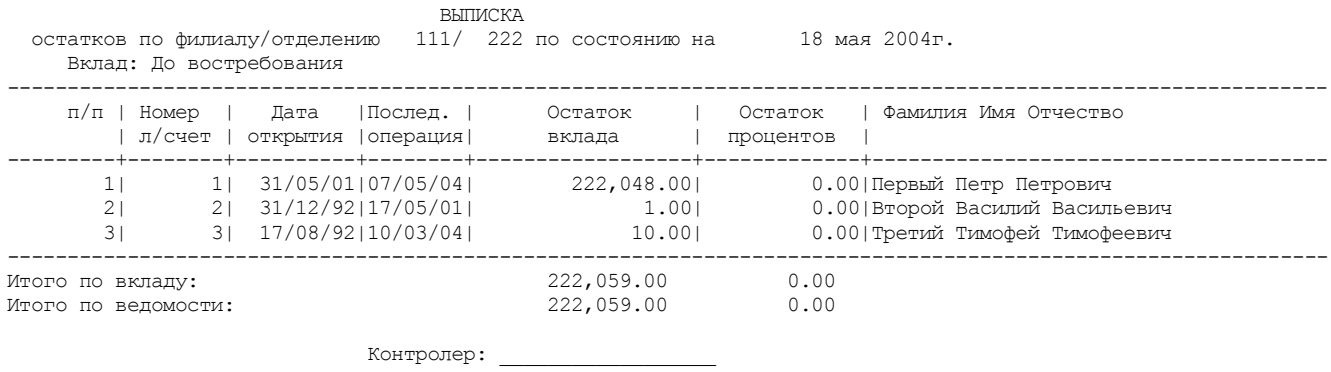

### **Выписка по счетам с отметками**

 ВЫПИСКА отметок по отделению N 111/ 222 Тип отметок: Завещание

Вид вклада : Гарантированный доход 35 дней

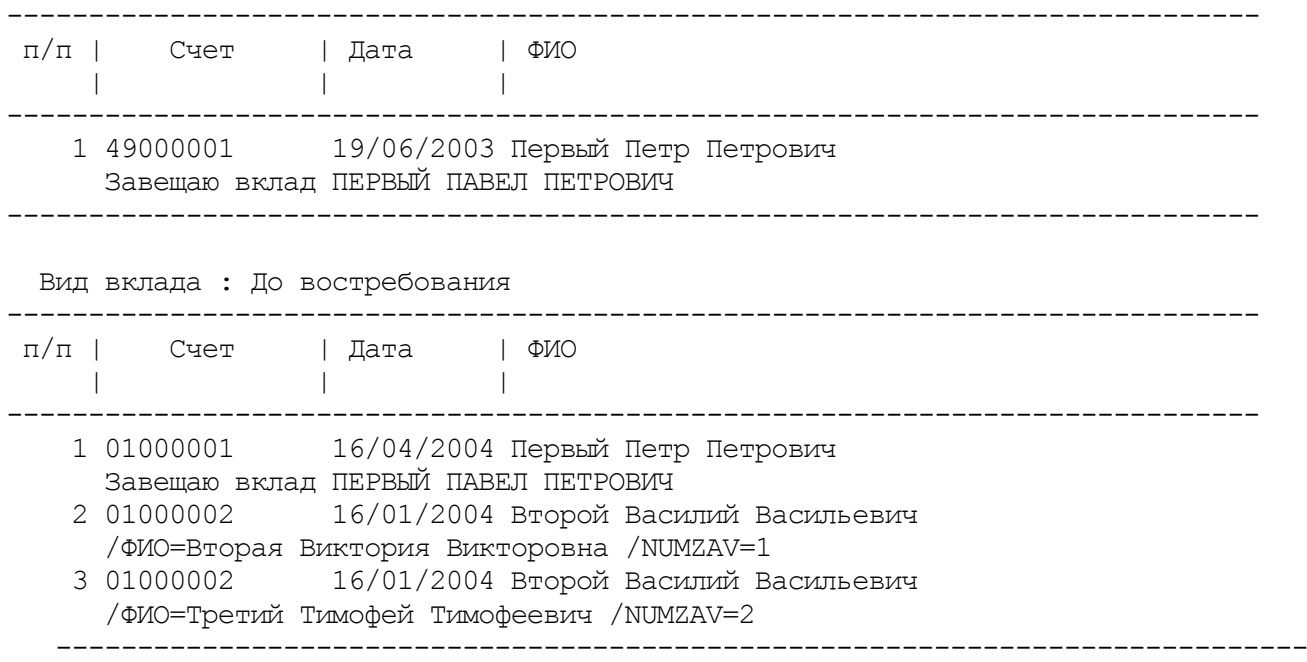

#### **Выписка по пенсионным счетам**

Банк N 111/ 222 Выписка по пенсионным счетам, по которым заявления на перечисление пенсии нет, или срок его действия истекает в интервале с 17/05/2004 по 17/05/2004 --------------------------------------------------------------------------------------------- N п/п Вклад Счет Дата оконча- ФИО, адрес, телефоны ния срока --------------------------------------------------------------------------------------------- 1 4 01000001 / / Первый Петр Петрович ул.Первая, д.1, кв.1 2 334 37000002 / / Второй Василий Васильевич ул.Вторая, д.2, кв.2 --------------------------------------------------------------------------------------------- Итого счетов 2

Исполнитель \_\_\_\_\_\_\_\_\_\_\_\_\_\_\_\_\_\_\_\_\_\_\_\_

### **Реестр пенсионеров**

Банк N 111/ 222

Реестр пенсионеров N ст 21 мая 2004г., которым оказывается услуга на дому за 05 месяц 2004 г. по отделению № 111/ 222

 Дата оказания услуги на дому 18/05/2004 (за период с 18/05/2004 по 18/05/2004)

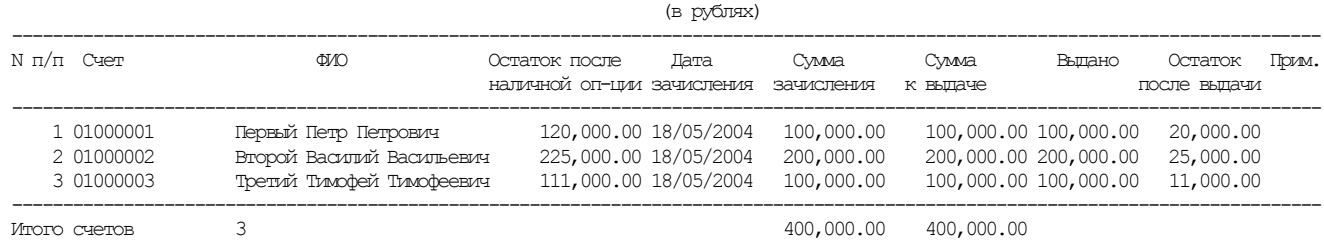

Операционно-кассовый работник подразделения № 111/ 222 /ФИО, подпись/

ОАО «Демобанк» г. Минск

# **Субсидии к закрытию**

Филиал/отделение 111/ 222

 Ведомость счетов, подлежащих закрытию по вкладу «Субсидия» в период с 01/01/2002 по 31/12/2002 1

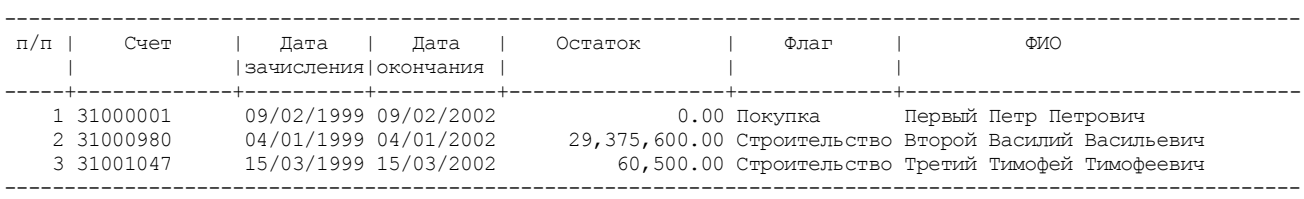

Исполнитель \_\_\_\_\_\_\_\_\_\_\_\_\_\_\_\_\_\_

### **Сведения о наличии доверенностей**

 Сведения о наличии доверенностей по счетам на 17/05/2004

Филиал 111/ 222 Операция: Зарплата организаций Период отбора операций: с 01/05/2004 по 17/05/2004  $1$ 

Вид вклада: Пенсионный вклад

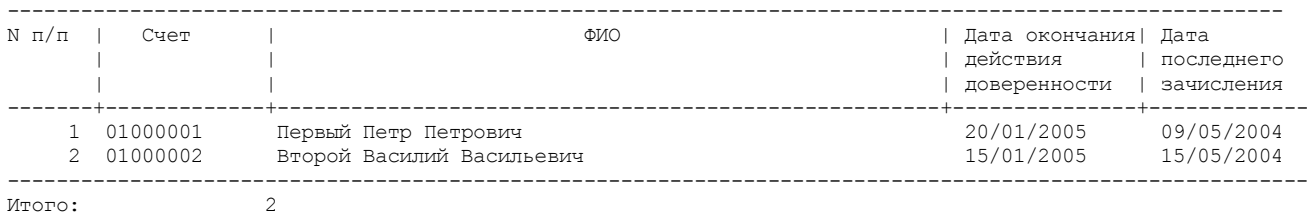

по виду вкладу: Пенсионный вклад

Итого:  $2$ 

Исполнитель: \_\_\_\_\_\_\_\_\_\_\_\_\_\_\_\_\_\_\_\_\_\_\_\_

Руководитель: \_\_\_\_\_\_\_\_\_\_\_\_\_\_\_\_\_\_\_\_\_\_\_\_

### **Процентные ставки по вкладам физических лиц**

### Наименование банка Филиал 111 ОАО «ДЕМОБАНК» 19/05/2004

Отделение 0111/0222

 Процентные ставки по вкладам физических лиц с 01/01/2004 по 19/05/2004

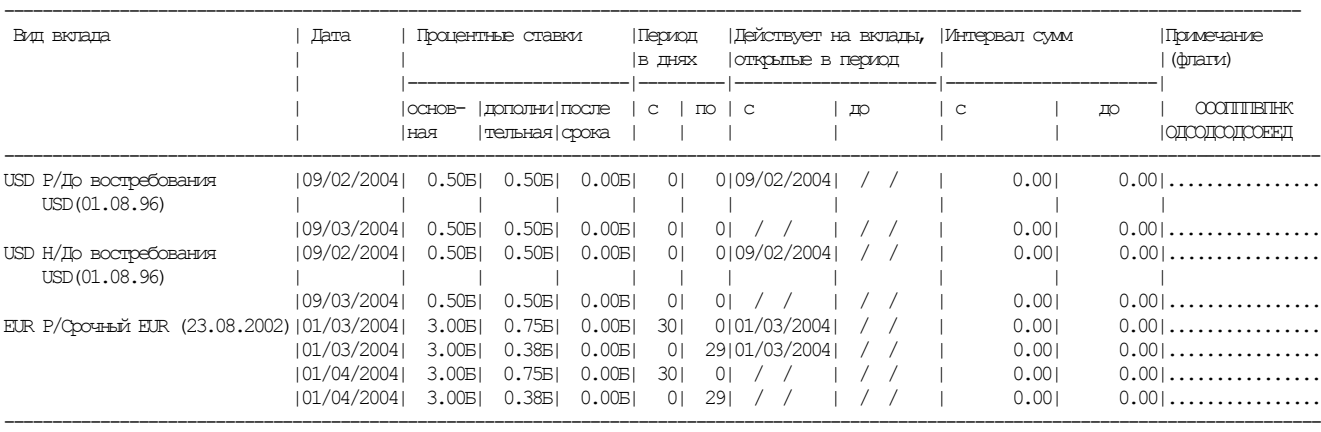

#### Примечание:

Процентные ставки

К - расчет в календарных днях

Б - расчет в банковских днях

Флаги:

О - Основная ставка не распространяется на ранее открытые вклады

Д - Доп.ставка не распространяется на ранее открытые вклады

С - Ставка после срока не распр-няется на ранее открытые вклады

ОО - Основная ставка не меньше, чем при открытии (пролонгации)

ОД - Дополнительная ставка не меньше, чем при открытии(прологации)

ОС - Ставка после срока не меньше, чем при открытии (пролонгации)

ПО - Расчет с изменением основной ставки по периодам

ПД - Расчет с изменением дополнительной ставки по периодам

ПС - Расчет с изменением ставки после срока по периодам

ВО - В данной дате ставка переоф.отличается от ставки открытия

ПЕ - Действует для переоформленных счетов в паре с флагом ВО

НЕ - Ставка растр. только на вновь откр. (ВО) или переоф. вкл. (ПЕ)

КД - Период в календарных днях

Ответственный исполнитель : \_\_\_\_\_\_\_\_\_\_\_\_\_\_\_\_\_\_\_/Контролер К. К. /

### **Реестр сторнированных операций по вкладам**

Текущие дата/время 26/08/2004/12:59 Филиал 111 ОАО "ДЕМОБАНК" Филиал/отделение 111/ 222

Реестр аннулированных (сторнированных) операций по вкладам

за 28 июля 2004г.

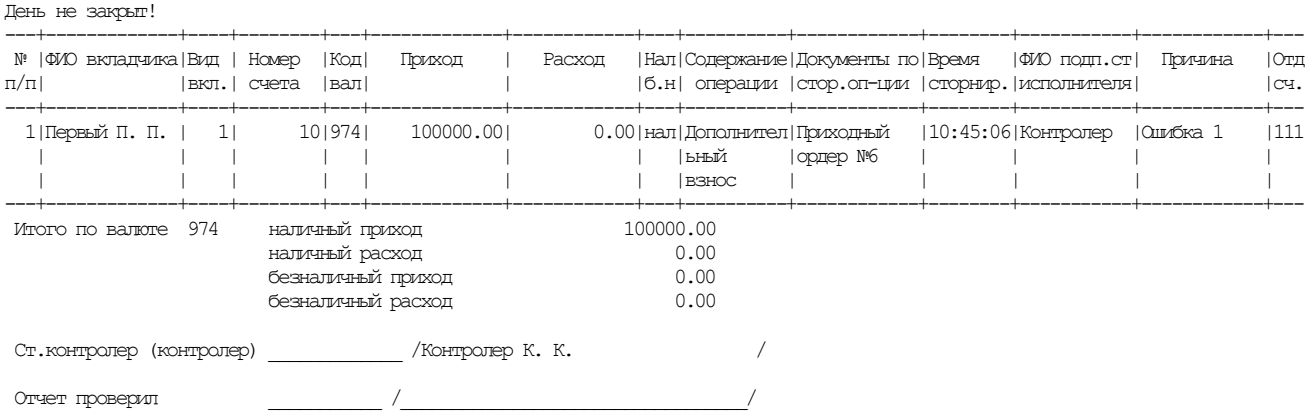

# **Ведомость действующих счетов, открытых в указанный период**

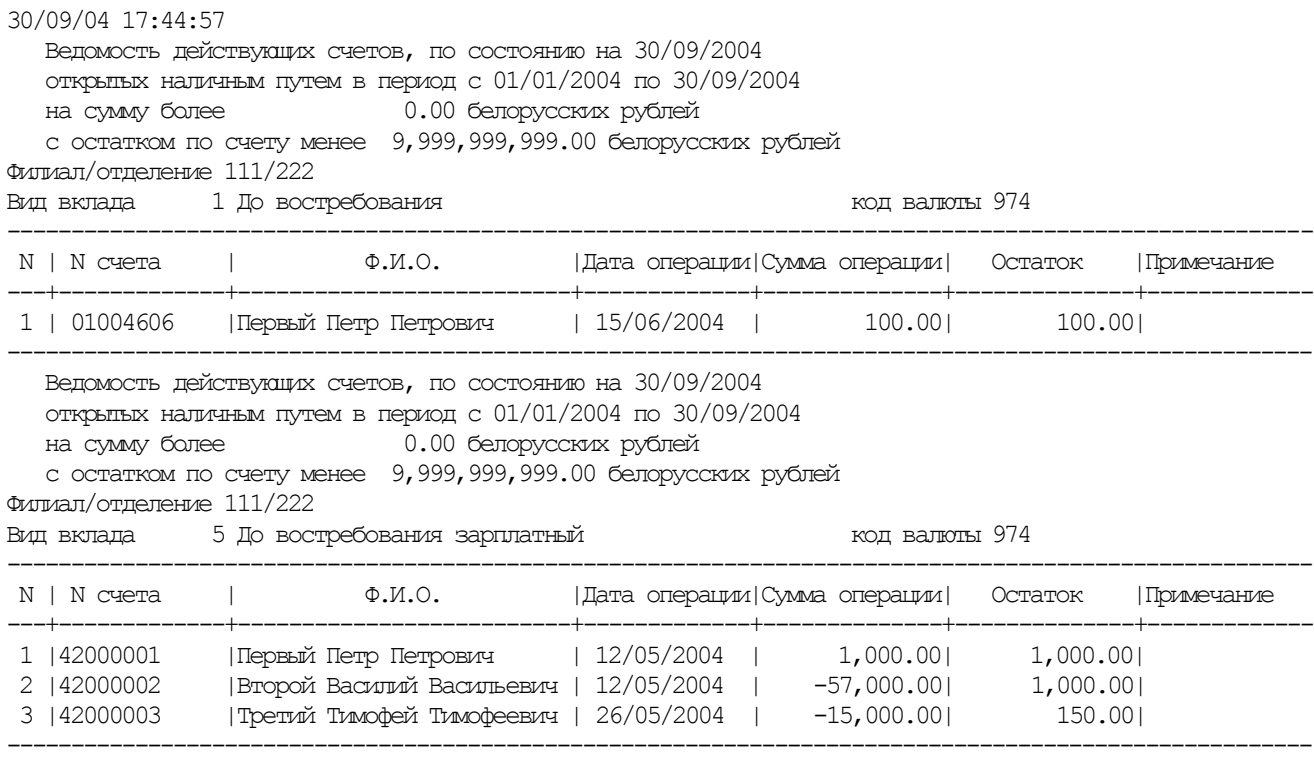

#### **Ведомость действующих счетов, по которым не совершались операции**

01/10/04 10:43:12 Ведомость действующих счетов, по состоянию на 01/10/2004 открытых безналичным путем, по которым в период с 01/09/2004 по 30/09/2004 не совершались операции Филиал/отделение 111/ 222 Вид вклада 1 До востребования код валюты 974 -------------------------------------------------------------------------------- N | N счета | Ф.И.О. | Дата | Остаток |Примечание | | | открытия | | ---+-------------+--------------------------+----------+-------------+---------- 1 |01000001 |Первый Петр Петрович |12/02/2004| 7075.00| 2 |01001737 |Второй Василий Васильевич |18/12/1992| 932213.00| Филиал/отделение 525/ 316 Вид вклада 5 До востребования зарплатный код валюты 974 --------------------------------------------------------------------------------

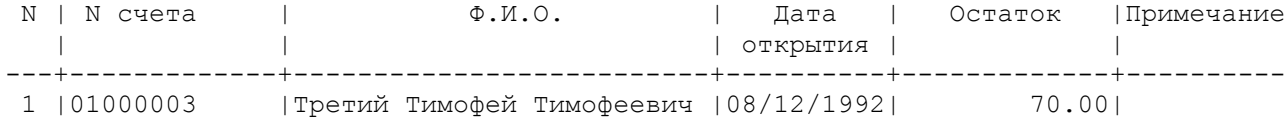

--------------------------------------------------------------------------------

# **Ведомость закрытых счетов**

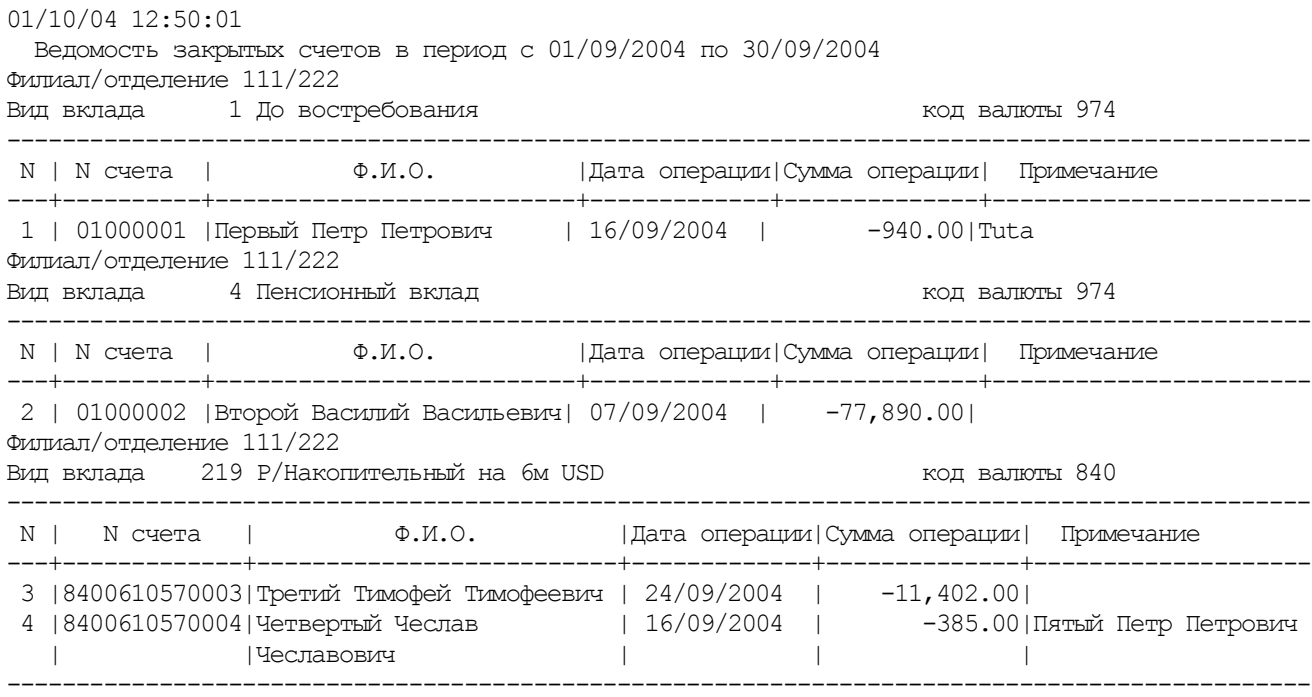

### **Сводная справка о кассовых оборотах за день**

Текущие дата/время 22/11/2004/17:32 0402830116 Филиал 111 ОАО "ДЕМОБАНК" Филиал/отделение 111 /222 Кассир К. К. --------------------------------------- (Фамилия, инициалы кассового работника) СВОДНАЯ СПРАВКА о кассовых оборотах за день 22 ноября 2004г. --------------------- ------------------------------------------------------------------------------- Наименование ценностей | Обороты за день (код валюты), бланков |--------------------------------------- строгой отчетности | Приход | Расход |кол.док| сумма |кол.док| сумма ------------------------------------------------------------------------------- Нал рубль РБ 3 12000= 4 1098030= Лотерейные билеты 0 0= 5 10000= Оплаченные лотерейные билет 1 4000= 1 4000= ------------------------------------------------------------------------------- Заведующий операционной Обороты проверил кассой и подпись ответственного исполнителя) (подпись) Обороты сверены с балансовыми данными (лицевыми счетами) (подпись главного бухгалтера (лица, им уполномоченного))

# **Справка по кассовым оборотам**

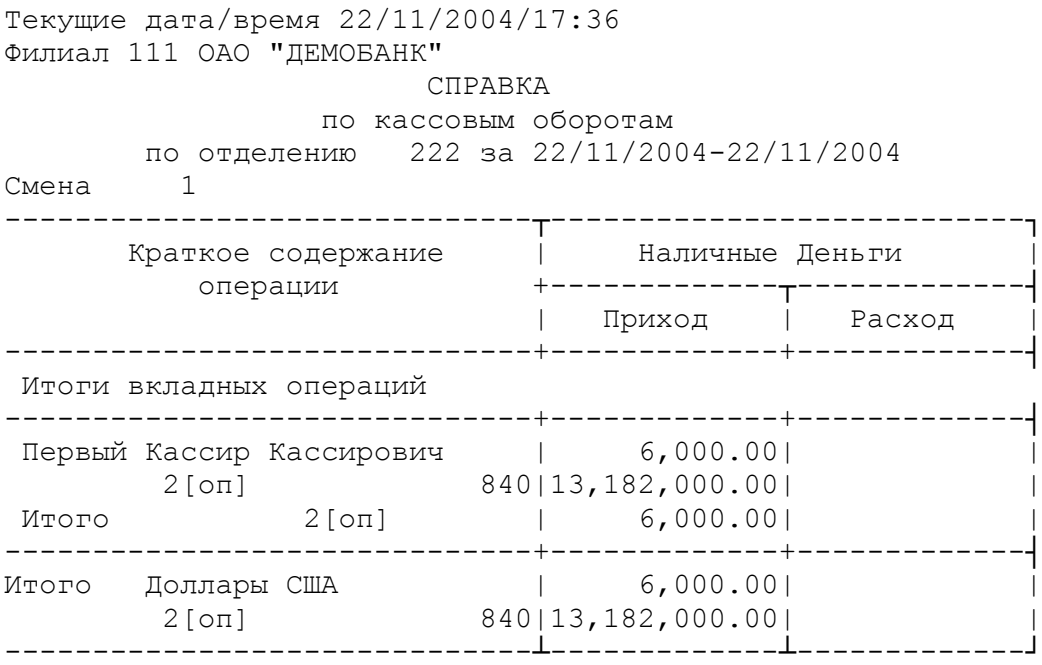

# **Реестр операций по облигациям ОАО «АСБ Беларусбанк»**

 ОАО "Демобанк" Филиал/Отделение 111/ 222 Реестр операций по облигациям ОАО "АСБ Беларусбанк" с 01.03.2005 по 31.03.2005

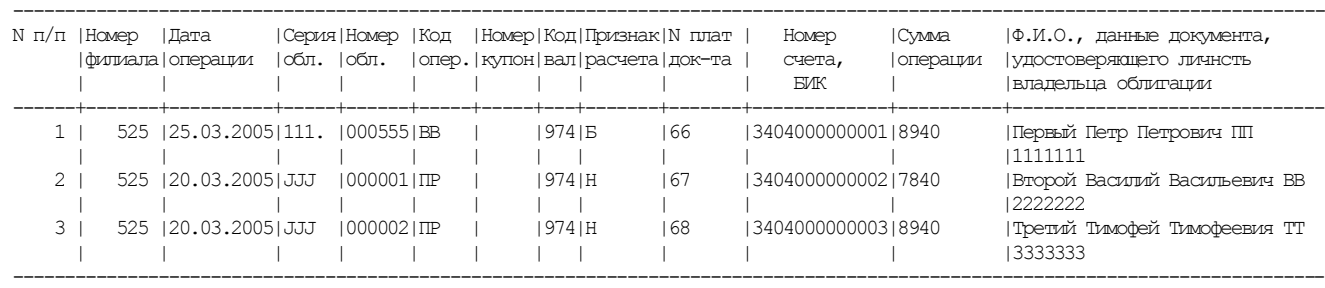

Исполнитель: \_\_\_\_\_\_\_\_\_\_\_\_\_\_\_\_\_\_\_\_\_\_\_ /Контролер К. К. /

### **Отчет по именным приватизационным чекам «Жилье»**

Текущие дата/время 23/03/2005/14:27 0503150006 Филиал 111 ОАО "ДЕМОБАНК" Филиал/отделение 111/ 222 ИТОГИ ОПЕРАЦИОННОГО ДНЯ за 1 марта 2005г. ОД 12/ 1 ОПЕРАЦИОННЫЙ ДНЕВНИК

ИМЕННЫЕ ПРИВАТИЗАЦИОННЫЕ ЧЕКИ "ЖИЛЬЕ"

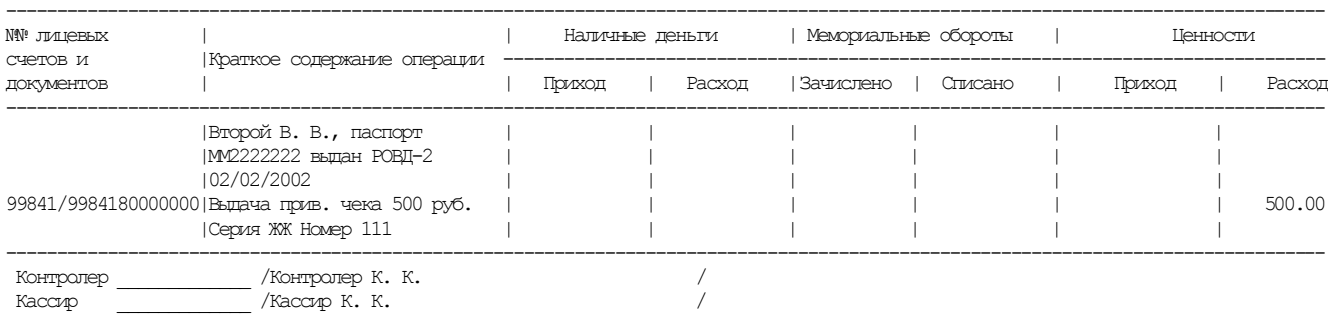

### **Ведомость счетов с начислением дохода по ставке до востребования**

 Ведомость счетов физических лиц по вкладу "Пенсионный", с начислением дохода в размере процентной ставки, действующей по вкладу до востребования на 23/02/2006 Филиал/отделение: 111/222 Вид вклада: 334 Пенсионный вклад (01/02/2004) Код валюты: 974 ------------------------------------------------------------------- N п/п|N счета | ФИО **ФИО |Дата открытия** 

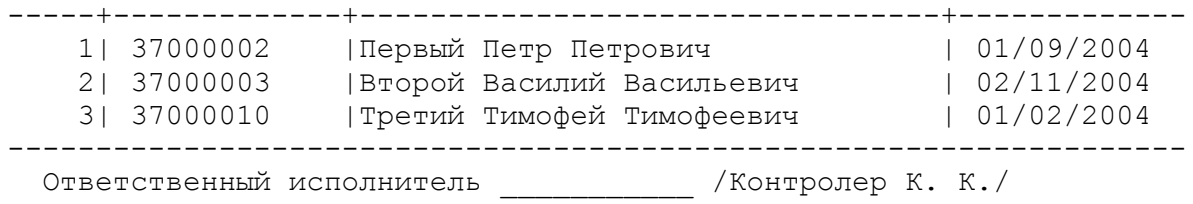

### **Ведомость текущих счетов, по которым не было операций более 1 года**

 Ведомость действующих текущих (расчетных) счетов, по которым не было операций более одного года на 23/02/2006

Филиал/отделение: 111/222

#### Вид вклада: 37 Р/Текущие счета физических лиц Код валюты: 974

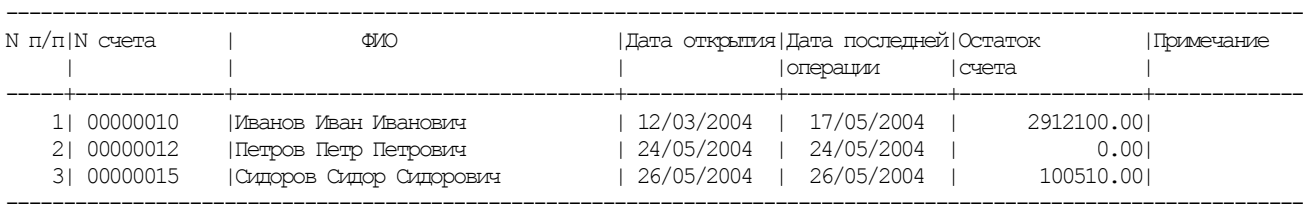

Вид вклада: 160 Н/Текущие счета физических лиц Код валюты: 974

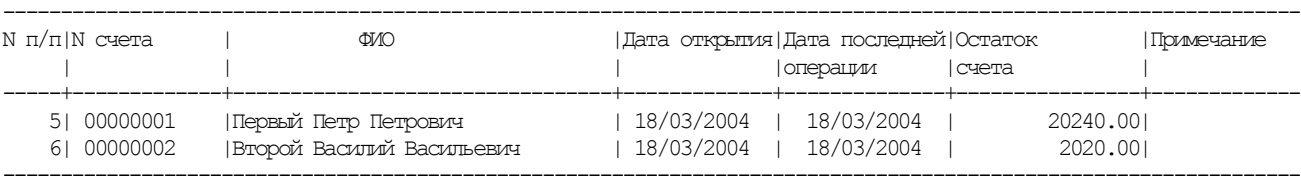

Ответственный исполнитель \_\_\_\_\_\_\_\_\_\_\_ /Контролер К. К. /

### **Ведомость счетов, действующих в указанный период**

 Ведомость счетов, действующих в период с 23/02/2005 по 23/02/2006

Филиал/отделение 111/222

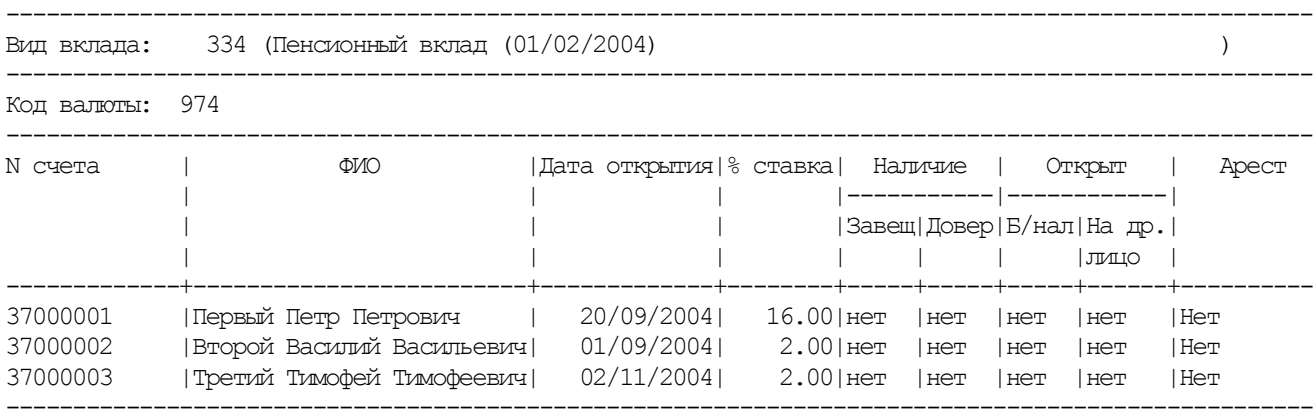

Ответственный исполнитель \_\_\_\_\_\_\_\_\_\_\_\_\_ /Контролер К. К. /

### **Ведомость действующих счетов, по которым совершались расходные операции**

Ведомость действующих счетов, открытых на имя несовершеннолетних, по состоянию на 23/02/2006,

по которым совершались расходные операции

в период с 23/02/2005 по 23/02/2006

Филиал/отделение 111/222

Вид вклада 334 Пенсионный вклад (01/02/2004) код валюты 974

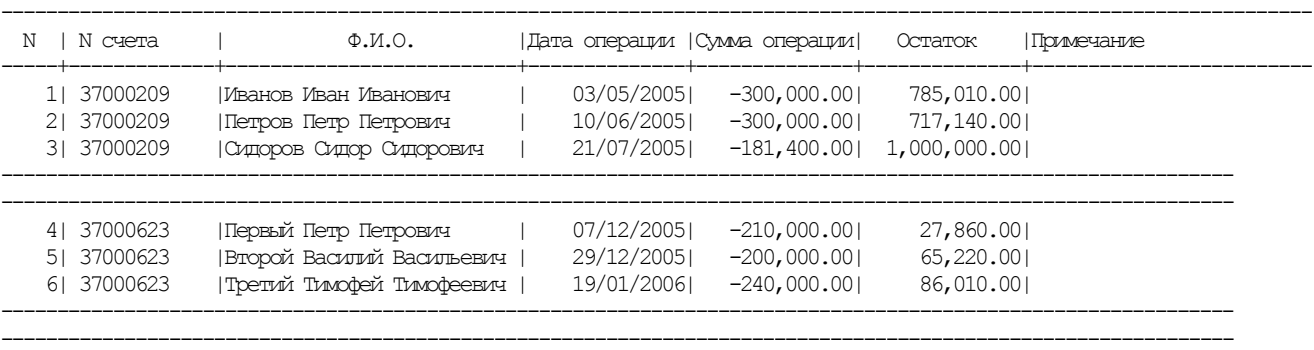

---------------------------------------------------------------------------------------------------------------

### **Акт передачи денежной наличности и других ценностей**

Текущие дата/время 04/04/2006/09:40 BANK 111 ОАО "ДЕМОБАНК" Филиал/отделение 111/ 222 Белорусские рубли

Акт передачи денежной наличности и других ценностей № 03

3 апреля 2006г.

по состоянию на 09:40

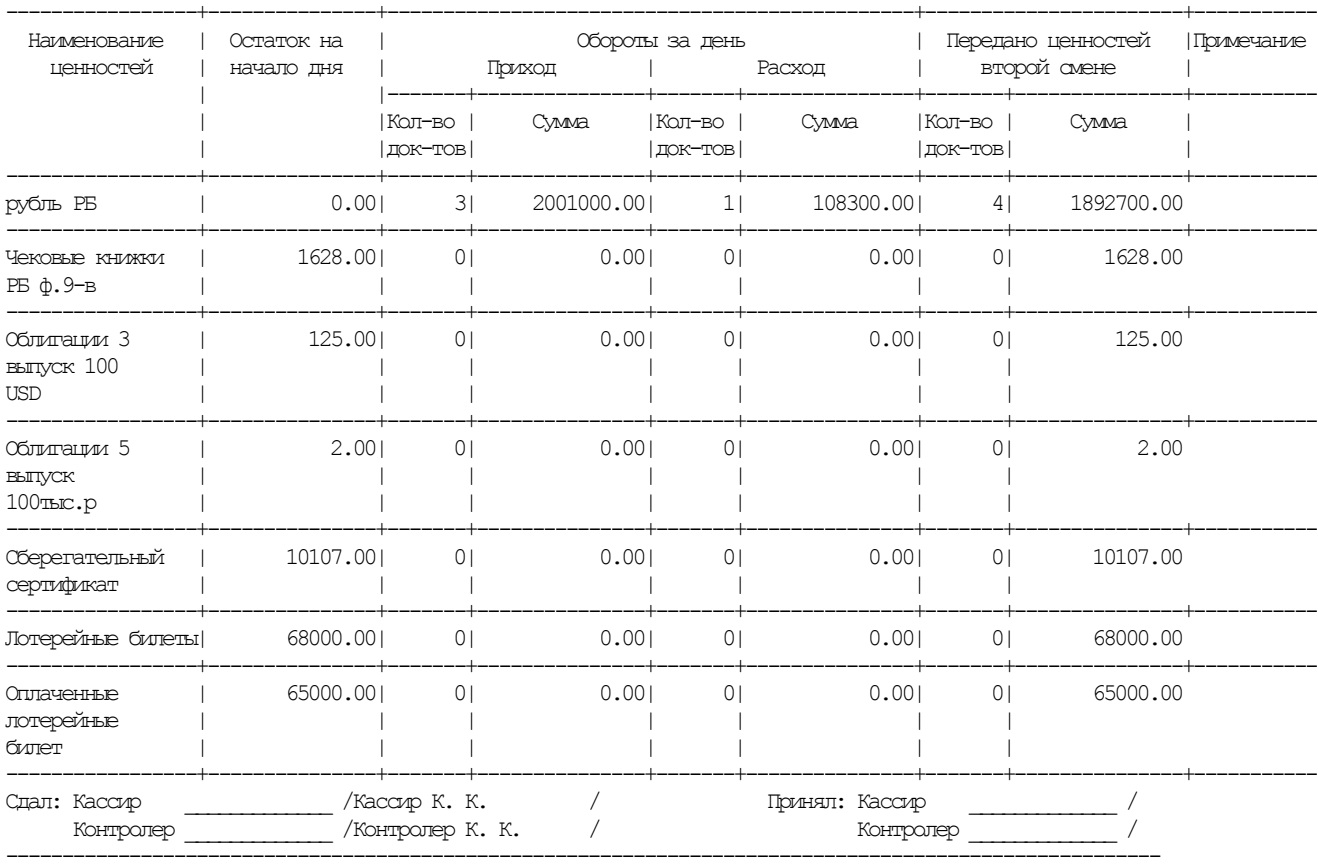

### **Спецформуляр**

Специальный формуляр регистрации финансовой операции, Лист 01 подлежащей особому контролю Номер 100603596316000002 Дата 09.06.2006 1.Вид специального формуляра 1 2.Сведения о лице, представившем специальный формуляр 2.1.Категория лица 1 2.2.Код банка 122 2.3.Наименование лица "БАНК ДЛЯ СПЕЦФОРМУЛЯРА" 2.4.Адрес лица 2.4.1.Область 2.4.2.Район 2.4.3.Населенный пункт т Минск ул. Ленинская 11-1 2.4.4.Улица 2.4.5.Дом 2.4.6.Корпус 2.4.7.Офис (квартира) 3.Сведения о финансовой операции 3.1.Признак совершения 1 3.2.Вид операции 3.3.Форма операции 2 3.4.Количество участников 1 3.5.Дата совершения 08.06.2006 3.6.Время совершения 11:35:43 3.7.Сумма цифрами в валюте 70000000.00 3.8.Код валюты 974 3.9.Основание совершения 3.10.Условие контроля 3.11.1-ый признак подозр. 3.12.2-ой признак подозр. 3.13.Дополнительная информация 4.Заменяемый специальный формуляр данным (в п.3.13. указывается причина замены) **4.1. Номер** Дата . . 5.Ответственное должностное лицо 5.1.И.О.Фамилия И.И.Иванов 5.2.Телефон 6.Количество листов специального формуляра 2 М.П. Подпись \_\_\_\_\_\_\_\_\_\_\_\_\_\_\_ Специальный формуляр регистрации финансовой операции, Лист 02 подлежащей особому контролю Номер 100603596316000002 Дата 09.06.2006 7.Сведения об участнике финансовой операции 7.1.Статус 7.2.Признак резидентства 1 7.3.Отношение к операции 7.4.Поверенный 7.5.УНП 7.6.Наименование юридического лица (фамилия, имя, отчество физического лица) 7.6.1.Наименование (фамилия)Петров 7.6.2.Имя Петр 7.6.3.Отчество Петрович 7.7.Гражданство РБ 7.8.Адрес юридического лица (адрес места жительства (прописки, регистрации) физического лица) 7.8.1.Код страны 112 7.8.2.Регион 7.8.3.Населенный пункт ленина

7.8.4.Улица

7.8.5.Дом 7.8.6.Корпус 7.8.7.Офис (квартира) 7.9.Реквизиты документа, удостоверяющего личность физического лица 7.9.1.Вид документа 3 7.9.2. Серия ММ 7.9.3.№ 0114422 7.9.4.Дата выдачи 01.01.2001 7.9.5.Кем выдан ленинским 7.9.6.Личный номер 7.9.7.Дата рождения 01/01/1950 7.9.8.Место рождения Минск 8.Сведения о счетах участника, участвующих в финансовой операции 8.1.Сведения о 1-ом счете 8.1.1.№ счета 3414000002801 8.1.2.Наименование банка 8.1.3.Код банка 8.1.4.Код страны банка 8.1.5.Адрес банка 8.2.Сведения о 2-ом счете 8.2.1.№ счета 6303000000000 8.2.2.Наименование банка 8.2.3.Код банка 8.2.4.Код страны банка 8.2.5.Адрес банка

# **Справка о кассовых документах**

ОАО "Демобанк" 111/222

СПРАВКА

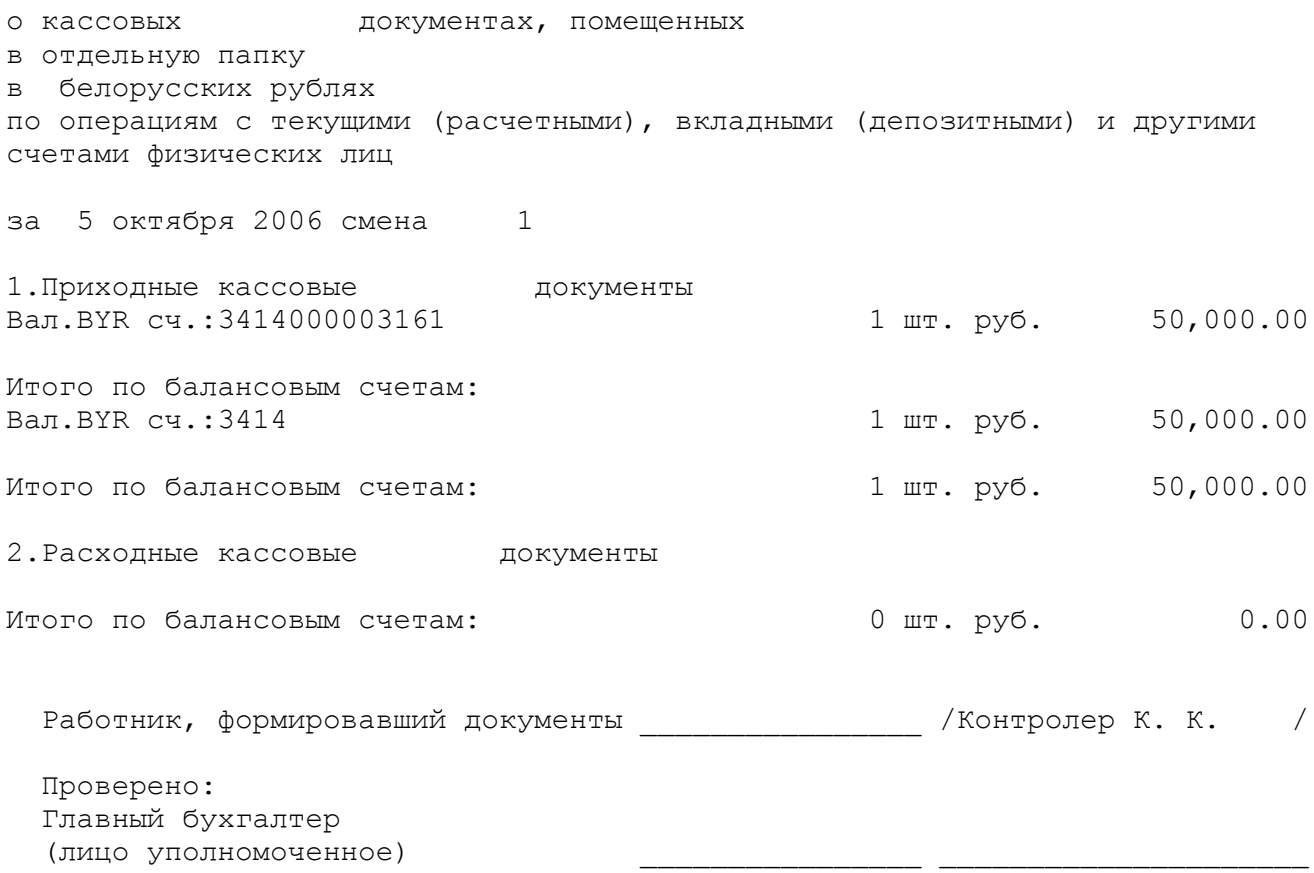

### **Ведомость пенсионных счетов с выдачей процентных доходов**

Отделение 111/222 Филиал 222 ОАО "Демобанк"

 ВЕДОМОСТЬ счетов физических лиц вклад Пенсионный вклад, по которым проводилась выдача процентных доходов в период с 01/01/2006 по 04/01/2007

#### Вид вклада: 4 Пенсионный вклад

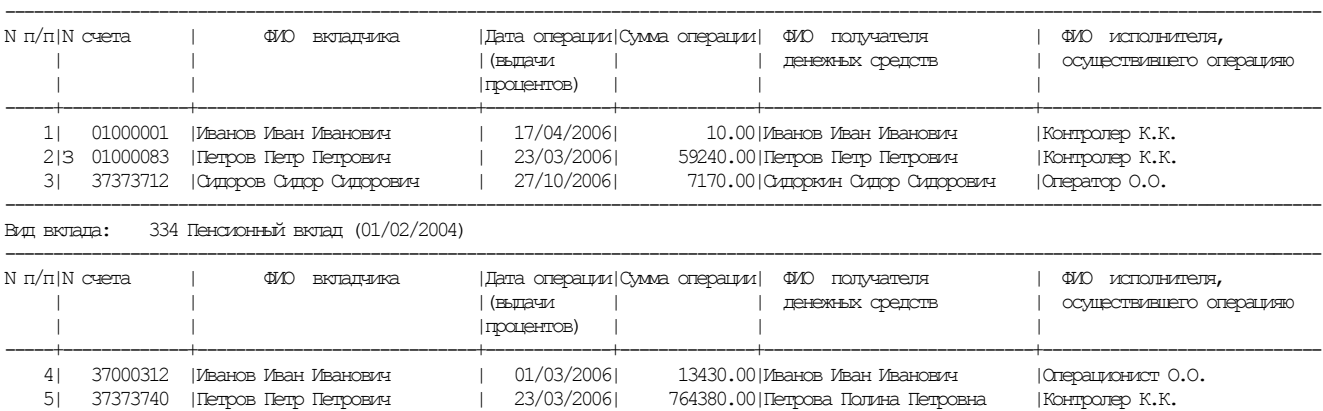

-----------------------------------------------------------------------------------------------------------------------------------------

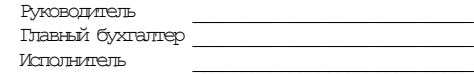
#### **Список счетов по вкладам «Жилищно-накопительный»**

 Список счетов по вкладам "Жилищно-накопительный", открытых за период с 1 января 2006г. по 3 января 2007г.

"Жилищно-накопительный" на 3 года

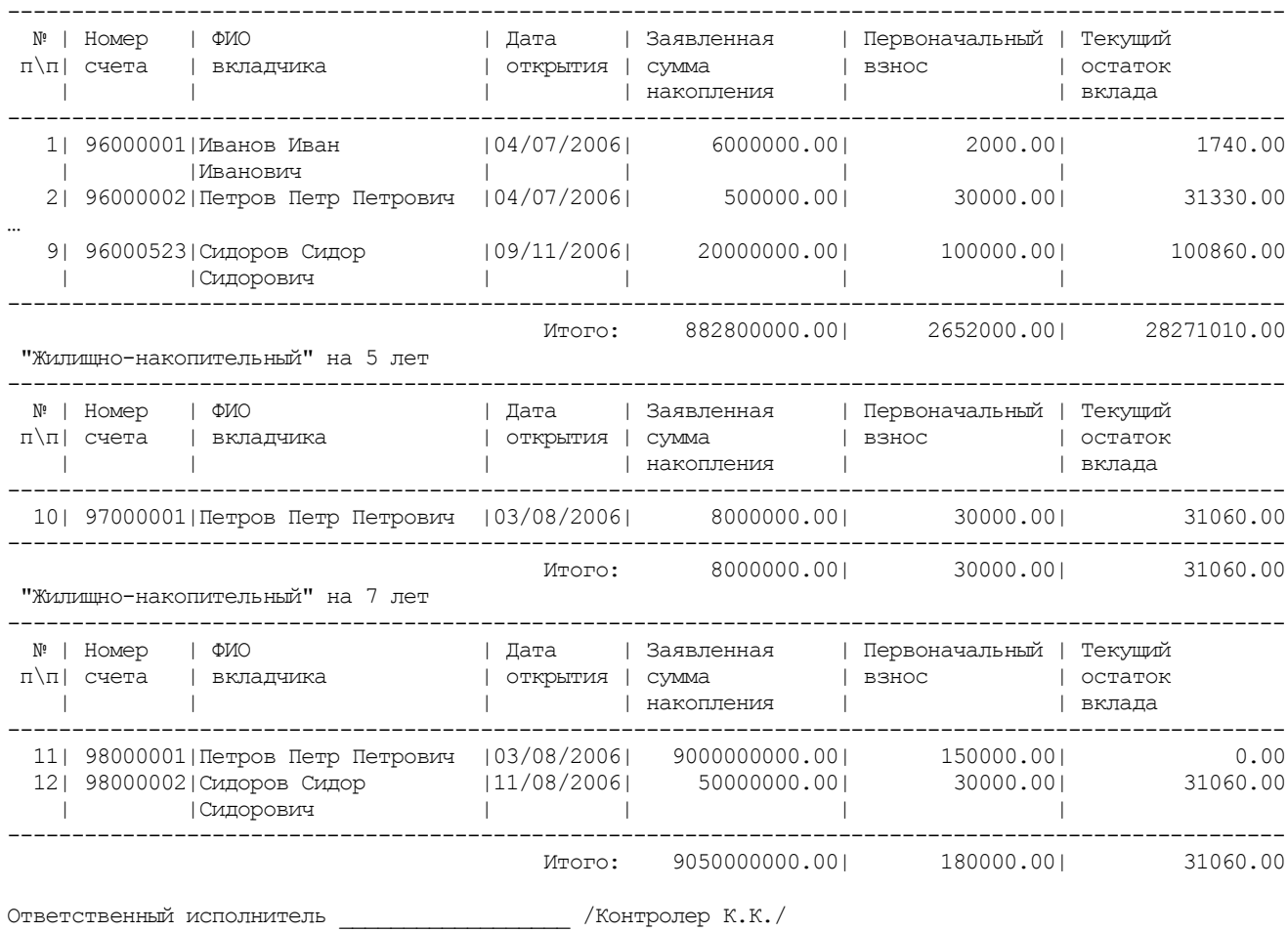

#### **Выписка со счетов заработной платы и пенсий**

Филиал/Отделение 111/ 222 Текущая дата 19/02/2007 13:12:56 ВЫПИСКА СЧЕТА N 37373711 за период с 01.2001 по 02.2007 Иванов Иван Иванович Паспорт КВ1234567 выдан РОВД-1 01/01/2001 ПУШКИНСКАЯ 77-33 Г МИНСК (место прописки) (Организация, должность, дата принятия на работу) ----------------------------------------------------------------------- | Дата | Наименование операции |Сумма операции| ----------------------------------------------------------------------- |15/04/2002|Пенсия райсобеса (с использованием дискеты)| 73113.00| ----------------------------------------------------------------------- Итого зачислено: 73113.00 (Семьдесят три тысячи сто тринадцать белорусских рублей) Среднемесячный доход: 990.00 Ответственный исполнитель \_\_\_\_\_\_\_\_\_\_\_ /Контролер К. К. / (подпись) М.П.

------------------------------------------------------------------------

#### **Выписка по переоформлению**

Филиал 111 ОАО "ДЕМОБАНК"

 $1$ 

 О Т Ч Е Т о переоформлении счета в отделении 111/ 222 по вкладу Удобный плюс по состоянию на 28 августа 2007г.

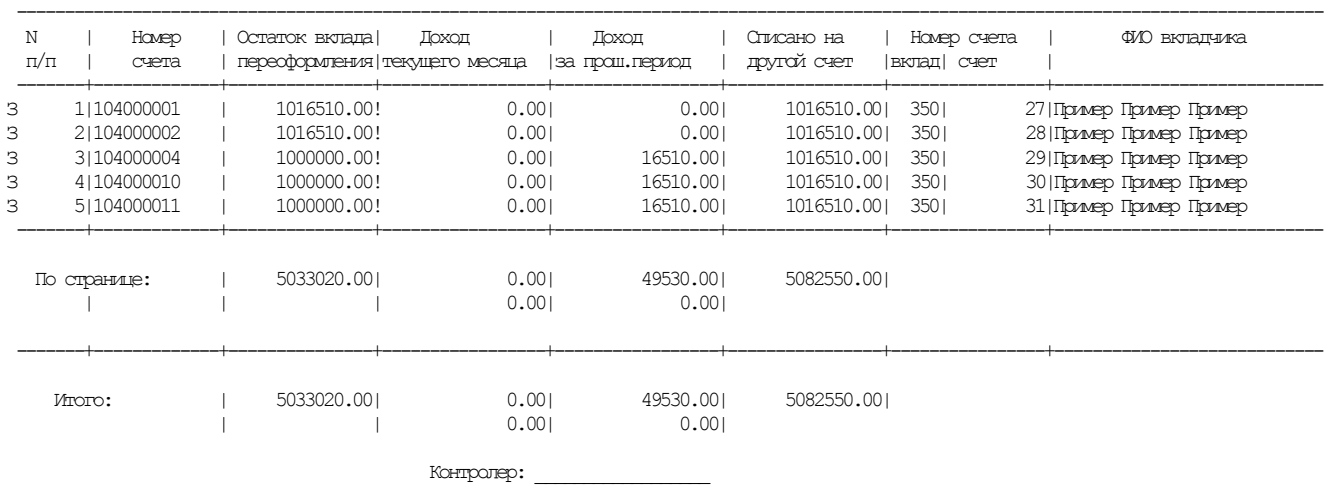

===================================================================================================

# **Ордер на выдачу пенсии на дому**

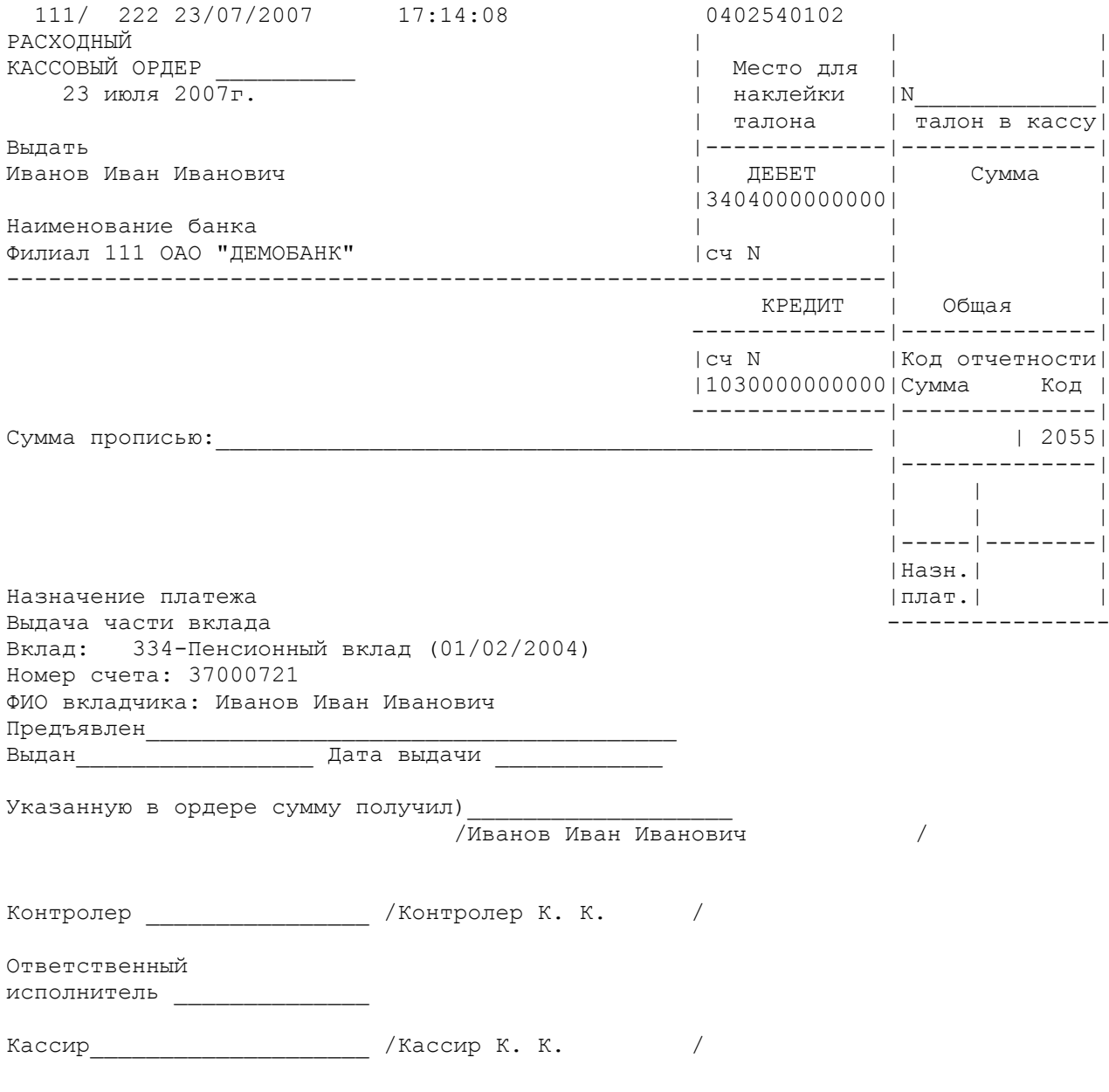

#### **Отчет по счетам военных пенсионеров**

 Ведомость пенсионных счетов МО, МВД, КГБ на 23/07/2007

Филиал 111 ОАО "ДЕМОБАНК"

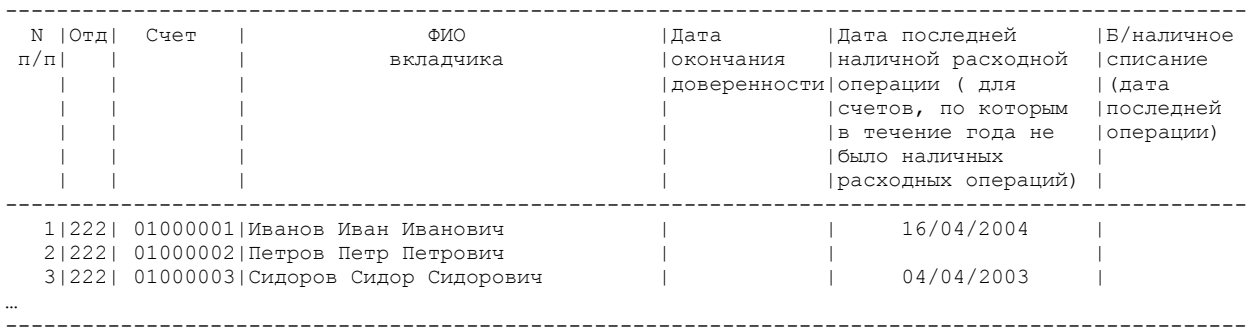

Ответственный исполнитель \_\_\_\_\_\_\_\_\_\_\_\_\_\_/Контролер К.К. /

### **ОБМЕН ВАЛЮТЫ**

## **Назначение АРМа**

АРМ «Обмен валюты» предназначен для автоматизированного выполнения операций по обмену валюты по наличному и безналичному курсу. Настраиваемый справочник прочих операций позволяет проводить множество других операций, таких как подкрепление, инкассация, взятие комиссионных за услуги банка, что позволяет использовать его в качестве АРМа кассира по валютным операциям.

### **Вход в АРМ**

При запуске программы появляется экран (рис. 1) с запросом на ввод пароля работника. Наберите пароль, обращая внимание, на положение переключателей большие/маленькие и русские/латинские буквы. При вводе пароль не отображается. После правильного ввода пароля введите текущее время, и открывается главное меню (рис. 2).

Пароли должен устанавливать администратор АРМа в справочнике работников. При самом первом после инсталляции АРМа входе в программу используйте первоначальный пароль администратора – «1». После настройки АРМа администратор обязан удалить работника с этим паролем.

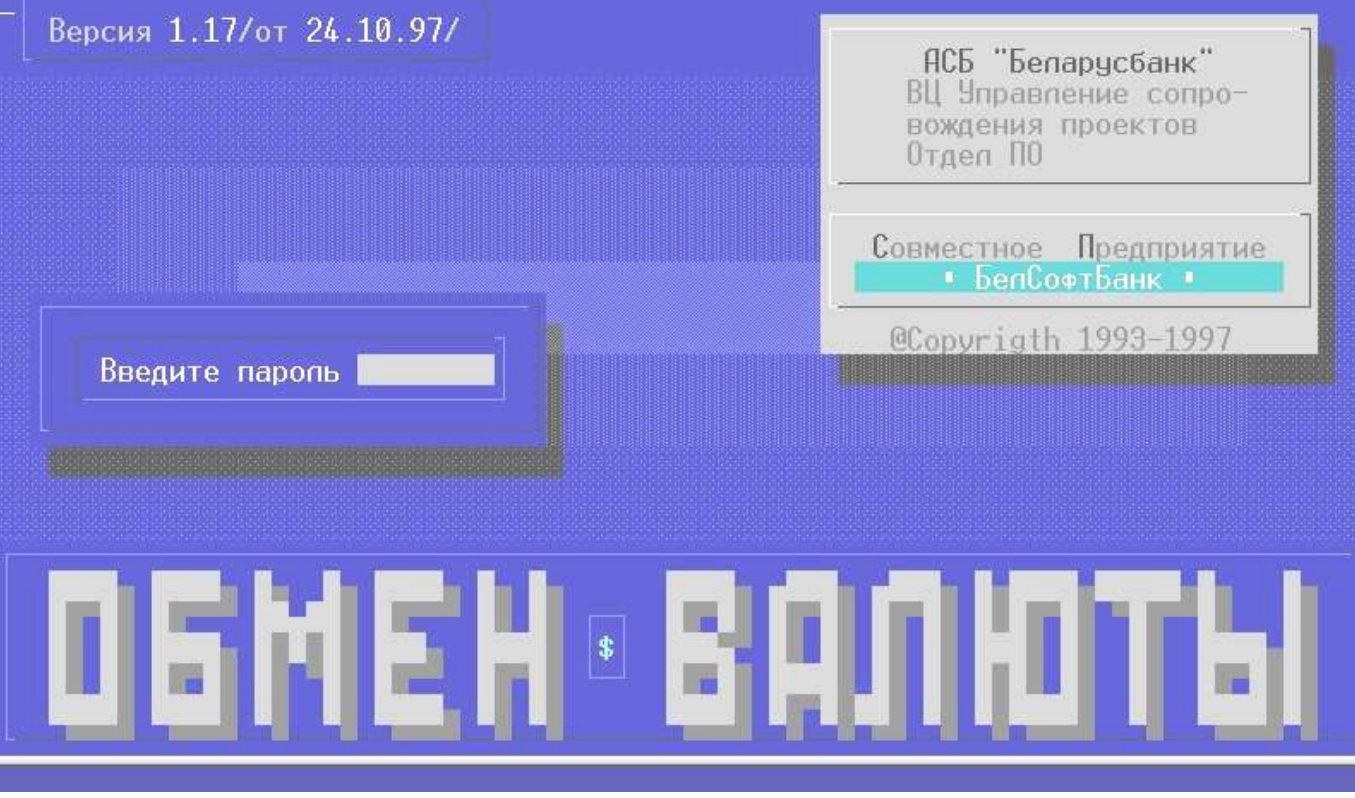

Рис. 1.

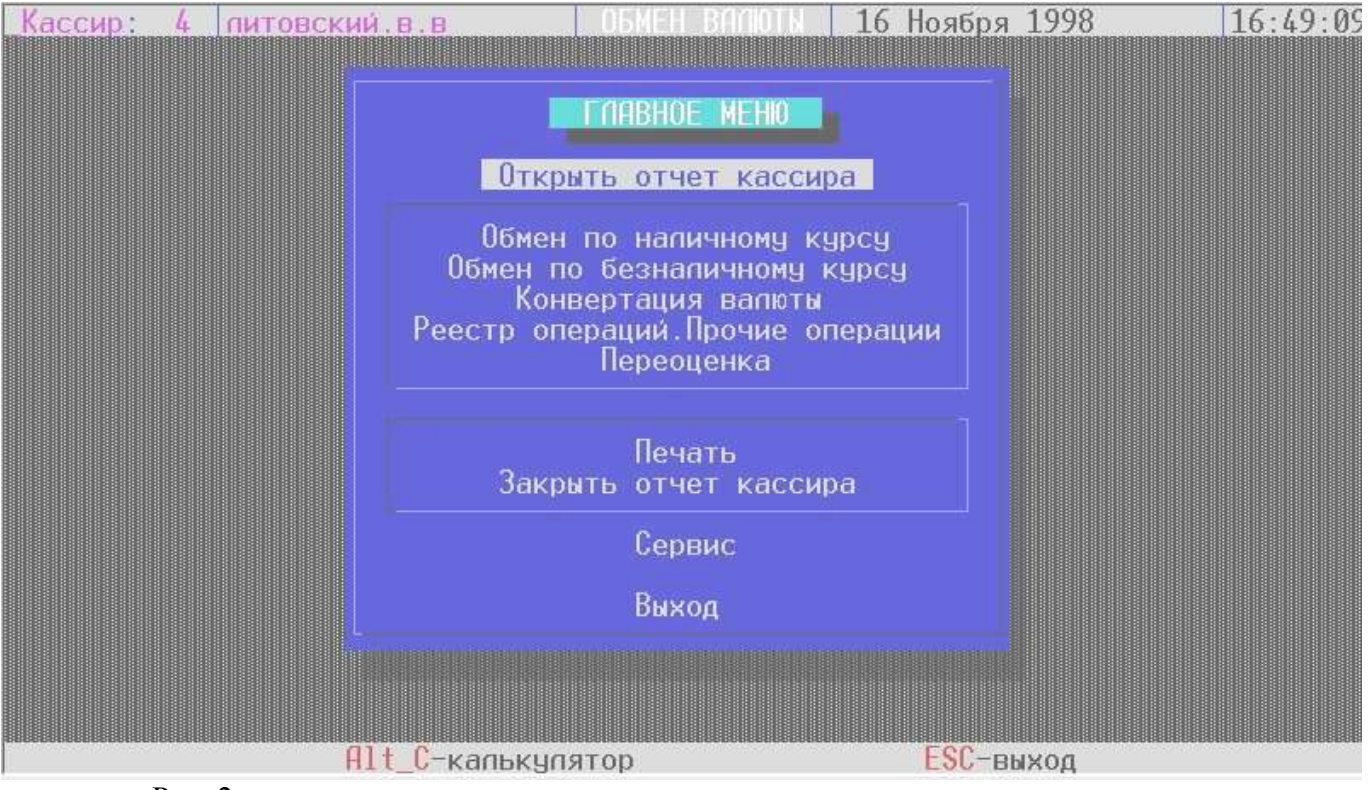

Рис. 2.

# **Общее описание интерфейса АРМа**

При работе с программой пользователь общается с компьютером посредством клавиатуры и экрана.

В программе используется 3 основных вида экранов:

- 1. Меню
- 2. Таблица
- 3. Форма

Меню – это экран, где выбирается какое-то действие из перечисленных (рис. 2, 3, 4).

Таблица – это список каких-то данных с возможностью просмотра и выполнения каких-то действий (рис. 11, 12, 20).

Форма – это экран для ввода, изменения или удаления данных (рис. 5, 10, 15, 19).

В зависимости от типа экрана по-разному используются клавиша клавиатуры.

**Назначение клавиш при работе с различными типами экрана МЕНЮ**

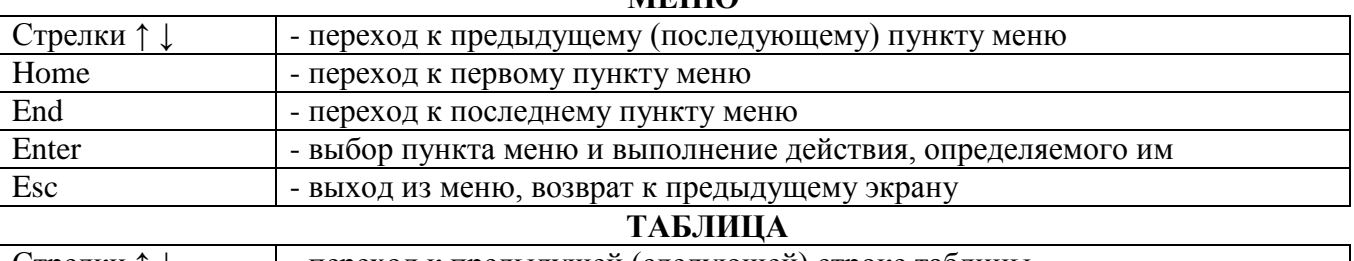

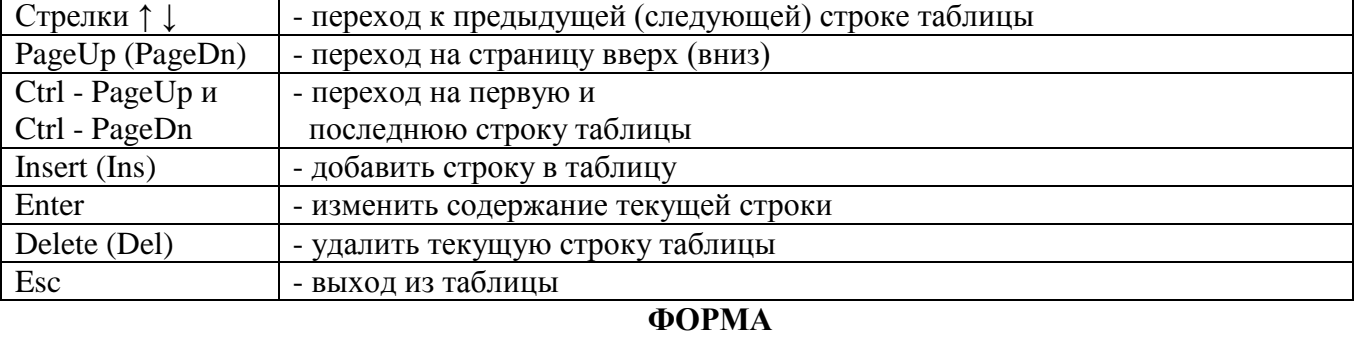

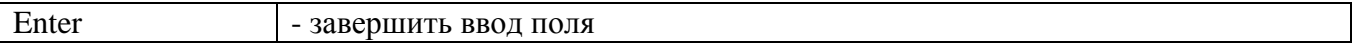

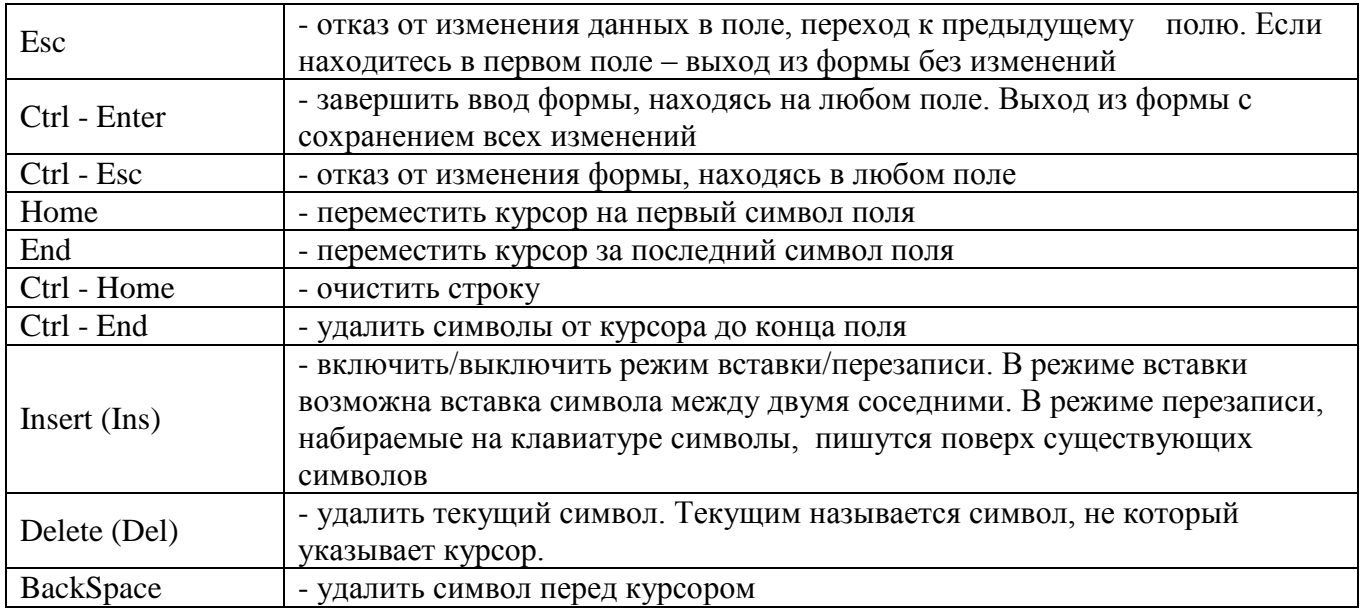

#### **Клавиши, назначение которых одинаково для всех типов экранов**

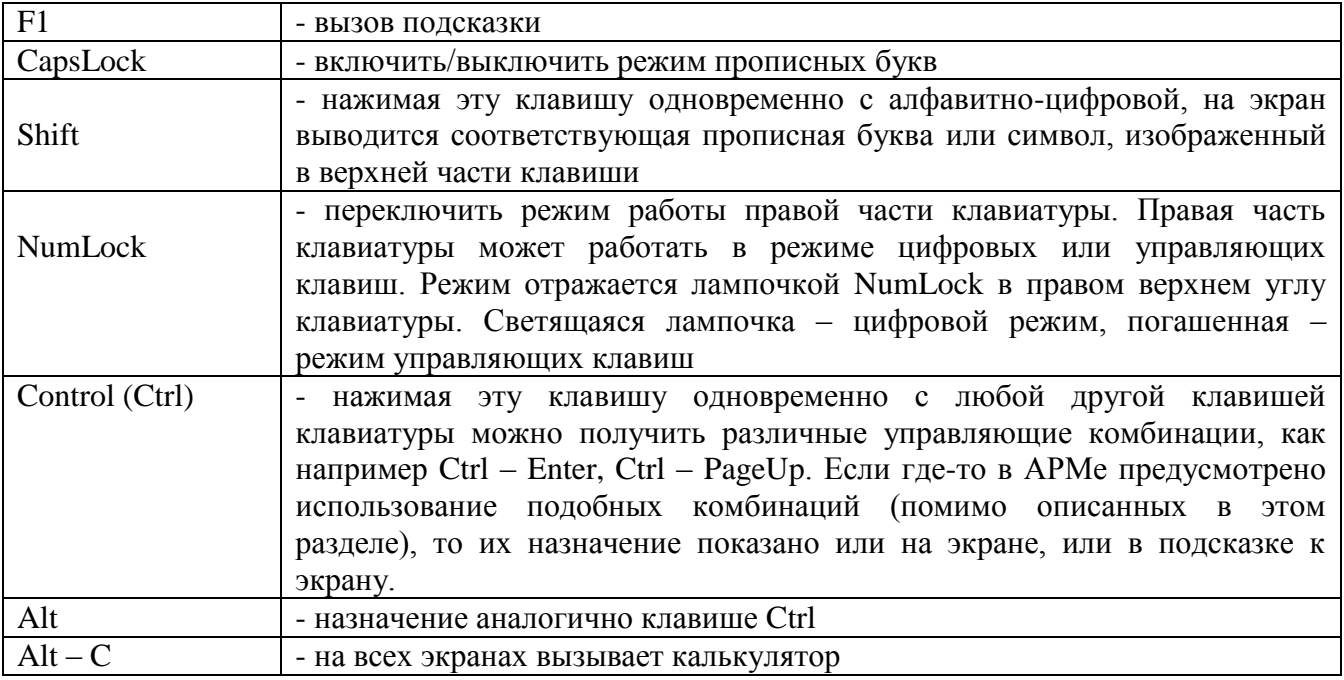

АРМ состоит из трех основных меню:

- 1. Главное меню
- 2. Печать
- 3. Сервис

Главное меню открывается после успешного ввода пароля (рис. 2). Меню «Печать» вызывается через пункт «Печать» (рис. 3) главного меню, в котором печатаются все выходные формы АРМа. Меню «Сервис» - через пункт «Сервис» (рис. 4), в котором выполняются вспомогательные функции.

С АРМом могут работать три категории работников: обычные пользователи: контролеры и кассиры, администраторы, работники контрольно-ревизионной службы. Администратор – это работник со всеми полномочиями, это должен быть, как правило, программист. Он осуществляет настройку АРМа и выполняет следующие функции:

- Формирует справочник работников
- Формирует справочник валют
- Формирует справочник операций
- $\bullet$ Вводит первоначальное состояние кассы для всех кассиров
- Удаляет архив и курсы валют с установленной регулярностью  $\bullet$
- Может при необходимости выполнять все функции кассира

Кассиру запрещено выполнять функции администратора, т.е. вышеперечисленные, кроме последней строки.

Для работников контрольно-ревизионной службы не предусмотрено заводить пароль и включать их в список работников. Они реализуют свои функции с помощью кассира или администратора. Их функции состоят в просмотре и печати необходимой информации: состояния кассы, номера

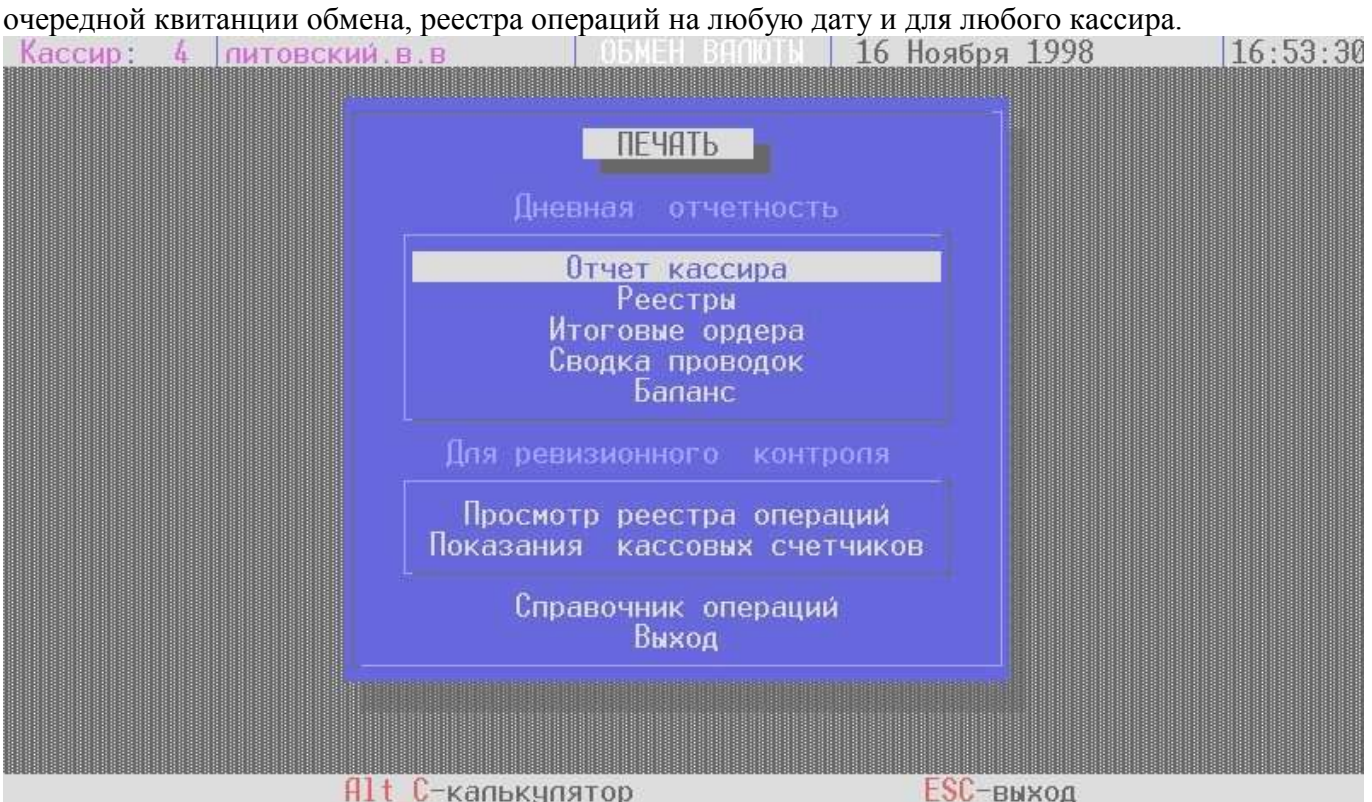

Рис. 3.

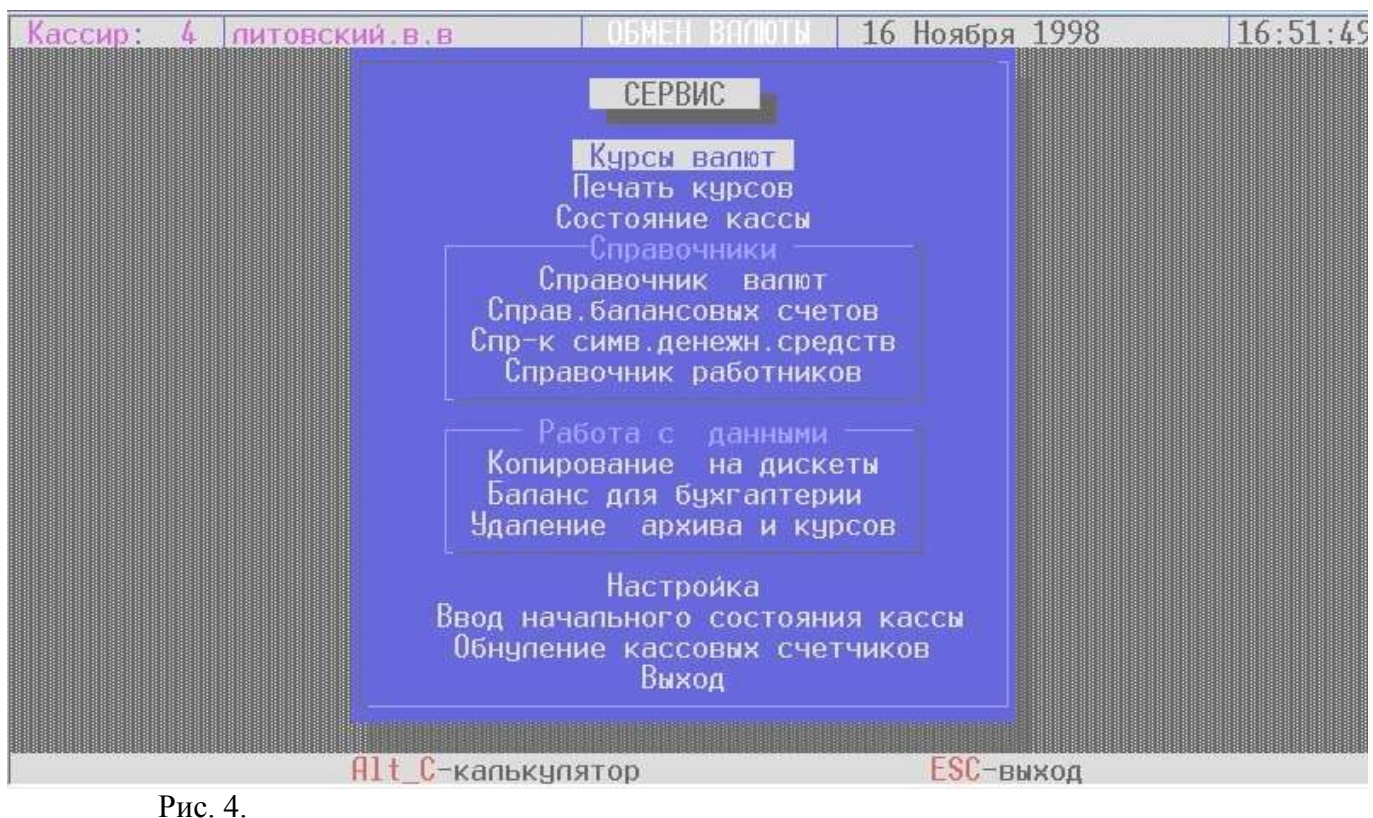

**Открытие отчета кассира**

Работа кассира начинается с открытия отчета. Необходимо выбрать первый пункт главного меню, на экране появится окно «Открытие отчета кассира» (рис. 5). До открытия отчета большинство пунктов меню АРМа недоступны. Один и тот же кассир не может открыть два отчета за одну дату. До открытия самого первого отчета администратор должен сформировать начальное состояние кассы по всем кассирам и выполнить блокировку ввода начального состояния кассы. Пока это не будет сделано открытие отчета не возможно.

Установите текущие дату и время, номер кассира, от которого получена касса. Если кассир только сам работает с кассой, то в последней позиции указывается его собственный номер. Номера кассиров можно увидеть в справочнике работников.

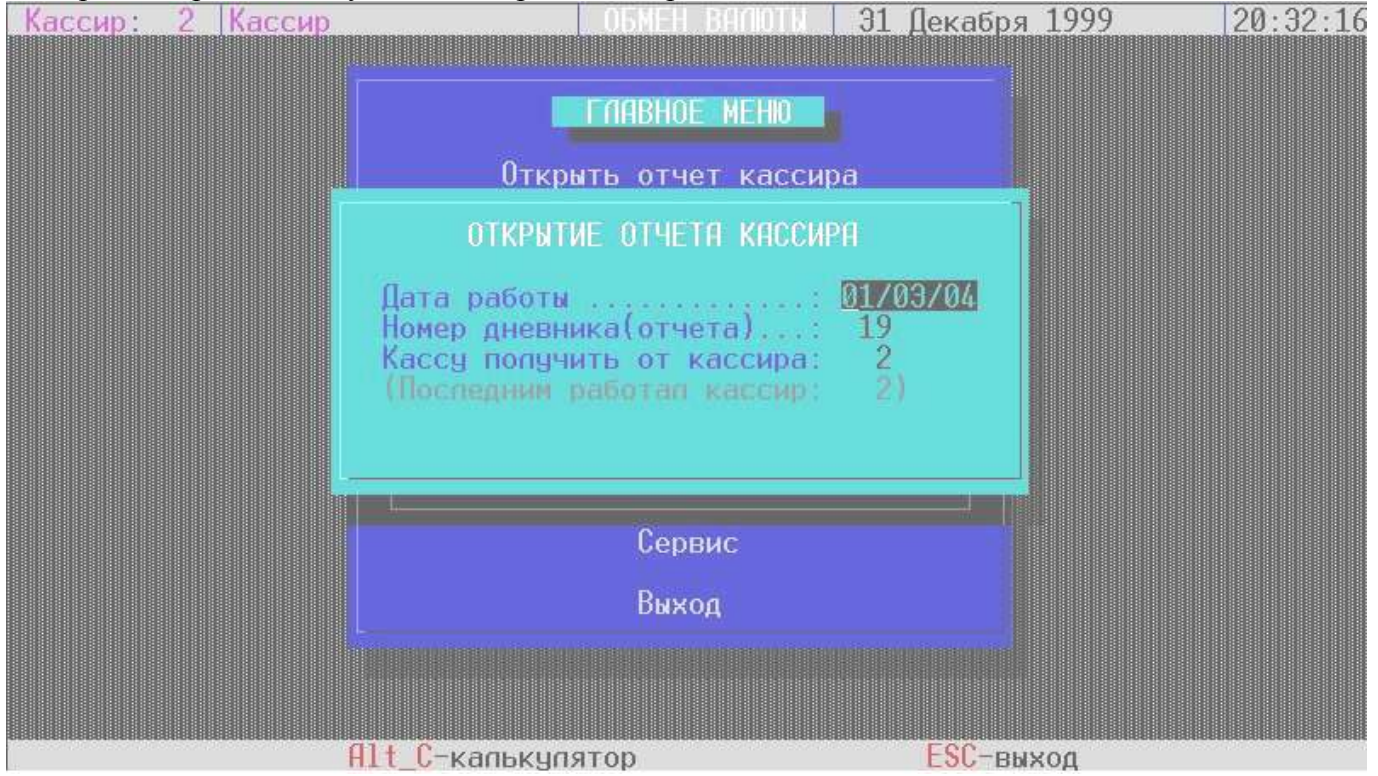

Рис. 5.

#### **Ввод подкреплений**

В филиале возможно два типа операций подкрепления:

1. когда наличность (рублевая или валютная) поступает откуда-то извне (из кладовой или другого филиала) – такая операция отражается в балансе и проводится в реестре операций как прочая операция

2. когда подкрепление валютный кассир получает от другого кассира своего филиала – внутрикассовая операция, она не отражается в балансе и проводится в списке внутрикассовых операций клавишей F2. Внутрикассовое подкрепление не попадает в реестр операций, фиксируется в списке внутрикассовых операций и увеличивает поле «Прочий приход» в «Дневном отчете кассира».

В первом случае для ввода подкреплений в рублях или в валюте выберите пункт «Реестр операций. Прочие операции». В реестре операций отражаются все выполненные операции, вводятся прочие операции (не касающиеся обмена валют и переоценки). Подкрепление – это прочая операция. Для ее проведения нажмите клавишу Insert – появится окно выбора операции (рис. 6). Стрелкой подведите курсор на слово «Подкрепление» и нажмите Enter. Появится меню выбора типа валюты (рис. 7).

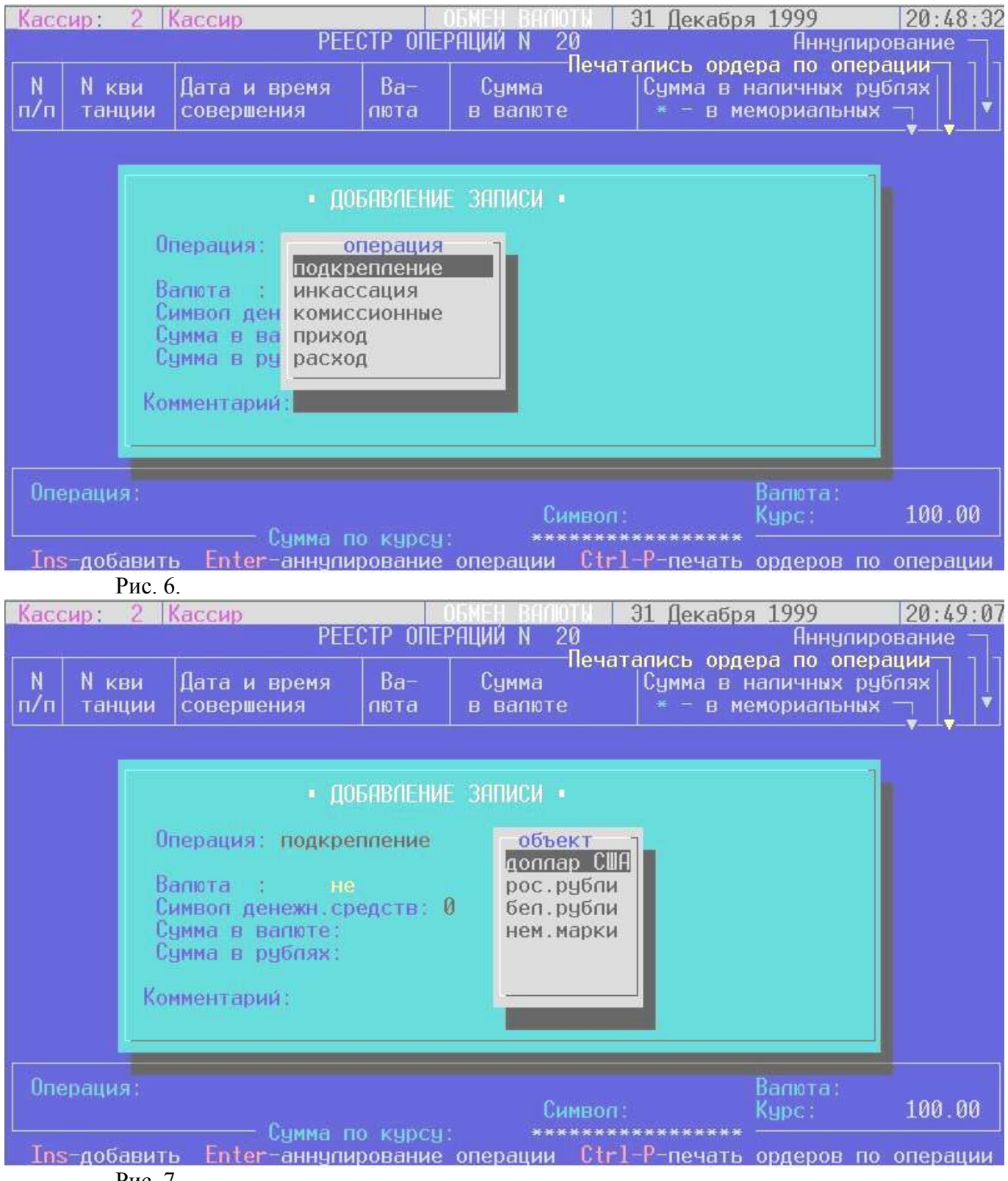

Рис. 7.

Выберите тип валюты, а затем введите оставшиеся поля: код валюты, сумму подкрепления и комментарий (рис. 8). Для российских рублей и расчетных билетов код валюты подставляется автоматически – просто подтверждайте поле «Валюта» нажатием клавиши Enter. Для свободноконвертируемой валюты автоматически подставляется код USD. Если получается подкрепление по другой валюте, наберите ее код.

Если нужно выполнить внутрикассовое подкрепление, выберите в пункте «Сервис» пункт «Состояние кассы» и нажмите клавишу F2, появится экран «Внутрикассовые операции». Если еще не вводились внутрикассовые операции, то сразу появляется форма для ввода операций. Последняя операция вводится через клавишу Insert. При заполнении формы сначала стрелками ← и → выбирается тип операции: подкрепление. Затем вводится код валюты. Если подкрепление в рублях, то сразу вводится сумма операции. Если в валюте, то заполняется поле «Приход на символ» (значение символа: 1- наличный обмен валюты или 2-безналичный обмен валюты), а потом заполняется сумма.

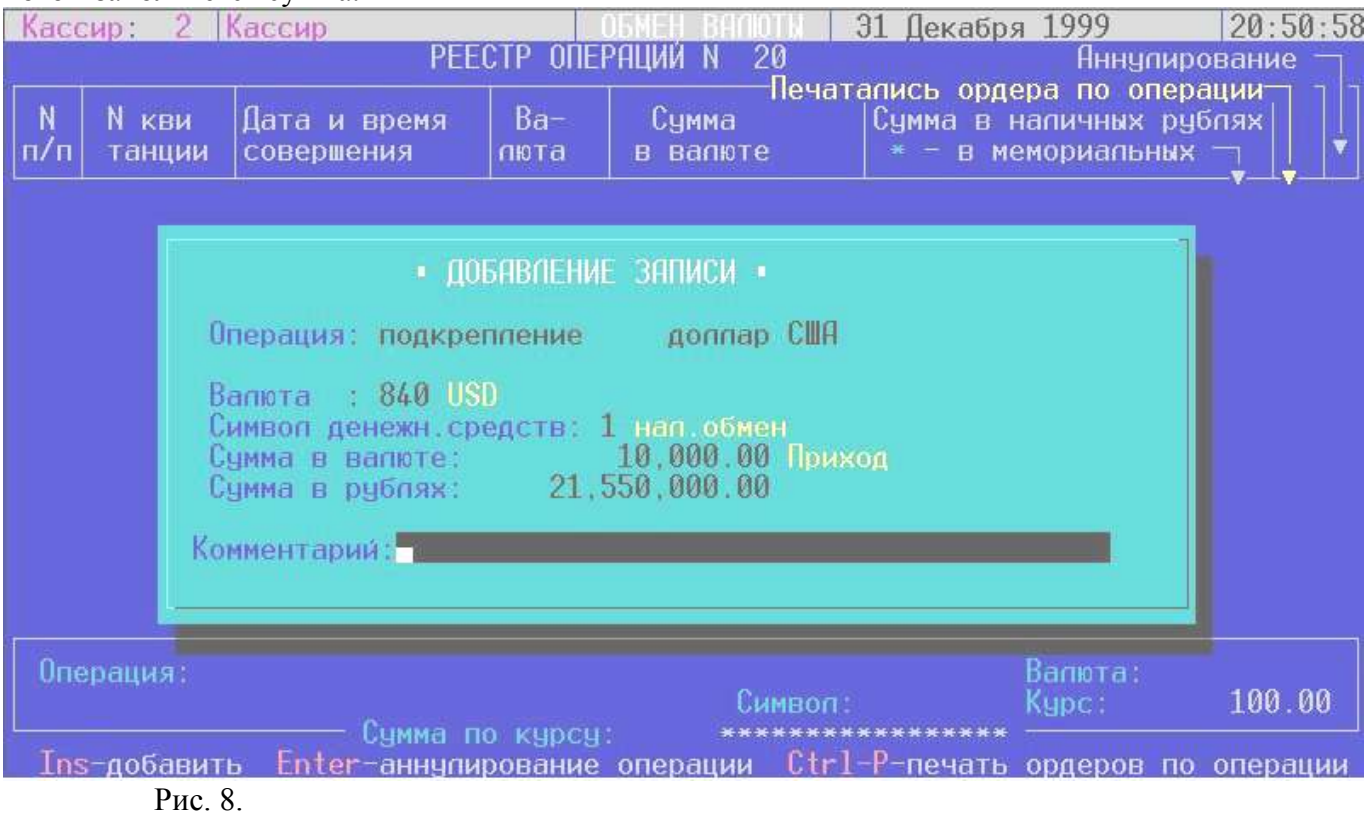

#### **Установка курсов валют**

Для установки курсов валют выберите пункт главного меню «Сервис», в котором выберите пункт «Курсы валют». На экране появляется таблица курсов валют (рис. 9). В левом верхнем углу необходимо указать дату и время введения курса. Если на заданные дату и время есть курсы, то они отобразятся в таблице (рис. 11). Если курсы еще не вводились, то появится сообщение (рис. 9) с запросом на подготовку курсов. При подготовки курсов, в таблице формируются строки по всем валютам, содержащимся в справочнике валют, с нулевыми курсами.

Используя клавишу Enter, вызовите экран для ввода курсов по выбранной валюте (рис. 10), введите необходимые для работы курсы. Обязательно вводится курс Национального банка (используется в операции переоценки). Необязательно вводить наличные или безналичные курсы покупки/продажи, если обменный пункт не выполняет операций соответствующего типа обмена.

Находясь в таблице курсов, можно просмотреть курсы за все даты. Для этого нажмите клавишу F2. Появится экран (рис. 12). На этом экране существует возможность быстрого поиска курсов на нужную дату (наберите искомую дату) и здесь же можно распечатать для кассира выбранные курсы.

| Кассир:<br>$4 -$        | питовский в в                                 |                                                         |                                  | 16 Ноября 1998                                                              |                                            | 11:11:13 |
|-------------------------|-----------------------------------------------|---------------------------------------------------------|----------------------------------|-----------------------------------------------------------------------------|--------------------------------------------|----------|
| Валюта                  | Дата: 16/11/98 Время:<br>Национальный<br>банк | Наличный<br>покуп./прод.                                | KALCH BUULL<br>Комиссия<br>сумма | %-в % от курса<br>-с-сумма комис.<br>Безналичный<br><b>Упокупка/продажа</b> | Конвертация<br>Hebes USI<br>покуп. / прод. |          |
|                         |                                               |                                                         |                                  |                                                                             |                                            |          |
|                         |                                               |                                                         |                                  |                                                                             |                                            |          |
|                         |                                               |                                                         |                                  |                                                                             |                                            |          |
| Ins-добавить            |                                               | Enter-изменить                                          |                                  | $Del$ -удалить                                                              | F2-за все даты                             |          |
|                         |                                               |                                                         |                                  |                                                                             |                                            |          |
|                         |                                               | Alt C-калькулятор                                       |                                  | ESC-выход                                                                   |                                            |          |
| Рис. 9.                 |                                               |                                                         |                                  |                                                                             |                                            |          |
| Кассир:<br>$\mathbf{a}$ | питовский.в.в                                 |                                                         |                                  |                                                                             |                                            |          |
|                         |                                               |                                                         |                                  | 16 Ноября 1998                                                              |                                            | 11:17:56 |
|                         |                                               |                                                         | KALCH BUUIOL                     | $%$ -в $%$ от курса                                                         |                                            |          |
|                         | Дата: 16/11/98 Время: 10:20                   | Национальный Наличный                                   | Комиссия                         | с-сумма комис.<br><b>Безналичный</b>                                        | Конвертация<br>Hebes USD                   |          |
| Валюта<br>840 USD       | банк<br>40,000.00                             | покуп. / прод.<br>49,000.00                             | сумма                            | <b>Покупка/продажа</b><br>49,500.00<br>$\mathbb{C}$                         | покуп. / прод.                             | 5.0000   |
| 280 DEM                 |                                               | O.                                                      | ИЗМЕНИТЕ ДЯННЫЕ                  | $\Box$                                                                      |                                            | 5.0000   |
| <b>810 RUR</b>          | Код валюты : 840                              | Название : доллар СШН                                   |                                  |                                                                             |                                            |          |
|                         |                                               | KAPCM<br>Национального банка 2,150.00                   |                                  |                                                                             |                                            |          |
|                         |                                               | Напичный: покупки/комис.: 2,155.00<br>продажи/комис.:   |                                  | 2,165.00                                                                    |                                            |          |
|                         |                                               | Безналичный  покупки                                    |                                  |                                                                             |                                            |          |
|                         |                                               | Конвертация  покупка  1.0000<br>USD через USD продажа : |                                  | 1.0000                                                                      |                                            |          |
| $Ins- qo6$              |                                               |                                                         | Подтвердите нажатием ENTER       |                                                                             | даты                                       |          |
|                         |                                               |                                                         |                                  | ESC-выход                                                                   |                                            |          |

Рис. 10.

|                                     | 4                           | питовский в в                                 |                                     |                                                               |                                     |                                       | 16 Ноября 1998                                                                                                    |                                                    |                                        |                                  | 11:22:00         |
|-------------------------------------|-----------------------------|-----------------------------------------------|-------------------------------------|---------------------------------------------------------------|-------------------------------------|---------------------------------------|----------------------------------------------------------------------------------------------------|----------------------------------------------------|----------------------------------------|----------------------------------|------------------|
| Валюта<br>840 USD<br><b>810 RUR</b> | <b>Национальный</b><br>банк | Дата: 16/11/98 Время:<br>2,150.00<br>5,000.00 | 10:20<br>Наличный<br>покуп. / прод. | KALCH BUULOL<br>2,155.00<br>2,165.00<br>. 100 . 00<br>.500.00 | <b>Комиссия</b><br>сумма            | С<br>C<br>$\mathbf C$<br>$\mathbf{C}$ | %-в % от курса<br>-с-сумма комис.<br>Безнапичный<br>∨покупка/продажа<br>2,160.00<br>2,170.00<br>7,600.00<br>8.000.00 |                                                    | Конвертация<br>через<br>покуп. / прод. | 1.0000<br>1.0000                 |                  |
|                                     | Ins-добавить                |                                               | Enter-изменить<br>Alt C-капькупятор |                                                               |                                     | Del-удалить                           |                                                                                                    | F2-за все даты<br>ESC-выход                        |                                        |                                  |                  |
|                                     | Рис. 11.                    |                                               |                                     |                                                               |                                     |                                       |                                                                                                    |                                                    |                                        |                                  |                  |
| Кассир:                             | 4                           | питовский в в                                 |                                     |                                                               |                                     |                                       | 16 Ноября 1998                                                                                                    |                                                    |                                        |                                  | 11:24:35         |
|                                     |                             |                                               |                                     |                                                               |                                     |                                       |                                                                                                    |                                                    |                                        |                                  |                  |
| дд/мм/гг                            |                             | поиск по дате                                 |                                     |                                                               | КУРСЫ ВЯЛЮТ ЗА ВСЕ ДАТЫ             |                                       |                                                                                                    | %-% от курса<br>с-сумма ком.                       |                                        | Конвертац.                       |                  |
| Іата/Время Назв.<br>29/10/97        | DEM                         | Национальный<br>банк<br>16,120.00             |                                     | Напичный<br>покуп. / прод.                                    | 16,250.00                           | Комиссия                              | $\mathbf{C}$                                                                                                    | <b>beзналичный</b><br>покуп. / прод.<br>202,020.20 |                                        | через<br>пок./прод.<br>2020.2020 |                  |
| 9:00<br>29/10/97<br>9:00            | <b>RUR</b>                  |                                               | 4.82                                |                                                               | 16,530.00<br>4.81<br>4.86           |                                       | $\overline{c}$<br>$\mathbf c$                                                                                        | 20,202,020<br>202.020<br>20,202,020                | 20<br>. 20<br>.20                      | 2020.2020<br>2020<br>2020        | . 2020           |
| 29/10/97<br>9:00                    | <b>USD</b>                  | 29,600.00                                     |                                     |                                                               | 29,640.00<br>29.690.00              |                                       | C                                                                                                    | 202,020.20<br>20, 202, 020, 20                     |                                        | 2020.2020<br>2020.2020           |                  |
| 25/11/97<br>11:42<br>25/11/97       | <b>USD</b><br><b>DEM</b>    | 29,000.00<br>16,000.00                        |                                     |                                                               | 29,000.00<br>29,500.00<br>16,000.00 |                                       | $\mathsf{C}$<br>$\mathsf{C}$<br>$\mathbf{c}$                                                                         | 29,000.00<br>29,500.00<br>16,000.00                |                                        |                                  | 1.0000<br>1.0000 |
| 11:42<br>25/11/97                   | <b>RUR</b>                  |                                               | 5.00                                |                                                               | 16,500.00<br>5.00                   |                                       | $\mathbf{C}$<br>$\mathsf{C}$                                                                                         | 16,500.00                                          |                                        |                                  |                  |
| 11:42<br>26/11/97<br>12:09          | <b>USD</b>                  | 29,100.00                                     |                                     |                                                               | 5.50<br>29,520.00<br>29,560.00      |                                       | $\mathsf{C}$<br>$\mathsf{C}$<br>$\mathbf C$                                                                          | 29,000.00<br>29,500.00                             | $\frac{5.00}{5.50}$                    |                                  | 1.0000<br>1.0000 |
|                                     |                             |                                               |                                     |                                                               | ESC-выход                           |                                       |                                                                                                    |                                                    |                                        |                                  |                  |
|                                     |                             |                                               |                                     |                                                               |                                     |                                       |                                                                                                    |                                                    |                                        |                                  |                  |

Рис. 12.

#### **Переоценка остатков валюты**

Переоценка остатков валюты выполняется в пункте главного меню «Переоценка». На экране появится таблица переоценки остатков валюты, где выбирается, какие остатки будут переоценены: кассы или вкладов. Затем выберите, направление переоценки, в сторону увеличения или уменьшения стоимости валюты, и тип валюты: свободно-конвертируемая валюта или российские рубли. Далее заполняется код валюты, остаток для переоценки. Курсы Национального банка предыдущий и текущий и сумма переоценки высвечивается автоматически. Еще можно заполнить комментарий к операции. Если неверно отразились курсы, значит, допущена ошибка при заполнении курсов валют.

В этом пункте, если было изменение курсов валют Национального банка, автоматически формируются операции, перечисленные в пункте «Сервис» - «Настройка переоценки», и включаются в реестр операций.

Программа позволяет выполнить переоценку только один раз в смену. Если ошибочно выполнена переоценка и необходимо, повторить ее, перед этим нужно аннулировать операцию переоценки в реестре операций.

#### **Обмен валюты по наличному курсу**

Выберите в главном меню пункт «Обмен валюты по наличному курсу». На появившемся экране (рис. 13) выберите операцию покупка/продажа, тип валюты - свободно-конвертируемая валюта/российские рубли (рис. 14), затем укажите код валюты (после ввода этого поля подсвечивается курс валюты), сумму в валюте или в рублях. При вводе суммы в валюте автоматически появляется сумма в рублях. При вводе суммы в рублях автоматически рубли пересчитываются в валюту. При продаже иностранной валюты введите данные клиента (рис. 15) и еще раз подтвердите операцию клавишей Enter. Операция обязательно завершается печатью квитанции. Квитанция состоит из двух частей: для кассира и для клиента.

АРМ не дает возможности повторной печати квитанции. Если при печати произошел сбой принтера, кассир должен аннулировать операцию и повторить ее снова.

После проведения операции экран возвращается в состояние (рис. 13) для проведения очередной операции обмена.

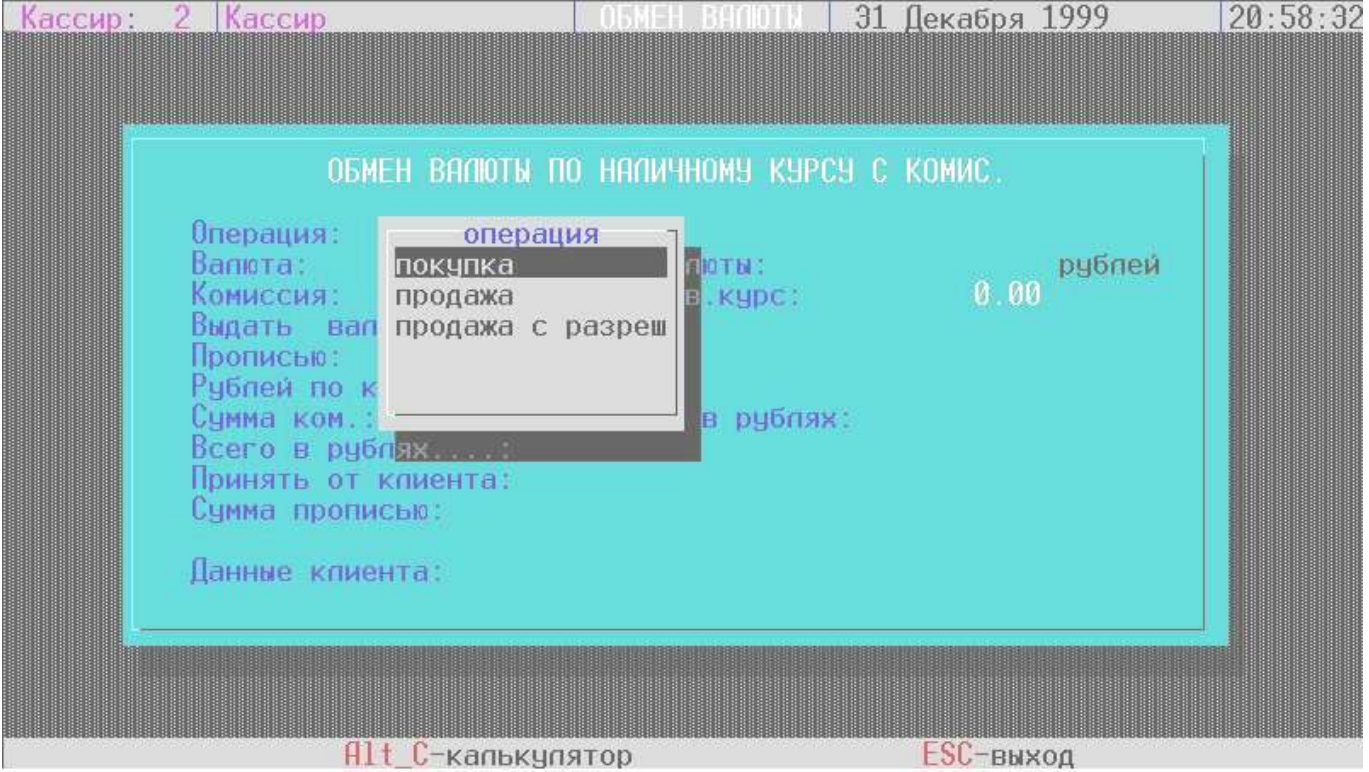

Рис. 13.

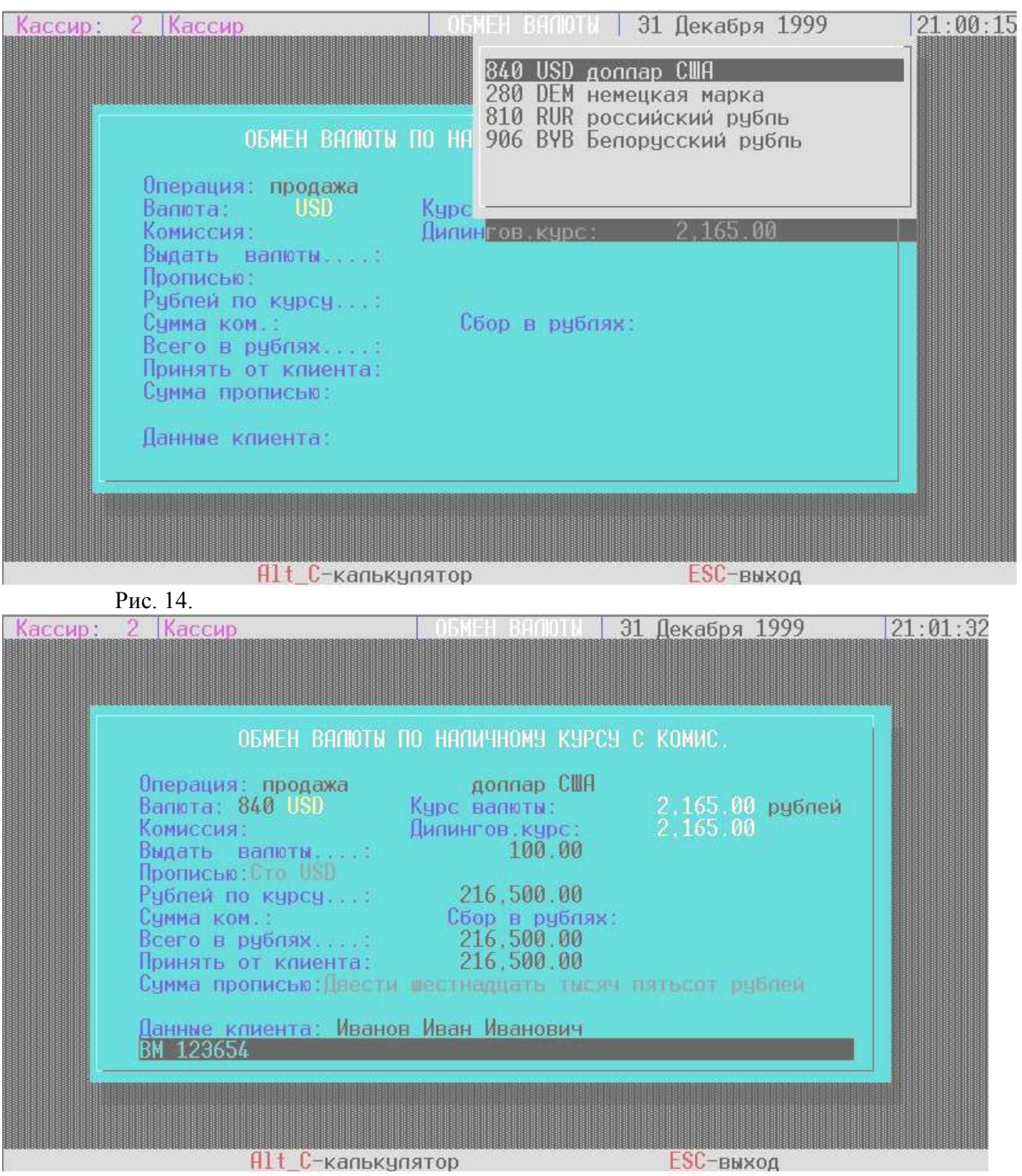

Рис. 15.

#### **Обмен валюты по безналичному курсу**

Обмен валюты по безналичному курсу начинается с выбора вида безналичного перечисления (рис. 16). Предоставляется возможность выполнения обмена с зачислением или списанием средств на чековую книжку, расчетный чек, переводом на вклад или поручением на оплату чегонибудь. Список вариантов может быть расширен в справочнике операций. Далее заполнение экрана осуществляется аналогично обмену валюты по наличному курсу (рис. 17-19).

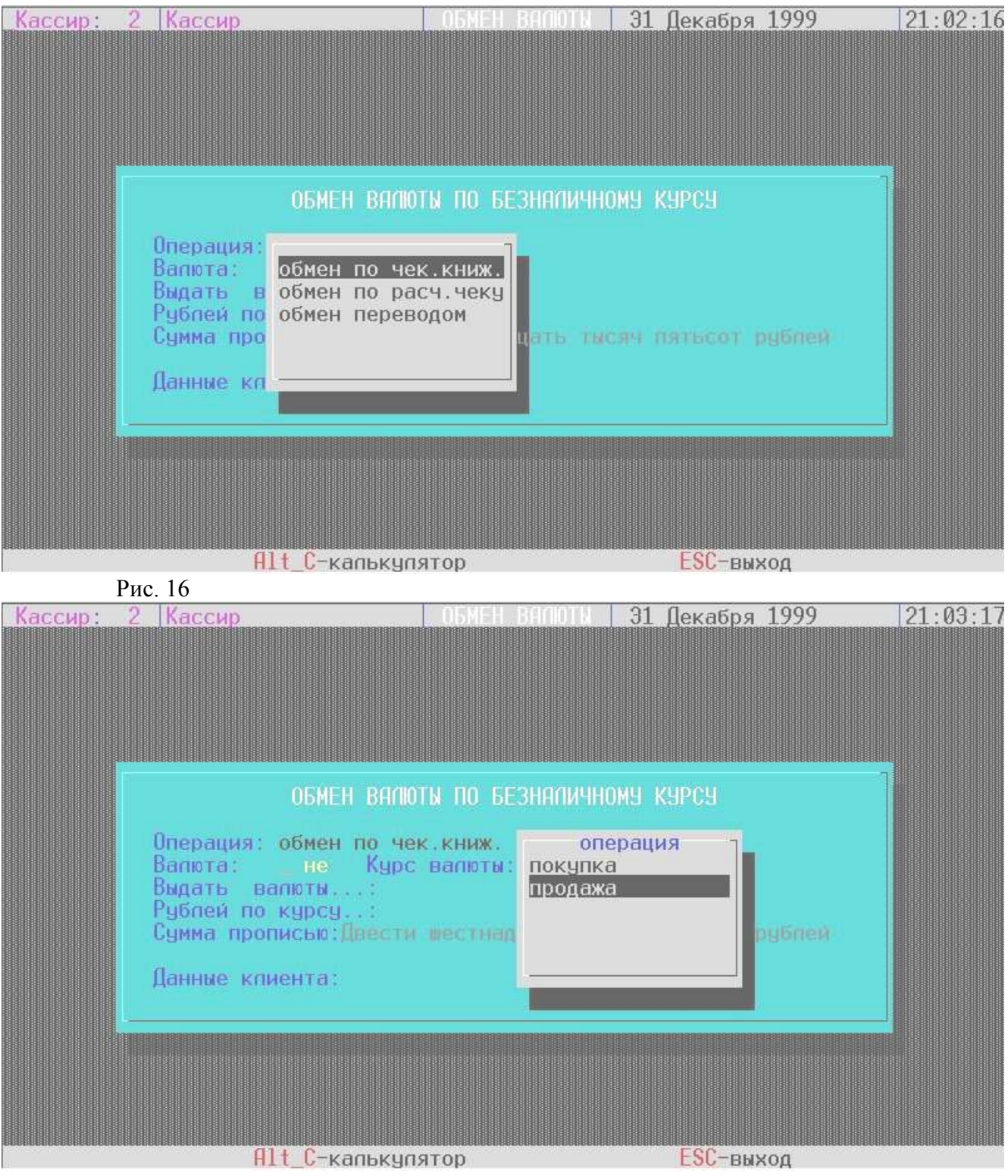

Рис. 17.

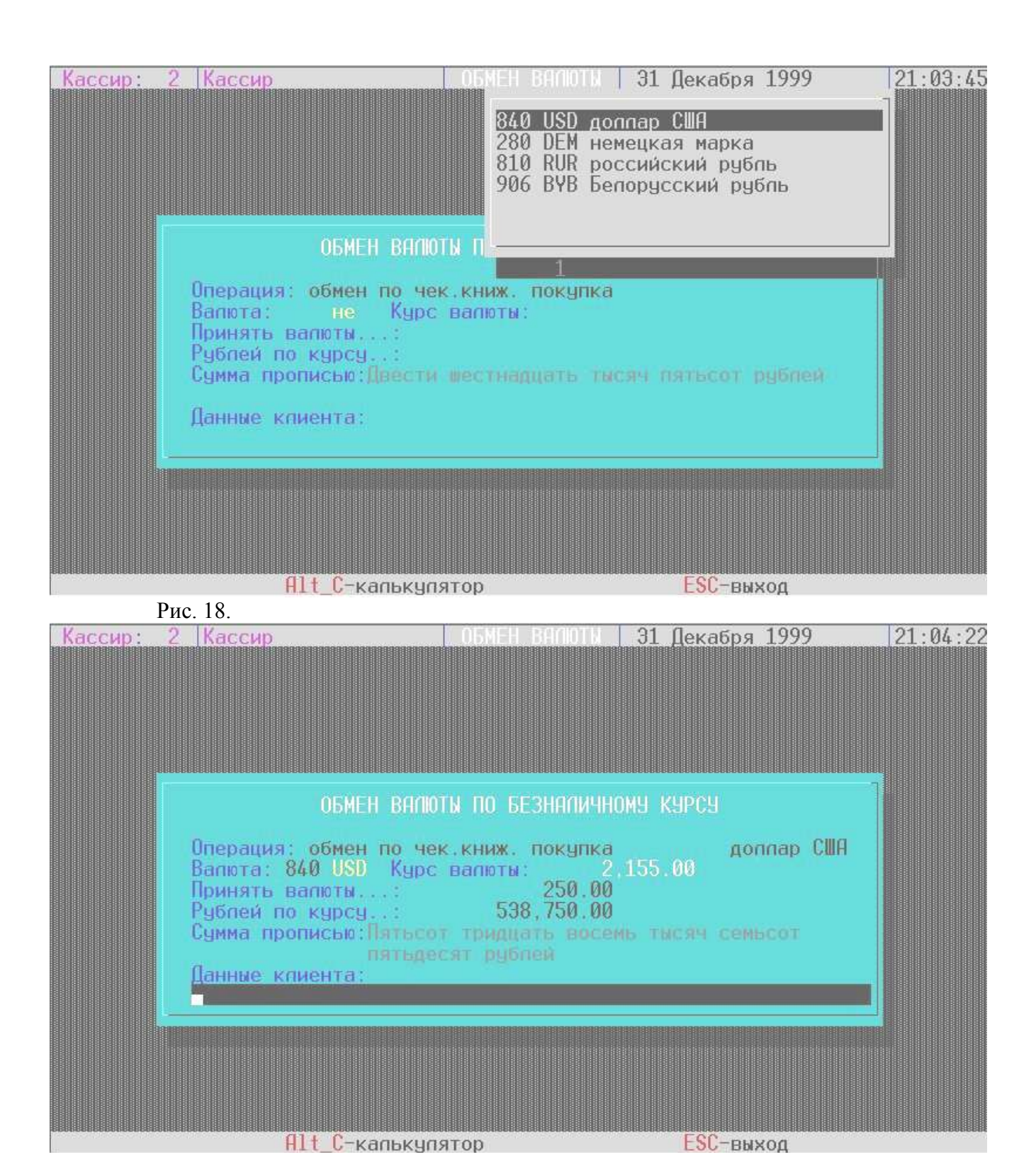

Рис. 19.

#### **Проведение прочих операций**

Выполняется в пункте «Реестр операций. Прочие операции» (рис. 20). Реестр операций содержит полную информацию о выполненных операциях: номер квитанции обмена (только для операций обмена валюты), время совершения операции, код валюты, сумму в валюте, сумму в наличных или безналичных рублях, отметку об аннулировании операции. В нижней части экрана подсвечивается название операции, на которой стоит курсор, комментарий к ней, курс валюты при обмене. В колонках с суммами - положительные цифры соответствуют приходным операциям, отрицательные – расходным. Реестр операций включает все операции: обмена валюты и прочие. Прочая операция – это любая операция, введенная в справочник операций. Рекомендуется в качестве прочих операций ввести операции подкрепления, инкассации, платы за

выдачу чековой книжки, расчетного чека и т.д. Список прочих операций определен в справочнике операций в группе «Прочие операции».

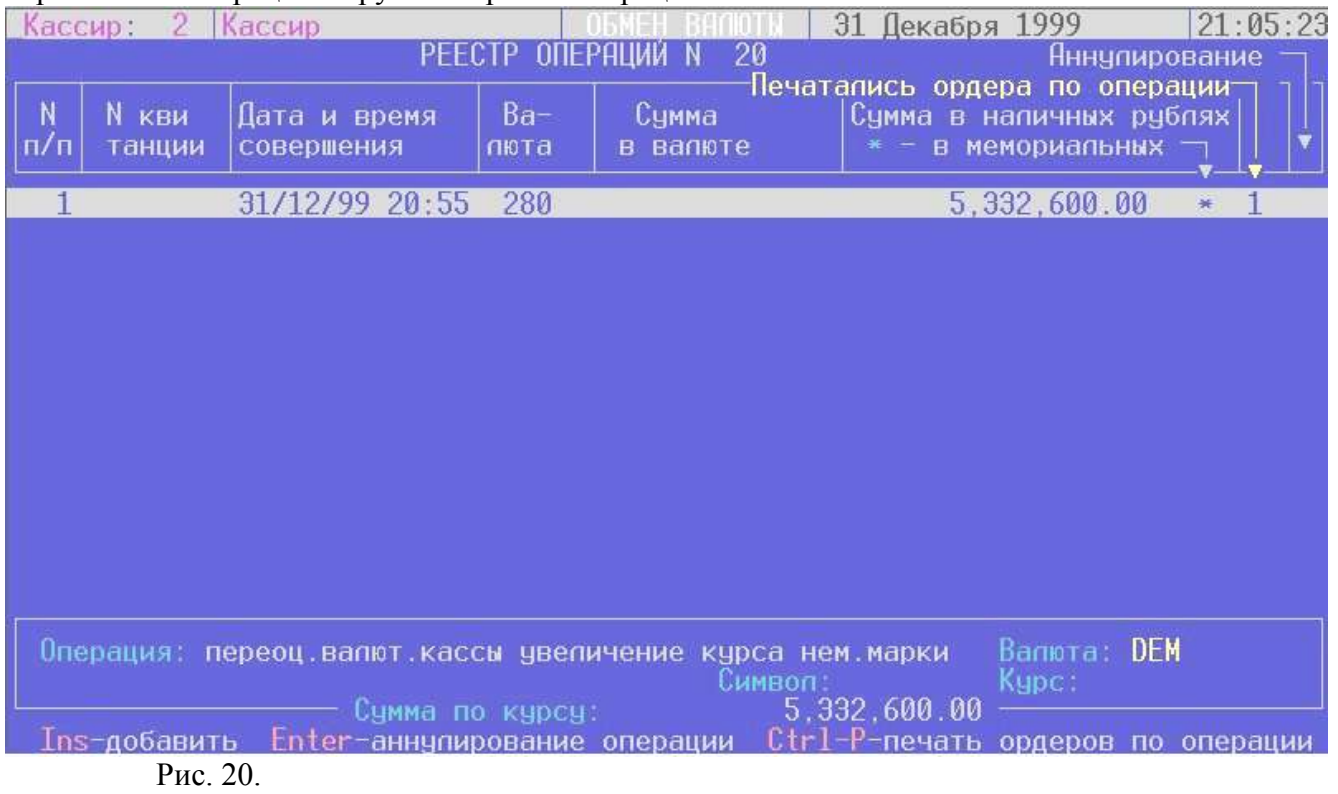

Для ввода прочей операции нажмите клавишу Insert, появится окно (рис. 21). Выберите операцию и заполните остальные поля.

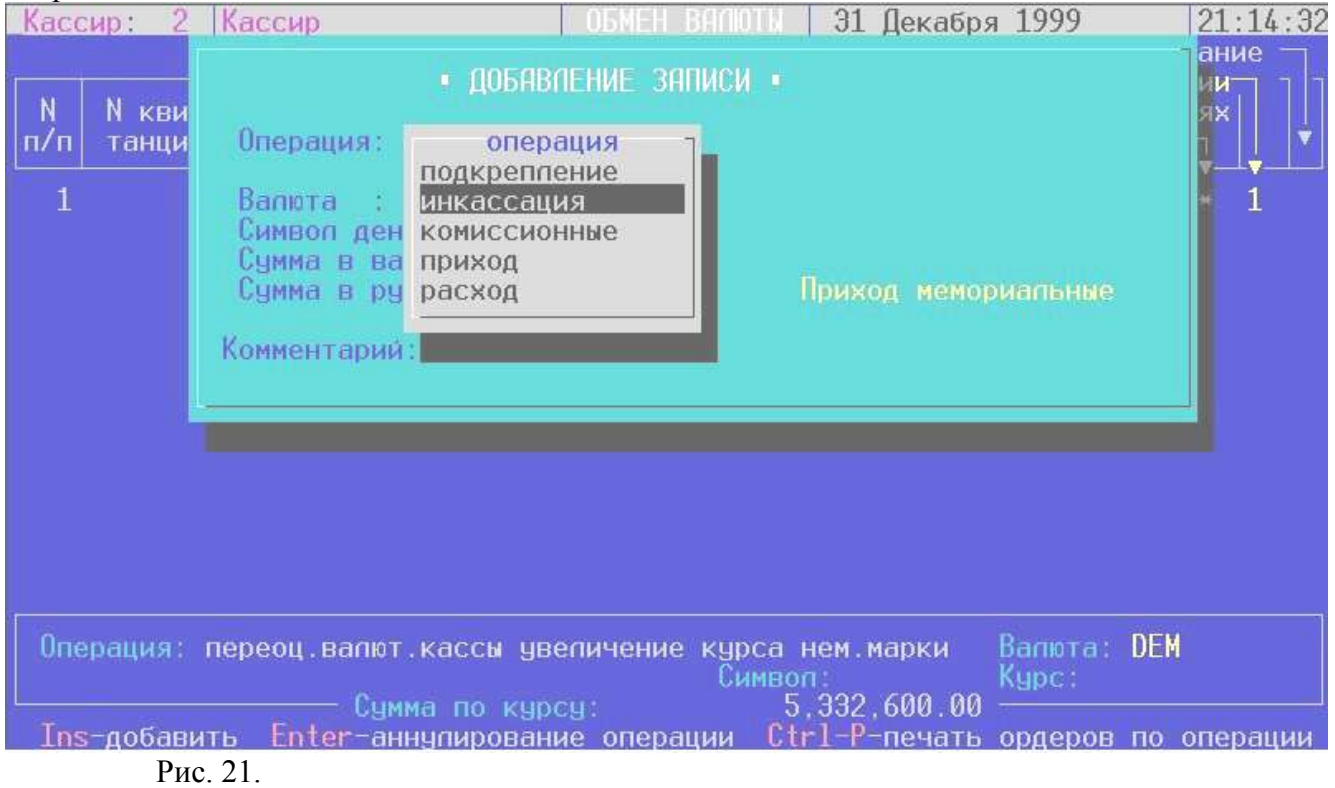

#### **Проведение инкассации**

Инкассация – это прочая операция. Выполняется аналогично операции «Подкрепление» или любой другой прочей операции. Сумма по операции инкассации отражается со знаком «− (минус)», что означает «расход».

## **Аннулирование операций**

Аннулирование операций выполняется в пункте главного меню «Реестр операций. Прочие операции». Выберите в списке операций ту, которую необходимо аннулировать, и нажмите клавишу Enter. Появится запрос на ввод пароля (рис. 22). Введите пароль, проверьте данные выбранной операции и нажмите клавишу Enter для подтверждения. В реестре операций на экране аннулированная операция отмечается знаком «±». На печати аннулированные операции печатаются в отдельном реестре аннулированных операций.

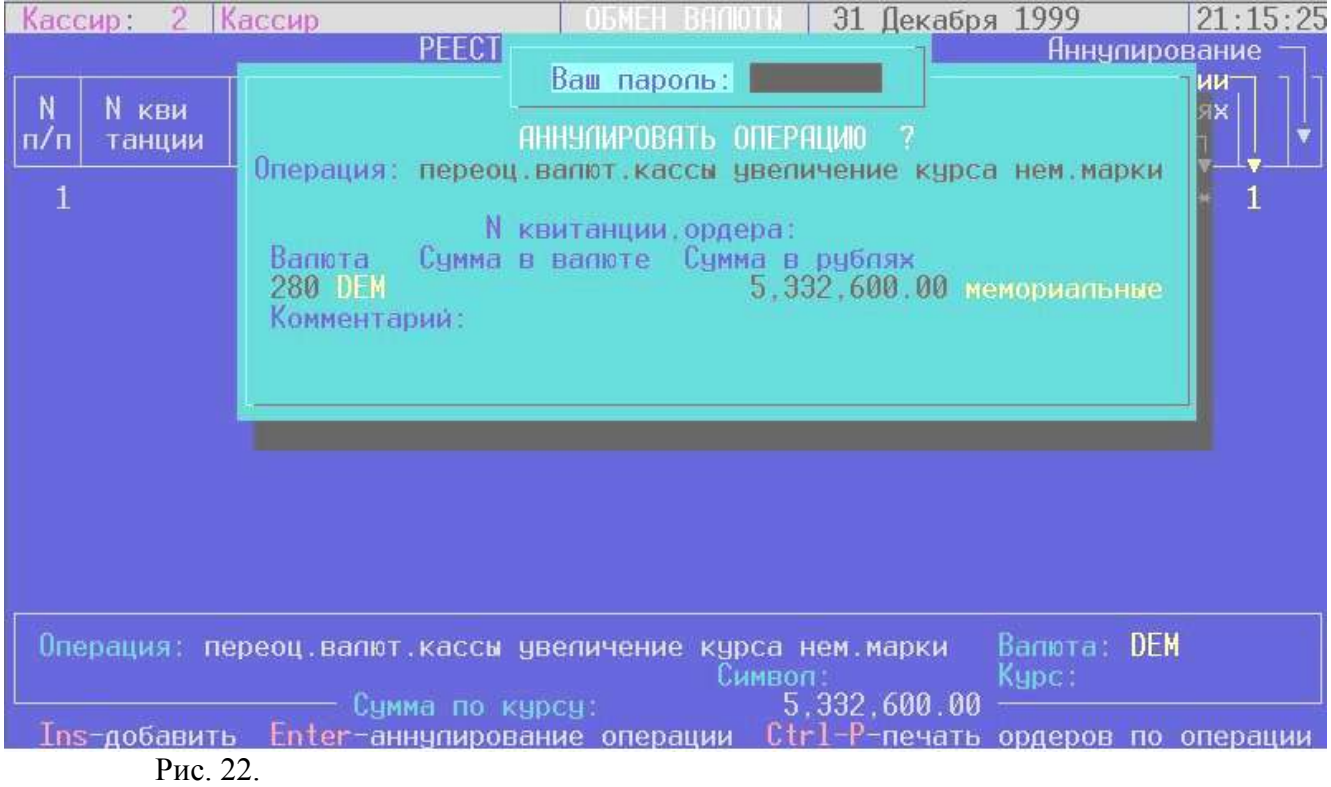

#### **Просмотр состояния кассы**

Кассир имеет возможность увидеть состояние кассы. Выполняется это в пункте «Сервис» - «Состояние кассы» (рис. 23). На этом экране в графах «Прочий приход» и «Прочий расход» отражаются суммы прочих операций (подкрепление, инкассация и т.д.).

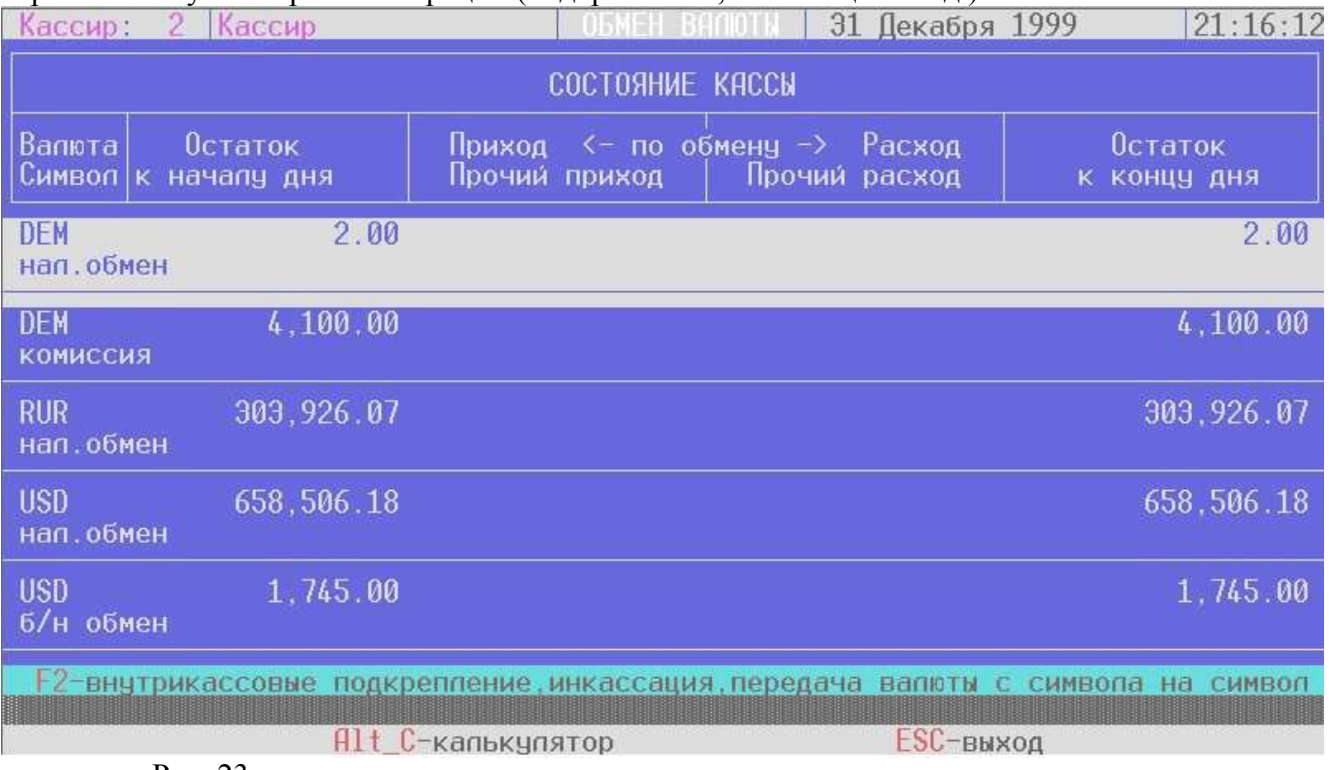

Здесь же выполняются внутрикассовые операции: подкрепление, инкассация, передача валюты с символа на символ.

Внутрикассовые операции отражают передвижение денежных средств от одного кассира к другому внутри филиала или передачу валюты с одного символа на другой.

Для валюты предусматриваются следующие символа:

- 1 валюта, купленная за наличный расчет
- 2 валюта, купленная за безналичный расчет
- 3 комиссионные в валюте

Список может изменяться или расширяться через справочник символов. Для рублей понятие «символ» не используется.

Для проведения внутрикассовых операций нажмите клавишу F2 – появится экран. Если внутрикассовая операция еще не проводилась, то сразу появится экран для ввода операции. Выберите операцию (подкрепление, инкассация, передача валюты с символа на символ), заполните код валюты, поля «Расход с символа» и/или «Приход на символ», сумму операции. Следующую операцию можно ввести, используя клавишу Insert.

Внутрикассовая операция отражается в состоянии кассы в полях «Прочий приход» и «Прочий расход», в аналогичных полях в «Дневном отчете кассира» и в списке внутрикассовых операций, которые печатаются вместе с «Дневным отчетом кассира». Отсутствуют операции аннулирования или удаления внутрикассовых операций. Если допущена ошибка при их совершении, то корректируйте ее добавлением противоположной операции: для подкрепления – инкассация, для инкассации – подкрепление, для передачи с символа на символ – передача в обратном направлении.

#### **Печать отчетности. Меню «ПЕЧАТЬ»**

Отчетность включает: реестр купленной валюты, реестр проданной валюты, реестр конверсии валюты, реестр аннулированных операций, итоговые валютные ордера, итоговые рублевые ордера, сводку балансовых проводок, балансовую ведомость.

Для печати отчетности выберите пункт «Печать» (рис. 24). Выберите необходимые формы: «Реестры», «Итоговые ордера», «Сводка проводок» и «Баланс». Также печатаются итоговые ордера на сумму эквивалента в рублях по курсу Национального банка для операций обмена, если это указано в справочнике операций.

Помимо дневной отчетности меню «Печать» позволяет печатать курсы валют для клиентов на текущую дату и время и для самого кассира на любые даты и время, реестр операций на любую дату и для любого кассира. Последние два отчета полезны для ревизионного контроля банка и налоговой инспекции.

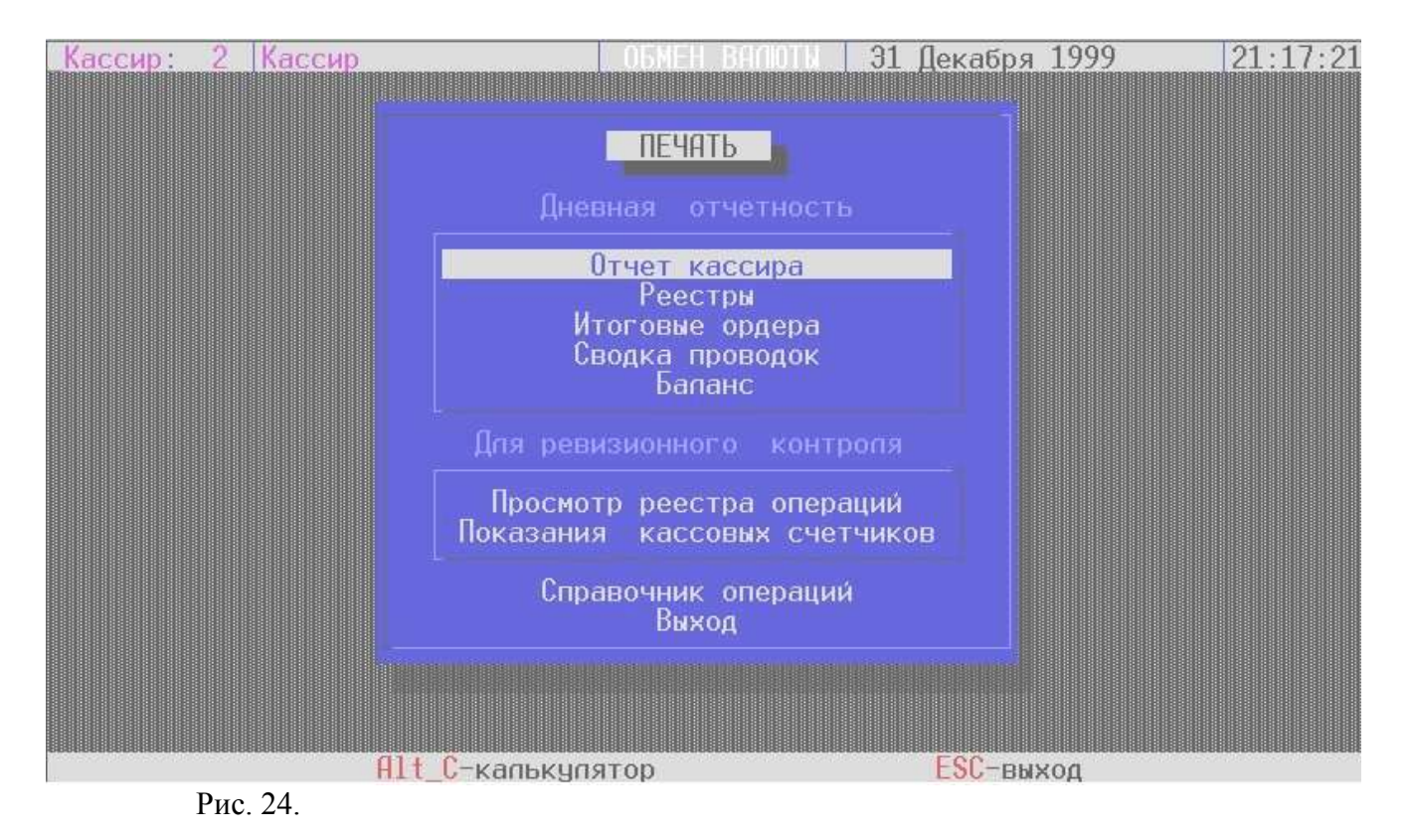

#### **Закрытие отчета кассира**

После печати и проверки дневной отчетности кассир должен закрыть отчет (пункт «Закрытие отчета кассира»). При этом появится предупреждение и запрос на подтверждение (рис. 25). После закрытия пересчитываются остатки кассы на начало очередного дня, операции за день переносятся в архивный файл, откуда их можно только извлечь на печать в пункте «Печать» - «Реестр операций за дату». Для закрытия выберите «Да».

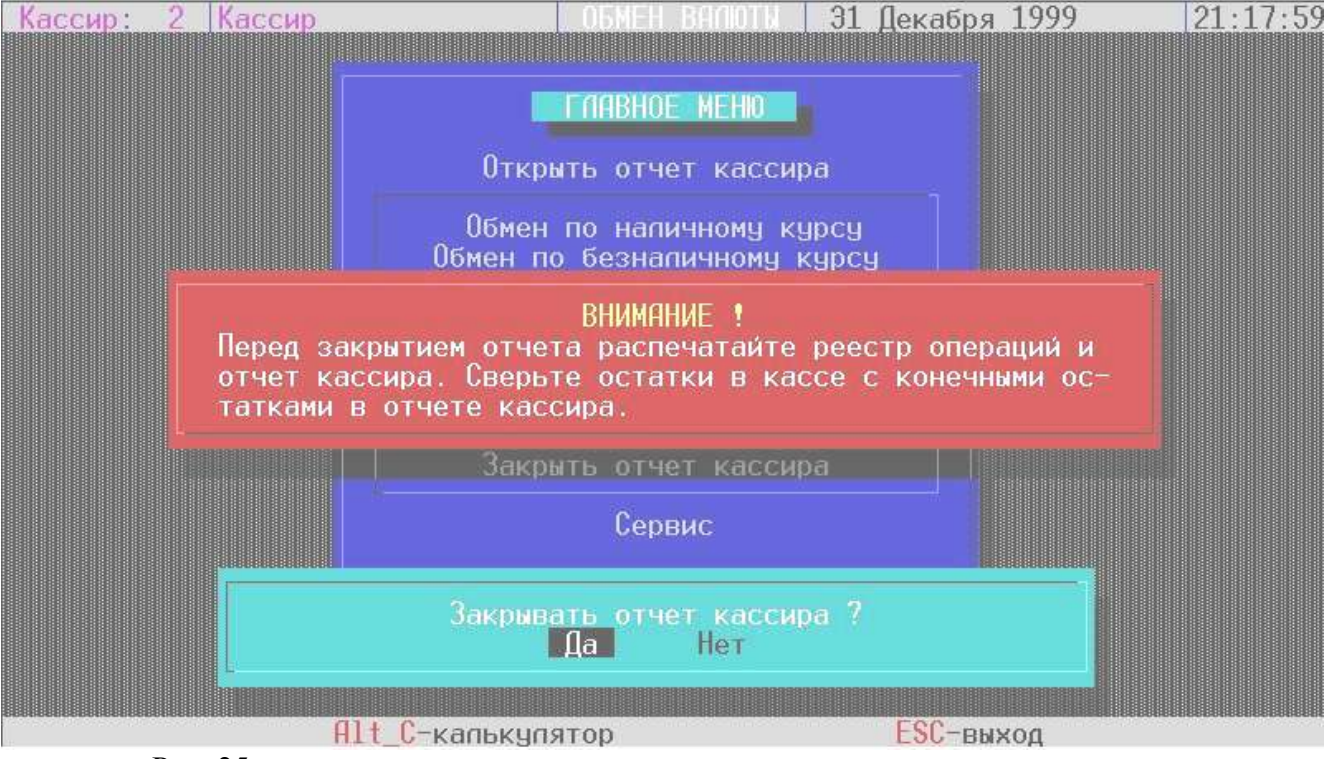

Рис. 25.

# **ПРИЕМ КОММУНАЛЬНЫХ ПЛАТЕЖЕЙ**

АРМ кассира по приему коммунальных платежей предназначен для приема коммунальных платежей.

АРМ обеспечивает обработку следующих операций кассира по коммунальным платежам:

- 1. прием платежей от населения
- 2. печать подтверждения о совершенном платеже на платежных документах
- 3. расчет с клиентом
- 4. прием и возврат денег кассиру операционного зала
- 5. просмотр обработанной информации в разрезе расчетных счетов получателей и по видам платежей
- 6. печать справки о сумме платежей за день
- 7. печать сводов (ярлыков) по каждому расчетному счету
- 8. передачу обработанной информации коммунальному бухгалтеру для последующей обработки

#### **Начало работы**

После запуска программы появляется титульная заставка и приглашение для ввода пароля (рис. 1).

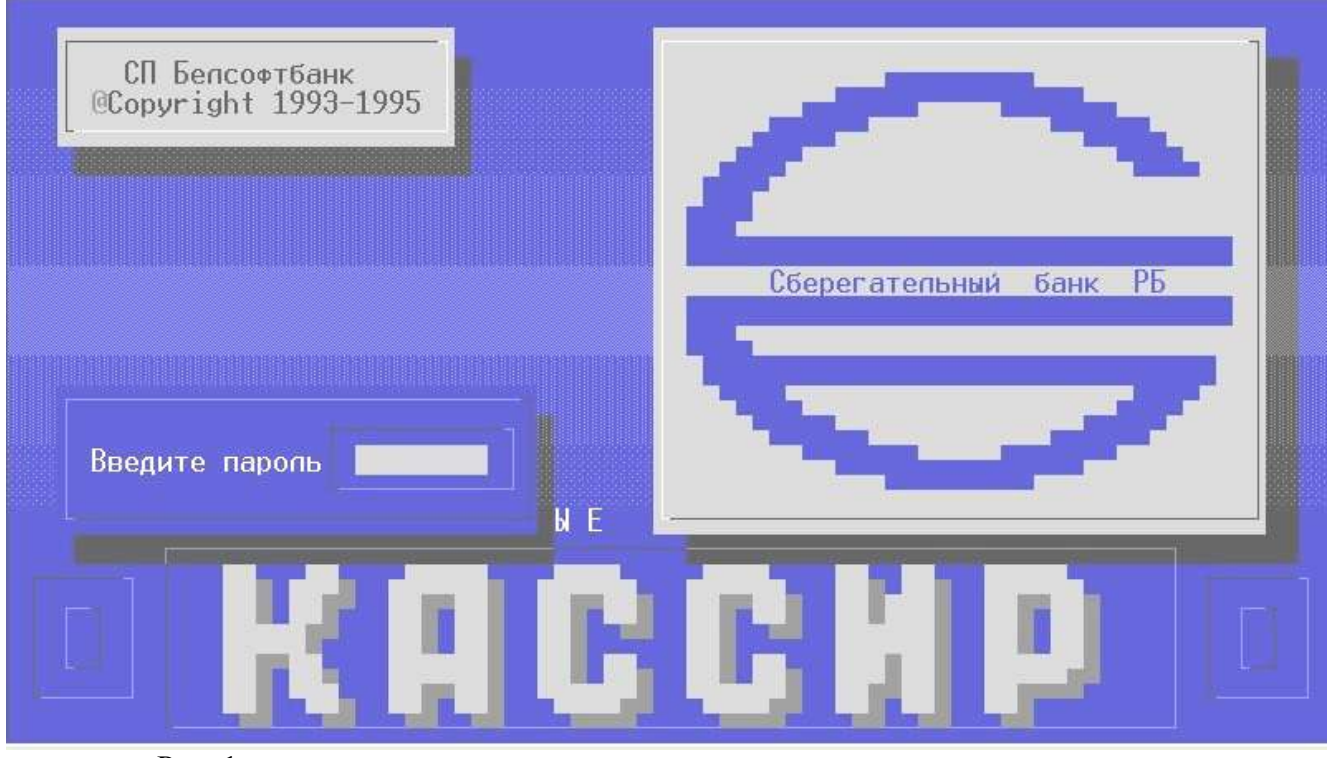

Рис. 1.

Введите пароль, назначенный сопровождающим программистом. На экране появится запрос на ввод времени и даты работы кассира (рис. 2).

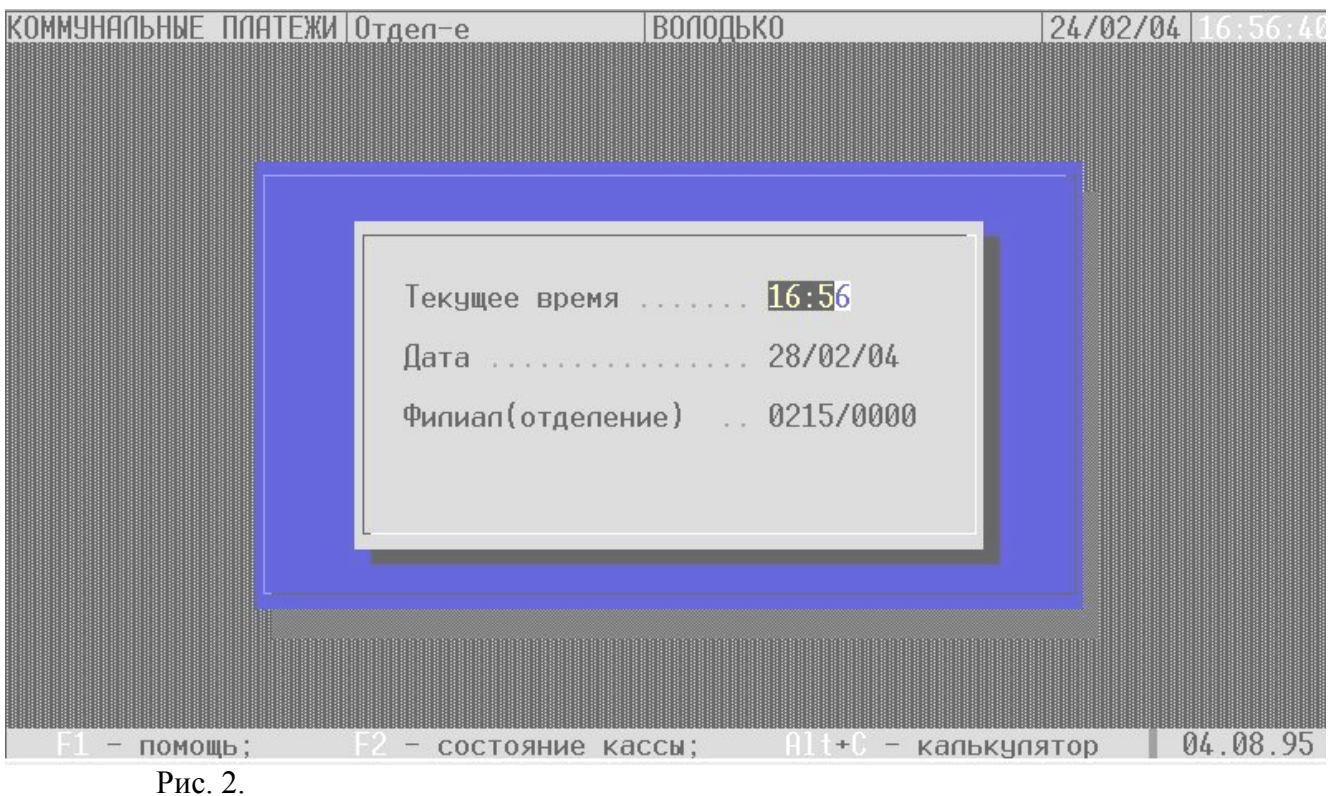

Подтвердите клавишей Enter предложенное значение или, пользуясь цифрами и клавишей Enter, введите новое время и дату. По клавишам Ctrl+R можно установить режим работы кассира обычный или круглосуточный, по клавише Esc – выход из программы.

При входе в АРМ контролируется закрытие прошлой смены. Если она не закрыта, выдается сообщение. После этого текущая дата принудительно устанавливается на дату прошлой смены и можно войти в АРМ, но только для того, чтобы закрыть смену. После ввода времени и даты на экране появится главное меню АРМа (рис. 3).

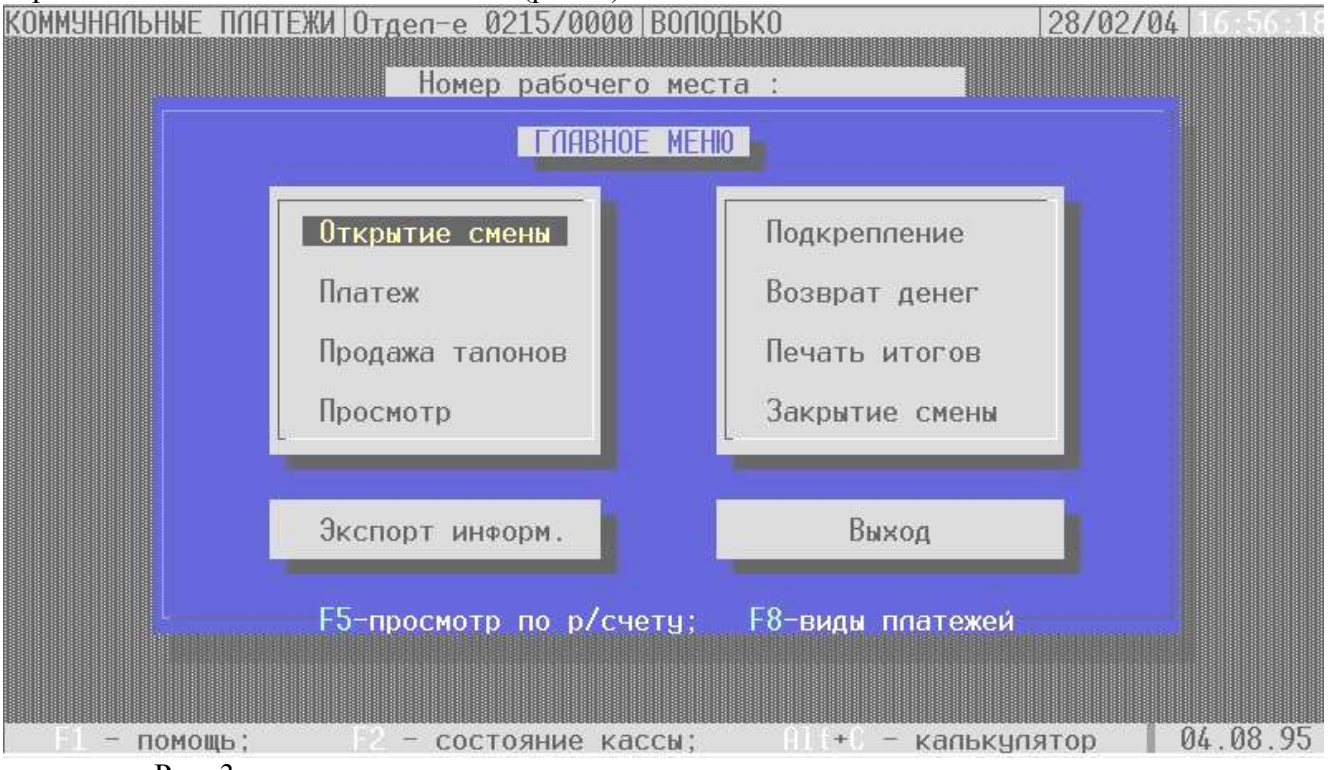

Рис. 3.

## **Открытие смены**

Открытие смены осуществляется для внесения в начале дня аванса наличности. Выбирается пункт меню «Открытие смены» клавишей Enter . После появления окна «Открытие смены» введите сумму аванса, полученную у кассира (рис. 4). **Выполнение пункта «Открытие смены»** 

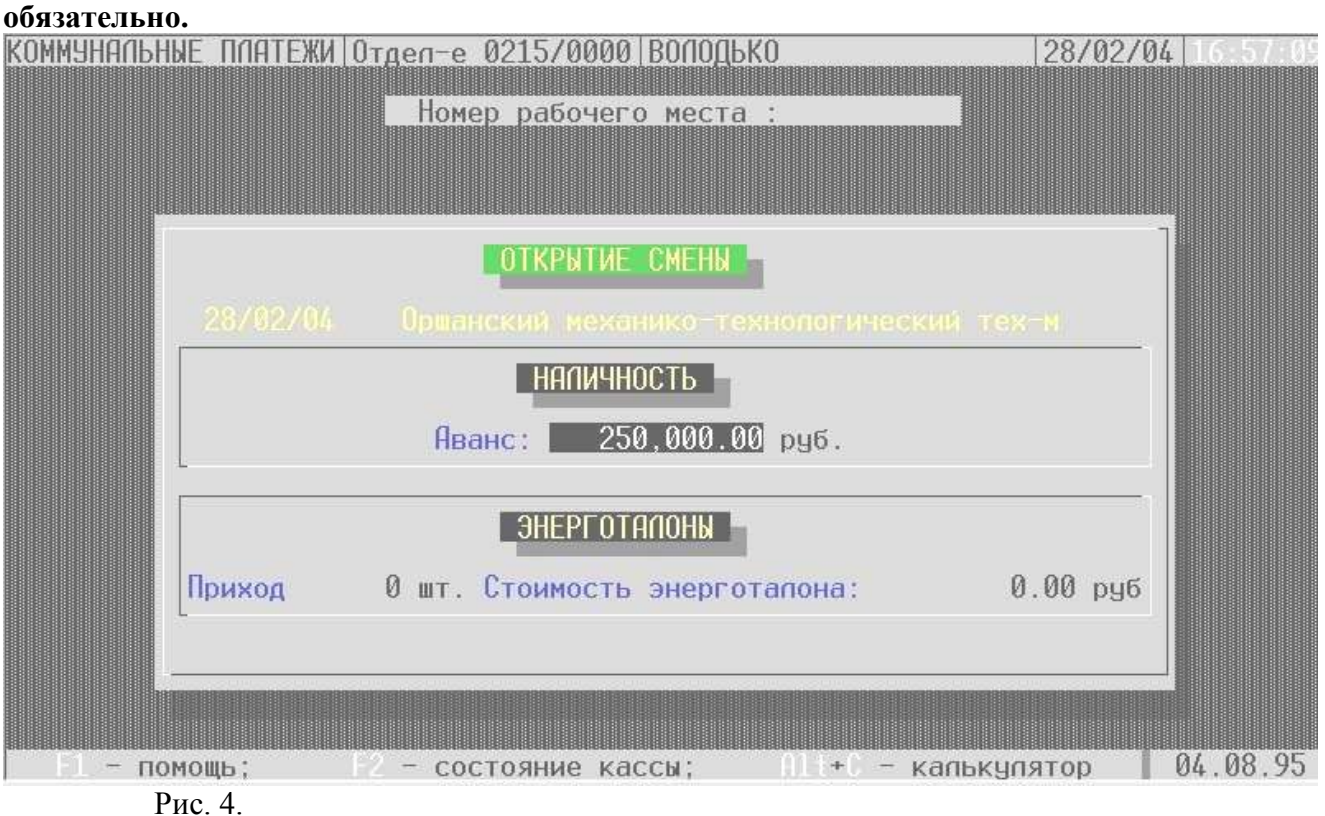

#### **Прием платежей**

Пункт главного меню «Платеж» предназначен для приема платежей у одного клиента. Для приема платежей у клиента выберите в главном меню пункт «Платеж» (рис. 5), введите расчетный счет из платежного документа, сумму платежа и пеню (рис. 6). Если необходимо уточнение расчетного счета, то нажмите клавишу F3 или F4. Перенос номера расчетного счета в поле ввода производится клавишей Enter. Для ускорения ввода за функциональными клавишами F5, F6, F7, F8, F9, F10 можно закрепить наиболее часто употребляемые номера расчетных счетов в пункте меню «Сервис». Расчет пени автоматически не производится, если в справочнике расчетных счетов %-т пени установлен в 0 (ноль). Для печати штампа вставляется платежный документ в принтер и нажимается клавиша F10.

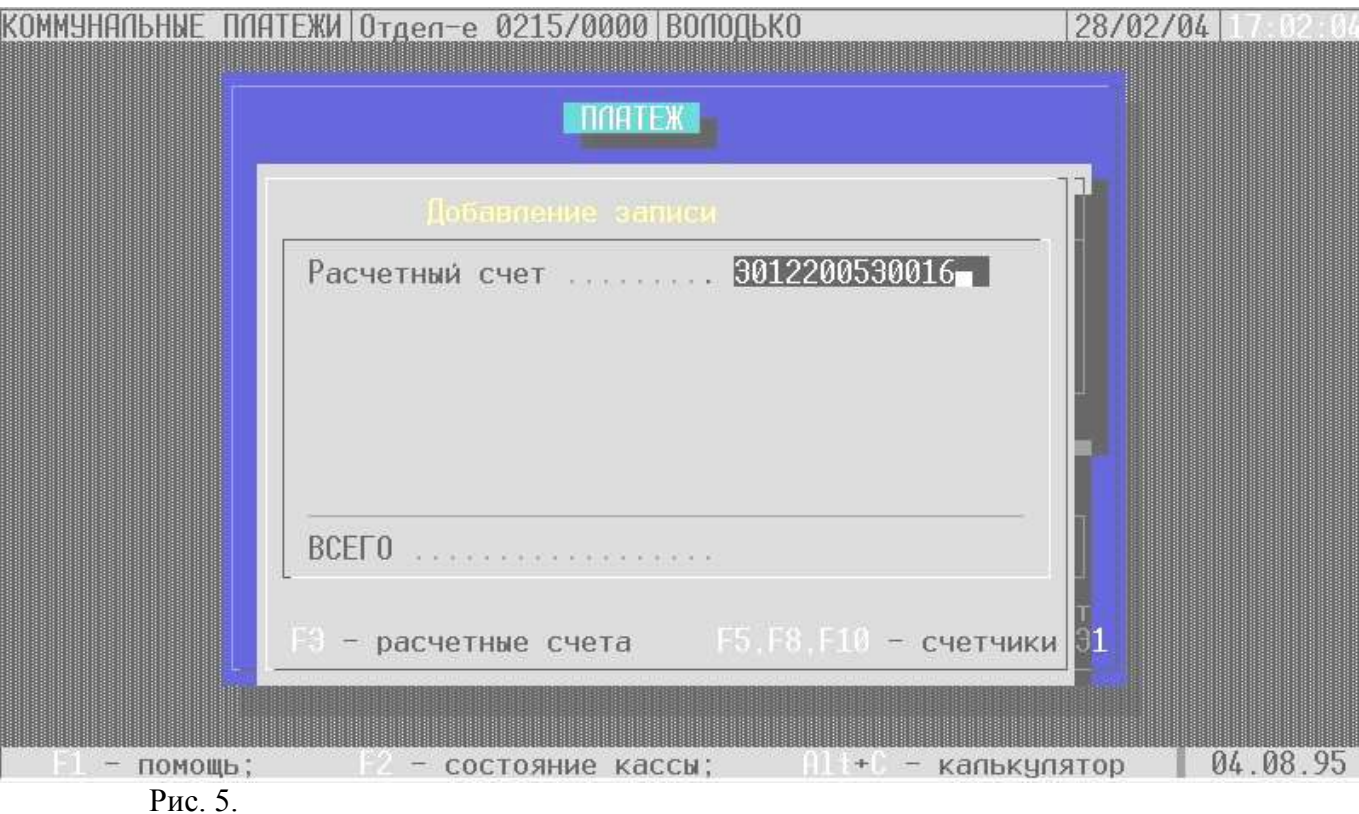

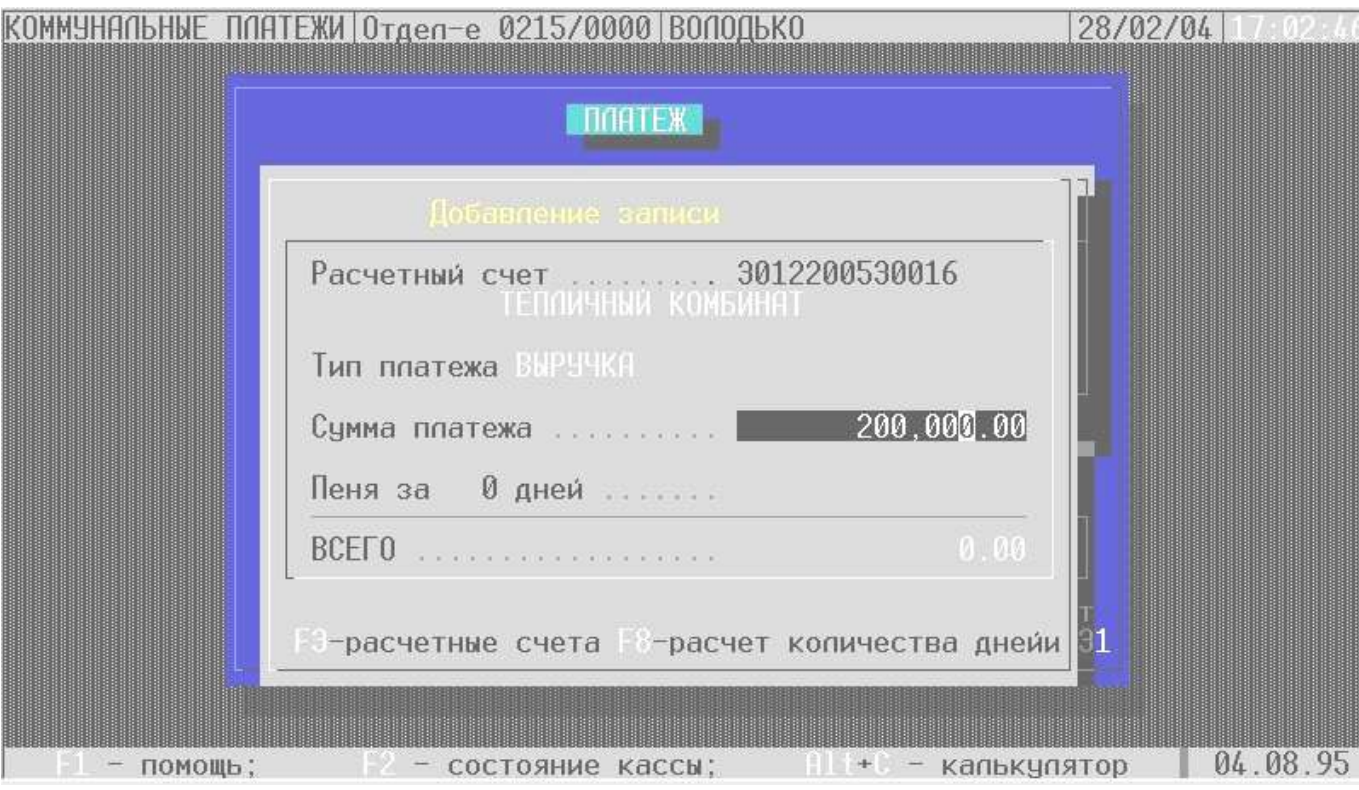

Рис. 6.

По клавише F9 происходит полная печать бланка формы ПД-4 с фамилией, адресом плательщика и указанием назначения платежа. При этом используется справочник банков, который импортируется из АРМа «Бухгалтера» вместе со справочником расчетных счетов. Справочник «Назначение платежа» необходимо сформировать в пункте меню «Сервис» (госпошлина, техосмотр, учебники и т.д.). Фамилия и адрес запрашивается перед печатью квитанции. Добавлена возможность, брать комиссионный сбор по квитанции, т. е. задавать его вручную при соответствующей настройке реквизитов расчетного счета коммунальным бухгалтером.

В случае необходимости обработки следующего платежного документа у одного клиента нажимается клавиша Insert (рис 7). После введения всех операций для расчета с клиентом

нажимается клавиша Esc (рис. 8). Введите сумму денег принятую от клиента, верните сдачу,

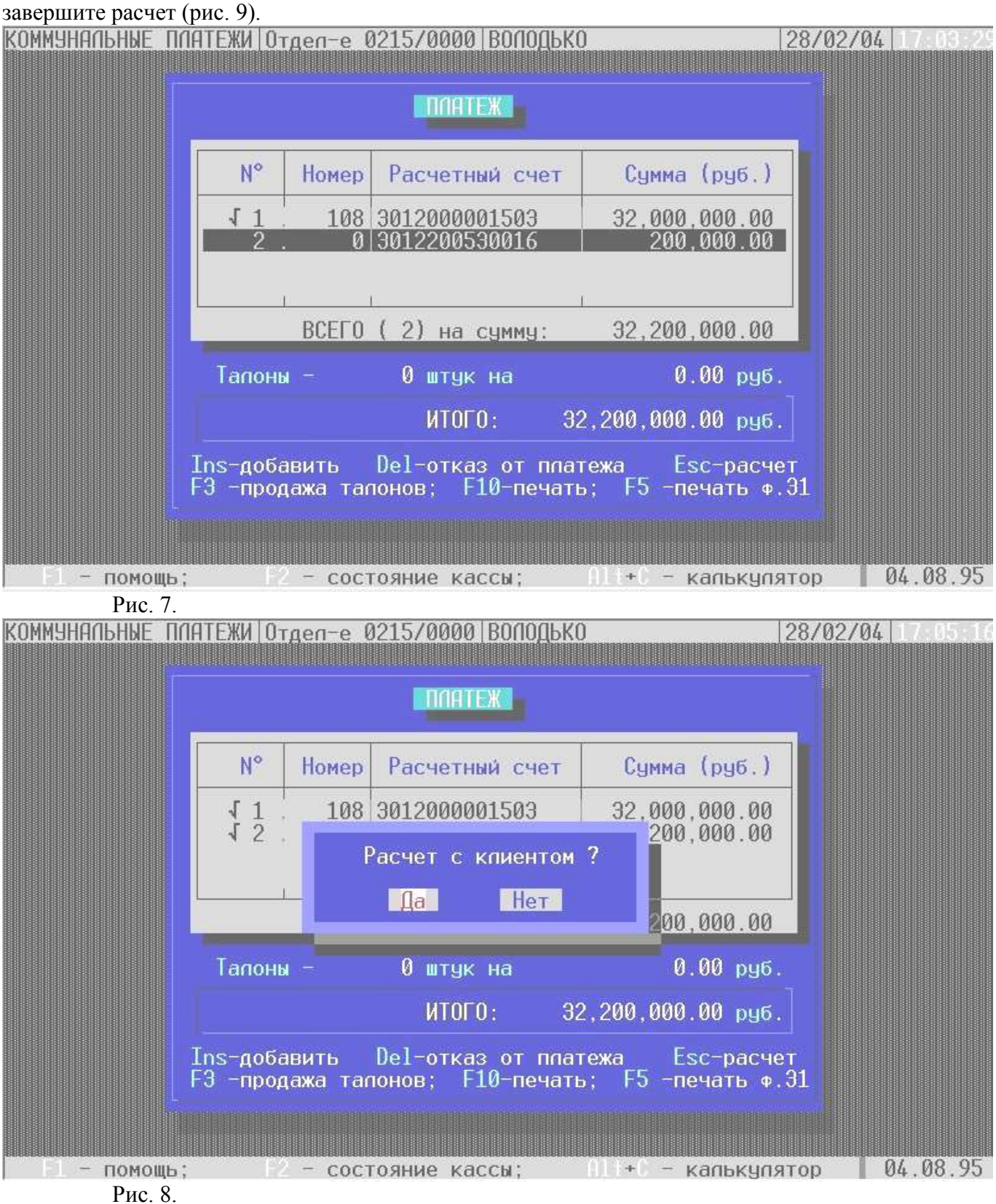

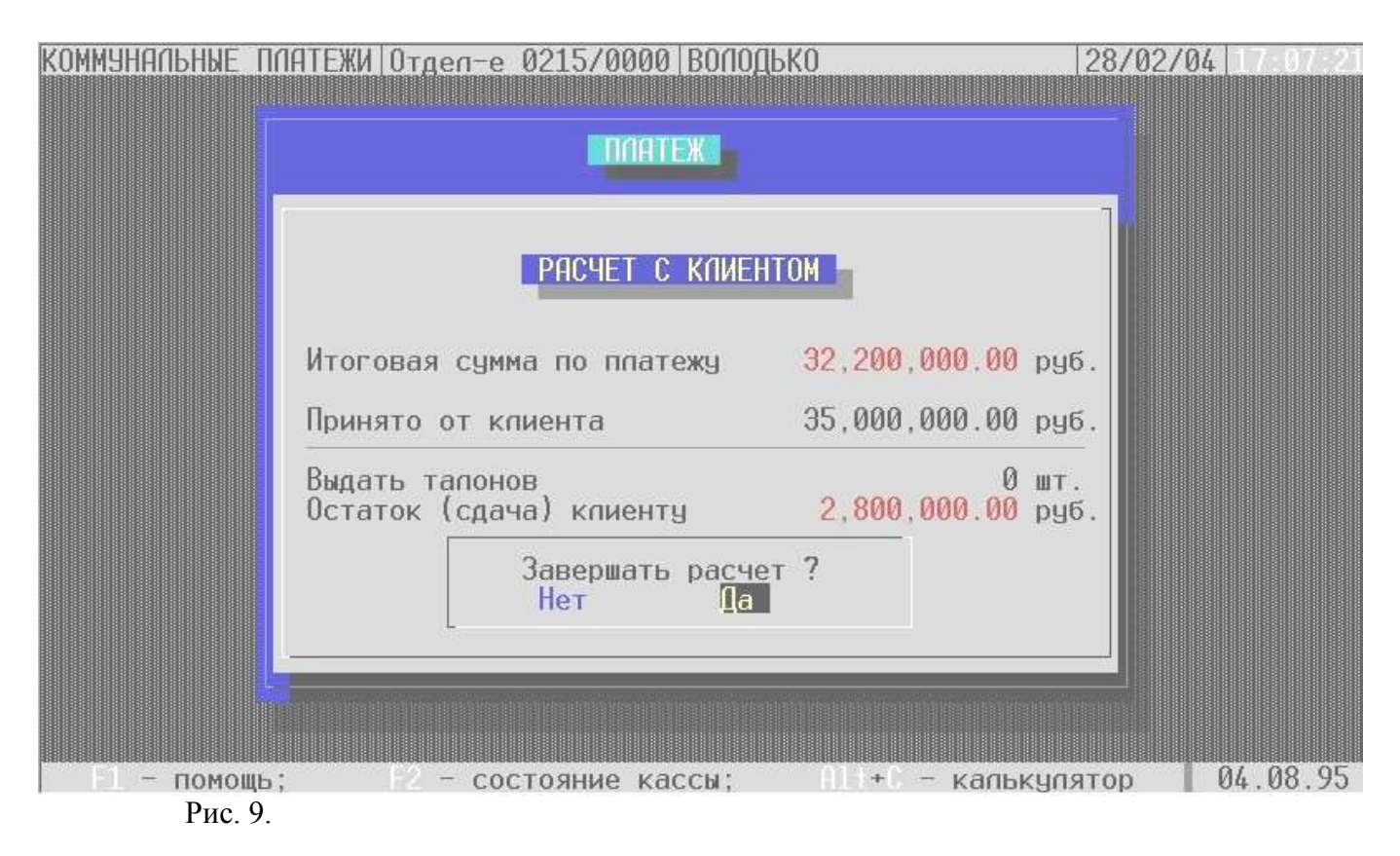

#### **Прием платежей с полной распечаткой квитанции**

Данный режим работы можно использовать, если клиент по каким-либо причинам не в состоянии заполнить квитанцию. Предварительно нужно заполнить справочник «Назначение платежей» для печати квитанций.

Прием платежа производится как обычно, только для печати документа нажимаем клавишу F9 и в появившемся экране вводим или выбираем необходимые реквизиты.

#### **Просмотр состояния кассы**

В любой момент времени можно просмотреть состояние кассы. Для этого необходимо нажать клавишу F2 (рис. 10). По клавише F10 печатается контрольный листок с номером следующей операции.

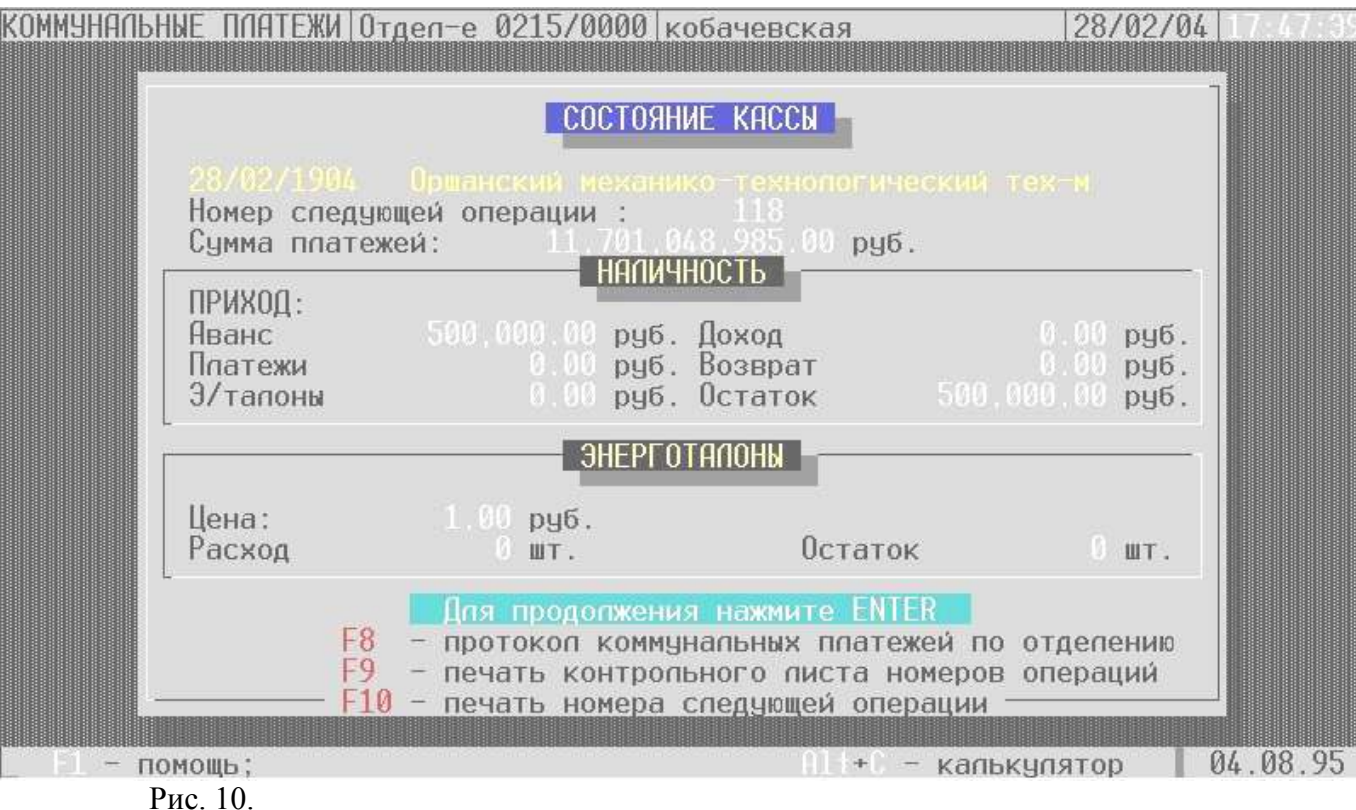

#### **Просмотр принятых платежей**

Это просмотр по видам платежей, исправление расчетного счета, изменение правильного расчетного счета на испорченный и обратно.

Выбрав в меню пункт «Просмотр» можно просмотреть обработанные платежи по расчетным счетам (рис. 11). Для просмотра платежей по каждому расчетному счету необходимо подвести курсор к нужной строке и нажать клавишу Enter (рис. 12). Для исправления реквизитов платежа необходимо выбрать номер операции и нажать клавишу Enter (рис. 13), внести необходимые изменения в реквизиты платежа и подтвердить их клавишей Enter. Возврат в таблицу просмотра осуществляется клавишей Esc. Для просмотра информации по видам платежей, в таблице «Просмотр» нажать клавишу F3 (рис. 14).

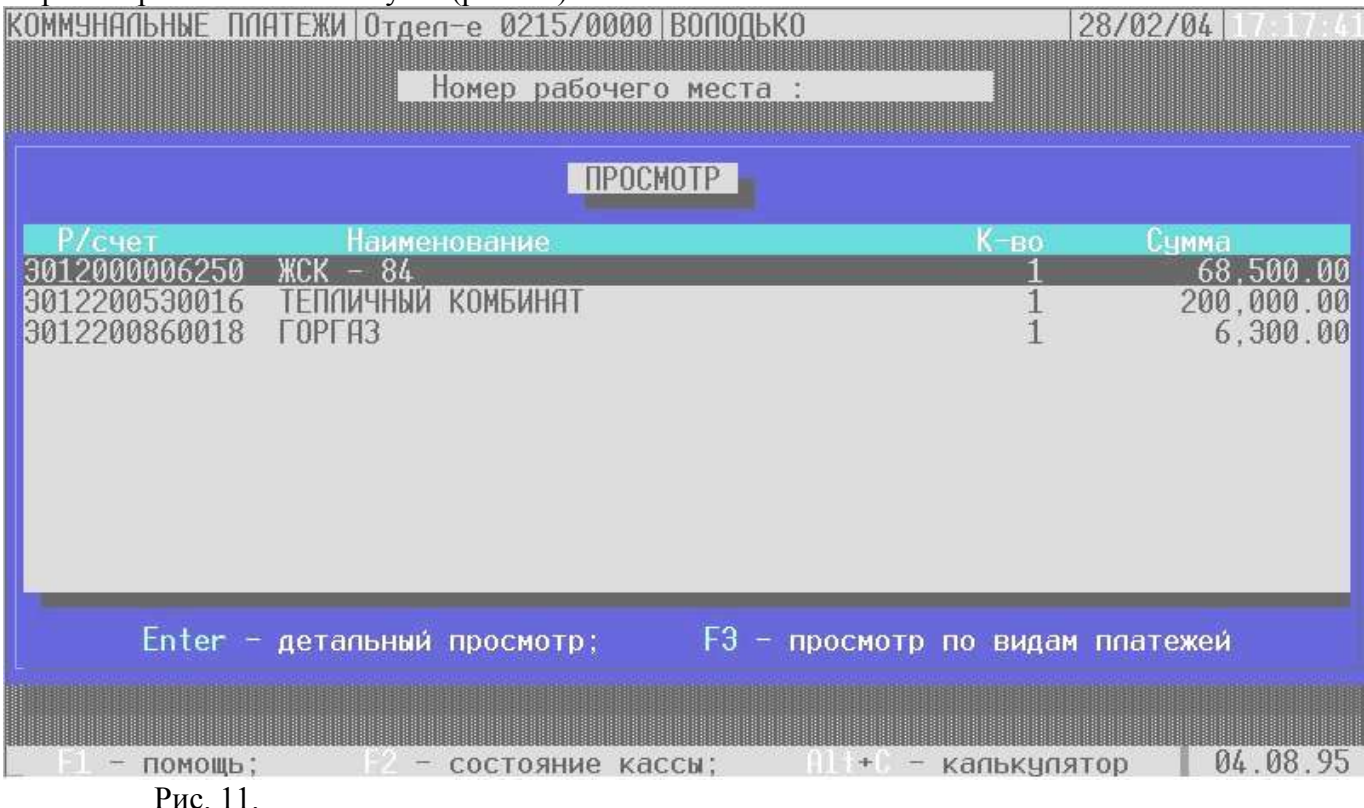

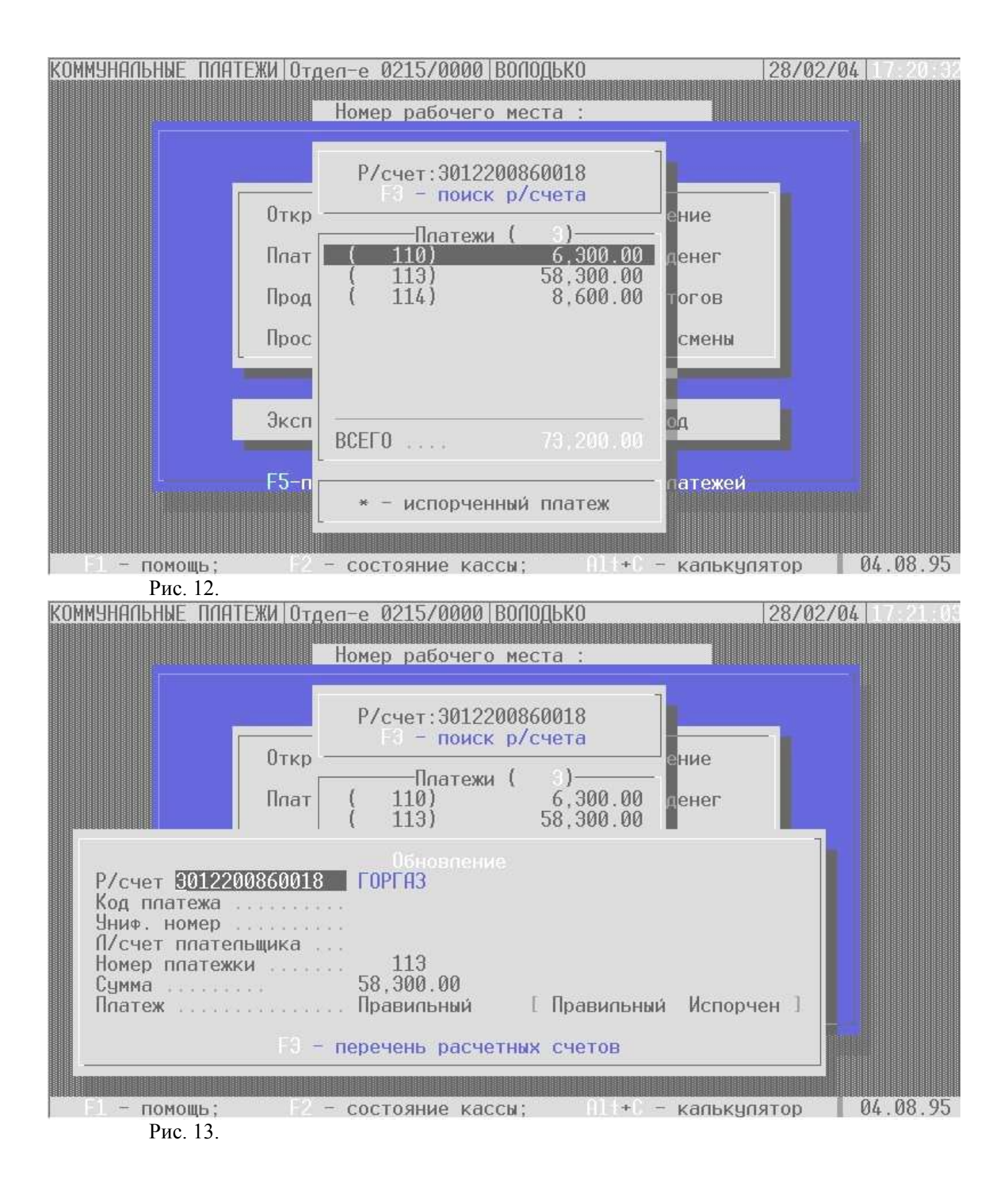

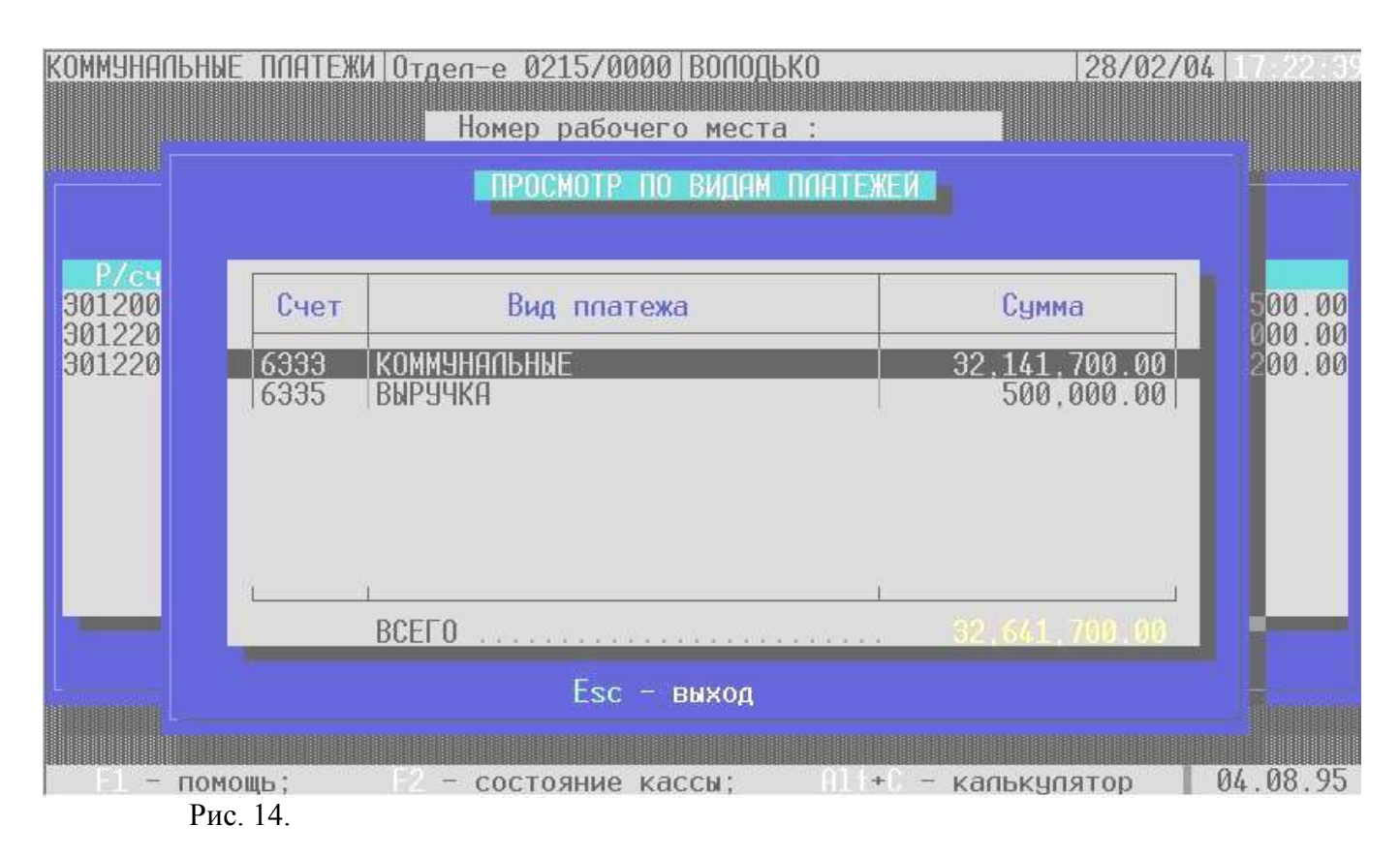

#### **Возврат денег**

Если в течение рабочего дня необходимо вернуть сумму главному кассиру операционной части, выберите пункт меню «Возврат денег» и введите возвращаемую кассиру сумму (рис. 15).

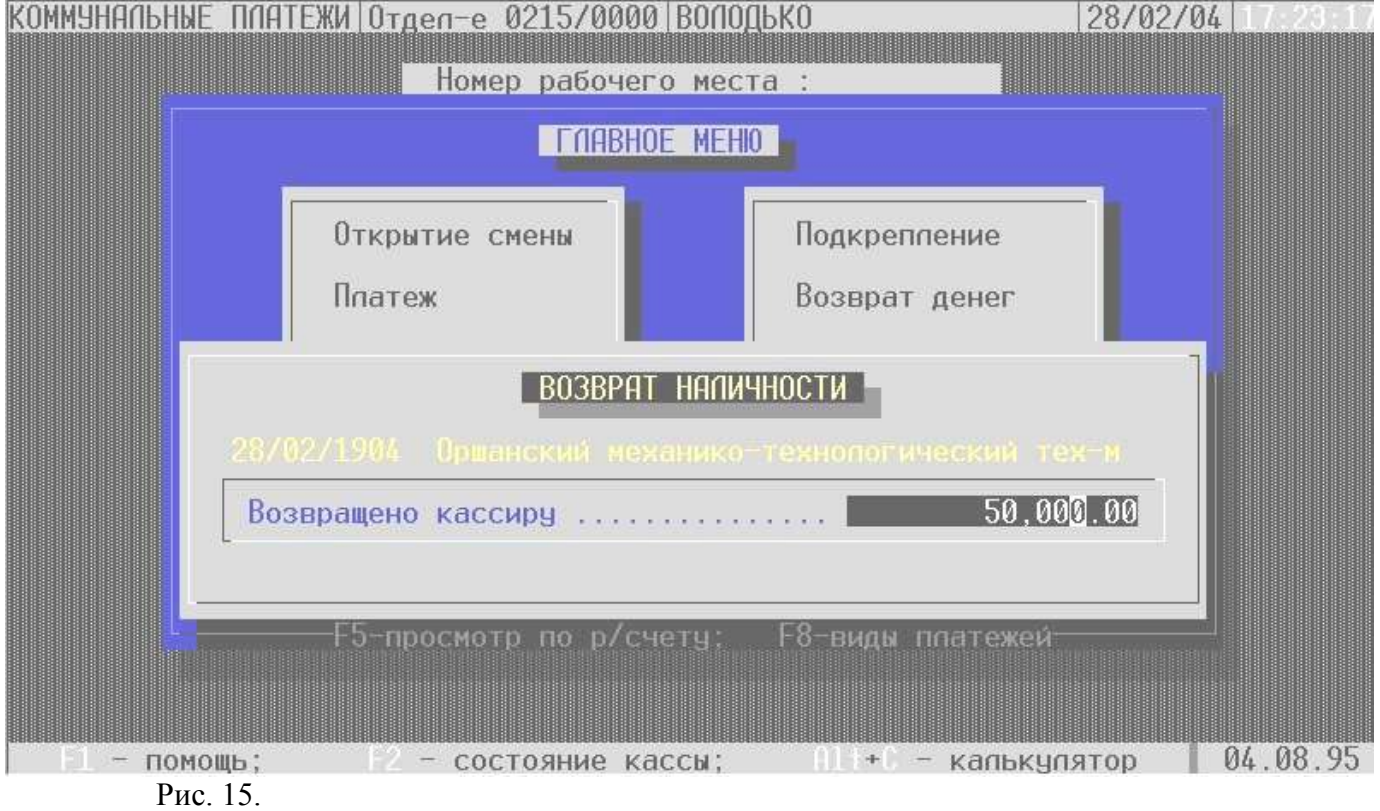

#### **Печать итогов**

Для печати документов выберите в главном меню пункт «Печать итогов» (рис. 16) и выберите требуемую форму:

итоги по лицевым счетам и символам $\bullet$ 

- ордера по лицевым счетам (сдаются в бухгалтерию)  $\bullet$
- протокол работы за день (сдается в бухгалтерию)  $\bullet$
- бандероли по расчетным счетам (сдаются в бухгалтерию)  $\bullet$
- реестр платежей по расчетным счетам платежи по базе (отсылаются на предприятия)  $\bullet$

## **Экспорт, импорт**

Обновление справочника расчетных счетов желательно проводить до открытия смены или после ее закрытия. Пункт «Импорт» справочника блокирован, если в данный момент работают другие кассиры.

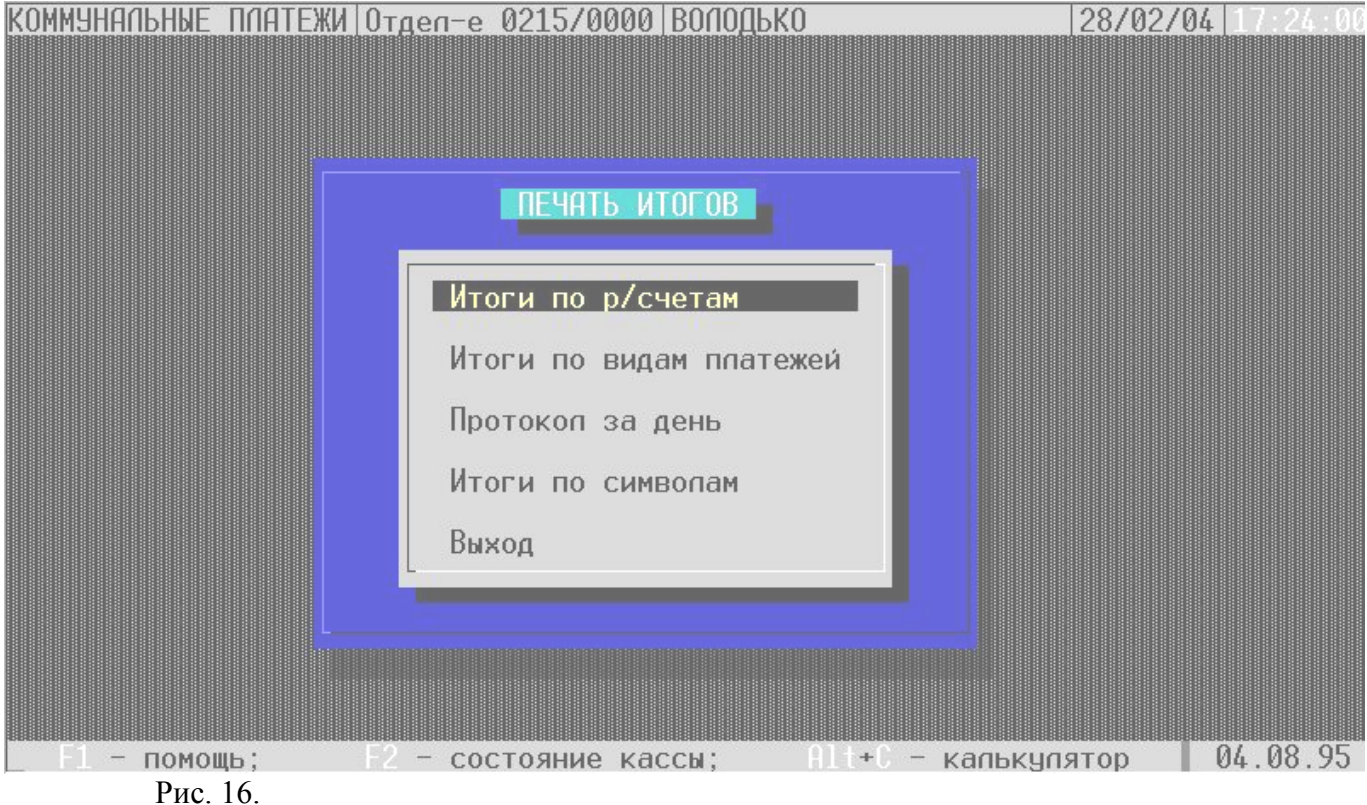

#### **Закрытие смены**

Перед закрытием смены необходимо:

- 1. проверить состояние кассы и провести возврат денег
- 2. распечатать итоги работы за день и проверить их
- 3. выполнить экспорт информации для коммунального бухгалтера
- 4. по клавише F7 создать архив баз.

После этого выберите пункт меню «Закрытие смены» (рис. 17) и закройте смену (рис. 18). Перед закрытием смены должны быть распечатаны все выходные формы.

#### **Выход**

После закрытия смены выберите пункт меню «Выход» и подтвердите выход и программы (рис. 19).

## **Сервис**

Используя это меню можно:

- 1. ввести справочник платежей для распечатки формы ПД-4
- 2. закрепить за функциональными клавишами номера расчетных счетов
- 3. распечатать итоги работы за прошедшие смены

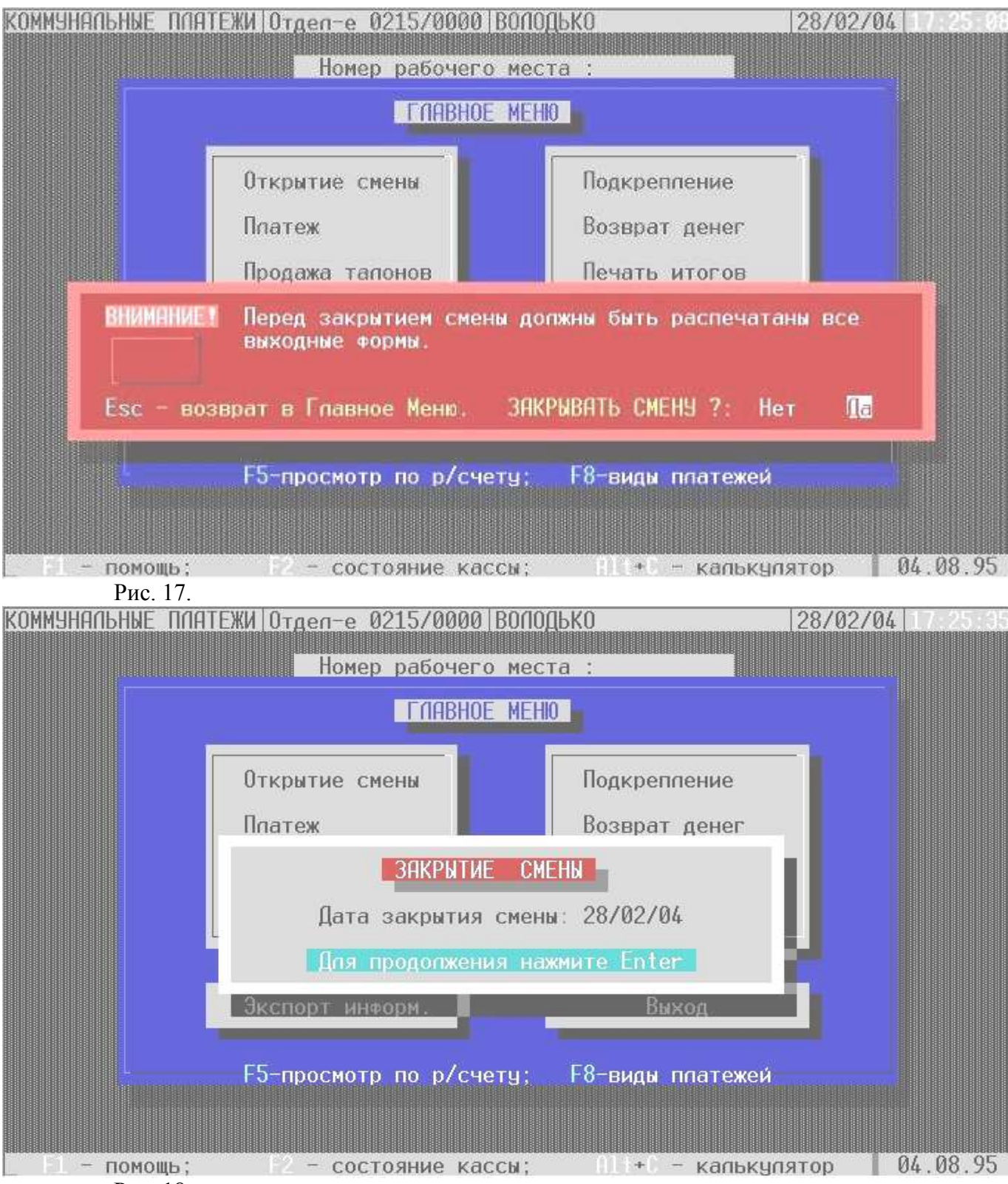

Рис. 18.

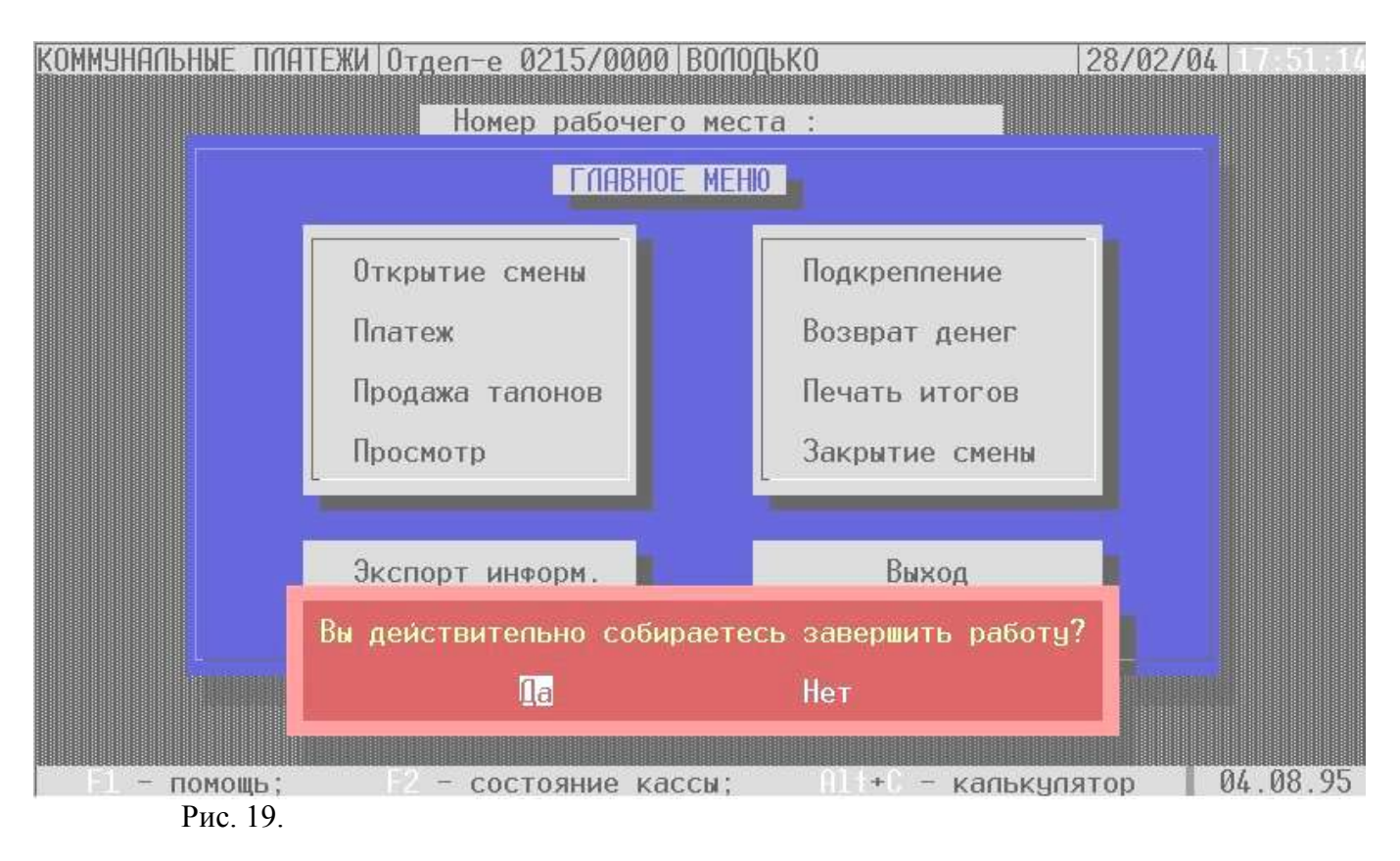

## **Архив платежей**

Архив платежей ведется за неограниченный период, возможна печать итогов и экспорт информации за любой день, очистка архива до указанной даты.